#### 05.08.2023

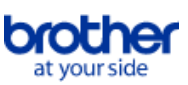

# <span id="page-0-0"></span>**Index**

Um diese PDF-Datei zu speichern, wählen Sie im Menü 'Datei' die Funktion 'Speichern'. Die Reihenfolge der FAQs im Index ist nicht identisch mit der Reihenfolge im Haupttext.

# Vor der Verwendung

### Installation

#### Software

- [Wo kann ich die Seriennummer meines Brother-Druckers finden?](#page-116-0)
- [Wie installiert man Brother-Software auf einem Computer, der nicht mit dem Internet verbunden ist?](#page-115-0)
- **[BRAdmin Professional 3 Installieren](#page-163-0)**

# **Geräteeinstellung**

#### Allgemeine Einstellungsschritte

- [Wie schliesse ich den RJ-Drucker an meinen Computer an?](#page-66-0)
- [Wie installiert man Brother-Software auf einem Computer, der nicht mit dem Internet verbunden ist?](#page-115-0)
- [Ich kann eine von der Brother-Support-Website heruntergeladene Datei nicht speichern \(Für Windows®\)](#page-98-0)
- [Die vom Servercomputer angegebenen Papiereinstellungen werden auf dem Client-Computer nicht berücksichtigt.](#page-42-0)
- [Wie installiere/wechsele ich die RD-Rolle?](#page-83-0)
- **[Wiederaufladbare Li-ion Batterie installieren](#page-70-0)**
- **[Installation eines CA-Zertifikats](#page-117-0)**
- **[Gerät an eine Steckdose anschliessen \(Optional\)](#page-73-0)**
- $\blacksquare$ [Aufladen des wiederaufladbare Li-Ion Akkus.](#page-71-0)
- [Wie Sie ihr Gerät an eine Netzsteckdose anschliessen \(optional\)](#page-69-0)

#### Verbindung zu einem Computer

#### USB

- [Wie schliesse ich den RJ-Drucker an meinen Computer an?](#page-66-0)
- [Drucken ist nicht möglich. \(USB-Verbindung\)](#page-17-0)

#### Drahtloses Netzwerk

- [Wie kann ich meinen Drucker drahtlos verbinden?](#page-102-0)
- [Wie schliesse ich den RJ-Drucker an meinen Computer an?](#page-66-0)
- [Wie verbinde ich den Drucker über Wi-Fi® mit meinem Computer?](#page-161-0)
- Drahtlose Direktverbindung
	- [Wie kann ich meinen Drucker drahtlos verbinden?](#page-102-0)
	- [Wie verbinde ich den Drucker über Wi-Fi® mit meinem Computer?](#page-161-0)
- Drahtlose Ad-hoc Verbindung
	- [Wie kann ich meinen Drucker drahtlos verbinden?](#page-102-0)
- [Wie verbinde ich den Drucker über Wi-Fi® mit meinem Computer?](#page-161-0)
- Bluetooth (Computer Verbindung)

# ■ [Wie schliesse ich den RJ-Drucker an meinen Computer an?](#page-66-0)

# Verbindung zu einem mobilen Gerät

#### Wi-Fi

■ [Wie kann ich den Drucker über Wi-Fi® mit meinem mobilen Gerät verbinden?](#page-156-0)

#### Mobile Anwendungen

- [Welche mobile Android™ Anwendung kann ich verwenden?](#page-97-0)
- [Welche mobilen iOS Applikation kann ich verwenden?](#page-96-0)
- App Kompatibilität
	- [Welche mobile Android™ Anwendung kann ich verwenden?](#page-97-0)
	- [Welche mobilen iOS Applikation kann ich verwenden?](#page-96-0)

#### Einfache Aufgaben

P-touch Editor (Windows)

Nummerierung

#### [Wie Sie die Nummerierungsfunktion verwenden \(P-touch Editor 5.x für Windows\)](#page-93-0)

Barcodes

- [Die Barcodenummer wird nicht unter dem Barcode angezeigt. \(P-touch Editor für Windows\)](#page-113-0)
- [Wie man einen Barcode aus zwei Datenfeldern erstellt \(P-touch Editor 5.x für Windows\)](#page-110-0)  $\blacksquare$
- [Das Bild des gedruckten Barcodes unterscheidet sich von dem, was ich auf dem Bildschirm des P-touch Editors sehe. \(P-touch Editor 5.x für](#page-49-0) Windows)
- [Kann ich die Grösse der Barcode-Zeichen vergrössern? \(P-touch Editor 5.x für Windows\)](#page-50-0)
- [Wie sind die Definitionen der einzelnen Felder in der Barcode-Einrichtung? \(P-touch Editor 5.x für Windows\)](#page-43-0)
- [Wie erstelle ich ein Etikett, das einen Strichcode/QR-Code enthält? \(P-touch Editor 5.x für Windows\)](#page-37-0)
- **[Excel-Daten zum Drucken von Etiketten verwenden \(P-touch Editor 5.x für Windows\)](#page-20-0)**

Layout

- [Wie man mit Hilfe einer Datenbankdatei ein neues Bild in jedes Etikett einfügt. \(P-touch Editor 5.x für Windows\)](#page-60-0)
- [Wie kann ich die Etikettenlänge je nach Textmenge automatisch anpassen? \(P-touch Editor 5.x für Windows\)](#page-48-0)
- [Wie kann ich vertikale und horizontale Zeichen auf einem Etikett kombinieren? \(P-touch Editor 5.x für Windows\)](#page-40-0)
- [Wie drucke ich das eingefügte Bild unter Beibehaltung seiner Originalgröße? \(P-touch Editor 5.x für Windows\)](#page-32-0)
- [Wie erstelle ich ein Etikett, das eine Tabelle enthält? \(P-touch Editor 5.x für Windows\)](#page-35-0)
- [Wie erstelle ich Namensschilder, indem ich die Felder "Vorname" und "Nachname" zusammenfüge? \(P-touch Editor 5.x für Windows\)](#page-24-0)
- [Wie speichere ich einen von mir erstellten Layoutstil? \(P-touch Editor 5.x für Windows\)](#page-27-0)
- $\blacksquare$ [Wie wähle ich nur bestimmte Daten \(Zellen\) in der Excel-Tabelle aus, um sie auf dem Etikett zu platzieren? \(P-touch Editor 5.x für Windows\)](#page-23-0)
- [Erstellen eines Adressaufklebers mit der Add-In-Funktion mit Microsoft Outlook \(P-touch Editor 5.x für Windows\)](#page-9-0)
- [Wie erstelle ich einen Adressaufkleber mit dem Microsoft Word Add-In und formatiere den Text? \(P-touch Editor 5.x für Windows\)](#page-10-0)
- [Wie kann ich mehrere Kopien eines Etiketts drucken? \(P-touch Editor 5.x für Windows\)](#page-12-0)  $\blacksquare$
- [Wie drucke ich vertikalen Text? \(P-touch Editor 5.x für Windows\)](#page-39-0)
- [Wie erstelle ich ein Etikett mit einer Vorlage? \(P-touch Editor 5.x für Windows\)](#page-36-0)
- [Wie erstelle ich einen Adressaufkleber? \(P-touch Editor 5.x für Windows\)](#page-11-0)
- [Mein Format wird auf die Standardeinstellung zurückgesetzt, sobald mein Etikett beim Ausführen des Excel-Add-Ins gedruckt wurde. \(P-touch Editor](#page-29-0) 5.x für Windows)
- $\blacksquare$ [Verwendung der Add-In-Funktion in Microsoft-Anwendungen \(P-touch Editor 5.x für Windows\)](#page-22-0)
- [Wie wähle ich nur bestimmte Daten \(Zellen\) in der Excel-Tabelle aus, um sie auf dem Etikett zu platzieren? \(P-touch Editor 5.x für Windows\)](#page-23-0)
- [Wie erstelle ich einen Adressaufkleber mit dem Microsoft Word Add-In und formatiere den Text? \(P-touch Editor 5.x für Windows\)](#page-10-0)
- **[Erstellen eines Adressaufklebers mit der Add-In-Funktion mit Microsoft Outlook \(P-touch Editor 5.x für Windows\)](#page-9-0)**
- [Ich kann das Add-In in 64-Bit-Ausgaben von Microsoft Office 2010/ 2013/ 2016 nicht registrieren. \(P-touch Editor 5.x für Windows\)](#page-57-0)

**Vorlagen** 

- [Wie kann ich eine Etikette oder eine Vorlage übertragen?](#page-53-0)
- **[Excel-Daten zum Drucken von Etiketten verwenden \(P-touch Editor 5.x für Windows\)](#page-20-0)**
- [Wie übertrage ich Etikettenvorlagen mit dem P-Touch Transfer Express?](#page-72-0)
- [Wie erstelle ich ein Etikett mit einer Vorlage? \(P-touch Editor 5.x für Windows\)](#page-36-0)
- [Wie erstelle ich ein Namensschild-Etikett mit einer Vorlage? \(P-touch Editor 5.x für Windows\)](#page-8-0)

Drucken

- [Wie man mit Hilfe einer Datenbankdatei ein neues Bild in jedes Etikett einfügt. \(P-touch Editor 5.x für Windows\)](#page-60-0)
- [Welche Arten von Bildformaten können eingefügt und gedruckt werden? \(P-touch Editor 5.x für Windows\)](#page-44-0)
- [Wie man Microsoft Excel-Text zu einer Etikettenliste hinzufügt \(P-touch Editor 5.x für Windows\)](#page-30-0)
- [Wie wähle ich nur bestimmte Daten \(Zellen\) in der Excel-Tabelle aus, um sie auf dem Etikett zu platzieren? \(P-touch Editor 5.x für Windows\)](#page-23-0)
- [Excel-Daten zum Drucken von Etiketten verwenden \(P-touch Editor 5.x für Windows\)](#page-20-0)
- [Wie öffne ich eine Excel/Access-Datei mit der Funktion Datenbank? \(P-touch Editor 5.x für Windows\)](#page-34-0) [Wie drucke ich Etiketten mit höherer Qualität? \(P-touch Editor 5.x für Windows\)](#page-13-0)
- Verwendung der Software
	- [Welche Arten von Bildformaten können eingefügt und gedruckt werden? \(P-touch Editor 5.x für Windows\)](#page-44-0)
	- [Kann ich in anderen Anwendungen erstellte Daten bearbeiten oder drucken? \(P-touch Editor 5.x für Windows\)](#page-45-0)
	- [Wie speichere ich einen von mir erstellten Layoutstil? \(P-touch Editor 5.x für Windows\)](#page-27-0)
	- [Was ist die Etikettenliste? \(P-touch Editor 5.x für Windows\)](#page-28-0)
	- [Wie kann ich die Druckereinstellungen in einer Datei speichern? \(P-touch Editor 5.x für Windows\)](#page-90-0)
	- [Wie kann ich mehrere Kopien eines Etiketts drucken? \(P-touch Editor 5.x für Windows\)](#page-12-0)
	- [Wie benutze ich das Screen-Capture-Werkzeug? \(P-touch Editor 5.x für Windows\)](#page-25-0)
	- [Wie erstelle ich einen Adressaufkleber? \(P-touch Editor 5.x für Windows\)](#page-11-0)

#### Datenbank

- [Wie man mit Hilfe einer Datenbankdatei ein neues Bild in jedes Etikett einfügt. \(P-touch Editor 5.x für Windows\)](#page-60-0)
- [Wie man einen Barcode aus zwei Datenfeldern erstellt \(P-touch Editor 5.x für Windows\)](#page-110-0)
- [Kann ich in anderen Anwendungen erstellte Daten bearbeiten oder drucken? \(P-touch Editor 5.x für Windows\)](#page-45-0)
- [Wie man Microsoft Excel-Text zu einer Etikettenliste hinzufügt \(P-touch Editor 5.x für Windows\)](#page-30-0)
- [Wie erstelle ich Namensschilder, indem ich die Felder "Vorname" und "Nachname" zusammenfüge? \(P-touch Editor 5.x für Windows\)](#page-24-0)
- [Wie wähle ich nur bestimmte Daten \(Zellen\) in der Excel-Tabelle aus, um sie auf dem Etikett zu platzieren? \(P-touch Editor 5.x für Windows\)](#page-23-0)
- [Excel-Daten zum Drucken von Etiketten verwenden \(P-touch Editor 5.x für Windows\)](#page-20-0)
- [Wie öffne ich eine Excel/Access-Datei mit der Funktion Datenbank? \(P-touch Editor 5.x für Windows\)](#page-34-0)

#### Drucken

Druckqualität / Druckeinstellungen

- Wie drucke ich Etiketten mit höherer Qualität? (P-touch Editor 5.x für Windows)
- Die Druckqualität ist schlecht, und das Bild ist zu hell oder zu dunkel.
- [Wie verwende ich die Papiergrössen-Einstellung? \(für Windows\)](#page-105-0)

#### Netzwerk

- Netzwerkeinstellungen
	- [Wie kann ich die IP-Adresse ändern, um das Produkt in einer anderen Netzwerkumgebung zu verwenden?](#page-63-0)
	- [Wie deaktiviere ich die Übertragung des Druckers an AirPrint kompatible Geräte?](#page-92-0)
	- [Wie können die Netzwerkeinstellungen zurückgesetz werden?](#page-65-0)

#### **Software**

- Druckertreiber
	- [So löschen Sie die Registrierungsinformationen und Dateien, die sich auf den Druckertreiber beziehen.](#page-114-0)
	- [Wie deinstalliere ich den Druckertreiber?](#page-100-0)

#### Firmware

[So identifizieren Sie die Firmware-Version des Druckers.](#page-112-0)

Printer Setting Tool

- [Verwendung der Kommunikationseinstellungen \(für Windows\)](#page-75-0)
- **[Printer Setting Tool verwenden \(für Windows\)](#page-106-0)**
- [P-Touch Template Einstellungen verwenden \(für Windows®\)](#page-107-0)
- [Wie verwende ich die Papiergrössen-Einstellung? \(für Windows\)](#page-105-0)
- P-touch Transfer Manager (nur Windows)
	- [Wie kann ich eine Etikette oder eine Vorlage übertragen?](#page-53-0)
	- [Wie übertrage ich Vorlagen oder andere Daten vom Computer auf den Drucker? \(P-touch Transfer-Manager\)](#page-85-0)
	- [Wie übertrage ich Etikettenvorlagen mit dem P-Touch Transfer Express?](#page-72-0)
- P-touch Transfer Express
	- [Wie kann ich eine Etikette oder eine Vorlage übertragen?](#page-53-0)
	- [Wie übertrage ich Etikettenvorlagen mit dem P-Touch Transfer Express?](#page-72-0)
- BRAdmin Professional
	- [Wie kann ich eine Etikette oder eine Vorlage übertragen?](#page-53-0)
	- [Wie übertrage ich Etikettenvorlagen über das Netzwerk auf den Drucker? \(BRAdmin Professional\)](#page-54-0)
- AirPrint
- [Wie deaktiviere ich die Übertragung des Druckers an AirPrint kompatible Geräte?](#page-92-0)

# Gerät

- Reset Vorgang
	- [Wie können die Netzwerkeinstellungen zurückgesetz werden?](#page-65-0)
- Drucken der Geräteeinstellungen
	- [So identifizieren Sie die Firmware-Version des Druckers.](#page-112-0)
- [Wie kann ich die Druckeinstellungen ausdrucken?](#page-109-0)
- Verwalten Ihres Gerätes mit einem Webbrowser
- [Web Based Management benutzen](#page-62-0)
- **[Installation eines CA-Zertifikats](#page-117-0)**
- Printer Setting Tool
	- [Verwendung der Kommunikationseinstellungen \(für Windows\)](#page-75-0)
	- **[Printer Setting Tool verwenden \(für Windows\)](#page-106-0)**

# **Stromversorung**

- [Wiederaufladbare Li-ion Batterie installieren](#page-70-0)
- [Gerät an eine Steckdose anschliessen \(Optional\)](#page-73-0)
- Wird sich mein Drucker automatisch ausschalten?
- [Aufladen des wiederaufladbare Li-Ion Akkus.](#page-71-0)
- [Wie Sie ihr Gerät an eine Netzsteckdose anschliessen \(optional\)](#page-69-0)

Operationen

- [Wie stelle ich den Etikettenablöser ein?](#page-88-0)
- [Wie installiere/wechsele ich die RD-Rolle?](#page-83-0)
- [Wie kann ich in den Massenspeicher-Modus wechseln und ihn nutzen?](#page-82-0)

#### Betriebssystem

Mac

- [So identifizieren Sie Ihr Betriebssystem \(OS\) für Windows oder Mac](#page-33-0)
- **[Das Fenster "Geräte und Drucker" öffnen](#page-104-0)**

Windows

- **[Meine gedruckten Dokumente sind unvollständig oder ein blauer Bildschirm erscheint beim Drucken nach einem Windows 10-Update \(März 2021\)](#page-164-0)**
- [Ich kann eine von der Brother-Support-Website heruntergeladene Datei nicht speichern \(Für Windows®\)](#page-98-0)
- [So identifizieren Sie Ihr Betriebssystem \(OS\) für Windows oder Mac](#page-33-0)
- **[Das Fenster "Geräte und Drucker" öffnen](#page-104-0)**

Linux

- Installation des LPR-Treibers und des CUPS-Wrapper-Treibers (Linux)
- [Hinzufügen einer benutzerdefinierten Mediengrösse für eine Endlosrolle \(Linux\)](#page-154-0)
- [Drucken von Etiketten mit freier Länge mit der eingestellten Länge \(Linux\)](#page-155-0)
- [Ich kann auf diversen Linux Destributionen keine Treiber installieren \(Ubuntu 16.04 und 18.04, Mint 18.3 und 19\) und die Fehlermeldung "Job](#page-148-0) completed, filter error or no driver" wird angezeigt. (Linux)
- **[Ich kann meine LibreOffice Dokumente nicht im Querformat drucken. \(Linux\)](#page-146-0)**
- [Kann ich bei Verwendung einer OpenOffice-Vorlage eine andere Medienbreite einstellen? \(Linux\)](#page-121-0)
- [Ich verwende RedHat Enterprise 7.2, Fedora 23. Ich kann nicht auf meinem Brother-Gerät drucken. \(Linux\)](#page-129-0)
- **[Erstellen einer Etikette mit gimp \(Linux\)](#page-124-0)**
- [Ich benutze OpenOffice. Einige der Druckoptionen, die ich in OpenOffice konfiguriert habe, funktionieren nicht. \(Linux\)](#page-126-0)
- **[Erstellen eines Etiketts mit OpenOffice \(Linux\)](#page-123-0)**
- [Ist es möglich, mehr als ein Brother Gerät an meinen PC anzuschliessen? \(Linux\)](#page-122-0)
- **[Deinstallation der Druckertreiber \(Linux\)](#page-125-0)**

# **Wartung**

#### Gerätewartung

- Wie reinige ich meine Maschine?
- Installation

- **Software** 
	- [Wo kann ich die Seriennummer meines Brother-Druckers finden?](#page-116-0)
	- [Ich kann eine von der Brother-Support-Website heruntergeladene Datei nicht speichern \(Für Windows®\)](#page-98-0)

# Problemlösung

#### **Software**

- Druckertreiber
	- [Ich kann den Druckertreiber nicht installieren, weil die Installation stoppt, nachdem ich den Drucker an meinem Computer anschliesse.](#page-6-0)
	- [P-touch Editor zeigt an: "Es ist kein mit diesen Anwendung kompatibler Druckertreiber installiert." \(Windows® 10\)](#page-118-0)
	- [Wenn ich aus einem Programm aus drucke funktioniert die "Sortieren" Funktion nicht korrekt.](#page-103-0)
- P-touch Update Software
	- [Transfer Express kann meinen Drucker nicht erkennen, wenn er über USB an einen Windows 11-Computer angeschlossen ist.](#page-165-0)
- P-touch Transfer Manager (nur Windows)
	- [Transfer Express kann meinen Drucker nicht erkennen, wenn er über USB an einen Windows 11-Computer angeschlossen ist.](#page-165-0)
- [Der \[Transfer\] Knopf wird im P-Touch Transfer Manager nicht angezeigt. \(Der \[Transfer-Datei speichern\] Knopf wird immer noch angezeigt\)](#page-56-0) P-touch Transfer Express
- 
- **[Transfer Express kann meinen Drucker nicht erkennen, wenn er über USB an einen Windows 11-Computer angeschlossen ist.](#page-165-0)**

#### P-touch Editor (Windows)

- Druckqualität
	- **[Einige Teile des Etiketts werden nicht gedruckt. \(P-touch Editor 5.x für Windows\)](#page-59-0)**
	- [Mein Etikett wird wie ein Spiegelbild gedruckt. Wie aktiviere/deaktiviere ich die Option Spiegelbildlicher Druck? \(P-touch Editor 5.x für Windows\)](#page-31-0)
- [Ich habe mit dem P-touch Editor eine Vorlage erstellt und an meinen Drucker übertragen. Das Druckergebnis unterscheidet sich jedoch von dem,](#page-111-0) was ich auf dem P-touch Editor-Bildschirm sehe.

#### Medien

[Die Medienbreite kann nicht ausgewählt werden. Es können nur Standardpapierformate ausgewählt werden. \(P-touch Editor 5.x für Windows\)](#page-16-0) Datenbanken

- [Warum fehlt die führende Null \(0\), nachdem ich die Datenbank in die P-touch Editor-Anwendung importiert habe?](#page-38-0)
- [Wenn ich versuche die Datenbankfunktion zu verwenden, erscheint folgende Fehlermeldung: "Code=800401f9 Msg: Error in the DLL Source:](#page-19-0) ADODB. Connection Description:". Was soll ich tun?

Add-ins

- [Wie man Microsoft Excel-Text zu einer Etikettenliste hinzufügt \(P-touch Editor 5.x für Windows\)](#page-30-0)
- [Das P-touch-Add-In ist in Microsoft Word registriert, aber das P-touch-Symbol oder "Brother P-touch" im Menü Extras erscheint nicht wie üblich. \(P](#page-94-0)touch Editor 5.x für Windows)
- [Das Textformat, das mit der Add-In-Funktion verwendet wird, unterscheidet sich von den Originaldaten. Warum? \(P-touch Editor 5.x für Windows\)](#page-21-0)
- [Das P-touch Add-In ist in Microsoft Word oder Excel registriert, kann aber trotzdem nicht verwendet werden. \(P-touch Editor 5.x für Windows\)](#page-18-0)
- [Ich kann das Add-In in 64-Bit-Ausgaben von Microsoft Office 2010/ 2013/ 2016 nicht registrieren. \(P-touch Editor 5.x für Windows\)](#page-57-0)
- $\blacksquare$ [Der P-Touch Editor stürzt manchmal ab \(Für Office 2013 oder 2016 Benutzer\)](#page-91-0)

# *RJ-3150* [Gehen Sie zum Index](#page-0-0)

# **Barcodes**

- [Die Barcodenummer wird nicht unter dem Barcode angezeigt. \(P-touch Editor für Windows\)](#page-113-0)
- [Das Bild des gedruckten Barcodes unterscheidet sich von dem, was ich auf dem Bildschirm des P-touch Editors sehe. \(P-touch Editor 5.x für](#page-49-0) Windows)

# Fehlermeldungen

[Ich erhalte die Fehlermeldung "Auf OneDrive kann nicht zugegriffen werden" und ich kann keine Dateien öffnen oder speichern. \(P-touch Editor](#page-153-0) 5.1/5.2 für Windows)

#### **Operationen**

- [Ich kann meinen Druckernamen nicht aus dem Dropdown-Menü "Application Matching Printer" im Dialogfeld "Printer Setup" auswählen. \(P-touch](#page-47-0) Editor 5.x für Windows)
- [Die Grösse aller Zeichen wird automatisch reduziert, wenn mehr Text hinzugefügt wird. \(P-touch Editor 5.x für Windows\)](#page-51-0)
- [Gibt es eine Möglichkeit, die Etikettendaten automatisch zu speichern oder zu verwalten? \(P-touch Editor 5.x für Windows\)](#page-52-0)
- [Das Druckdatum/die Druckzeit wird nicht gedruckt. \(P-touch Editor 5.x für Windows\)](#page-46-0)
- [Mein Etikett wird wie ein Spiegelbild gedruckt. Wie aktiviere/deaktiviere ich die Option Spiegelbildlicher Druck? \(P-touch Editor 5.x für Windows\)](#page-31-0)
- [Ich habe mit dem P-touch Editor eine Vorlage erstellt und an meinen Drucker übertragen. Das Druckergebnis unterscheidet sich jedoch von dem,](#page-111-0) was ich auf dem P-touch Editor-Bildschirm sehe.
- [Ich erhalte die Fehlermeldung "Auf OneDrive kann nicht zugegriffen werden" und ich kann keine Dateien öffnen oder speichern. \(P-touch Editor](#page-153-0)  $\blacksquare$ 5.1/5.2 für Windows)
- [Der P-Touch Editor stürzt manchmal ab \(Für Office 2013 oder 2016 Benutzer\)](#page-91-0)

#### Fehlermeldungen/LED Anzeigen

- LED Fehlercodes
	- [Was bedeuten die LED anzeigen?](#page-67-0)
	- [Die Wi-Fi- und Bluetooth® Lampen leuchten blau, jedoch kann mein Drucker nicht mit anderen Geräten via WLAN kommunizieren.](#page-74-0)
- Fehlermeldungen auf Ihrem Computerbildschirm
	- [Wenn ich versuche die Datenbankfunktion zu verwenden, erscheint folgende Fehlermeldung: "Code=800401f9 Msg: Error in the DLL Source:](#page-19-0) ADODB. Connection Description:". Was soll ich tun?
	- [P-touch Editor zeigt an: "Es ist kein mit diesen Anwendung kompatibler Druckertreiber installiert." \(Windows® 10\)](#page-118-0)
	- [Fehlermeldungen werden nicht angezeigt, wenn der USB-Anschluss des Druckers verwendet wird.](#page-61-0)
- ["Setup start error code 2", \(auch "code 193", "code 216" oder "code 267"\) erscheint, wenn ich versuche den Treiber zu installieren. Was soll ich tun?](#page-58-0) Verbindung mit einem Computer

#### Installationsfehler

- [Die vom Servercomputer angegebenen Papiereinstellungen werden auf dem Client-Computer nicht berücksichtigt.](#page-42-0)
- [Ich kann den Druckertreiber nicht installieren, weil die Installation stoppt, nachdem ich den Drucker an meinem Computer anschliesse.](#page-6-0)
- [P-touch Editor zeigt an: "Es ist kein mit diesen Anwendung kompatibler Druckertreiber installiert." \(Windows® 10\)](#page-118-0)
- ["Setup start error code 2", \(auch "code 193", "code 216" oder "code 267"\) erscheint, wenn ich versuche den Treiber zu installieren. Was soll ich tun?](#page-58-0) Kann nicht drucken
- 
- **[Drucken ist nicht möglich. \(USB-Verbindung\)](#page-17-0)**
- [Ich kann in Windows 10 nicht via Bluetooth drucken, obwohl mein Computer und Gerät gekoppelt sind.](#page-101-0)

#### Wi-Fi

■ [Die Wi-Fi- und Bluetooth® Lampen leuchten blau, jedoch kann mein Drucker nicht mit anderen Geräten via WLAN kommunizieren.](#page-74-0)

### Bluetooth

- [Die Wi-Fi- und Bluetooth® Lampen leuchten blau, jedoch kann mein Drucker nicht mit anderen Geräten via WLAN kommunizieren.](#page-74-0)
- **[Ich kann in Windows 10 nicht via Bluetooth drucken, obwohl mein Computer und Gerät gekoppelt sind.](#page-101-0)**

#### Verbindung mit einem mobilen Gerät

#### Bluetooth

■ [Die Wi-Fi- und Bluetooth® Lampen leuchten blau, jedoch kann mein Drucker nicht mit anderen Geräten via WLAN kommunizieren.](#page-74-0) Wi-Fi

■ [Die Wi-Fi- und Bluetooth® Lampen leuchten blau, jedoch kann mein Drucker nicht mit anderen Geräten via WLAN kommunizieren.](#page-74-0)

### Drucken

Kann nicht drucken

- [Ich kann meinen Druckernamen nicht aus dem Dropdown-Menü "Application Matching Printer" im Dialogfeld "Printer Setup" auswählen. \(P-touch](#page-47-0) Editor 5.x für Windows)
- [Meine gedruckten Dokumente sind unvollständig oder ein blauer Bildschirm erscheint beim Drucken nach einem Windows 10-Update \(März 2021\)](#page-164-0)
- [Ich habe mehrere Drucker des gleichen Modells an einen Computer angeschlossen, kann aber nur von einem davon drucken.](#page-41-0)
- [Drucken ist nicht möglich. \(USB-Verbindung\)](#page-17-0)
- [Wenn ich ein langes Etikett oder viele Etiketten kontinuierlich drucke, stoppt der Druck plötzlich vor der Fertigstellung. Warum passiert das?](#page-15-0)
- [Ich kann in Windows 10 nicht via Bluetooth drucken, obwohl mein Computer und Gerät gekoppelt sind.](#page-101-0)
- **[Mein Gerät druckt plötzlich nicht mehr.](#page-7-0)**
- Druckqualität / Druckeinstellungen
	- [Einige Teile des Etiketts werden nicht gedruckt. \(P-touch Editor 5.x für Windows\)](#page-59-0)
	- [Meine gedruckten Dokumente sind unvollständig oder ein blauer Bildschirm erscheint beim Drucken nach einem Windows 10-Update \(März 2021\)](#page-164-0) ■ [Wenn ich versuche, mehrere Seiten über Bluetooth® von einem Windows® 8 Computer aus zu drucken, dauert es sehr lange, bis der Druck beginnt](#page-95-0)
	- und endet.
	- [Ich habe mit dem P-touch Editor eine Vorlage erstellt und an meinen Drucker übertragen. Das Druckergebnis unterscheidet sich jedoch von dem,](#page-111-0) was ich auf dem P-touch Editor-Bildschirm sehe.
	- [Die Druckqualität ist schlecht, und das Bild ist zu hell oder zu dunkel.](#page-87-0)
	- [Wenn ich aus einem Programm aus drucke funktioniert die "Sortieren" Funktion nicht korrekt.](#page-103-0)

Layout

- [Die Grösse aller Zeichen wird automatisch reduziert, wenn mehr Text hinzugefügt wird. \(P-touch Editor 5.x für Windows\)](#page-51-0)
- [Das Druckdatum/die Druckzeit wird nicht gedruckt. \(P-touch Editor 5.x für Windows\)](#page-46-0)
- [Mein Etikett wird wie ein Spiegelbild gedruckt. Wie aktiviere/deaktiviere ich die Option Spiegelbildlicher Druck? \(P-touch Editor 5.x für Windows\)](#page-31-0) **Deinstallation**

#### Druckertreiber

- [So löschen Sie die Registrierungsinformationen und Dateien, die sich auf den Druckertreiber beziehen.](#page-114-0)
- [Wie deinstalliere ich den Druckertreiber?](#page-100-0)

#### Gerät Gerät

[Wo kann ich die Seriennummer meines Brother-Druckers finden?](#page-116-0)

- [Wie stelle ich den Etikettenablöser ein?](#page-88-0)
- [Wenn ich ein langes Etikett oder viele Etiketten kontinuierlich drucke, stoppt der Druck plötzlich vor der Fertigstellung. Warum passiert das?](#page-15-0) Reset Vorgang
- [Wie können die Netzwerkeinstellungen zurückgesetz werden?](#page-65-0)

Operationen

[Die Medienbreite kann nicht ausgewählt werden. Es können nur Standardpapierformate ausgewählt werden. \(P-touch Editor 5.x für Windows\)](#page-16-0)

# Betriebssystem

#### Windows

- [Meine gedruckten Dokumente sind unvollständig oder ein blauer Bildschirm erscheint beim Drucken nach einem Windows 10-Update \(März 2021\)](#page-164-0)
- [Transfer Express kann meinen Drucker nicht erkennen, wenn er über USB an einen Windows 11-Computer angeschlossen ist.](#page-165-0)

Linux

- [Ich erhalte die Fehlermeldung "/usr/local/Brother/cupswrapper/cupswrapper\[model name\]: No such file or directory" währenddem ich die CUPS](#page-147-0) Treiber auf einer Debian Distribution installiere (zum Beispiel Ubuntu oder Kubuntu). (Linux®)
- [Ich kann nicht drucken und bekomme das "lpadmin: PPD-Datei kann nicht kopiert werden" Fehler bei der Installation \(Oder "cp:](#page-133-0)  $\blacksquare$
- `/usr/share/cups/model/[Dateiname].ppd' kann nicht gestartet werden: Keine solche Datei oder Verzeichnis") (Linux)
- Installation des LPR-Treibers und des CUPS-Wrapper-Treibers (Linux)
- [Hinzufügen einer benutzerdefinierten Mediengrösse für eine Endlosrolle \(Linux\)](#page-154-0)
- [Drucken von Etiketten mit freier Länge mit der eingestellten Länge \(Linux\)](#page-155-0)
- [Deaktivieren oder neu konfigurieren von SELinux. \(Linux\)](#page-127-0)
- [Ich kann die Linux Treiber nicht für mehere Brother Geräte installieren. \(Linux\)](#page-136-0)
- [Ich kann unter Linux nicht mit GIMP drucken.](#page-138-0)
- [Die Druckposition ist horizontal oder vertikal verschoben. \(Linux\)](#page-145-0)
- [Ich kann mich unter Ubuntu nicht auf das Web-Interface des CUPS verbinden \(http://localhost:631\). \(Linux\)](#page-143-0)
- [Ich kann unter RedHat oder CentOS nicht drucken. \(Linux\)](#page-134-0)
- [Ich kann unter SELinux nicht drucken \(z.B. Fedora\). \(Linux\)](#page-135-0)
- [Alle Druckaufträge wurden gelöscht und es kann nicht gedruckt werden. \(Linux\)](#page-144-0)
- [Ich kann unter AppArmor nicht drucken. \(für Ubuntu und openSUSE\) \(Linux\)](#page-141-0)
- [PostScript-Daten können nîcht gedruckt werden oder werden im Textformat gedruckt. \(Linux\)](#page-132-0)
- [Ich kann meine editierte Textdatei nicht speichern. \(Linux\)](#page-140-0)
- [Ich kann via Druckserver nicht auf mein Gerät drucken. \(Linux\)](#page-142-0)
- [Gibt es Treiber für FreeBSD? \(Linux\)](#page-137-0)
- [Grosse Zeichen werden nicht korrekt gedruckt. \(Linux\)](#page-131-0)
- [Ich weiss nicht wie ich superuser in Ubuntu werde. \(Linux\)](#page-139-0)
- [Ich kann auf diversen Linux Destributionen keine Treiber installieren \(Ubuntu 16.04 und 18.04, Mint 18.3 und 19\) und die Fehlermeldung "Job](#page-148-0) completed, filter error or no driver" wird angezeigt. (Linux)
- [Wenn ich unter Ubuntu 12.04 drucke, wird das Druckbild verschoben. \(Linux\)](#page-150-0)
- [Die Treiberinstallation ist abgeschlossen aber ich kann nicht drucken. \(Linux\)](#page-149-0)
- [Ich kann meine LibreOffice Dokumente nicht im Querformat drucken. \(Linux\)](#page-146-0)
- [Der Druckbereich wird verkleinert, wenn ich mit der Druckvorschau-Taste in OpenOffice drucke. \(Linux\)](#page-130-0)
- [Ich kann den CUPS-Treiber nicht installieren und erhalte die Meldung, dass CUPS nicht existiert. \(Linux\)](#page-152-0)
- [Ich kann den LPD/LPRng-Treiber nicht installieren und erhalte die Meldung, dass LPD nicht existiert. \(Linux\)](#page-151-0)
- [Ich habe sowohl LPR als auch die CUPS wrapper Treiber installiert aber ich kann dennoch nicht drucken. \(Linux\)](#page-120-0)
- [Kann ich bei Verwendung einer OpenOffice-Vorlage eine andere Medienbreite einstellen? \(Linux\)](#page-121-0)
- [Die kontinuierliche Bandlänge beträgt ca. 100 mm, unabhängig von den Einstellungen der OpenOffice Band-Vorlage. \(Linux\)](#page-119-0)
- [Ich verwende RedHat Enterprise 7.2, Fedora 23. Ich kann nicht auf meinem Brother-Gerät drucken. \(Linux\)](#page-129-0)  $\blacksquare$
- [Erstellen einer Etikette mit gimp \(Linux\)](#page-124-0)
- [Ich benutze OpenOffice. Einige der Druckoptionen, die ich in OpenOffice konfiguriert habe, funktionieren nicht. \(Linux\)](#page-126-0)
- [Erstellen eines Etiketts mit OpenOffice \(Linux\)](#page-123-0)
- [Ist es möglich, mehr als ein Brother Gerät an meinen PC anzuschliessen? \(Linux\)](#page-122-0)
- [Deinstallation der Druckertreiber \(Linux\)](#page-125-0)

#### Installation

#### **Software**

■ [P-touch Editor zeigt an: "Es ist kein mit diesen Anwendung kompatibler Druckertreiber installiert." \(Windows® 10\)](#page-118-0)

#### Anderes

#### **Wartung**

#### Gerätewartung

Wie reinige ich meine Maschine?

#### Spezifikationen

#### Produkt

- [Wie stelle ich den Etikettenablöser ein?](#page-88-0)
- [Die vom Servercomputer angegebenen Papiereinstellungen werden auf dem Client-Computer nicht berücksichtigt.](#page-42-0)
- [Wie installiere/wechsele ich die RD-Rolle?](#page-83-0)
- [Wiederaufladbare Li-ion Batterie installieren](#page-70-0)
- [Gerät an eine Steckdose anschliessen \(Optional\)](#page-73-0)
- [Wird sich mein Drucker automatisch ausschalten?](#page-86-0)
- [Wie kann ich in den Massenspeicher-Modus wechseln und ihn nutzen?](#page-82-0)
- [Aufladen des wiederaufladbare Li-Ion Akkus.](#page-71-0)
- [Wie Sie ihr Gerät an eine Netzsteckdose anschliessen \(optional\)](#page-69-0)

Anwendung

- [Gibt es eine Möglichkeit, die Etikettendaten automatisch zu speichern oder zu verwalten? \(P-touch Editor 5.x für Windows\)](#page-52-0)
- [Welche Arten von Bildformaten können eingefügt und gedruckt werden? \(P-touch Editor 5.x für Windows\)](#page-44-0)
- [Kann ich in anderen Anwendungen erstellte Daten bearbeiten oder drucken? \(P-touch Editor 5.x für Windows\)](#page-45-0)
- [Wie erstelle ich Namensschilder, indem ich die Felder "Vorname" und "Nachname" zusammenfüge? \(P-touch Editor 5.x für Windows\)](#page-24-0)
- [Was ist die Etikettenliste? \(P-touch Editor 5.x für Windows\)](#page-28-0)
- [Welche mobile Android™ Anwendung kann ich verwenden?](#page-97-0)
- [Welche mobilen iOS Applikation kann ich verwenden?](#page-96-0)
- [Wie kann ich eine Etikette oder eine Vorlage übertragen?](#page-53-0)
- [Wie übertrage ich Etikettenvorlagen über das Netzwerk auf den Drucker? \(BRAdmin Professional\)](#page-54-0)
- $\blacksquare$ [Der P-Touch Editor stürzt manchmal ab \(Für Office 2013 oder 2016 Benutzer\)](#page-91-0)

Verbrauchsmaterial & Zubehör

■ [Wie installiere/wechsele ich die RD-Rolle?](#page-83-0)

<span id="page-6-0"></span>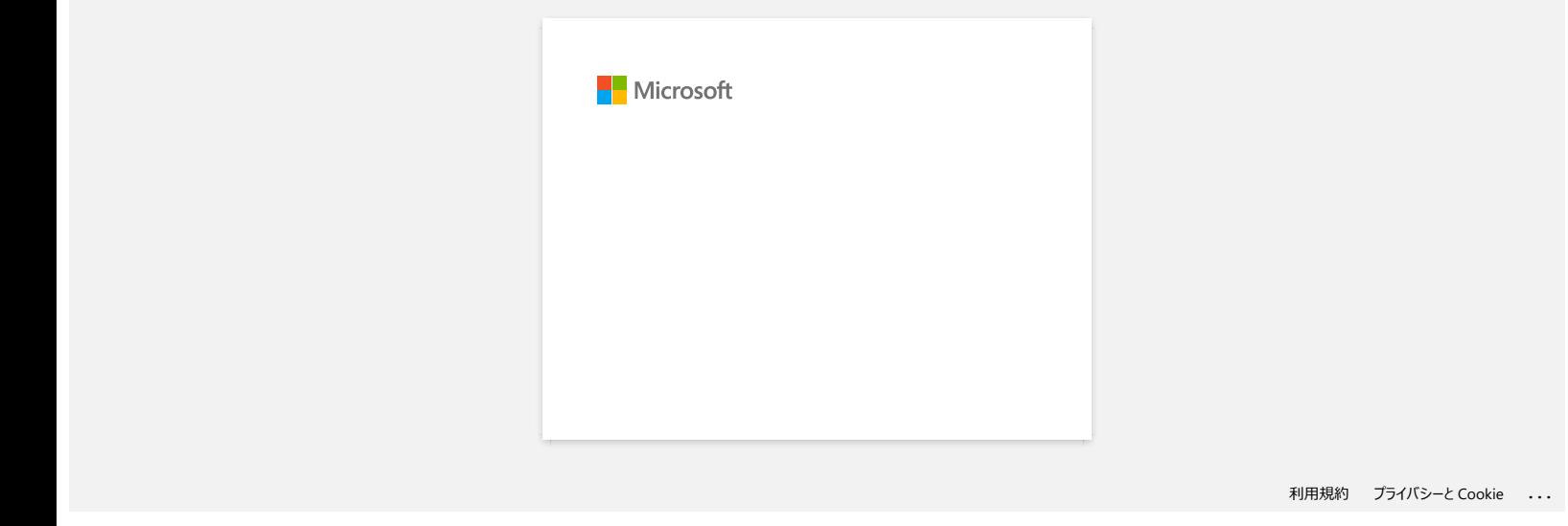

<span id="page-7-0"></span>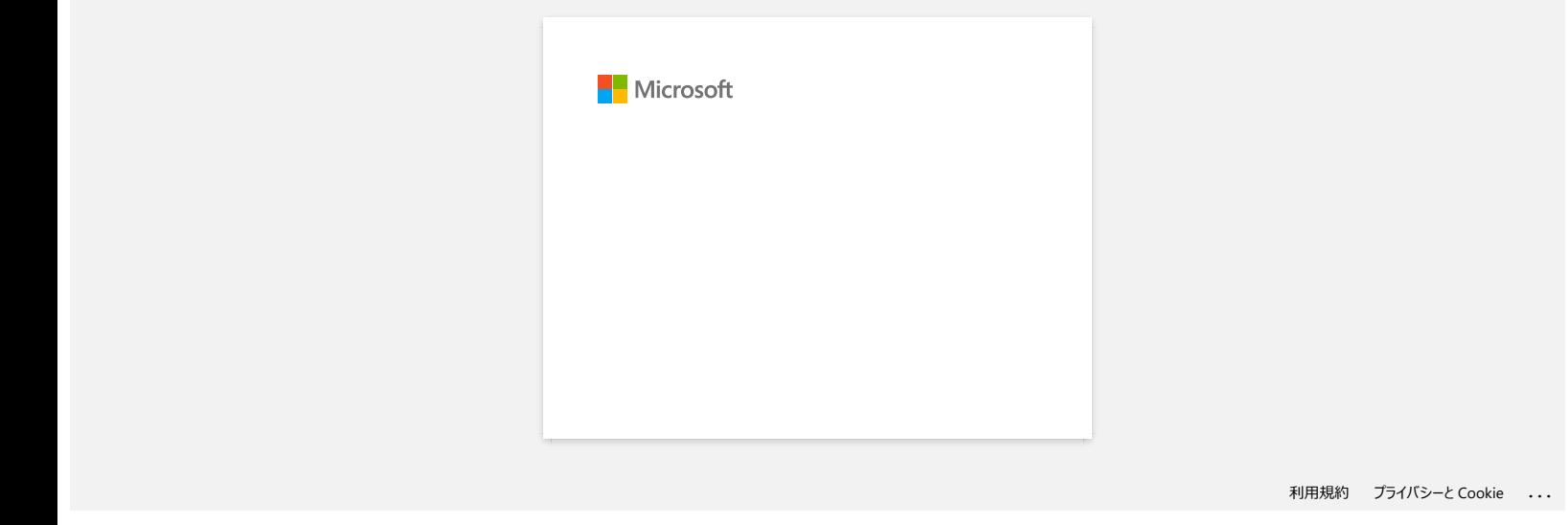

<span id="page-8-0"></span>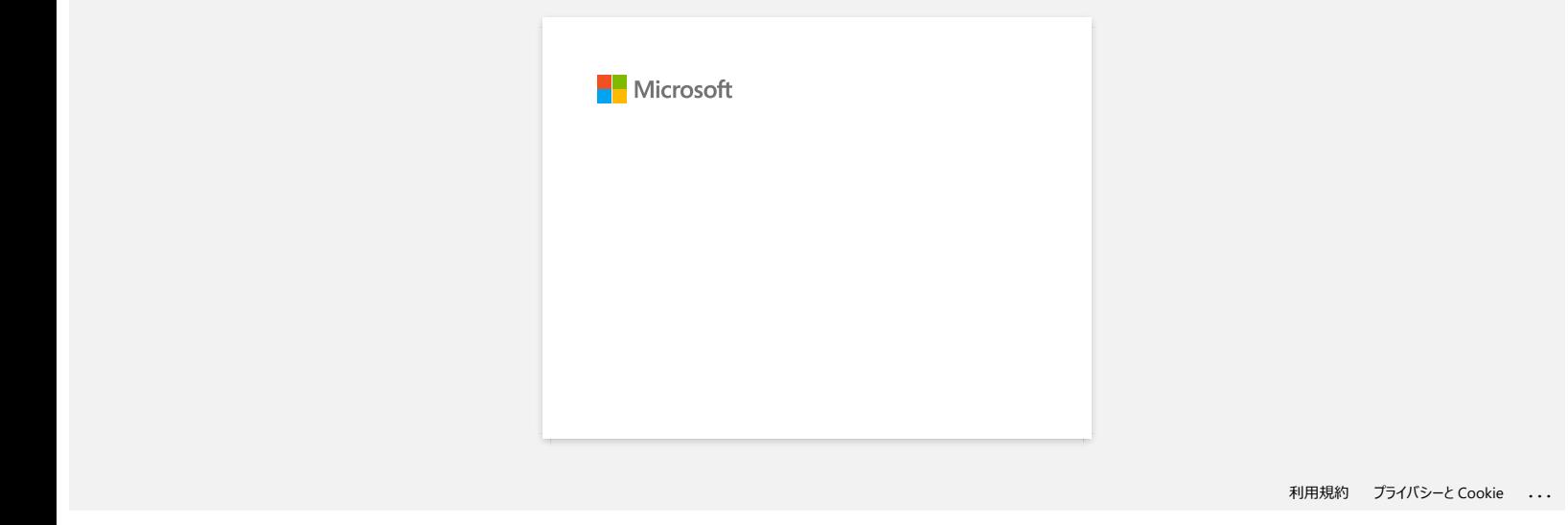

<span id="page-9-0"></span>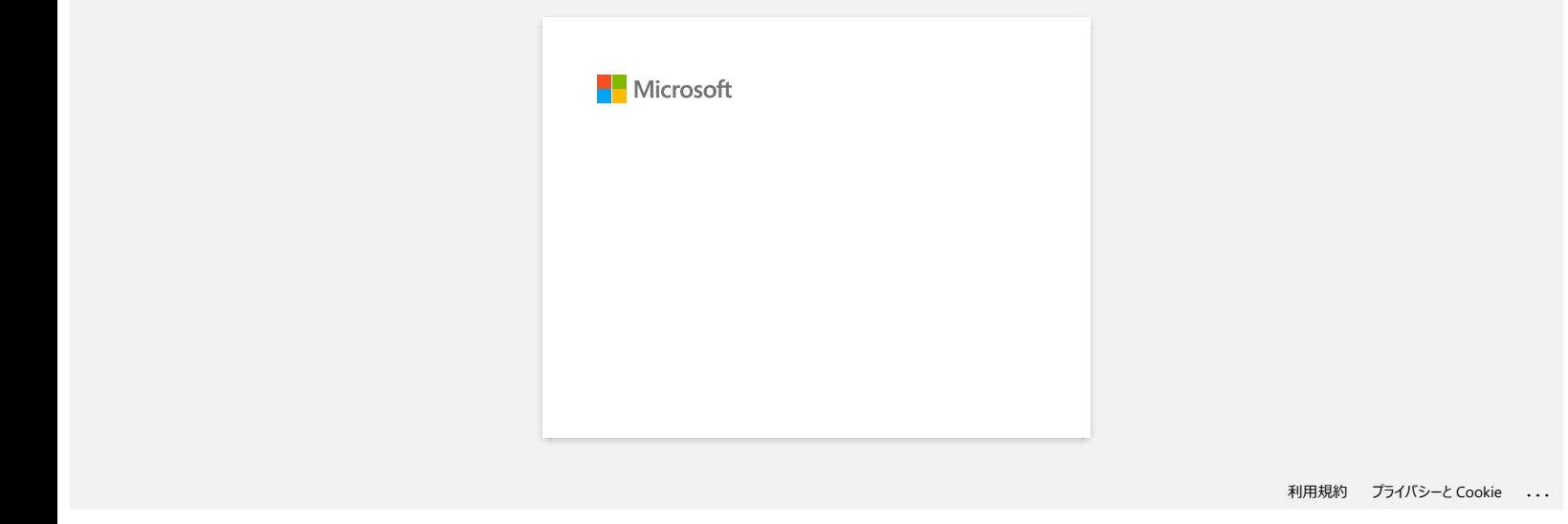

<span id="page-10-0"></span>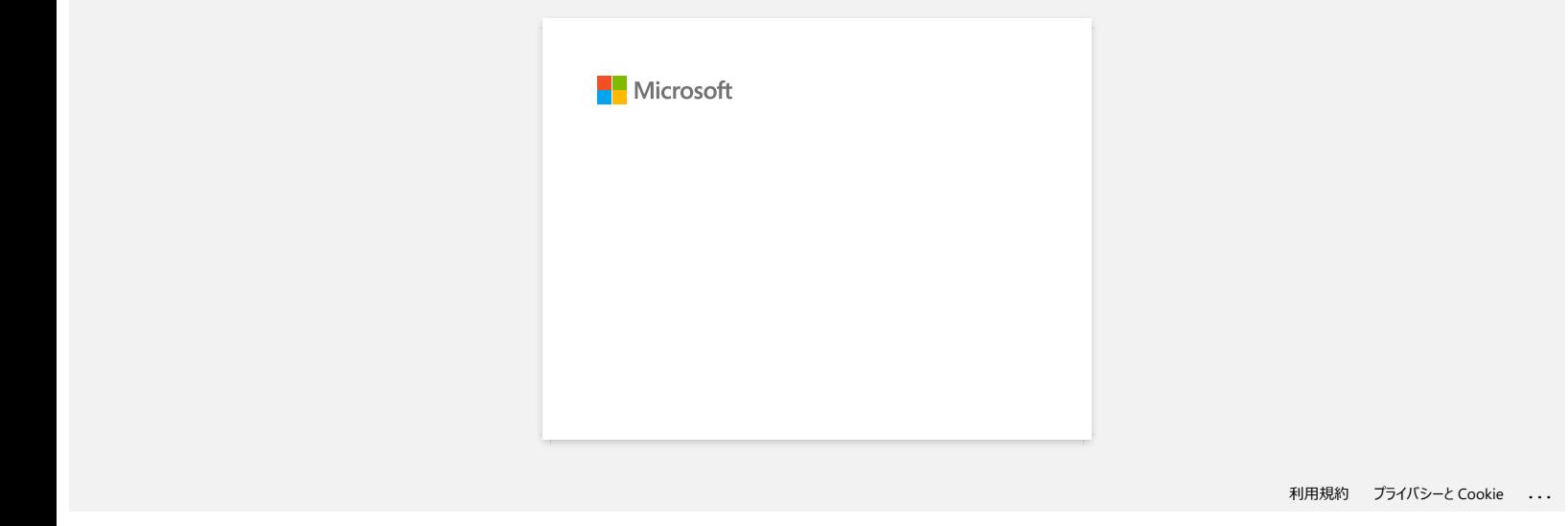

<span id="page-11-0"></span>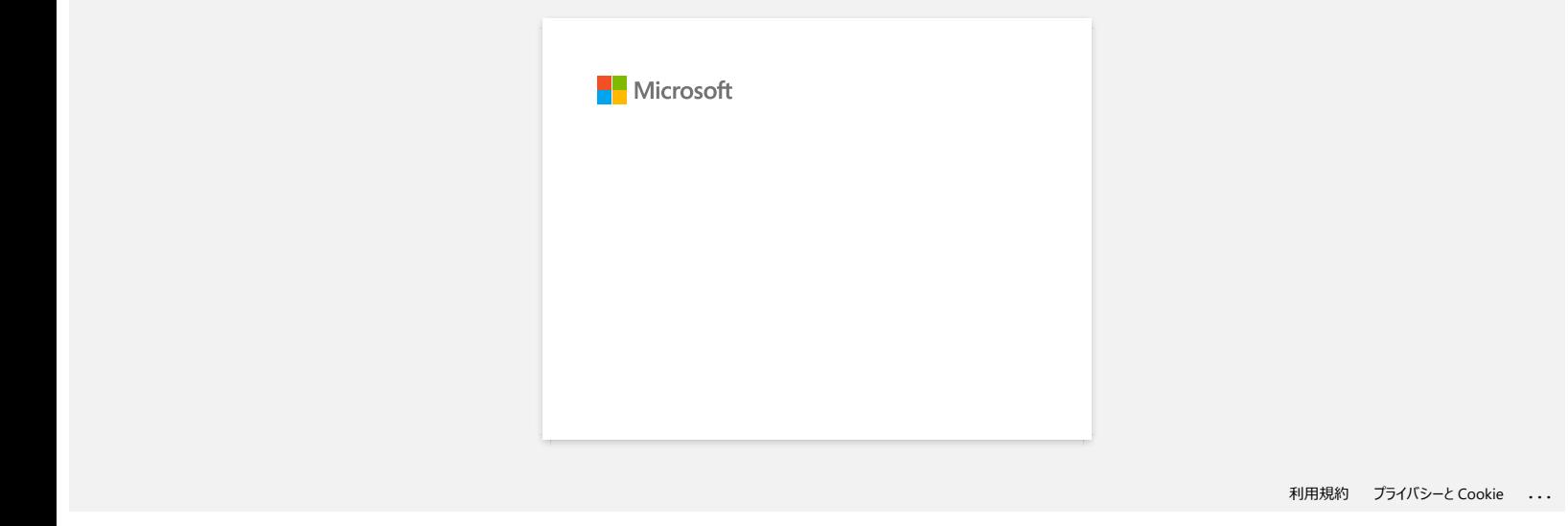

<span id="page-12-0"></span>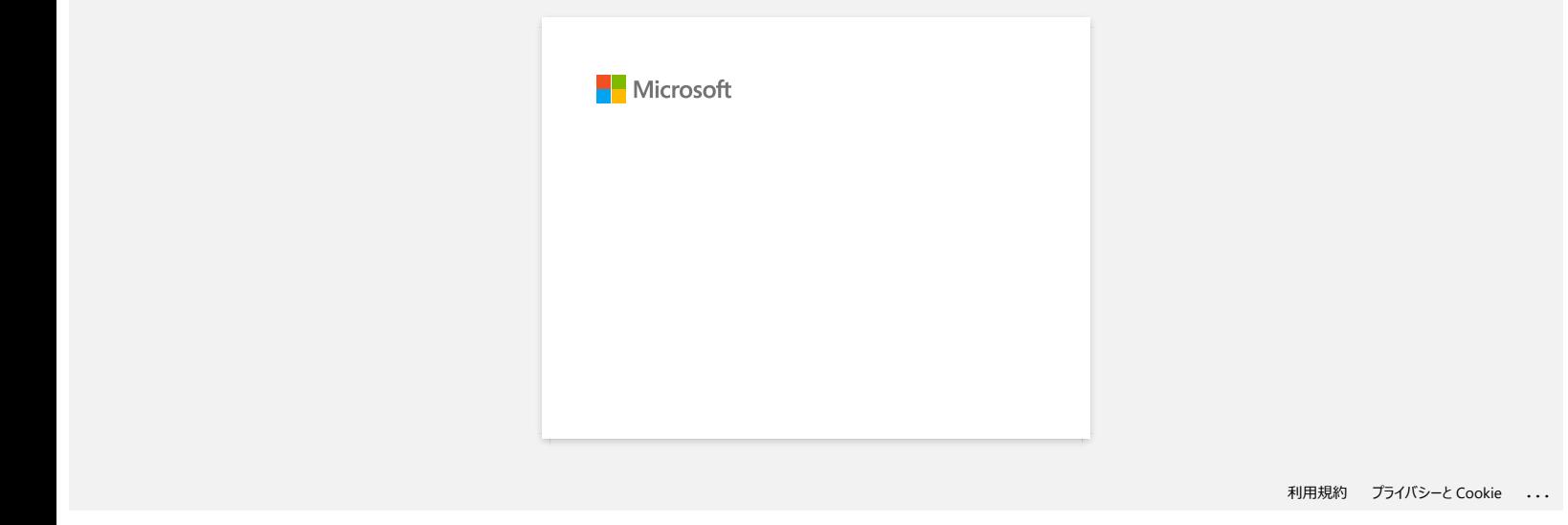

# <span id="page-13-0"></span>**Wie drucke ich Etiketten mit höherer Qualität? (P-touch Editor 5.x für Windows)**

Ihr Drucker bietet Ihnen die Möglichkeit, Etiketten mit der höchsten Geschwindigkeit oder mit der höchsten Qualität zu drucken. Der Geschwindigkeitsprioritätsmodus ist als Standardeinstellung eingestellt und sollte in den meisten Fällen die verwendete Einstellung sein. Wenn Sie jedoch Etiketten mit Barcodes und/oder Grafiken drucken, wird empfohlen, die Druckoption auf Qualitätsprioritätsmodus einzustellen. Darüber hinaus kann der Wechsel in den Qualitätsprioritätsmodus den Druck leiser machen.

**Methode 1:**

1. Klicken Sie im Datei-Menü des P-touch Editor 5.1/5.2 auf "**Drucken**".

<Verwendung des Express-Modus als Beispiel>

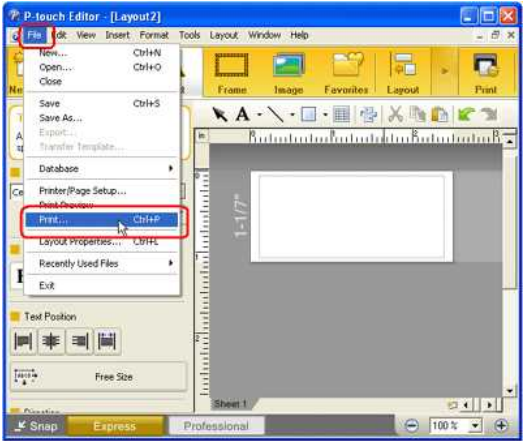

2. Klicken Sie im Dialogfeld Drucken auf "**Eigenschaften**".

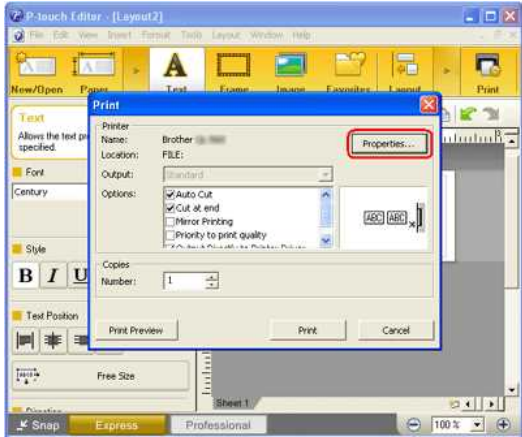

3. Ändern Sie die Einstellung "**Qualität**" auf "**Druckqualität priorisieren**". Diese Änderung wird beim nächsten Start des P-touch Editor wieder auf den Standardwert zurückgesetzt.

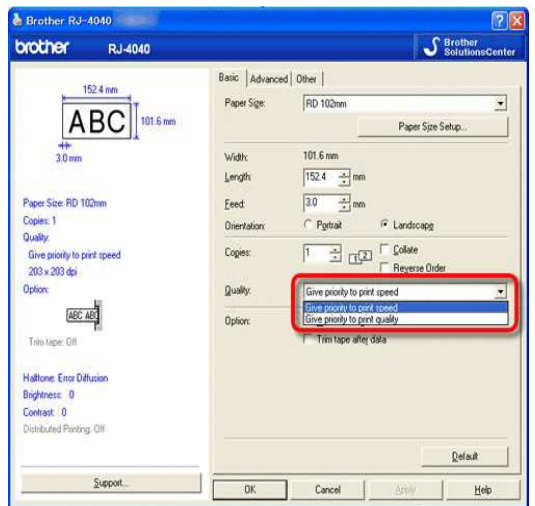

#### **Methode 2:**

1. Öffnen Sie den Druckerordner. (Um zu erfahren, wie Sie den Druckerordner öffnen, lesen Sie bitte ["So öffnen Sie das Fenster für Geräte und Drucker](https://support.brother.com/g/b/link.aspx?faqid=faqp00100274_000)").

2. Klicken Sie mit der rechten Maustaste auf den Drucker, dessen Einstellungen geändert werden sollen, und wählen Sie dann[**Druckeinstellungen**].

3. Ändern Sie die Einstellung "**Qualität**" auf "**Druckqualität priorisieren**".

© 2001-2022 Brother Industries, Ltd. Alle Rechte vorbehalten.

[Gehen Sie zum Index](#page-0-0)<br>3. Ändern Sie die Einstellung "Qualität" auf "Druckqualität priorisieren".<br>© 2001-2022 Brother Industries, Ltd. Alle Rechte vorbehalten.<br>Alle auf Brother-Produkten gezeigten oder in den dazugehörigen Do

### **Wenn ich ein langes Etikett oder viele Etiketten kontinuierlich drucke, stoppt der Druck plötzlich vor der Fertigstellung. Warum passiert das?**

Da der Drucker die direkte thermische (Wärme-)Technologie verwendet, kann das Innere des Geräts zu heiß werden, um zu drucken. Wenn die Temperatur zu hoch wird, hält das Gerät den Druckvorgang an, damit das Gerät abkühlen kann. Während der Pause blinkt die Netzlampe des Druckers langsam orange und gleichzeitig wird ein Dialogfeld angezeigt, das Sie darüber informiert, dass der Drucker gerade kühlt. (Die Dialogbox kann bei jedem Modell etwas anders sein.)

<span id="page-15-0"></span>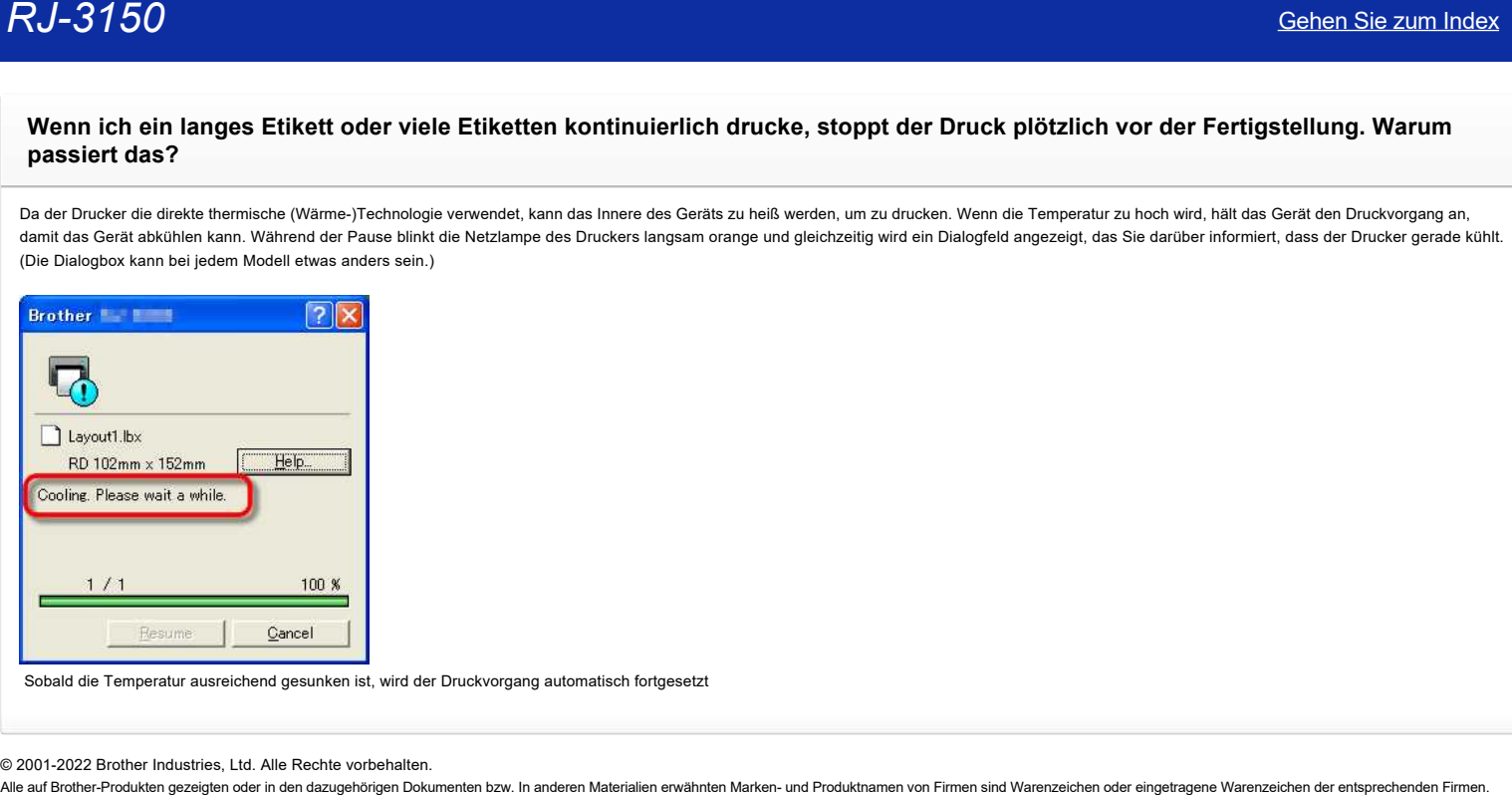

Sobald die Temperatur ausreichend gesunken ist, wird der Druckvorgang automatisch fortgesetzt

#### © 2001-2022 Brother Industries, Ltd. Alle Rechte vorbehalten.

<span id="page-16-0"></span>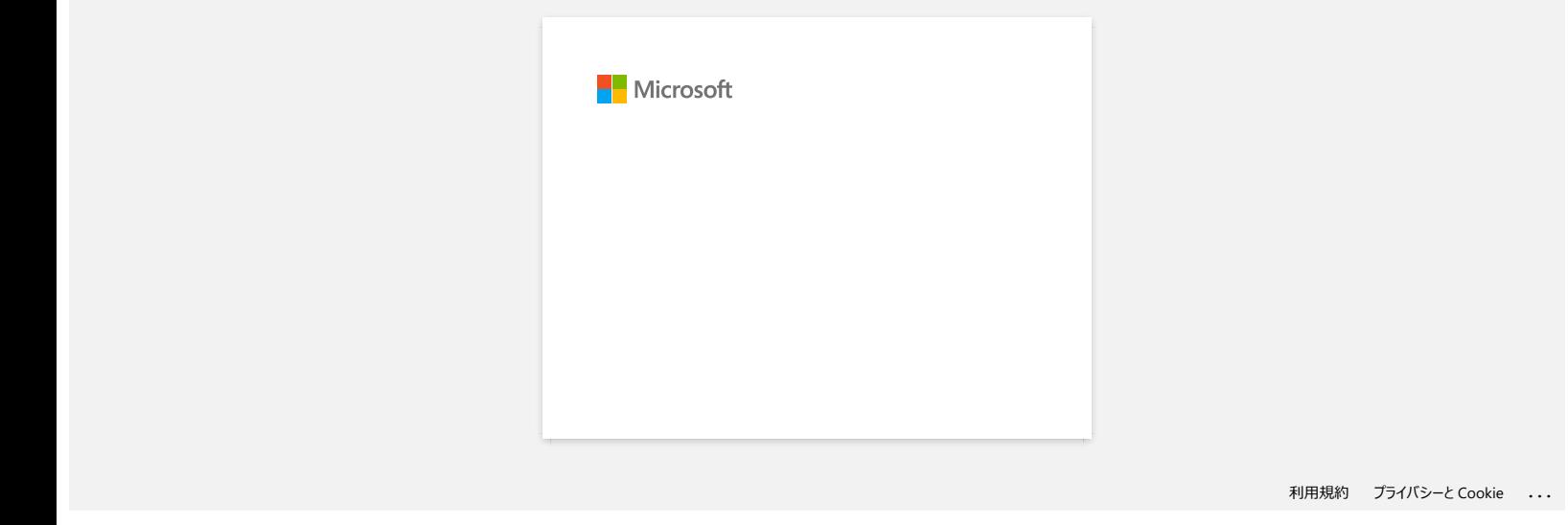

<span id="page-17-0"></span>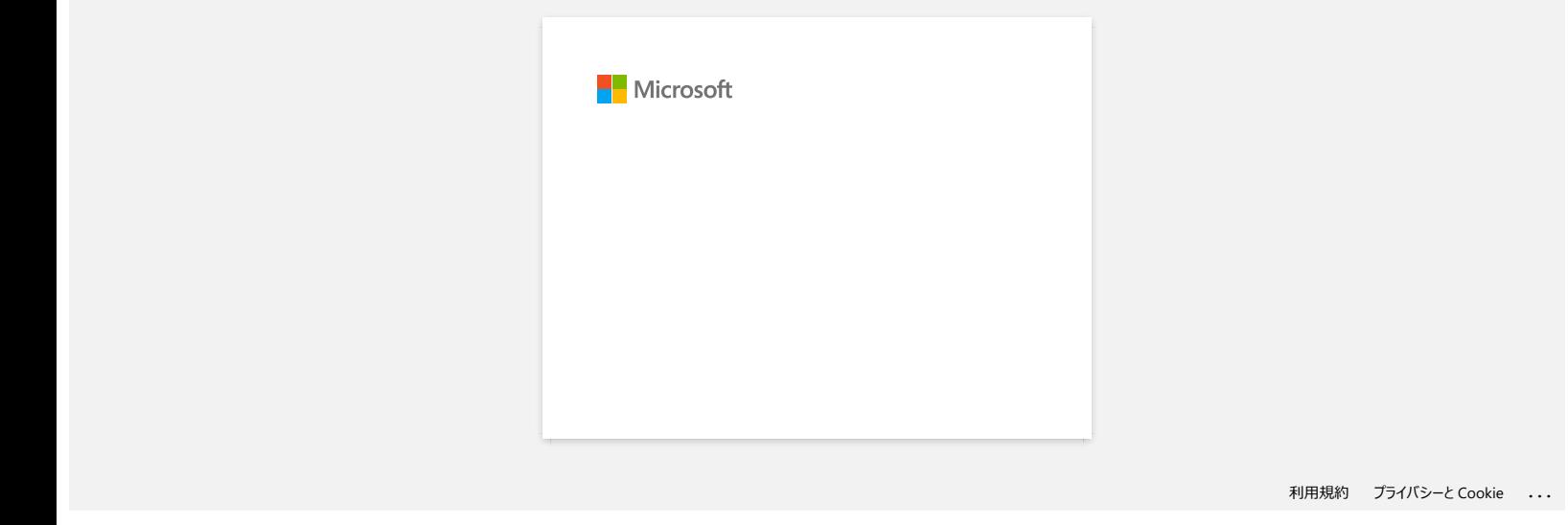

<span id="page-18-0"></span>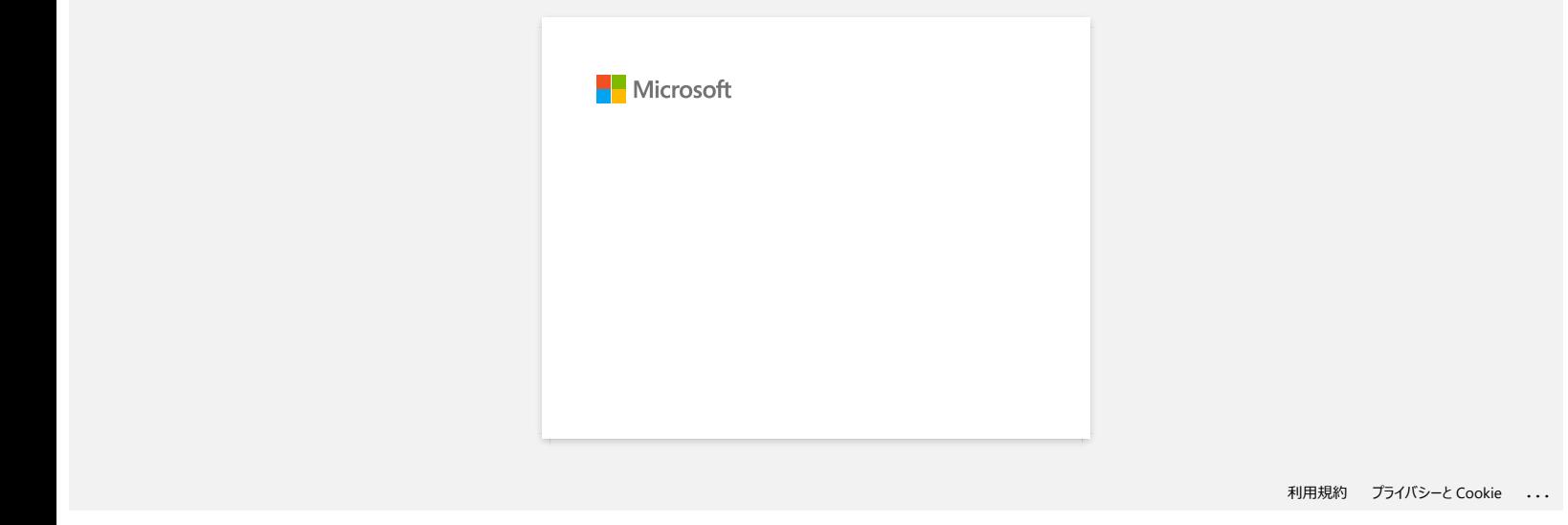

<span id="page-19-0"></span>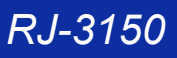

**Wenn ich versuche die Datenbankfunktion zu verwenden, erscheint folgende Fehlermeldung: "Code=800401f9 Msg: Error in the DLL Source: ADODB. Connection Description:". Was soll ich tun?** *RJ-3150*<br>
Wenn Ich versuche die Datenbankfunktion zu verwenden, erscheint folgende Fehlermeldung: "Code=80040119 Mag: Error in the<br>
DLL Source: ADODB. Connection Description:". Was soll ich tun?<br>
<br>
The properties ais de

Führen Sie die folgenden Schritte aus:

1. Loggen Sie sich auf Ihrem Computer als Administrator ein. Wenn Sie bereits als Administrator angemeldet sind, beenden Sie alle laufenden Anwendungen und gehen Sie zu **Schritt 2**.

- 2. Klicken Sie auf **Start** >> **Ausführen...**
- 3. Geben Sie im Fenster "**cmd**" ein und klicken Sie dann auf **OK**.
- 4. Geben Sie in der Kommandozeile folgende Abgaben ein. Drücken Sie **Enter** nach jeder Linie.

D: (Laufwerksbuchstabe, auf welchem Windows® installiert ist) cd program files\common files\system\ole db regsvr32 oledb32.dll regsvr32 oledb32r.dll

- 5. Klicken Sie auf **OK** wenn Sie die Meldung erhalten dass die Operation erfolgreich durchgeführt wurde.
- 6. Geben Sie "**exit**" ein in der Kommandozeile.

© 2001-2022 Brother Industries, Ltd. Alle Rechte vorbehalten.<br>Alle auf Brother-Produkten gezeigten oder in den dazugehörigen Dokumenten bzw. In anderen Materalien erwähnten Marken- und Produktnamen von Firmen sind Warenzei

<span id="page-20-0"></span>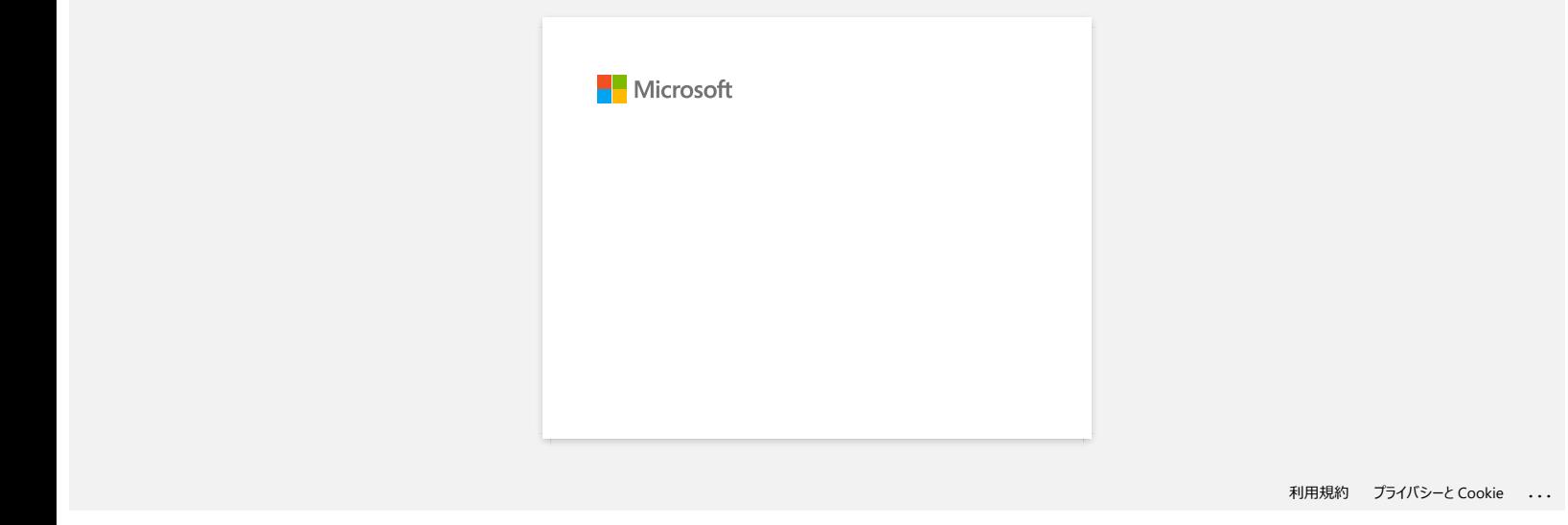

<span id="page-21-0"></span>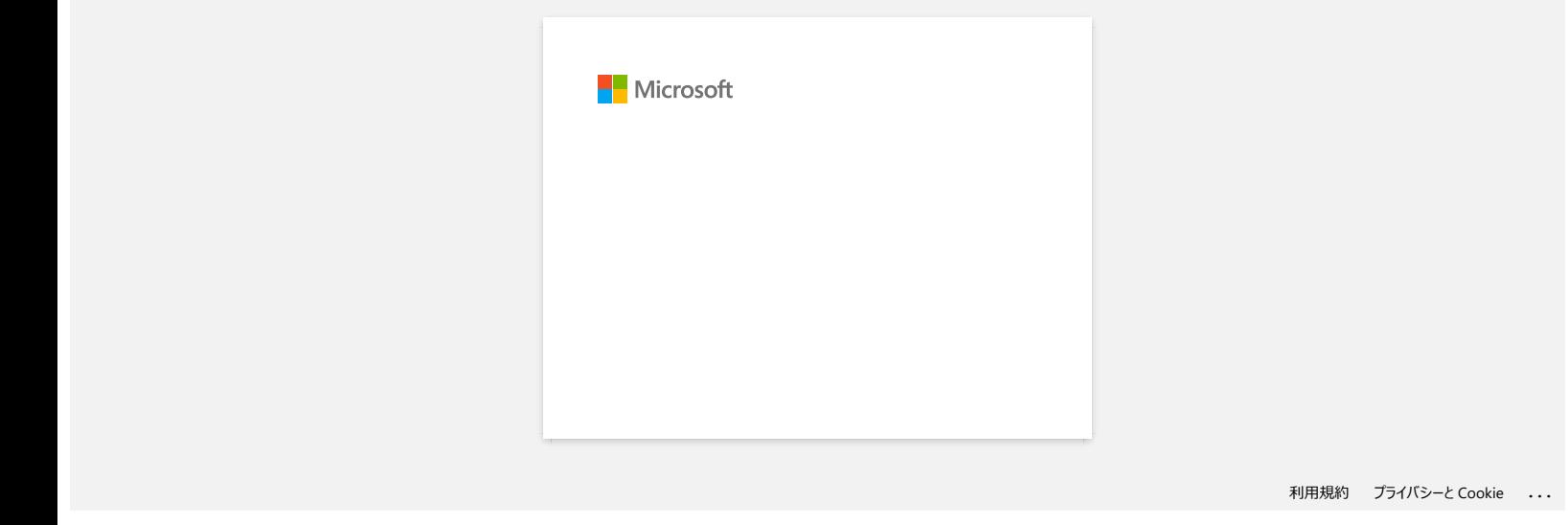

<span id="page-22-0"></span>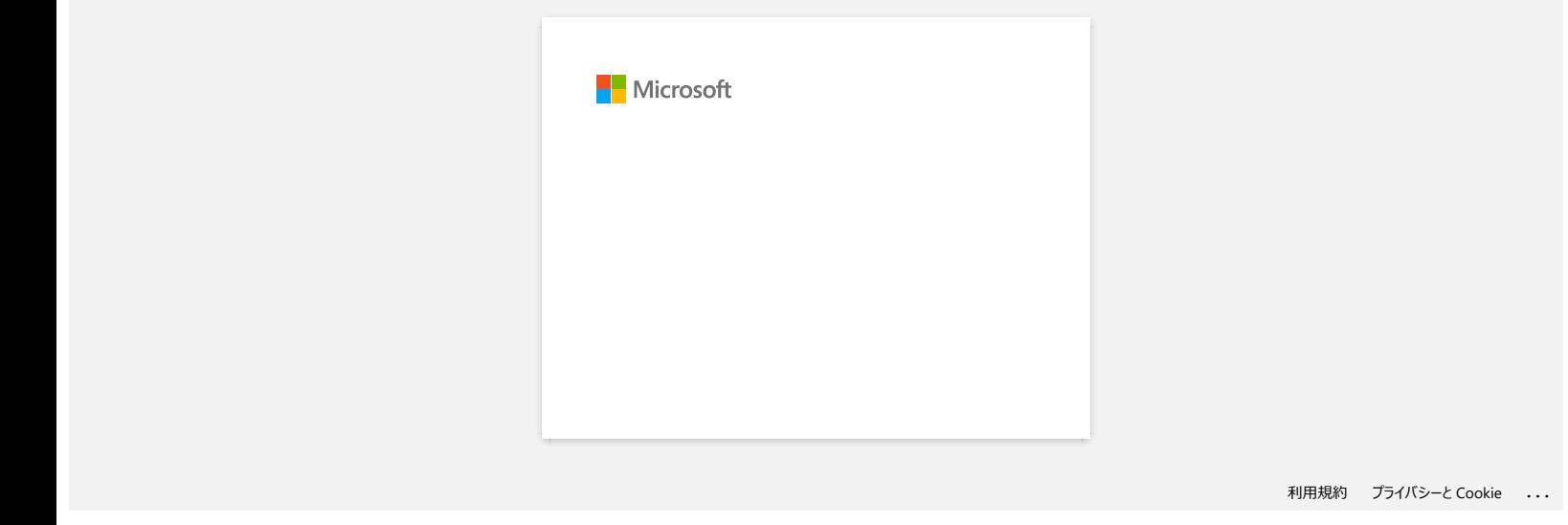

<span id="page-23-0"></span>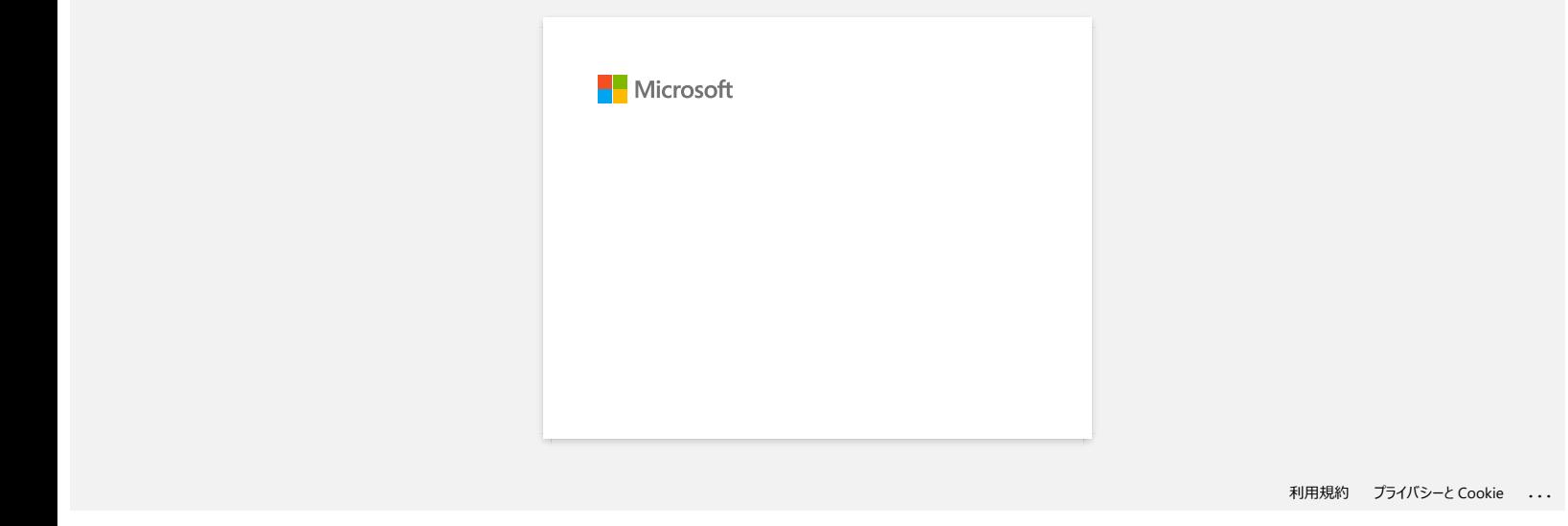

<span id="page-24-0"></span>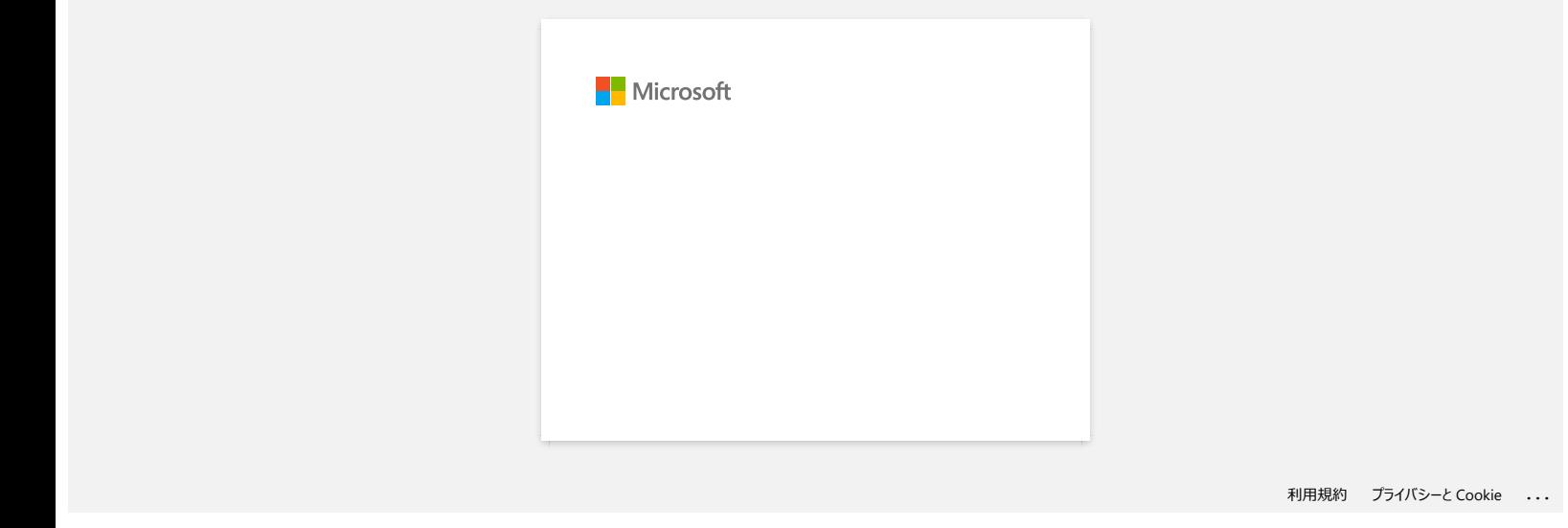

### <span id="page-25-0"></span>**Wie benutze ich das Screen-Capture-Werkzeug? (P-touch Editor 5.x für Windows)**

Es gibt 2 Möglichkeiten die Funktion Bildschirmfoto zu verwenden.

[M](#page-25-1)[ethode 1: Snap Modus verwenden](https://support.brother.com/g/b/faqend.aspx?c=ch&lang=de&prod=2430euk&faqid=faqp00001050_001) [M](#page-26-0)[ethode 2: Professional Modus verwenden](https://support.brother.com/g/b/faqend.aspx?c=ch&lang=de&prod=2430euk&faqid=faqp00001050_001)

#### <span id="page-25-1"></span>**Methode 1: Snap Modus verwenden**

1. Starten Sie den P-touch Editor und klicken Sie unten links auf **Snap**. Das Fenster "Beschreibung des Snap-Modus" erscheint. Klicken Sie auf "OK".

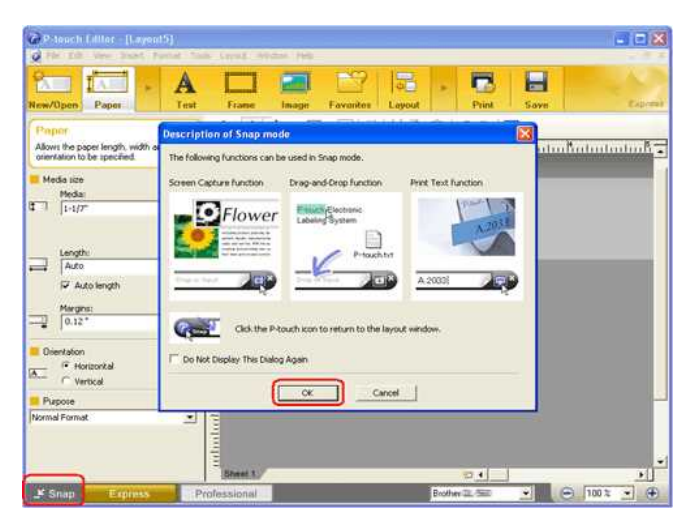

Dadurch wird der Snap-Modus gestartet.

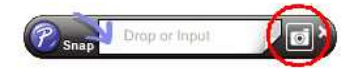

- 2. Klicken Sie auf die Schaltlfäche **[O]** "Bildschirmfoto". Die Snap-Modus-Anzeige wird ausgeblendet und die Form des Mauszeigers ändert sich.
- 3. Wählen Sie den Ausschnitt aus, der eingefügt werden soll, indem Sie einen Rahmen darum ziehen. Klicken Sie auf den Anfangspunkt des Bereiches, den Sie auswählen möchten.

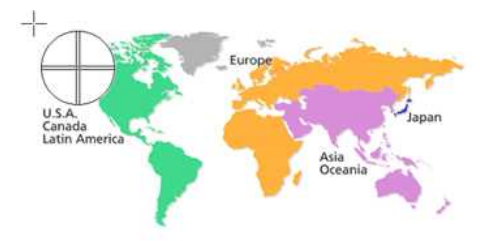

4. Klicken Sie dann auf den Endpunkt des Bereiches.

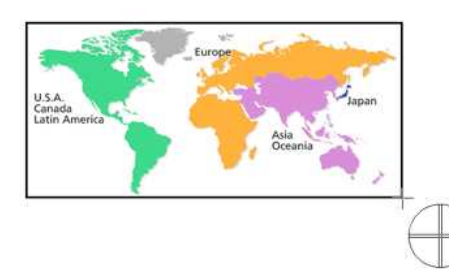

5. Der gewählte Ausschnitt wird in das Layout im Bearbeitungsfenster des P-touch Editors importiert.

<Express Modus als Beispiel> P-touch Editor - [Layout5] G Fie Edt Vew 1 病 A 菌 區  $\overline{a}$  $\blacksquare$ ×. **KA. V. D. HIS X D. D. K 10** in Be  $-t$  or  $-t$ u Ti

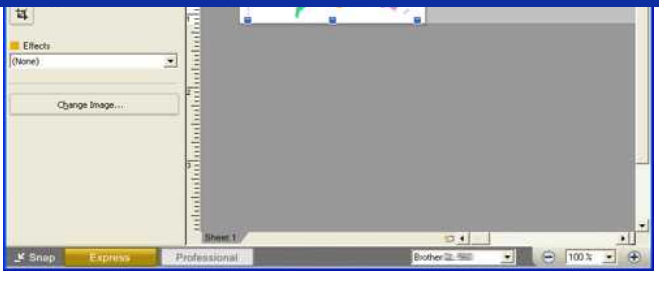

Sie können den Bereich auch festlegen, indem Sie die Maus vom Start- zum Endpunkt ziehen.

Um die Bildschirmfoto-Funktion abzubrechen, drücken Sie die rechte Maustaste oder die Esc-Taste der Tastatur.

#### <span id="page-26-0"></span>**Methode 2: Professional Modus verwenden**

Starten Sie den P-touch Editor und klicken Sie unten links auf **Professional** um in den Professional Modus zu wechseln.

1. Klicken Sie auf rechten Seite auf **Bildschirmfoto**. Die aktuelle Anzeige verschwindet und die Form des Mauszeigers ändert sich.

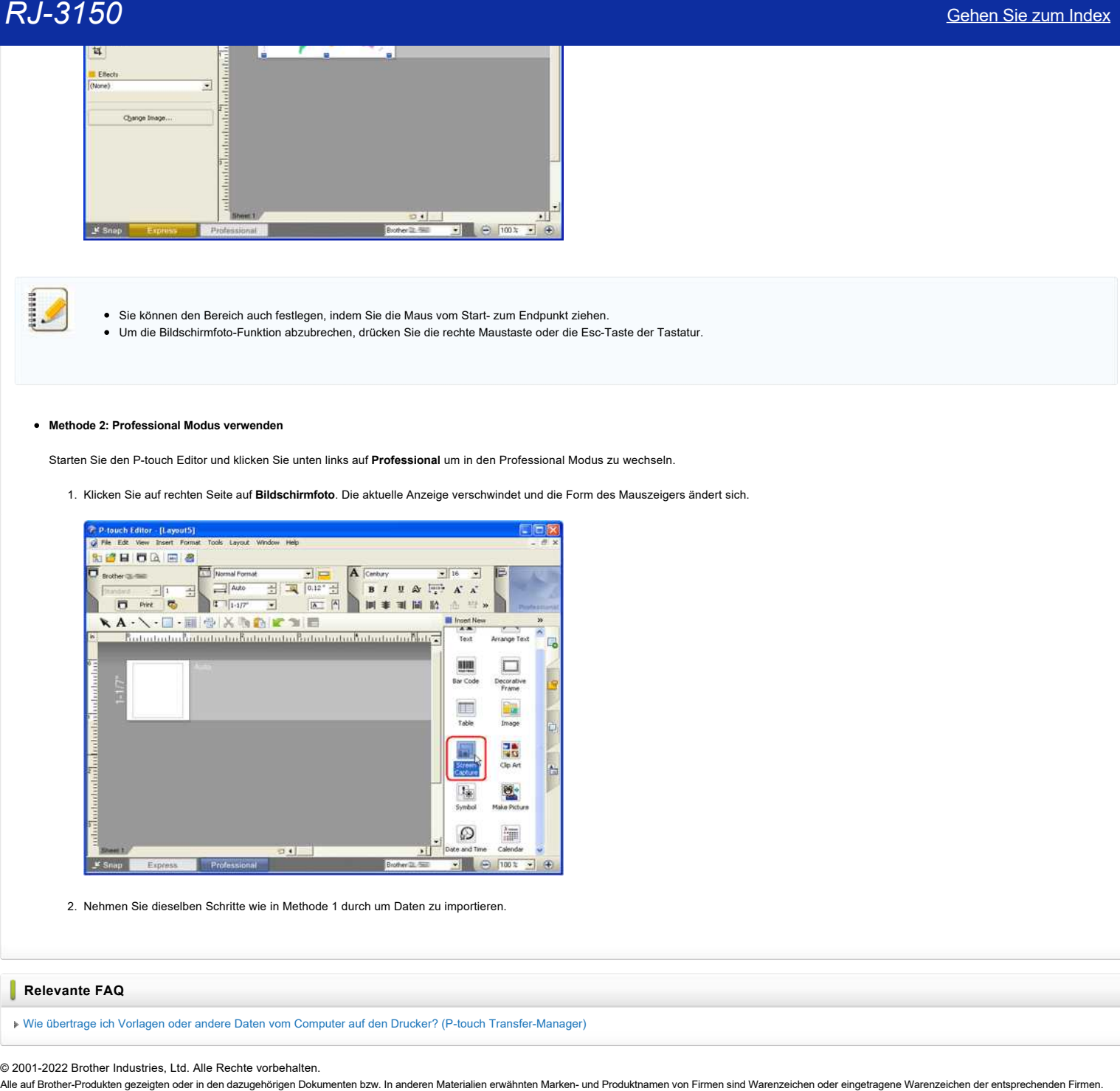

2. Nehmen Sie dieselben Schritte wie in Methode 1 durch um Daten zu importieren.

#### **Relevante FAQ**

[Wie übertrage ich Vorlagen oder andere Daten vom Computer auf den Drucker? \(P-touch Transfer-Manager\)](https://support.brother.com/g/b/faqendbranchprintable.aspx?c=ch&lang=de&prod=rj3150euk&faqid=faqp00001494_002&branch=pdf)

© 2001-2022 Brother Industries, Ltd. Alle Rechte vorbehalten.

<span id="page-27-0"></span>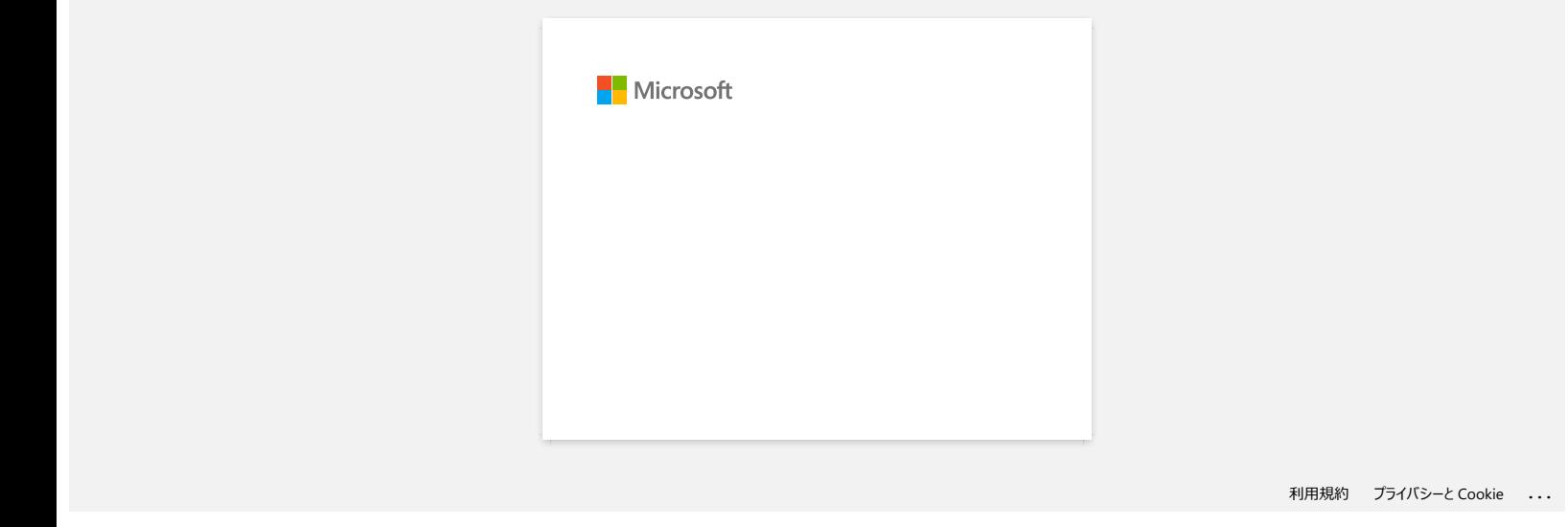

<span id="page-28-0"></span>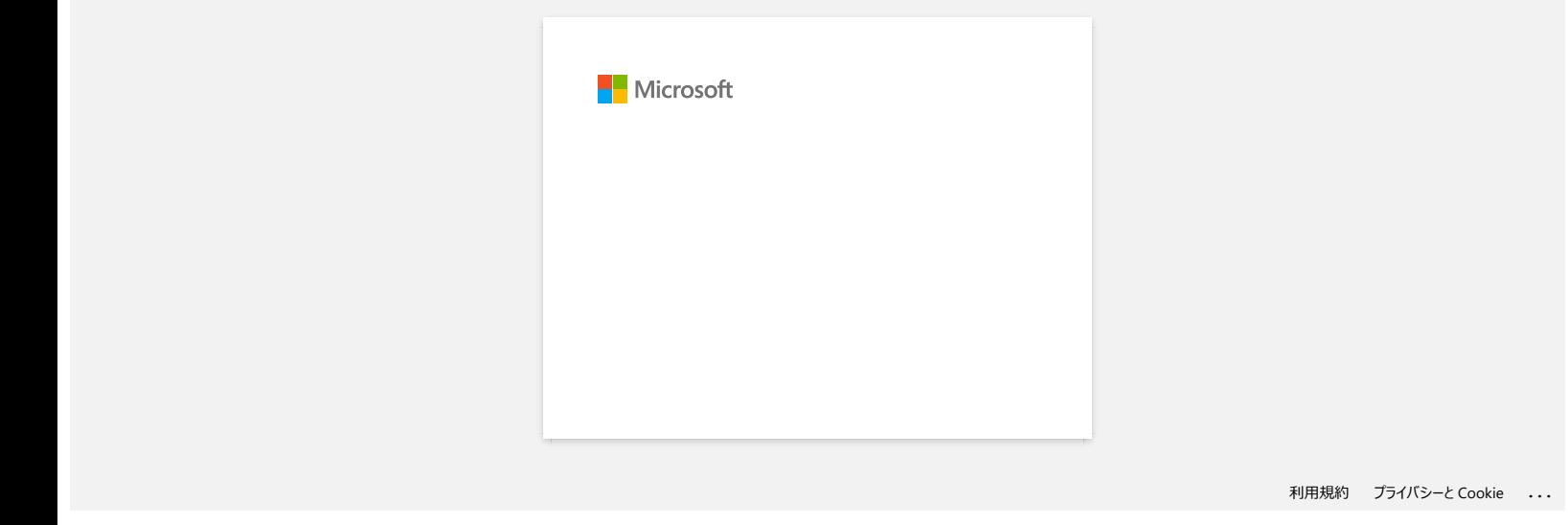

<span id="page-29-0"></span>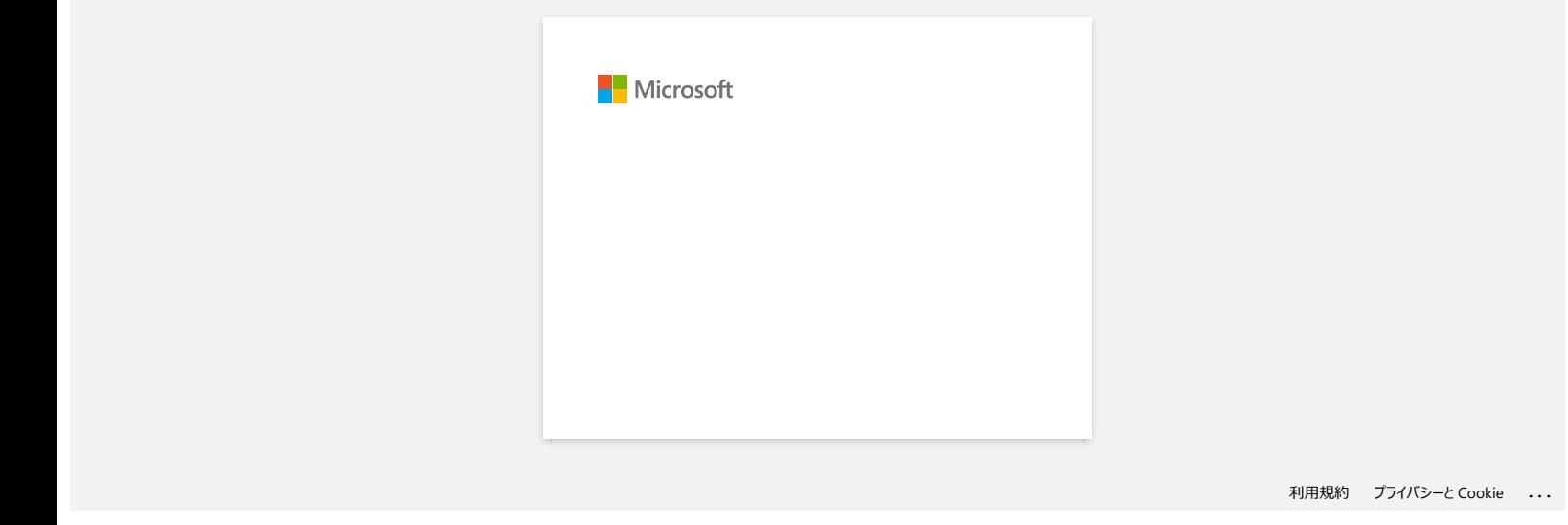

<span id="page-30-0"></span>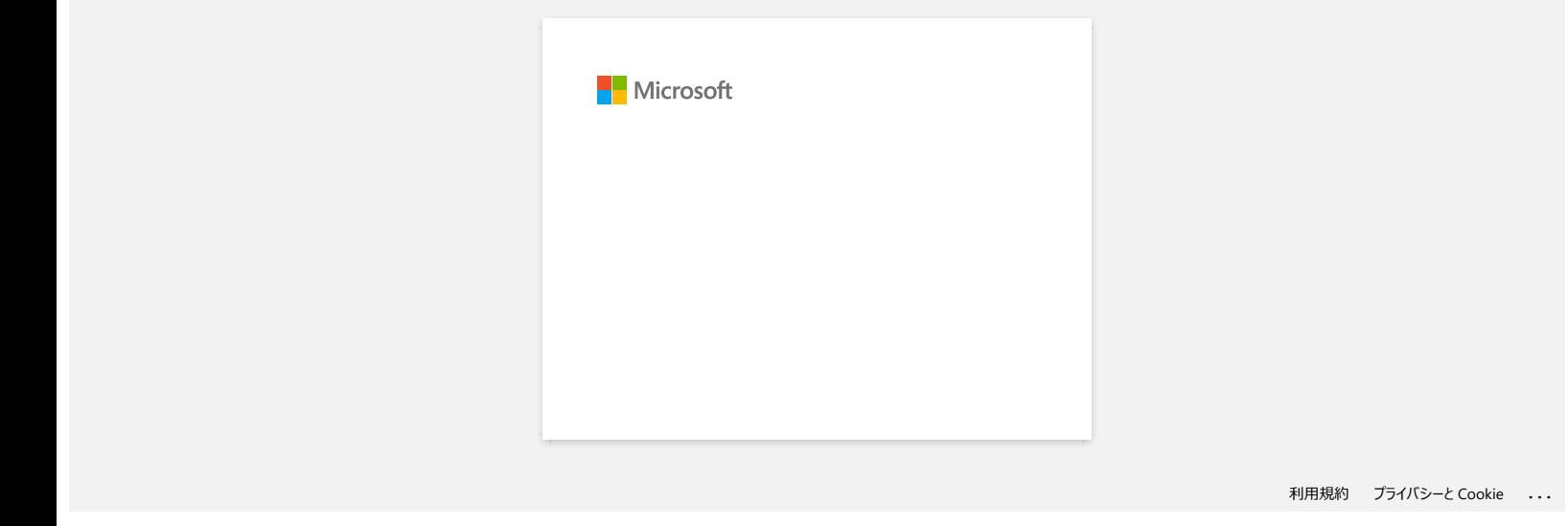

<span id="page-31-0"></span>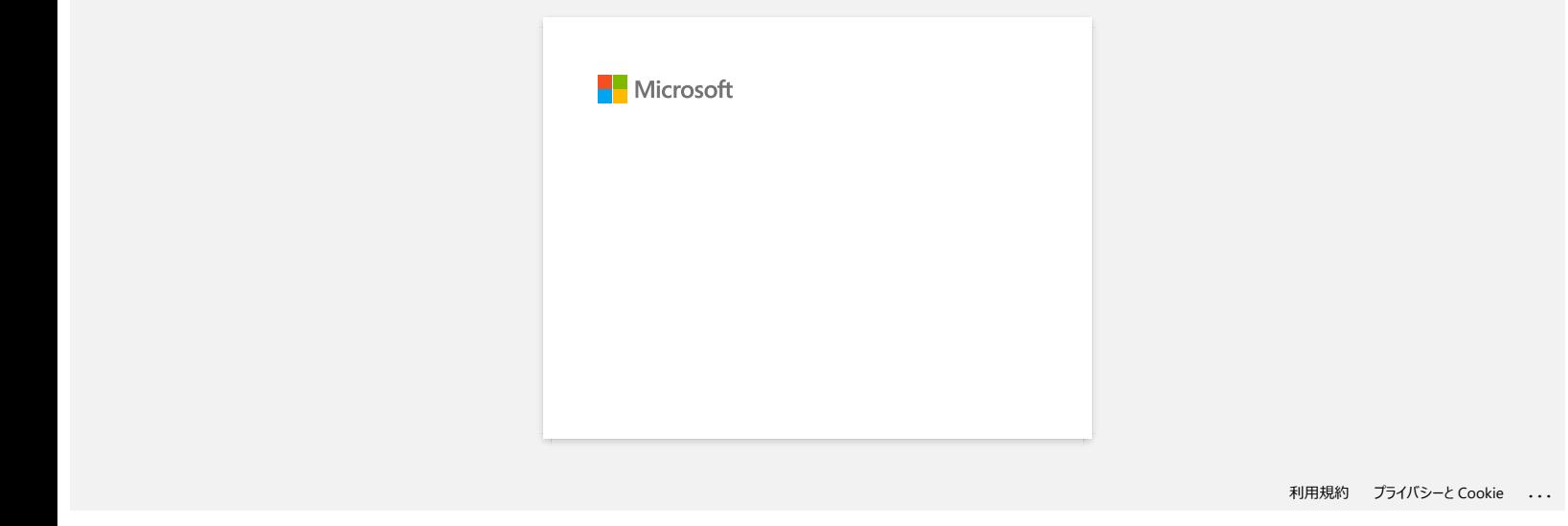

<span id="page-32-0"></span>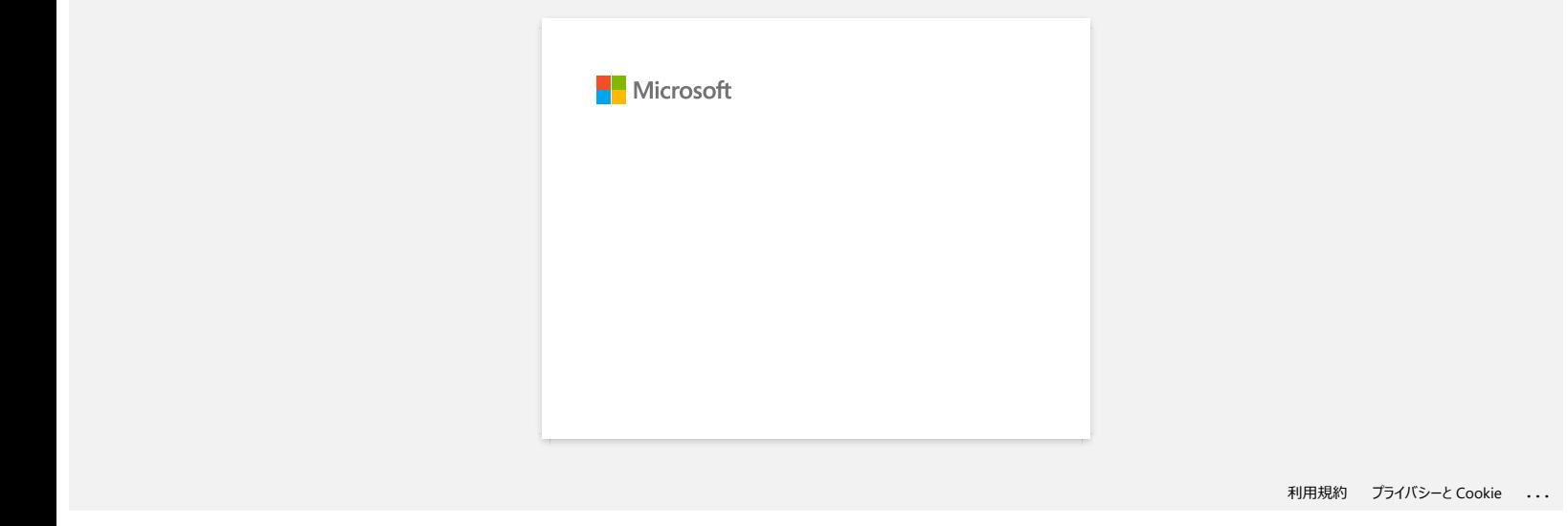

<span id="page-33-0"></span>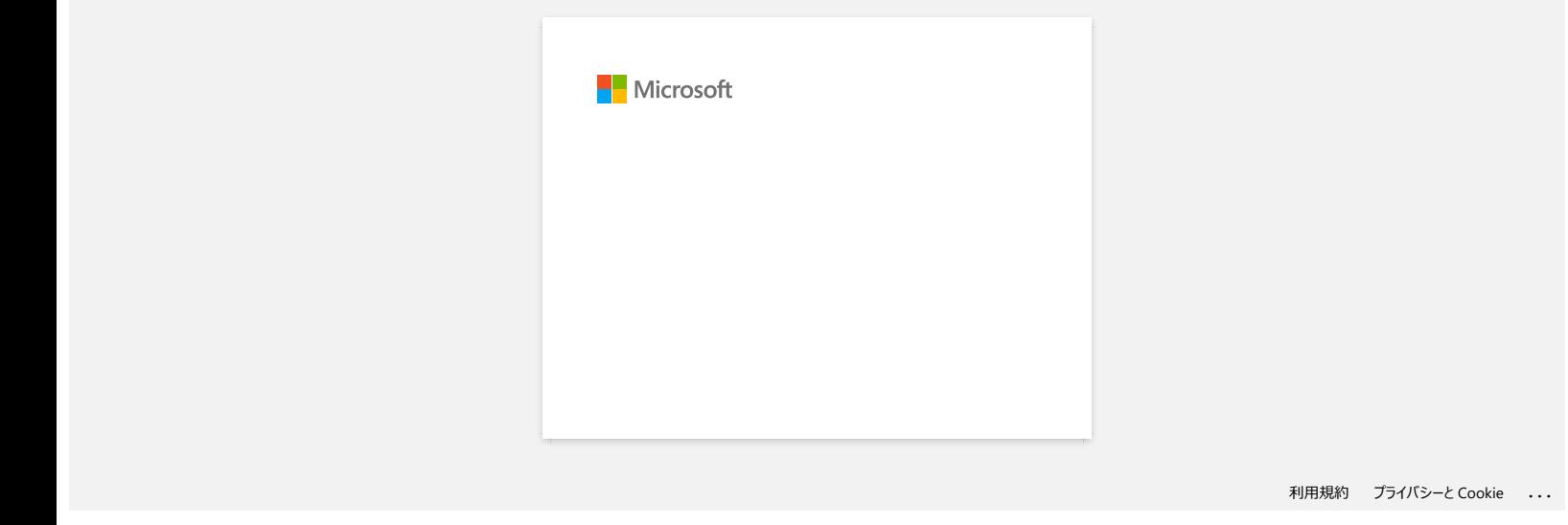

<span id="page-34-0"></span>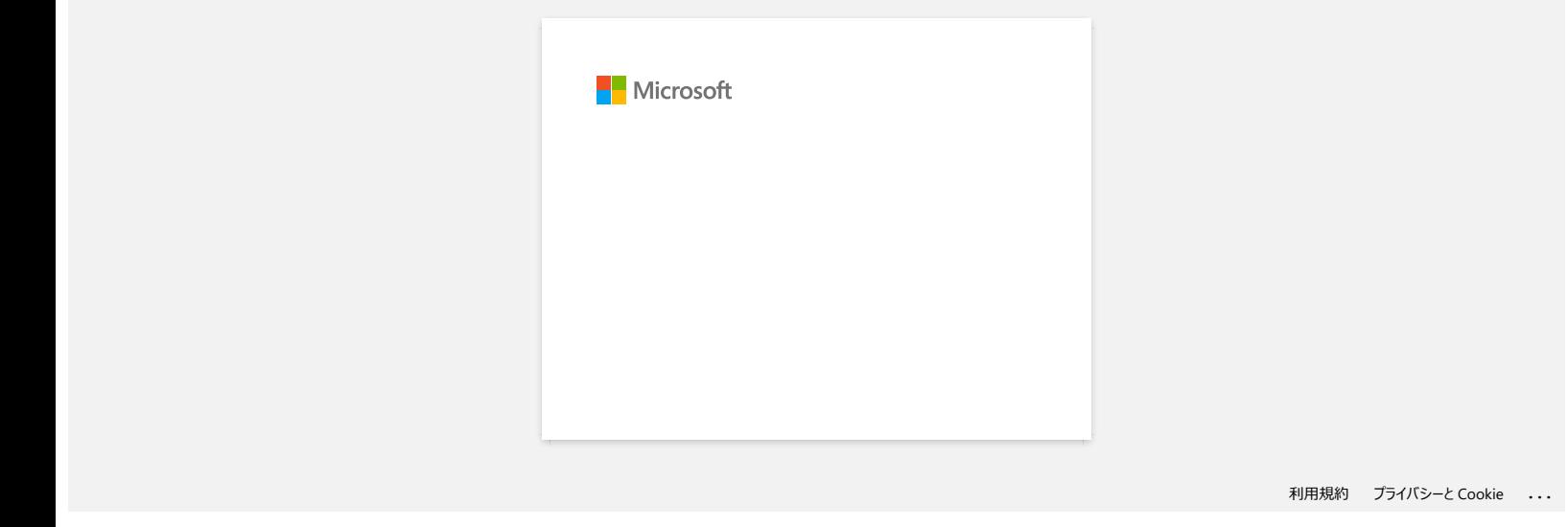

<span id="page-35-0"></span>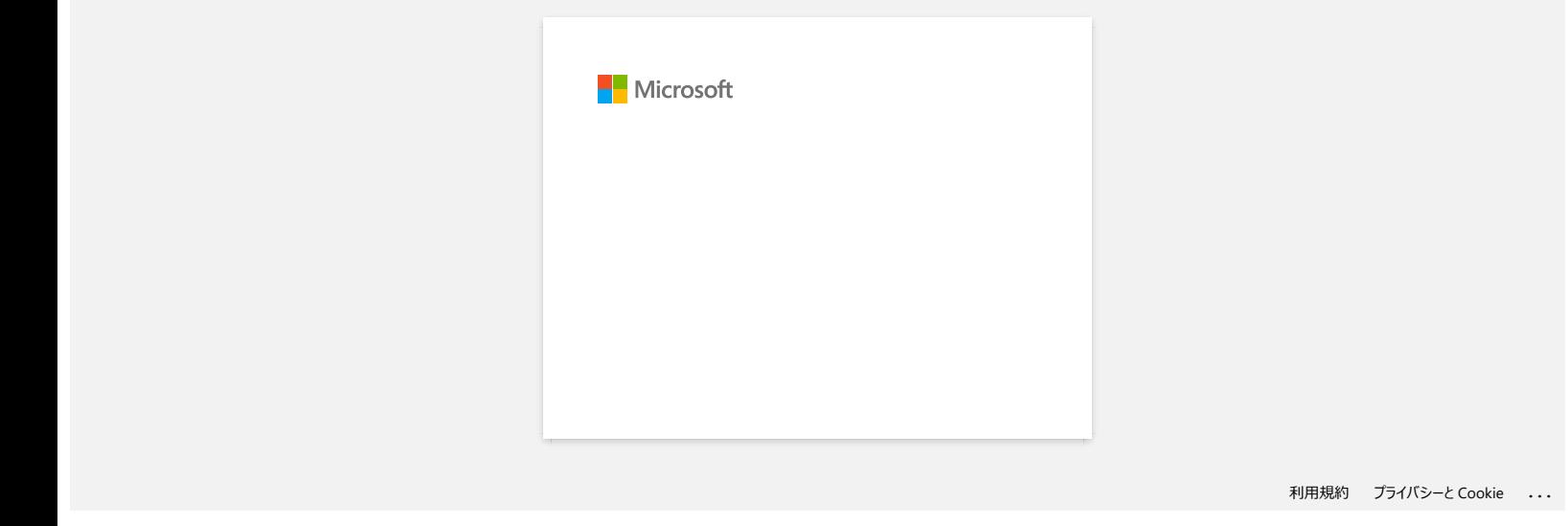
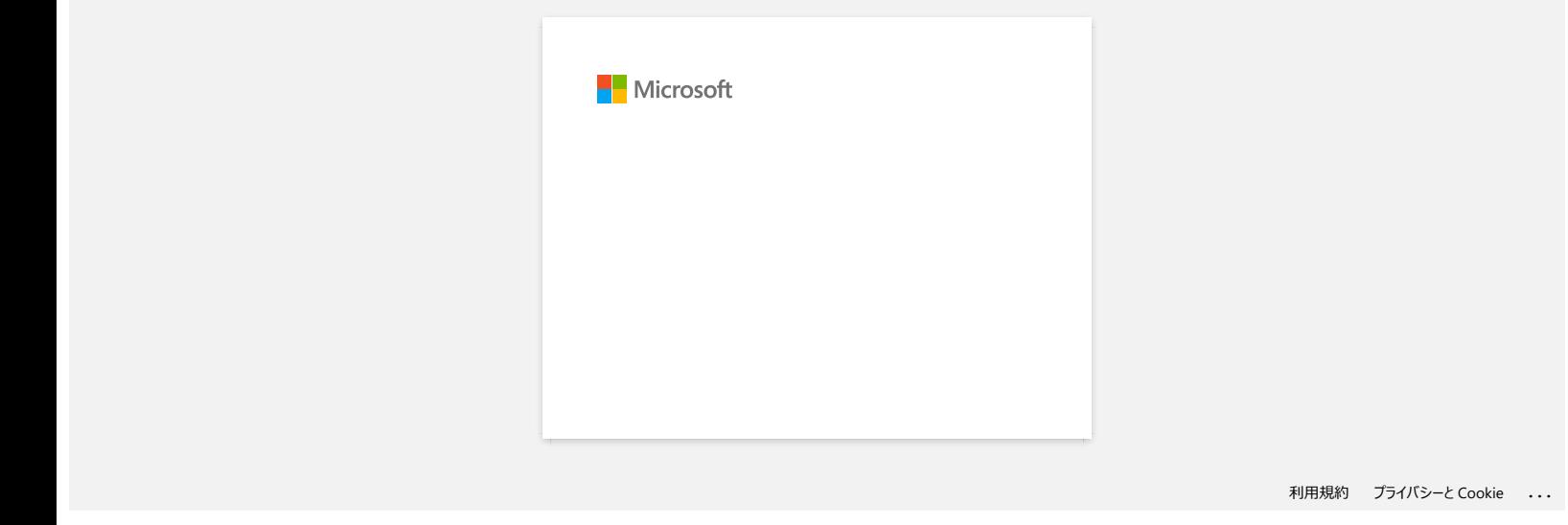

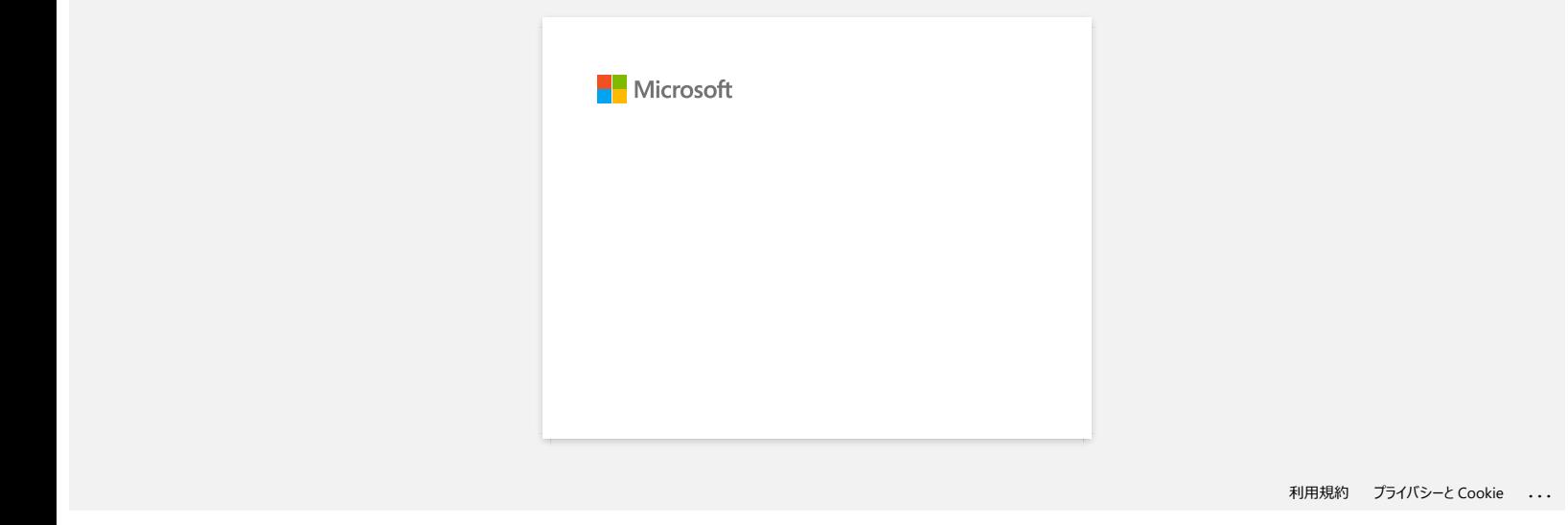

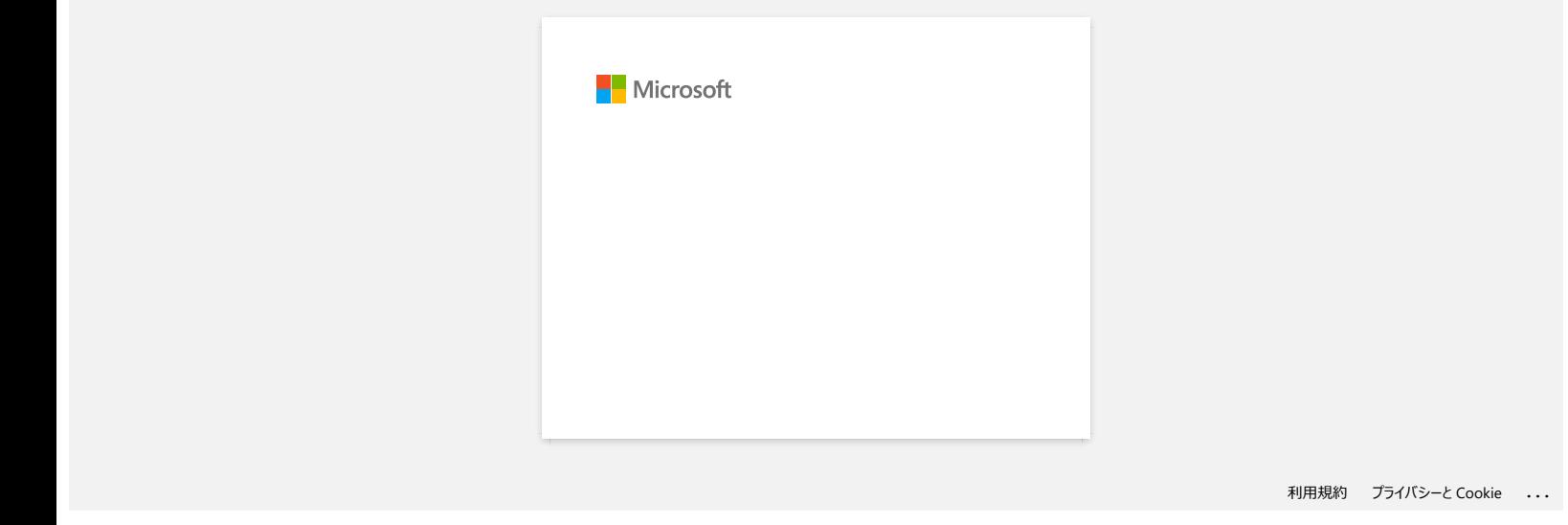

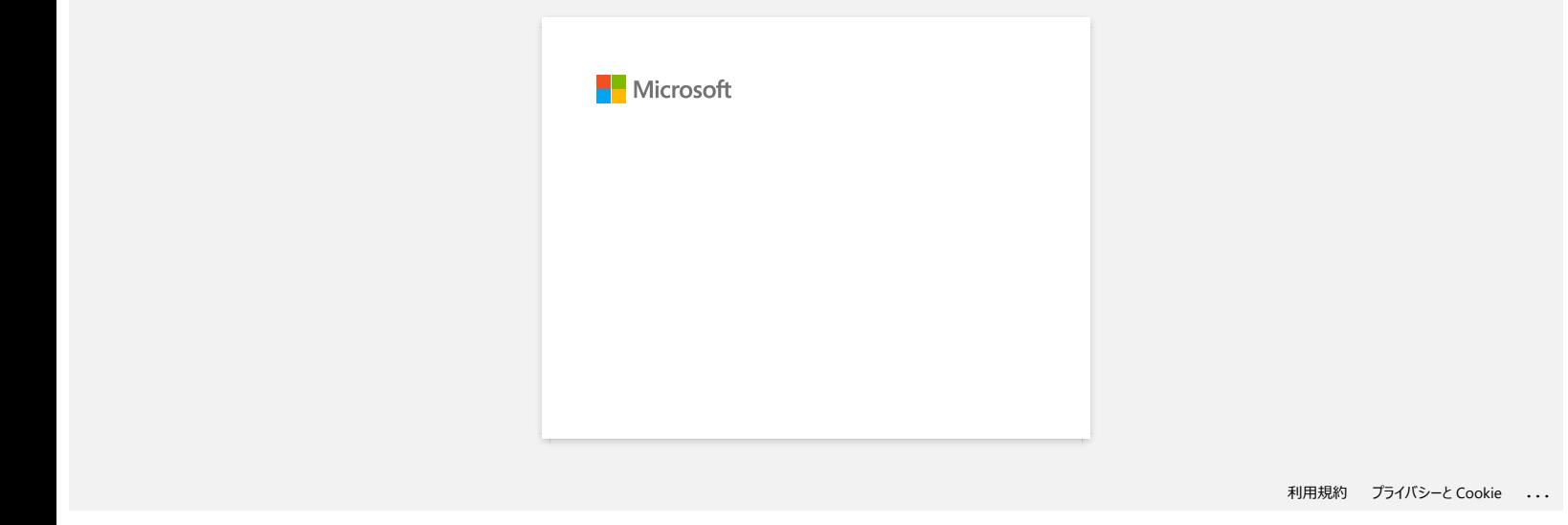

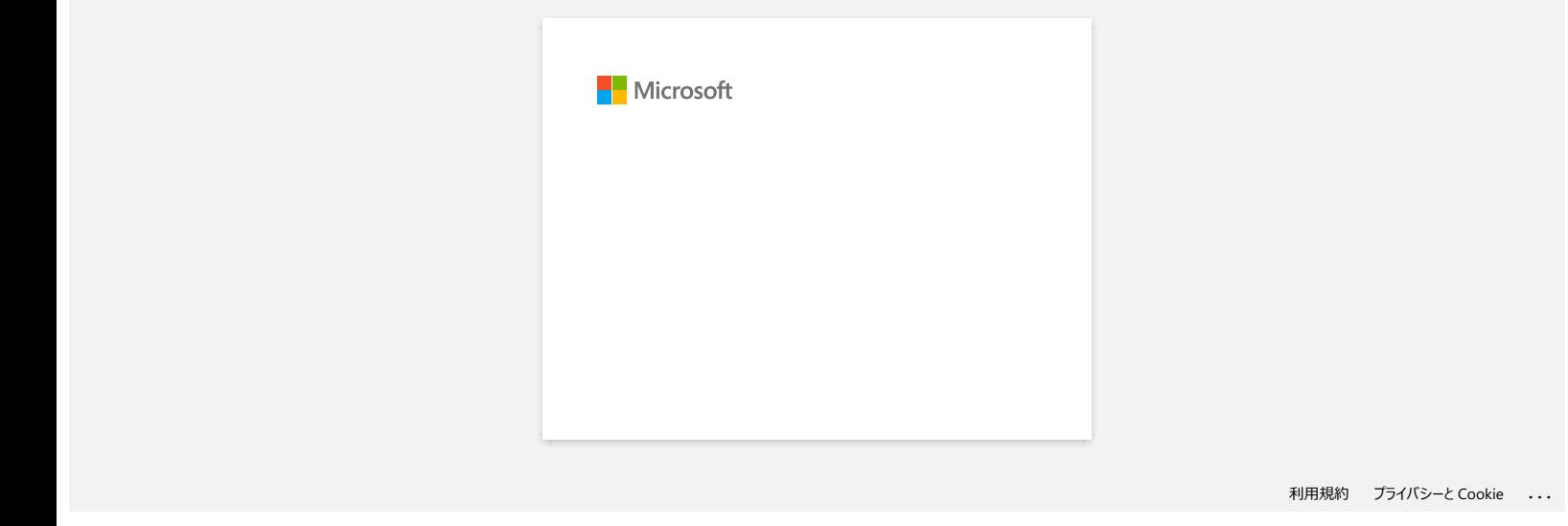

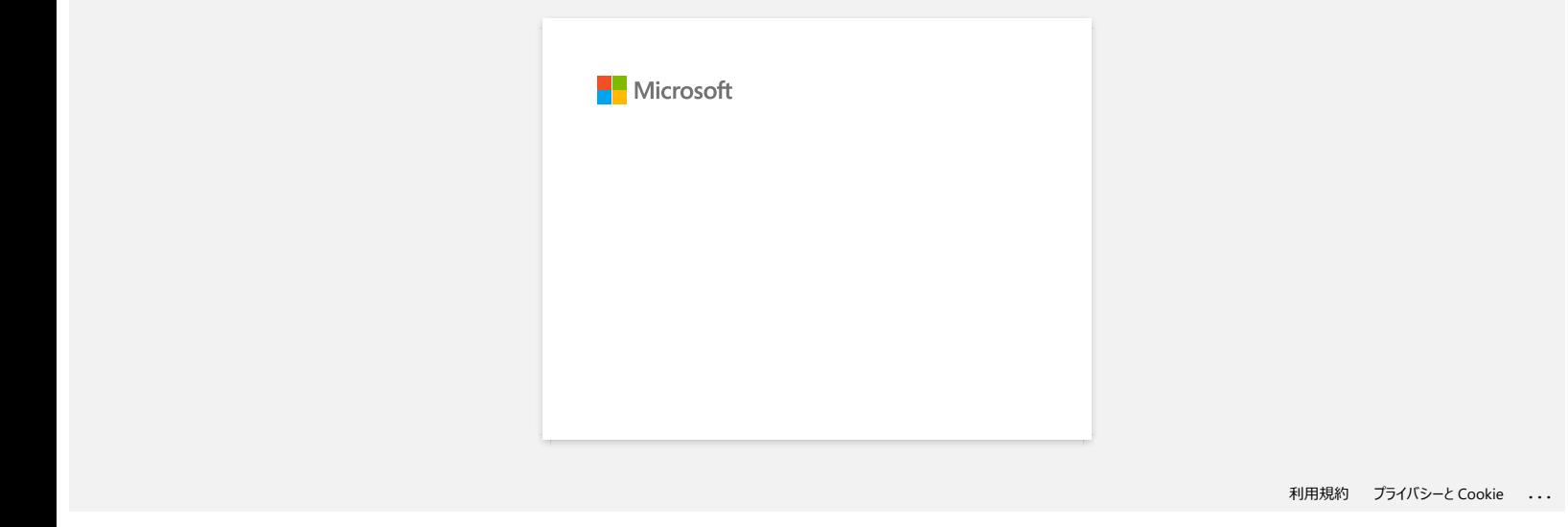

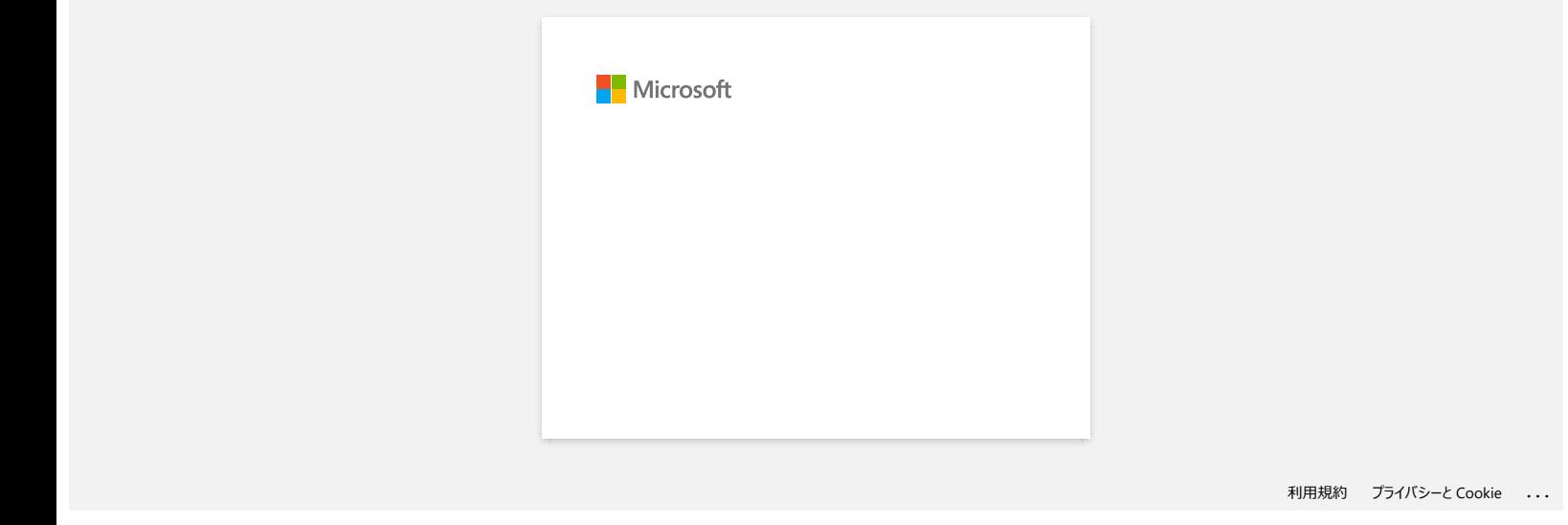

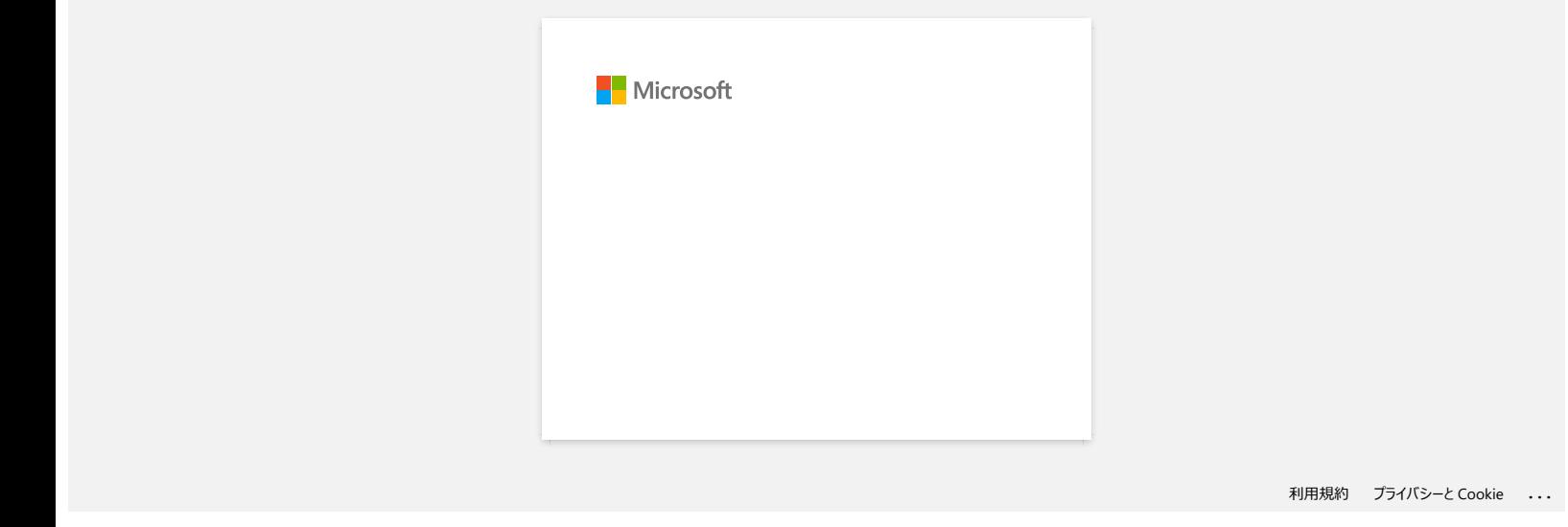

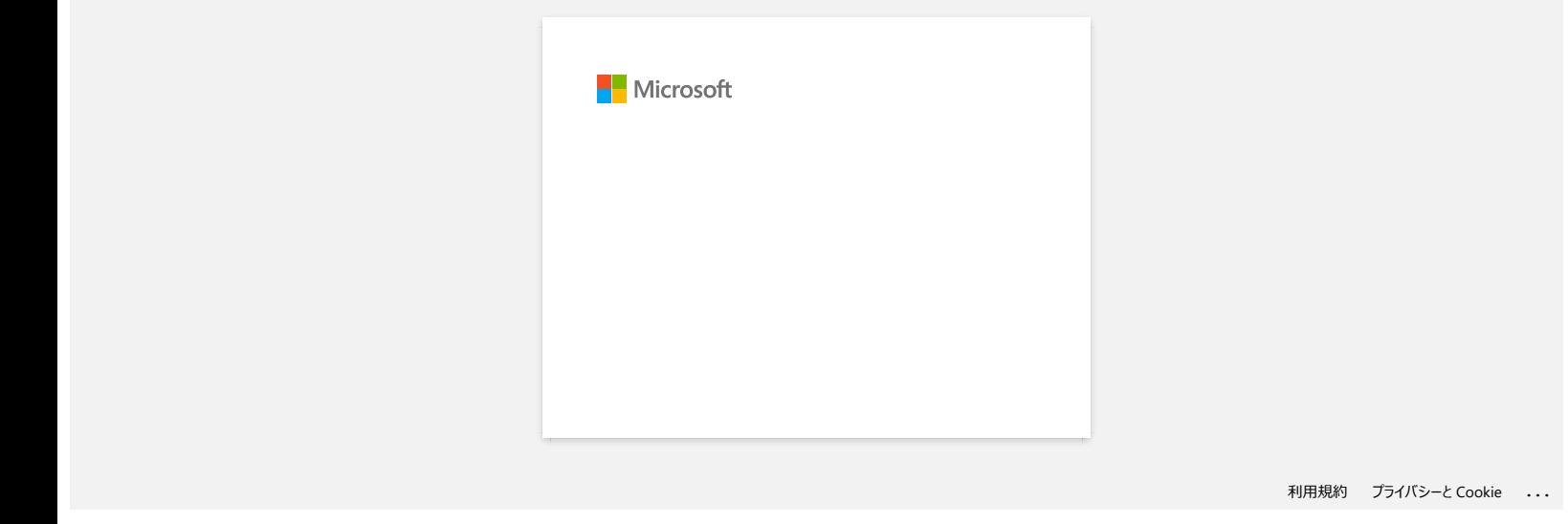

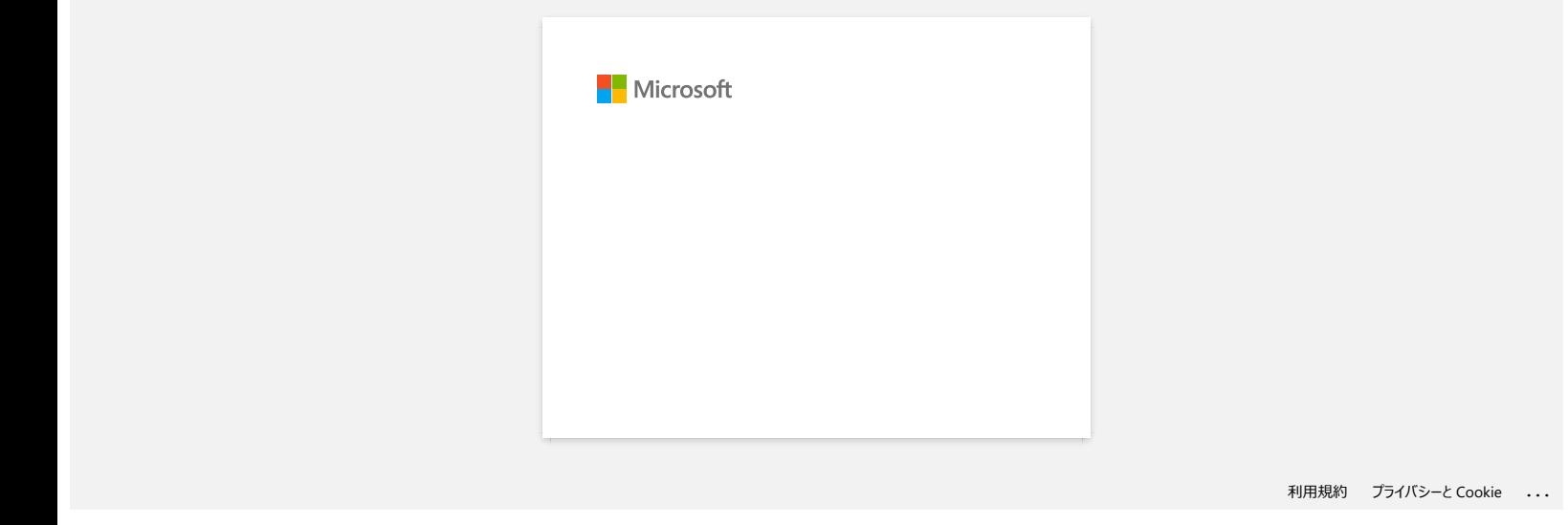

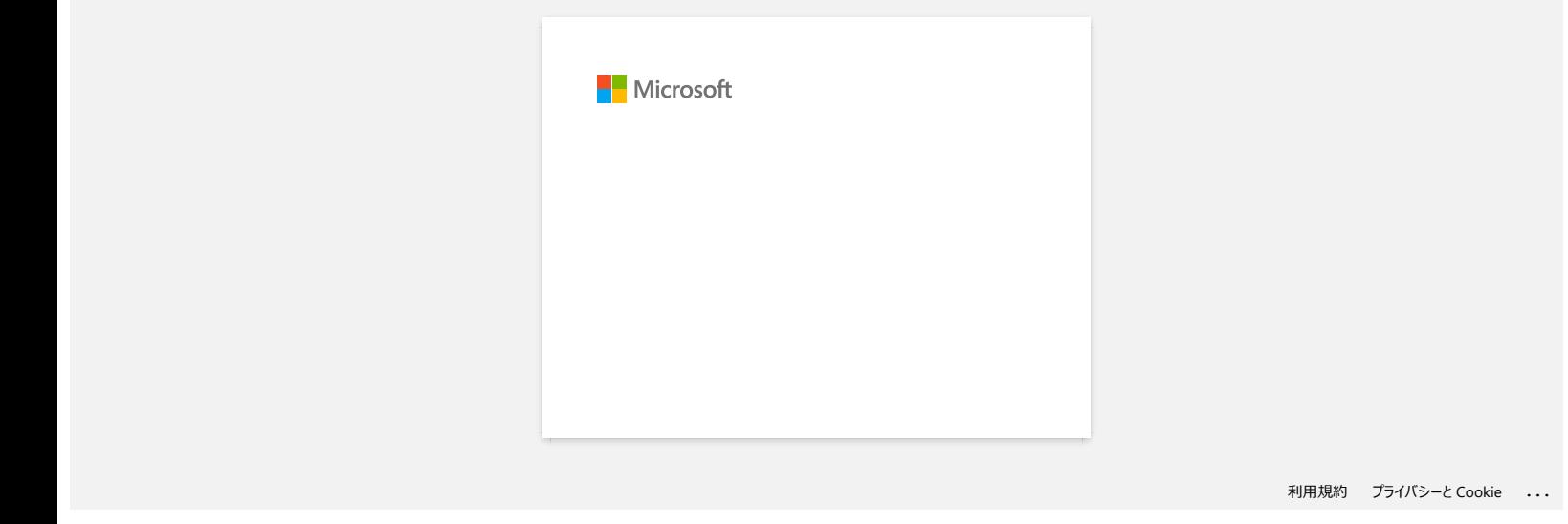

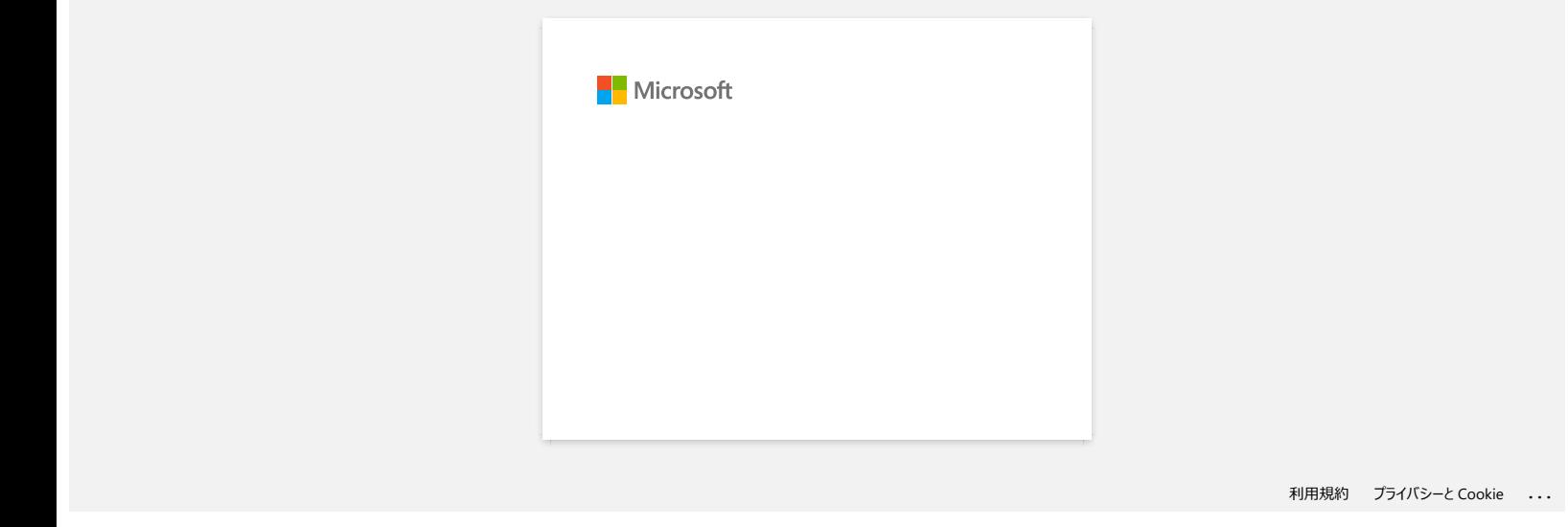

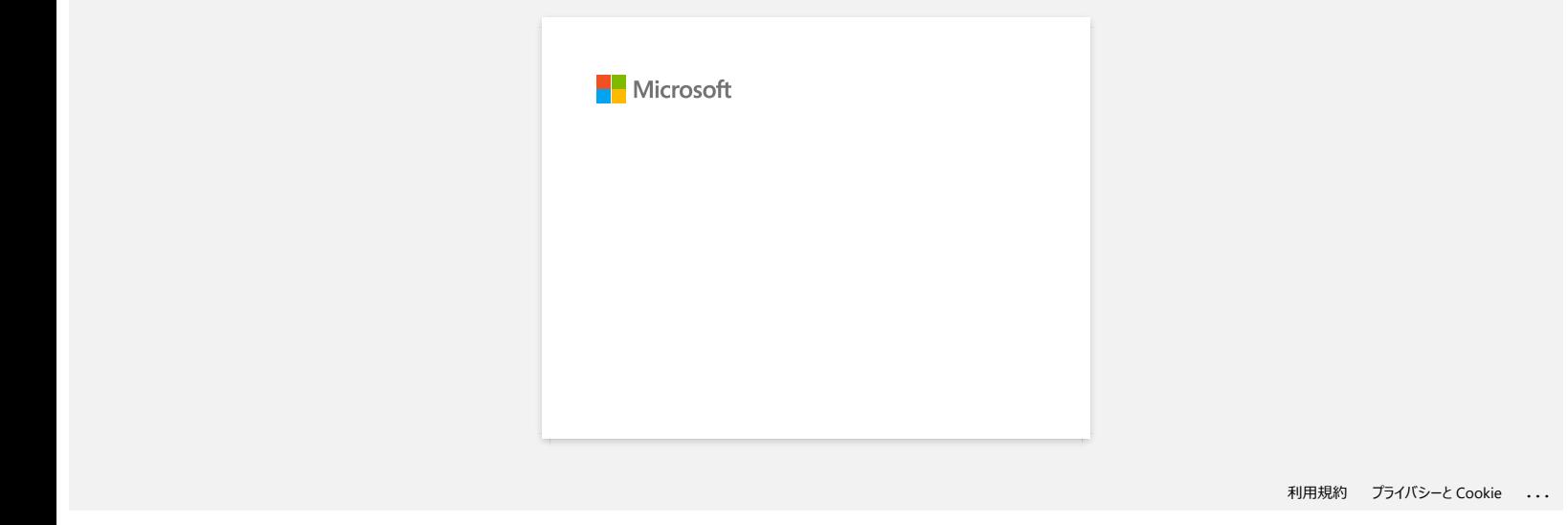

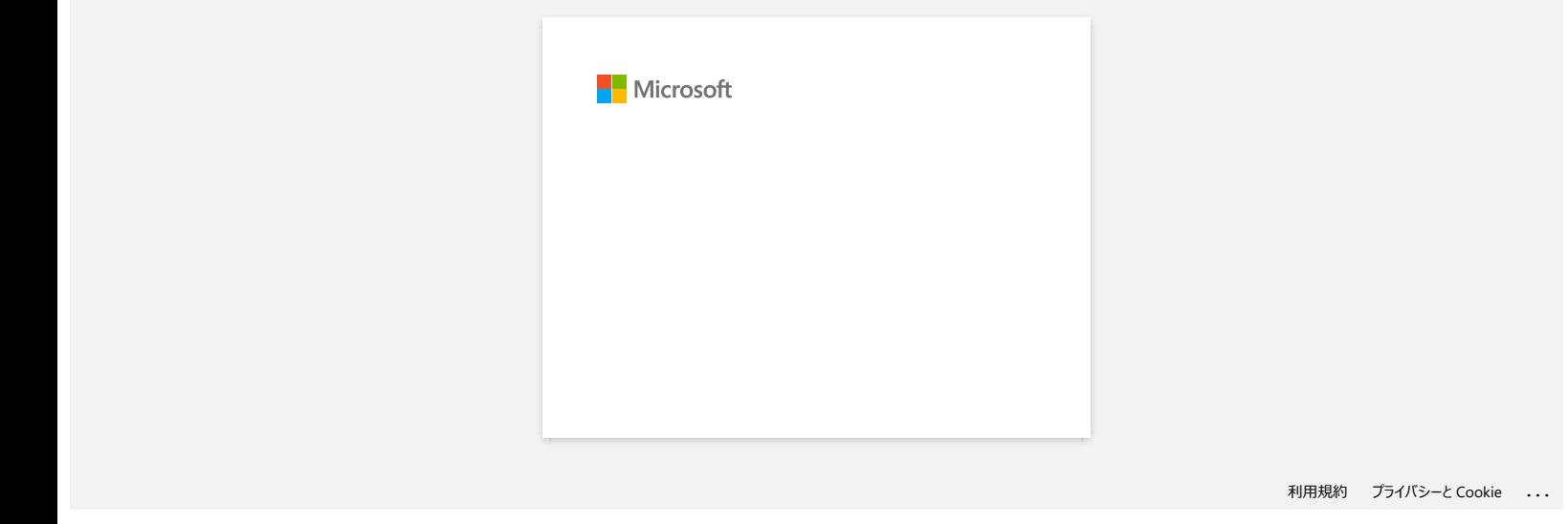

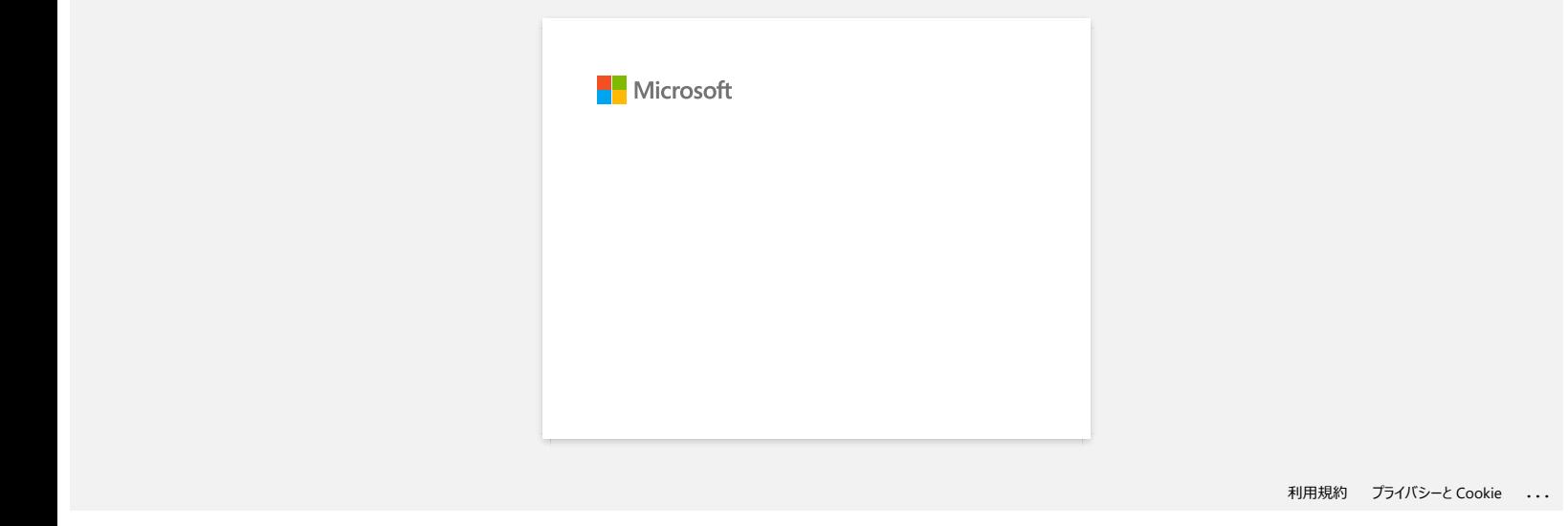

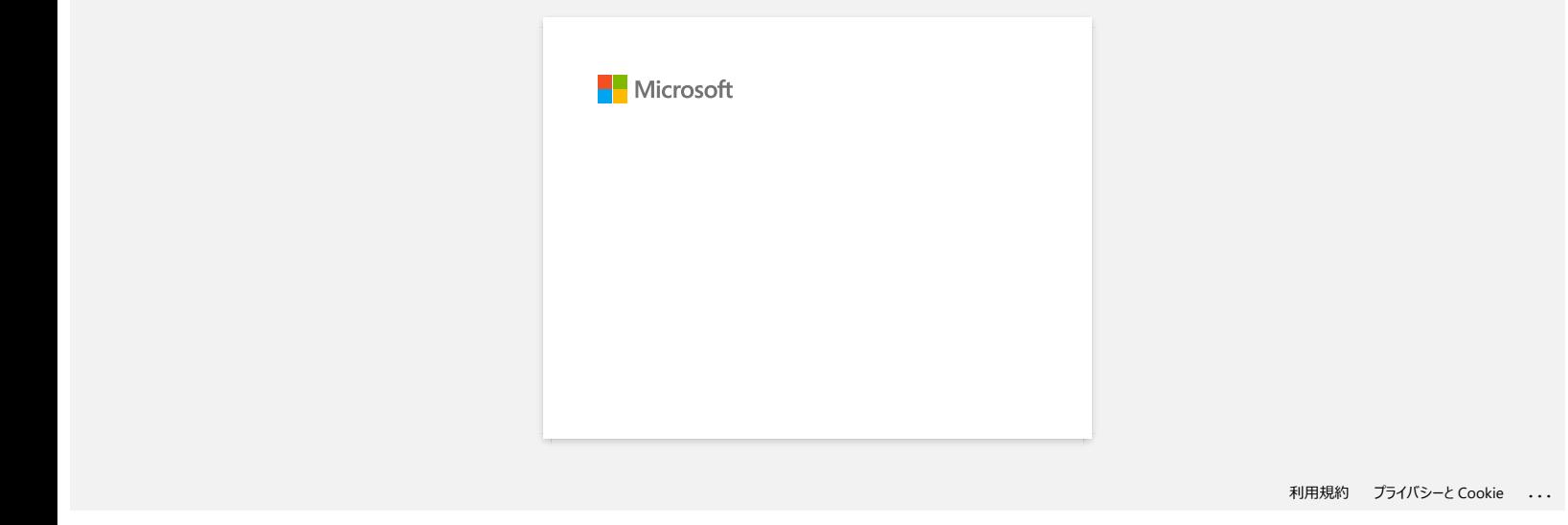

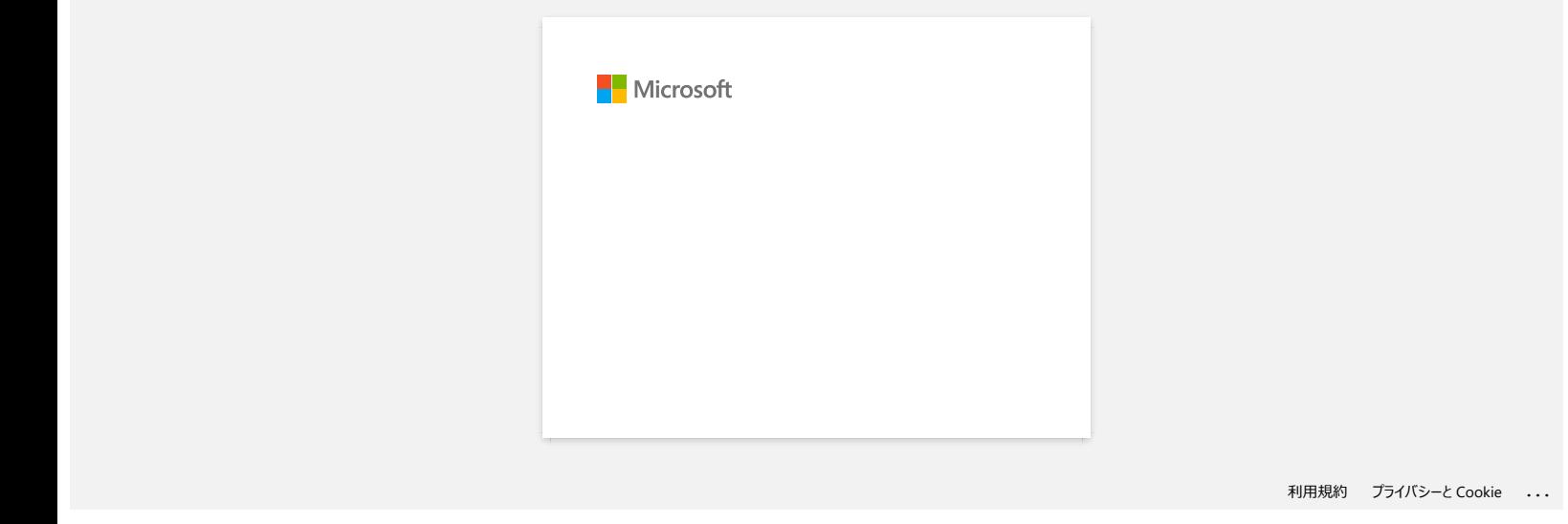

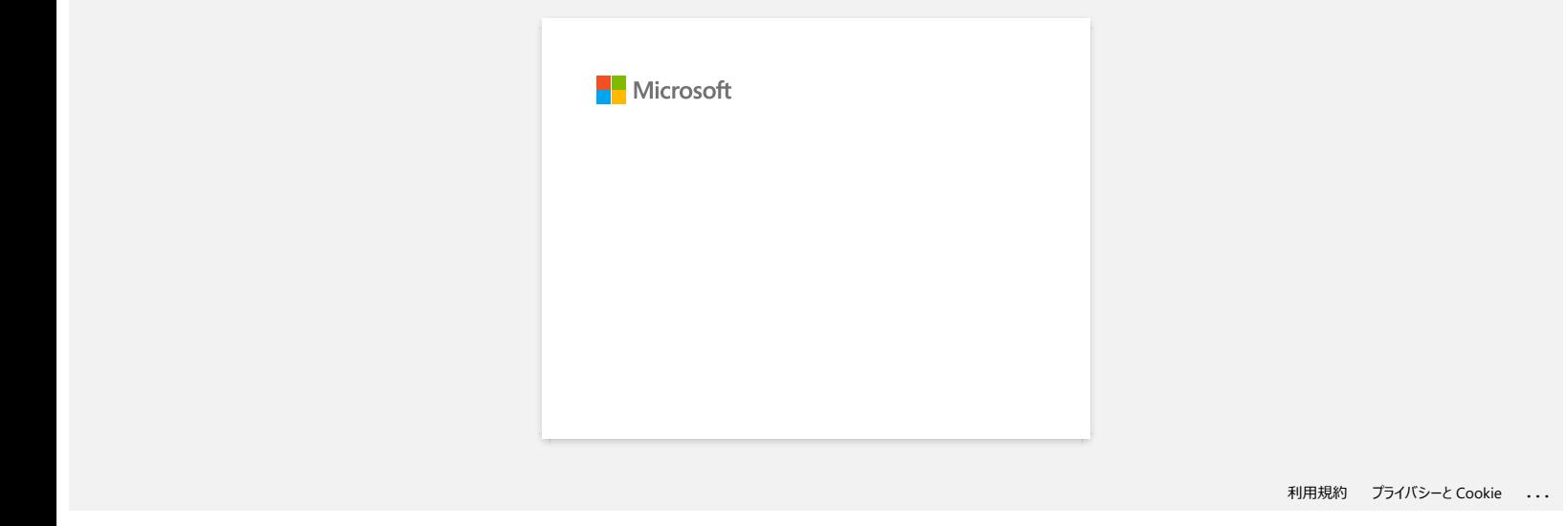

# **Wie übertrage ich Etikettenvorlagen über das Netzwerk auf den Drucker? (BRAdmin Professional)**

Um die Vorlagen über das Netzwerk auf den Drucker zu übertragen, benötigen Sie BRAdmin Professional. Bitte laden Sie es von der Seite [**[Downloads](https://support.brother.com/g/b/link.aspx?content=dl)**] herunter und installieren Sie es.

Die Druckernamen oder Bilder können von Ihrem Gerät abweichen. Die Abbildungen können je nach Modell abweichen.

1. Erstellen Sie die Vorlage, die Sie mit dem P-touch Editor übertragen möchten, und wählen Sie dann das Menü [**Datei**] - [**Vorlage übertragen...**], um sich zu registrieren. Der Transfer Manager wird gestartet.

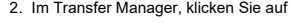

2. Im Transfer Manager, klicken Sie auf , oder wählen Sie [**Datei**] - [**Übertragungsdatei speichern**] um die Vorlage im .blf Format zu speichern.

3. Starten Sie BRAdmin Professional.

Wählen Sie den Drucker uas der Liste aus und Klicken Sie auf das Menü [**Kontrolle**]. Wählen Sie [**Firmware laden (Manuell)**].

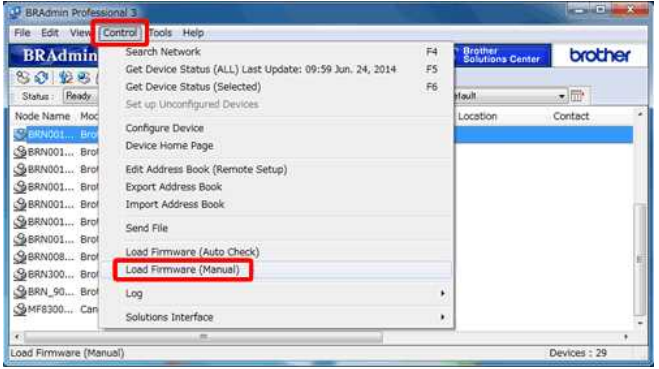

#### 4. Wählen Sie [**TFTP PUT**] und klicken Sie auf [**OK**].

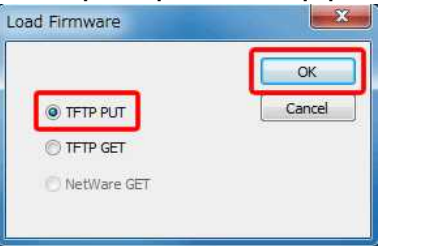

5. Geben Sie das Passwort ein und wählen Sie die .blf-Datei, die Sie in Schritt 2 gespeichert haben, und klicken Sie dann auf [**OK**].

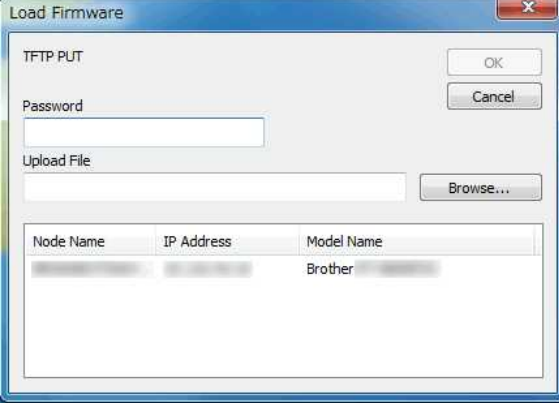

Die Standardbenutzerkennung und das Anmeldekennwort zur Verwaltung der Druckereinstellungen ist eine der folgenden Kombinationen: Kombination **ID Passwort** 1  $| - |$ 2 admin access and access and access and access and access and access and access and access and access and access 3  $\vert$  -  $\vert$ 4 - Das mit "Pwd" bezeichnete Passwort befindet sich entweder auf der Unterseite des Druckers oder im Batterie- oder Medienfach.

Weitere Informationen finden Sie unter [**WICHTIG - Netzwerksicherheitshinweis: Standard-Anmeldekennwortänderung**] auf der Seite [**[Handbücher](https://support.brother.com/g/b/link.aspx?content=ml)**].

### **Relevante FAQ**

[Wie übertrage ich Etikettenvorlagen mit dem P-Touch Transfer Express?](https://support.brother.com/g/b/faqendbranchprintable.aspx?c=ch&lang=de&prod=rj3150euk&faqid=faqp00001486_002&branch=pdf)

[Wie übertrage ich Vorlagen oder andere Daten vom Computer auf den Drucker? \(P-touch Transfer-Manager\)](https://support.brother.com/g/b/faqendbranchprintable.aspx?c=ch&lang=de&prod=rj3150euk&faqid=faqp00001494_002&branch=pdf)

[Wie kann ich eine Etikette oder eine Vorlage übertragen?](https://support.brother.com/g/b/faqendbranchprintable.aspx?c=ch&lang=de&prod=rj3150euk&faqid=faqp00001525_000&branch=pdf)

© 2001-2022 Brother Industries, Ltd. Alle Rechte vorbehalten.

Nie übertrage ich Vorlagen oder andere Daten vom Computer auf den Drucker? (P-touch Transfer-Manager)<br>► Wie kann ich eine Etikette oder eine Vorlage übertragen?<br>© 2001-2022 Brother Industries, Ltd. Alle Rechte vorbehalten

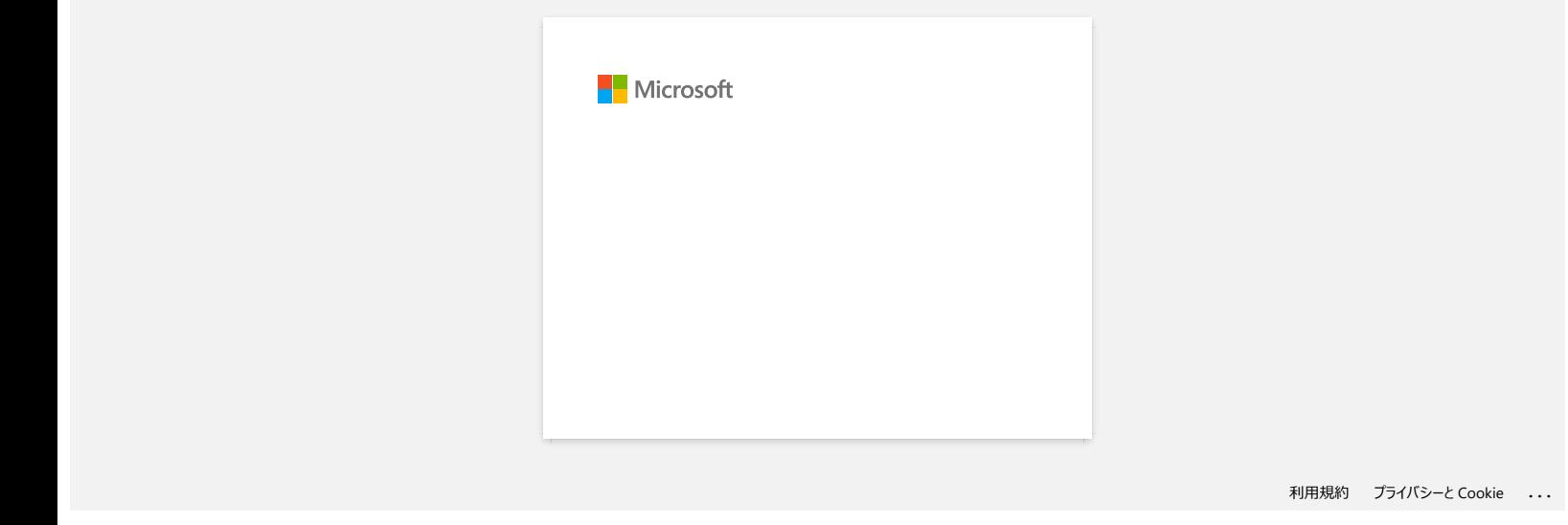

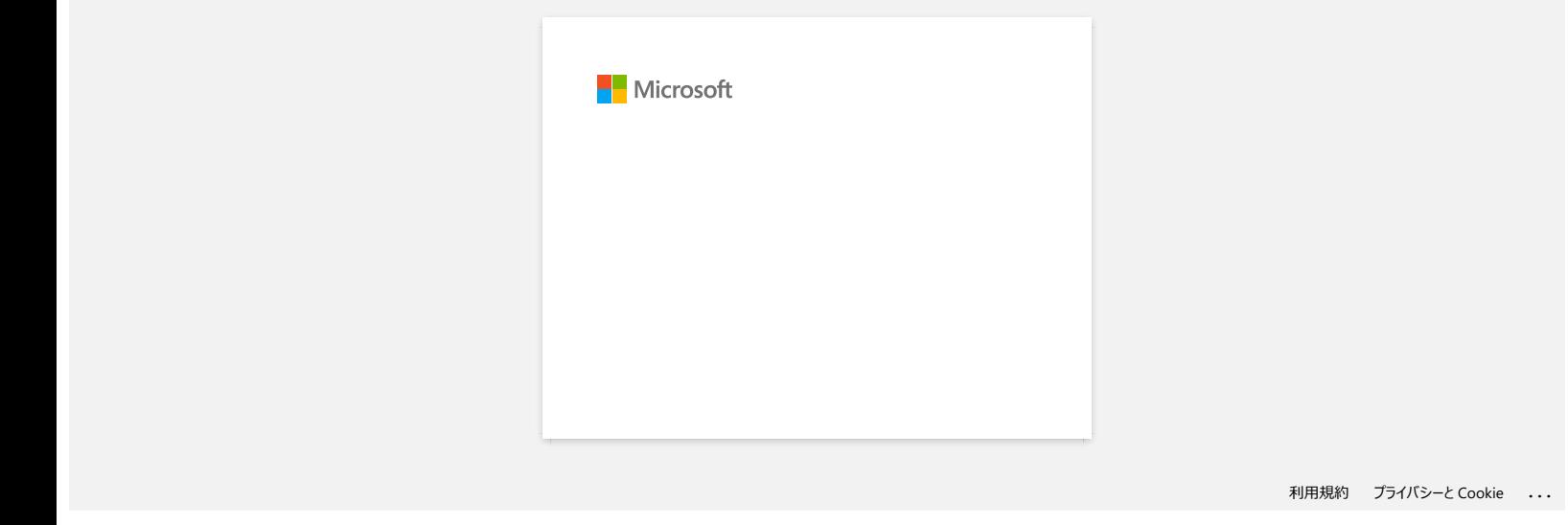

# **"Setup start error code 2", (auch "code 193", "code 216" oder "code 267") erscheint, wenn ich versuche den Treiber zu installieren. Was soll ich tun? RJ-3150**<br>
"Setup start error code 2", (auch "code 193", "code 216" oder "code 267") erscheint, wenn ich versuche den Treiber zu<br>
installieren. Was soll ich tun?<br>
Dieser Fehler erscheint, wenn Sie den falschen Treiber für

Dieser Fehler erscheint, wenn Sie den falschen Treiber für Ihr Betriebssystem (OS) herunterladen und versuchen zu installieren. Bitte überprüfen Sie ihr OS erneut anhand folgender Anleitung [<Wie identifiziere ich mein Betriebssystem \(OS\) für Windows oder Macintosh.>](https://support.brother.com/g/b/link.aspx?faqid=faqp00001346_000) und installieren Sie den korrekten Treiber.

# **Relevante FAQ**

[So identifizieren Sie Ihr Betriebssystem \(OS\) für Windows oder Mac](https://support.brother.com/g/b/faqendbranchprintable.aspx?c=ch&lang=de&prod=rj3150euk&faqid=faqp00001346_000&branch=pdf)

#### © 2001-2022 Brother Industries, Ltd. Alle Rechte vorbehalten.

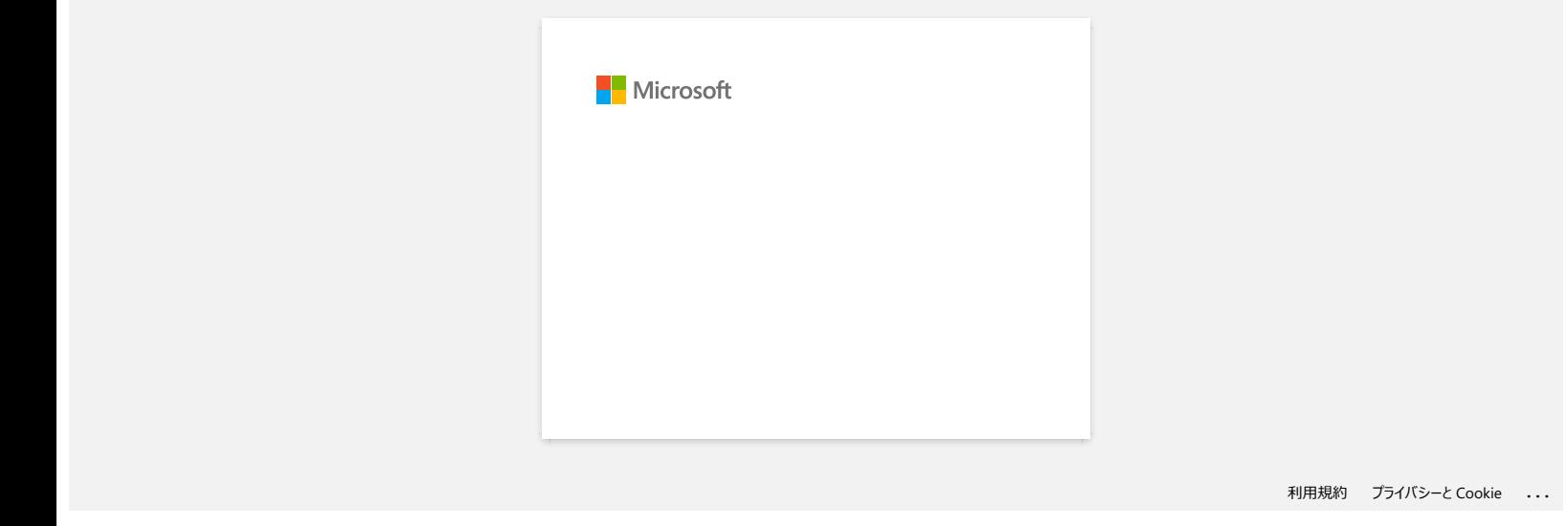

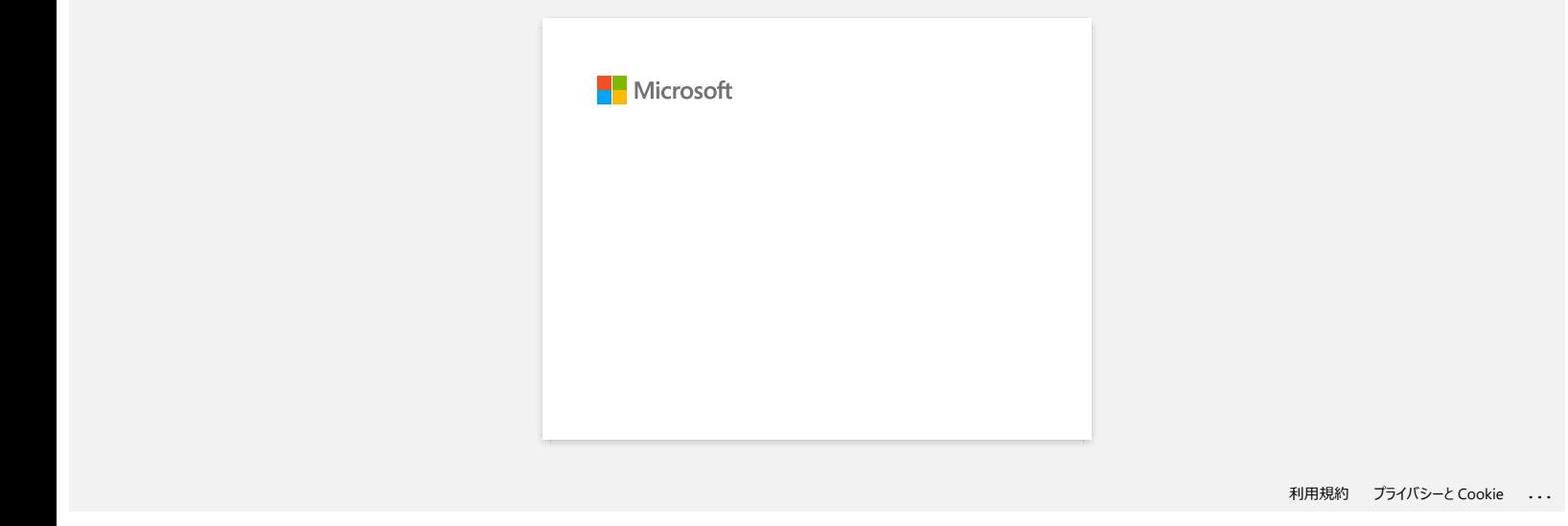

# **Fehlermeldungen werden nicht angezeigt, wenn der USB-Anschluss des Druckers verwendet wird.**

Nach der Aktualisierung von Windows 8 auf Windows 8.1, ist das Kontrollkästchen "Bidirektionale Unterstützung aktivieren" im Druckertreiber deaktiviert. Das bedeutet, die Windows-Druckerwarteschlange kann nicht geöffnet werden und Fehlermeldungen werden nicht angezeigt.

Um das Problem zu beheben, downloaden und Installieren Sie die neueste Version des Druckertreibers oder führen Sie die Schritte wie unten beschriebenen durch, um die "Bidirektionale Unterstützung" zu aktivieren.

#### **So ändern Sie die bidirektionale Unterstützung Einstellung:**

- 1. Klicken Sie auf [Systemsteuerung] im Fenster [Apps] [Hardware und Sound] [Geräte und Drucker]. Rechtsklick auf das Druckersymbol Ihres Druckers, und klicken Sie dann auf [Eigenschaften].
- 2. Auf einem Servercomputer klicken Sie im Dialogfeld "Drucker-Eigenschaften" [Ports], und wählen Sie dann das Kontrollkästchen "Bidirektionale Unterstützung aktivieren".
- 3. Klicken Sie auf [OK].

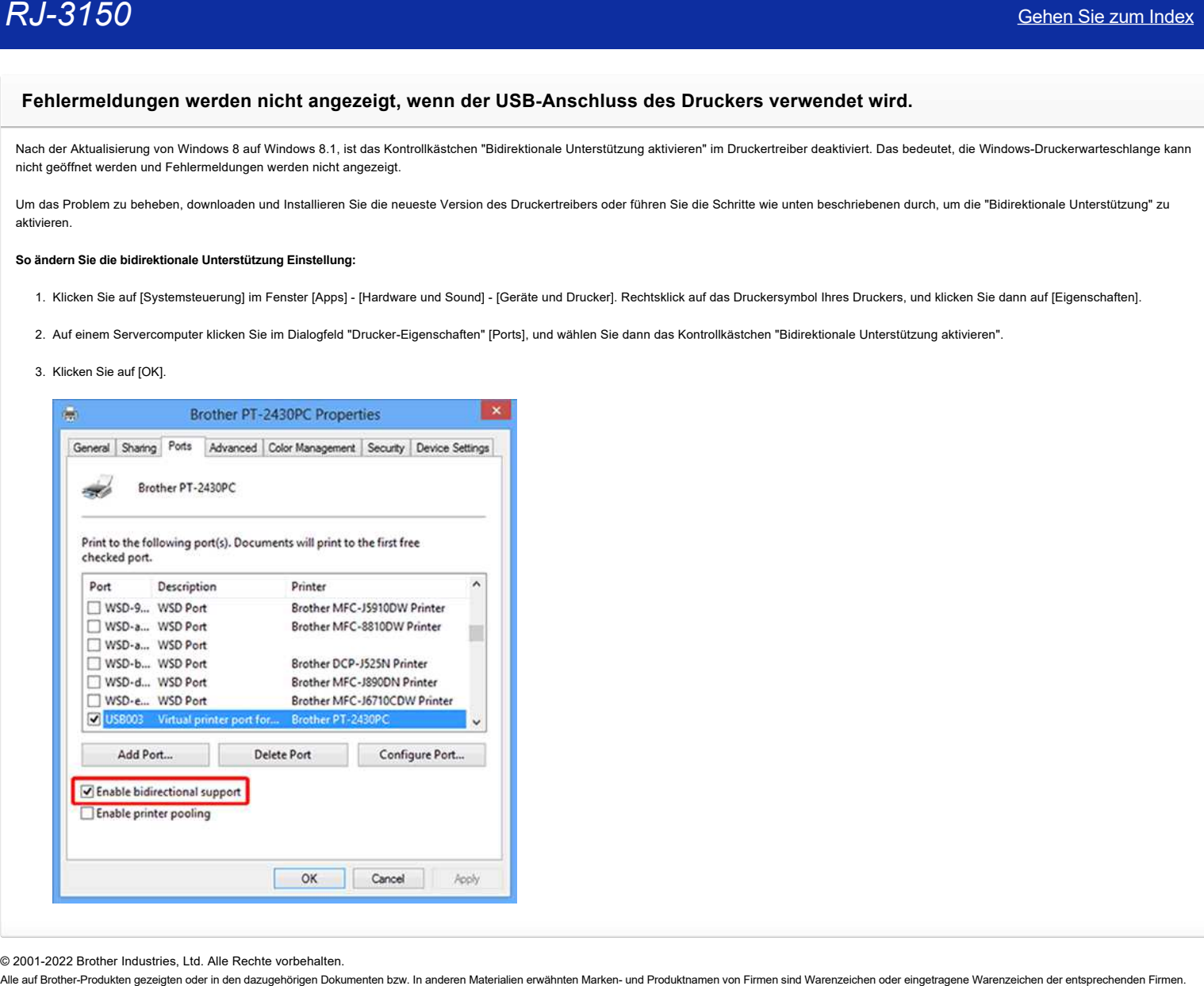

© 2001-2022 Brother Industries, Ltd. Alle Rechte vorbehalten.<br>Alle auf Brother-Produkten gezeigten oder in den dazugehörigen Dokumenten bzw. In anderen Materalien erwähnten Marken- und Produktnamen von Firmen sind Warenzei

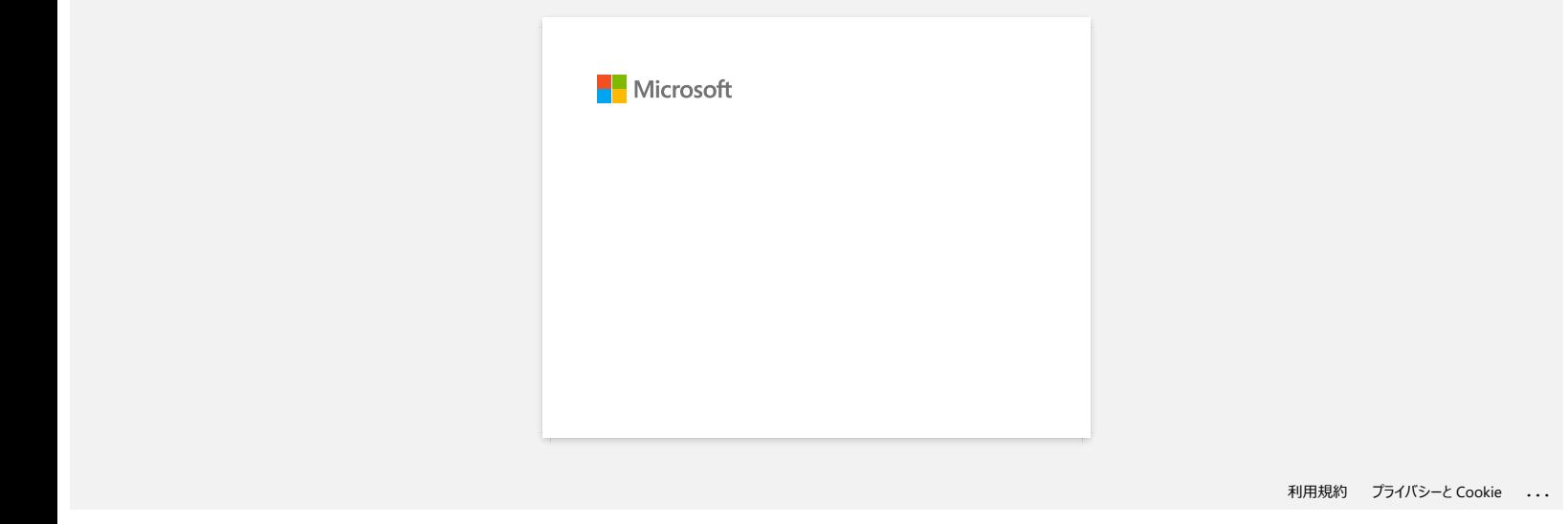

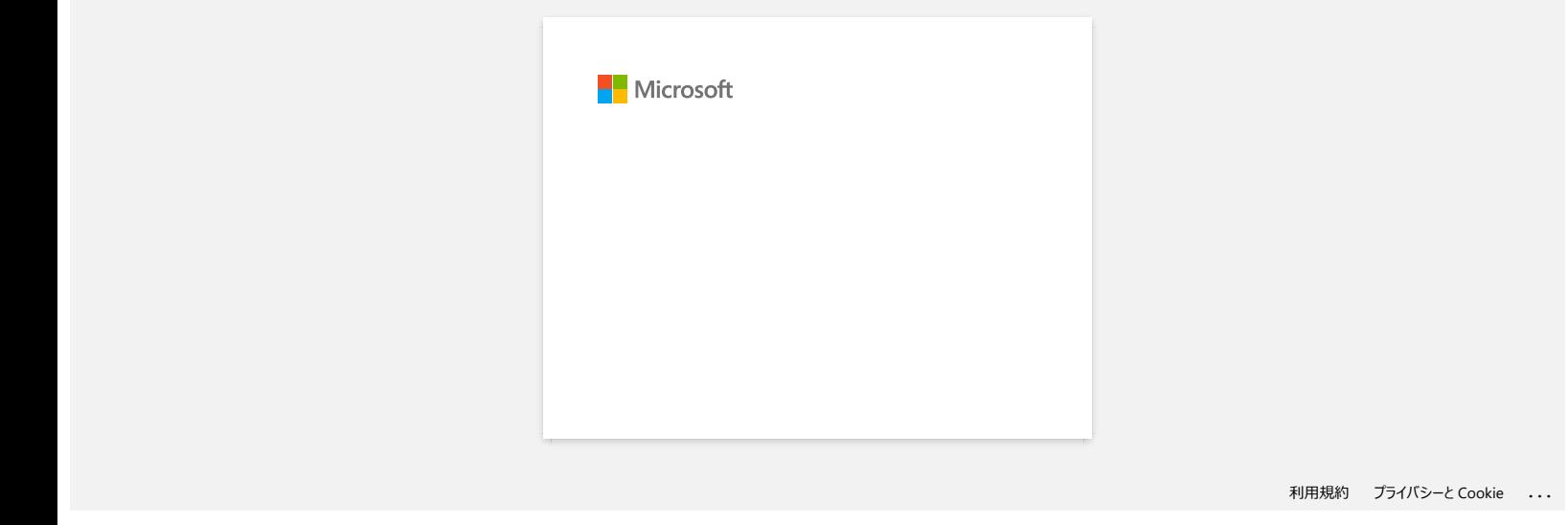

# **Wie reinige ich meine Maschine?**

### **Druckkopfwartung**

Verwenden Sie einen trockenen Wattestäbchen, um den Druckkopf abzuwischen.

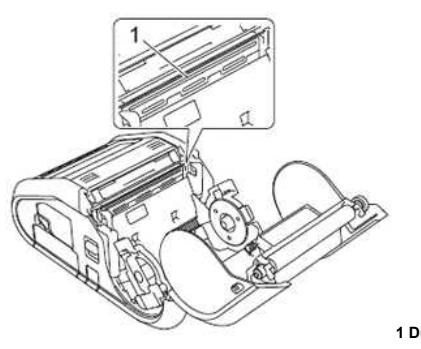

**1 Druckkopf**

#### **Rollenwartung**

Verwenden Sie ein Stück Zellophanband oder ein fusselfreies Tuch, um Schmutz von der Rolle zu entfernen. Achten Sie nach der Reinigung der Walze darauf, dass kein Fussel oder anderes Material auf der Walze verbleibt.

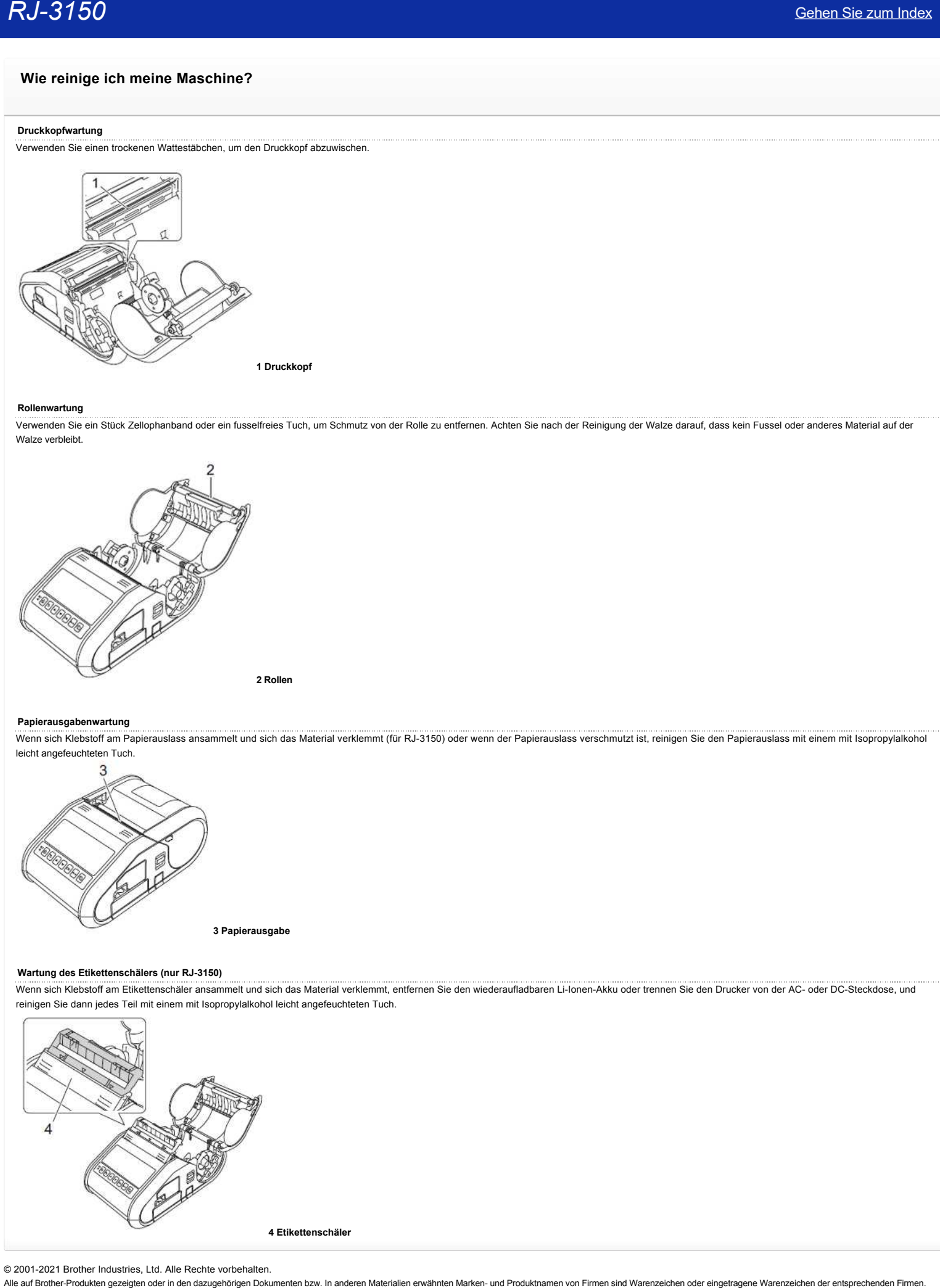

#### **Papierausgabenwartung**

Wenn sich Klebstoff am Papierauslass ansammelt und sich das Material verklemmt (für RJ-3150) oder wenn der Papierauslass verschmutzt ist, reinigen Sie den Papierauslass mit einem mit Isopropylalkohol leicht angefeuchteten Tuch.

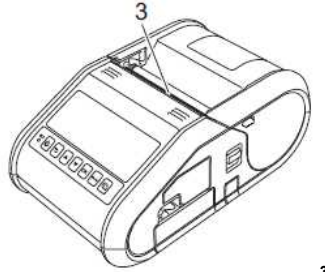

**3 Papierausgabe**

#### **Wartung des Etikettenschälers (nur RJ-3150)**

Wenn sich Klebstoff am Etikettenschäler ansammelt und sich das Material verklemmt, entfernen Sie den wiederaufladbaren Li-Ionen-Akku oder trennen Sie den Drucker von der AC- oder DC-Steckdose, und reinigen Sie dann jedes Teil mit einem mit Isopropylalkohol leicht angefeuchteten Tuch.

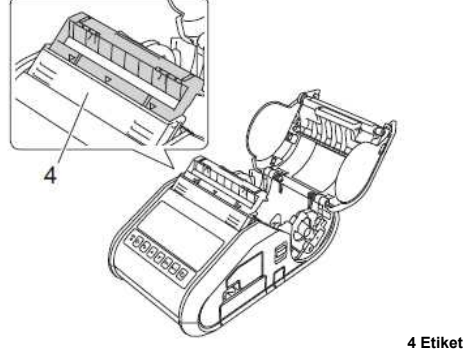

**4 Etikettenschäler**

© 2001-2021 Brother Industries, Ltd. Alle Rechte vorbehalten.<br>Alle auf Brother-Produkten gezeigten oder in den dazugehörigen Dokumenten bzw. In anderen Materalien erwähnten Marken- und Produktnamen von Firmen sind Warenzei

# **Wie können die Netzwerkeinstellungen zurückgesetz werden?**

Bitte befolgen Sie die untenstehenden Anweisungen:

# **Für RJ-3050/3050Ai**

- 1. Drücken und halten Sie die Taste  $\bigcirc$  (Ein-/Ausschalten) um das Gerät auszuschalten.
- 2. Drücken und halten Sie die Taste <sup>† T</sup> (Vorlauf) und die Taste O (Ein-/Ausschalten) für ca. 3 Sekunden. Die POWER, Wi-Fi und Bluetooth LED-Anzeigen fangen an zu blinken (POWER: in orange; Wi-Fi und Bluetooth: in blau).  $RJ-3150$ <br>
Sehen. Sie zum Index<br>
Nite können die Netzwerkeinstellungen zurückgesetz werden?<br>
Für RJ-3550356M<br>
Ter RJ-3550356M<br>
1. Drücken und halten Sie de Tasie <sup>10</sup>C(En-Musschalter) um die Grafie Auszurücken.<br>
2. Drücke
	- 3. Bei gehaltener Taste  $\mathbb{O}_{(\mathsf{Ein}/\mathsf{A} \mathsf{usschalten})}$ , drücken Sie 1x die Taste 11 (Vorlauf).
	- 4. Lassen Sie die Taste  $\mathbb{O}_{(\mathsf{Ein}/\mathsf{Ausschalten})}$  wieder los.

## **Für RJ-3150/3150Ai**

- 1. Drücken Sie **Menü**, Pfeile nach **Oben** oder **Unten** um das **Administrations** Menü auszuwählen und drücken Sie die Taste **OK**.
- 2. Wählen Sie **Zurücksetzen** > **Netzwerk Reset** > **Reset** mit den Pfeiltasten **Oben** oder **Unten** und dann mit der Taste **OK** bestätigen**.**

© 2001-2021 Brother Industries, Ltd. Alle Rechte vorbehalten.<br>Alle auf Brother-Produkten gezeigten oder in den dazugehörigen Dokumenten bzw. In anderen Materialien erwähnten Marken- und Produktnamen von Firmen sind Warenze

# **Wie schliesse ich den RJ-Drucker an meinen Computer an?**

Der Drucker kann über ein USB-Kabel oder eine Bluetooth- oder Wi-Fi-Verbindung mit dem Computer verbunden werden.

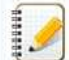

Installieren Sie den Druckertreiber, bevor Sie den Drucker an den Computer anschließen.

Bei der Verbindung über Bluetooth werden die Verbindungseinstellungen auch nach dem Ausschalten des Druckers gespeichert.

[USB-Kabel](javascript:void(0)) [Bluetooth](javascript:void(0))  [> Wlan](javascript:void(0)) 

#### **[ USB-Verbindung ]**

- 1. Stellen Sie sicher, dass das Brother Gerät ausgeschaltet ist, bevor Sie das USB Kabel anschließen.
- 2. Verbinden Sie das Druckerende des USB Kabels mit dem USB Anschluss auf der Rückseite des Druckers.
- 3. Verbinden Sie das andere Ende mit dem USB Port von Ihrem Computer.

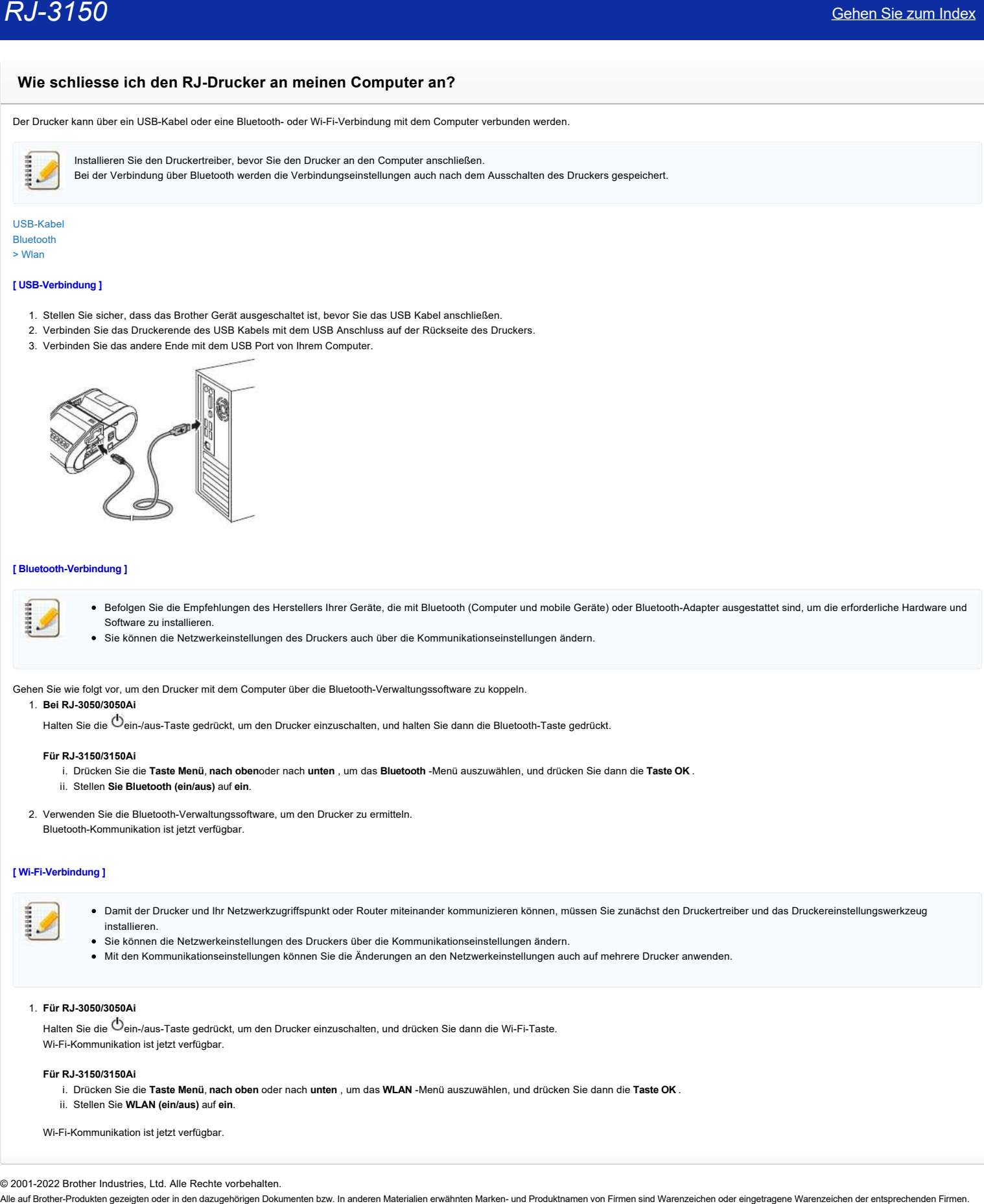

### **[ Bluetooth-Verbindung ]**

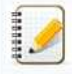

Befolgen Sie die Empfehlungen des Herstellers Ihrer Geräte, die mit Bluetooth (Computer und mobile Geräte) oder Bluetooth-Adapter ausgestattet sind, um die erforderliche Hardware und Software zu installieren.

Sie können die Netzwerkeinstellungen des Druckers auch über die Kommunikationseinstellungen ändern.

Gehen Sie wie folgt vor, um den Drucker mit dem Computer über die Bluetooth-Verwaltungssoftware zu koppeln. 1. **Bei RJ-3050/3050Ai**

Halten Sie die  $\mathbb{O}_{\textsf{ein-Jaus-Taste}$  gedrückt, um den Drucker einzuschalten, und halten Sie dann die Bluetooth-Taste gedrückt.

#### **Für RJ-3150/3150Ai**

i. Drücken Sie die **Taste Menü**, **nach oben**oder nach **unten** , um das **Bluetooth** -Menü auszuwählen, und drücken Sie dann die **Taste OK** .

- ii. Stellen **Sie Bluetooth (ein/aus)** auf **ein**.
- 2. Verwenden Sie die Bluetooth-Verwaltungssoftware, um den Drucker zu ermitteln. Bluetooth-Kommunikation ist jetzt verfügbar.

#### **[ Wi-Fi-Verbindung ]**

- Damit der Drucker und Ihr Netzwerkzugriffspunkt oder Router miteinander kommunizieren können, müssen Sie zunächst den Druckertreiber und das Druckereinstellungswerkzeug installieren.
	- Sie können die Netzwerkeinstellungen des Druckers über die Kommunikationseinstellungen ändern.
	- Mit den Kommunikationseinstellungen können Sie die Änderungen an den Netzwerkeinstellungen auch auf mehrere Drucker anwenden.

#### 1. **Für RJ-3050/3050Ai**

Halten Sie die  $\mathbb{O}_{\mathsf{ein}/\mathsf{aus}\text{-Taste}}$  gedrückt, um den Drucker einzuschalten, und drücken Sie dann die Wi-Fi-Taste. Wi-Fi-Kommunikation ist jetzt verfügbar.

#### **Für RJ-3150/3150Ai**

i. Drücken Sie die **Taste Menü**, **nach oben** oder nach **unten** , um das **WLAN** -Menü auszuwählen, und drücken Sie dann die **Taste OK** .

ii. Stellen Sie **WLAN (ein/aus)** auf **ein**.

Wi-Fi-Kommunikation ist jetzt verfügbar.

© 2001-2022 Brother Industries, Ltd. Alle Rechte vorbehalten.<br>Alle auf Brother-Produkten gezeigten oder in den dazugehörigen Dokumenten bzw. In anderen Materalien erwähnten Marken- und Produktnamen von Firmen sind Warenzei

# **Was bedeuten die LED anzeigen?**

Die Anzeigen leuchten und blinken, um den Status des Druckers anzuzeigen. Die folgenden Symbole werden in diesem FAQ verwendet, um die Bedeutung der verschiedenen Indikatorfarben und -muster zu erklären.

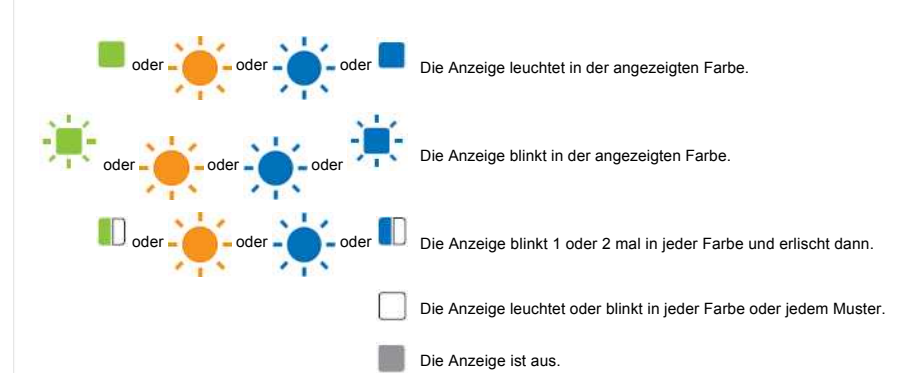

#### **RJ-3050/3050Ai**

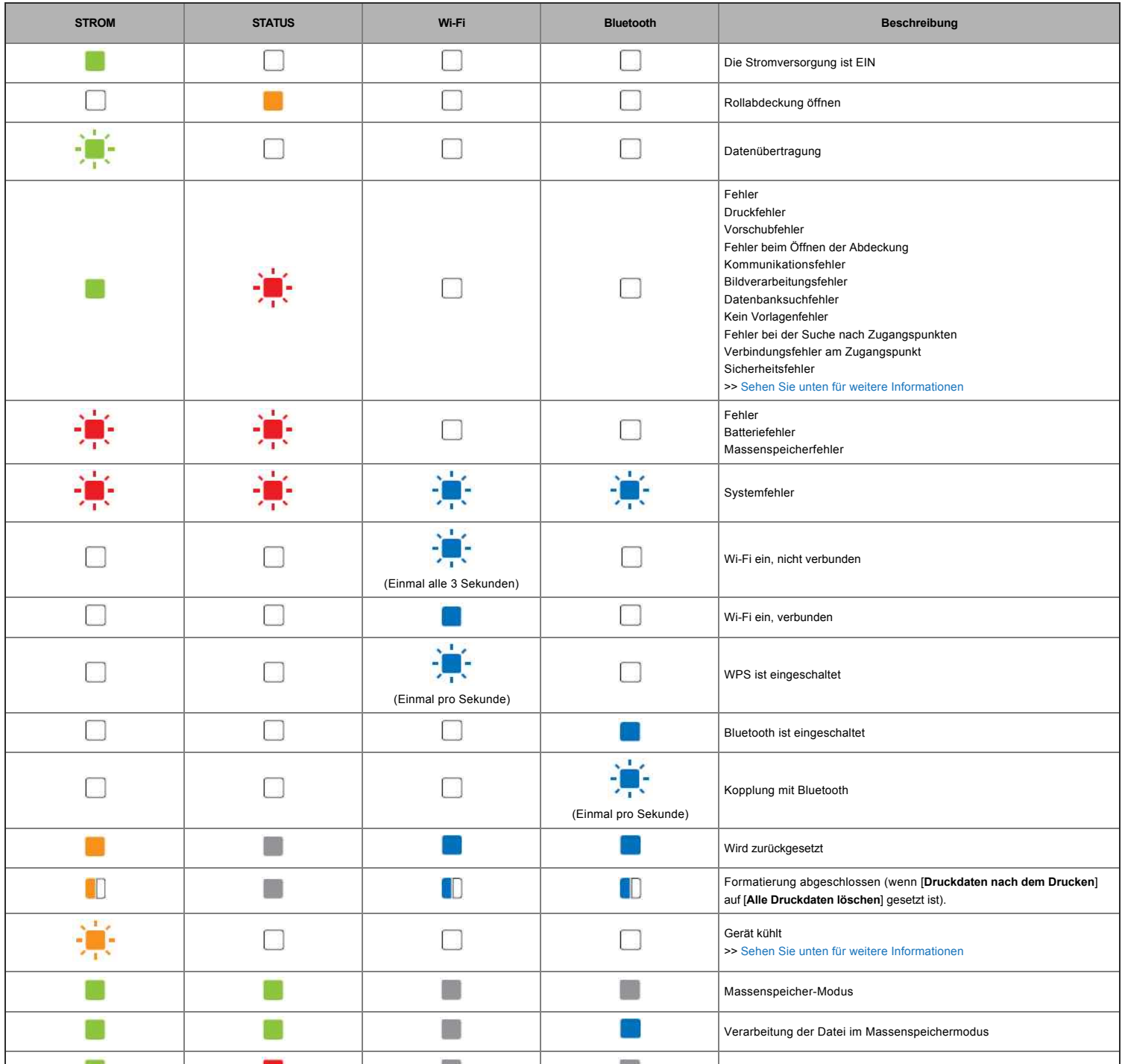

## **RJ-3050/3050Ai/3150/3150Ai**

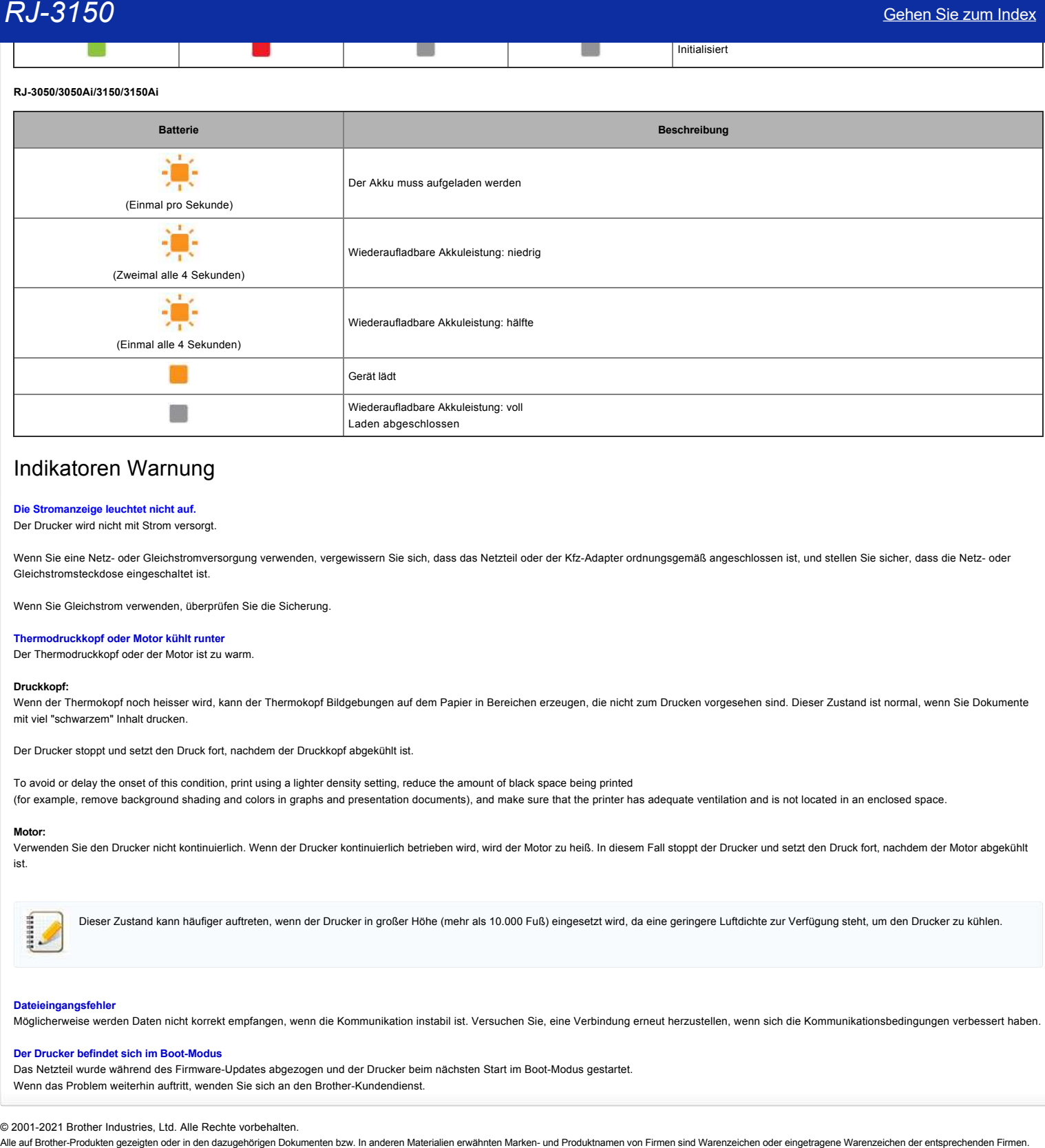

Initialisiert

# Indikatoren Warnung

#### **Die Stromanzeige leuchtet nicht auf.**

Der Drucker wird nicht mit Strom versorgt.

Wenn Sie eine Netz- oder Gleichstromversorgung verwenden, vergewissern Sie sich, dass das Netzteil oder der Kfz-Adapter ordnungsgemäß angeschlossen ist, und stellen Sie sicher, dass die Netz- oder Gleichstromsteckdose eingeschaltet ist.

Wenn Sie Gleichstrom verwenden, überprüfen Sie die Sicherung.

#### <span id="page-68-1"></span>**Thermodruckkopf oder Motor kühlt runter**

Der Thermodruckkopf oder der Motor ist zu warm.

#### **Druckkopf:**

Wenn der Thermokopf noch heisser wird, kann der Thermokopf Bildgebungen auf dem Papier in Bereichen erzeugen, die nicht zum Drucken vorgesehen sind. Dieser Zustand ist normal, wenn Sie Dokumente mit viel "schwarzem" Inhalt drucken.

Der Drucker stoppt und setzt den Druck fort, nachdem der Druckkopf abgekühlt ist.

To avoid or delay the onset of this condition, print using a lighter density setting, reduce the amount of black space being printed (for example, remove background shading and colors in graphs and presentation documents), and make sure that the printer has adequate ventilation and is not located in an enclosed space.

#### **Motor:**

Verwenden Sie den Drucker nicht kontinuierlich. Wenn der Drucker kontinuierlich betrieben wird, wird der Motor zu heiß. In diesem Fall stoppt der Drucker und setzt den Druck fort, nachdem der Motor abgekühlt ist.

Dieser Zustand kann häufiger auftreten, wenn der Drucker in großer Höhe (mehr als 10.000 Fuß) eingesetzt wird, da eine geringere Luftdichte zur Verfügung steht, um den Drucker zu kühlen.

#### <span id="page-68-0"></span>**Dateieingangsfehler**

Möglicherweise werden Daten nicht korrekt empfangen, wenn die Kommunikation instabil ist. Versuchen Sie, eine Verbindung erneut herzustellen, wenn sich die Kommunikationsbedingungen verbessert haben.

#### **Der Drucker befindet sich im Boot-Modus**

Das Netzteil wurde während des Firmware-Updates abgezogen und der Drucker beim nächsten Start im Boot-Modus gestartet. Wenn das Problem weiterhin auftritt, wenden Sie sich an den Brother-Kundendienst.

© 2001-2021 Brother Industries, Ltd. Alle Rechte vorbehalten.<br>Alle auf Brother-Produkten gezeigten oder in den dazugehörigen Dokumenten bzw. In anderen Materalien erwähnten Marken- und Produktnamen von Firmen sind Warenzei

# **Wie Sie ihr Gerät an eine Netzsteckdose anschliessen (optional)**

Schließen Sie den Drucker an eine nahegelegene Netzsteckdose an, um die wiederaufladbare Batterie aufzuladen.

- 1. Schliessen Sie den Netzadapter direkt an den Drucker an.
- 2. Schließen Sie das Netzkabel an den Netzadapter an.
- 3. Schließen Sie das Netzkabel an eine nahegelegene Netzsteckdose an. (100 240 VAC, 50 60 Hz).

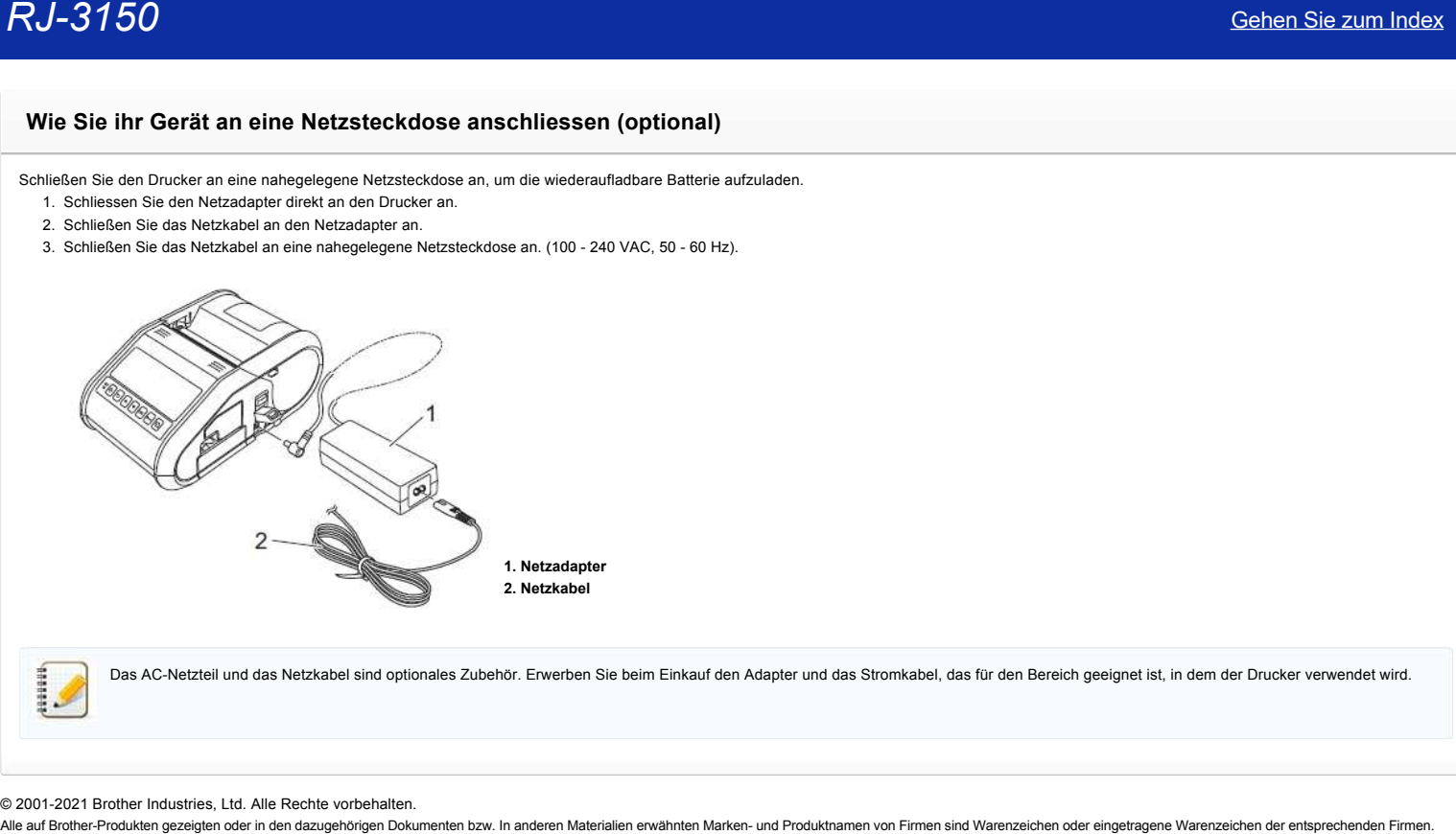

Das AC-Netzteil und das Netzkabel sind optionales Zubehör. Erwerben Sie beim Einkauf den Adapter und das Stromkabel, das für den Bereich geeignet ist, in dem der Drucker verwendet wird.

© 2001-2021 Brother Industries, Ltd. Alle Rechte vorbehalten.<br>Alle auf Brother-Produkten gezeigten oder in den dazugehörigen Dokumenten bzw. In anderen Materialien erwähnten Marken- und Produktnamen von Firmen sind Warenze

# **Wiederaufladbare Li-ion Batterie installieren**

1. Stellen Sie sicher, dass die Batterieverriegelung hochgeklappt ist, und legen Sie dann die Batterie mit dem an der Batterie befestigten Batteriedeckel in das Batteriefach ein. Vergewissern Sie sich, dass das Polende der Batterie nach innen gerichtet ist.

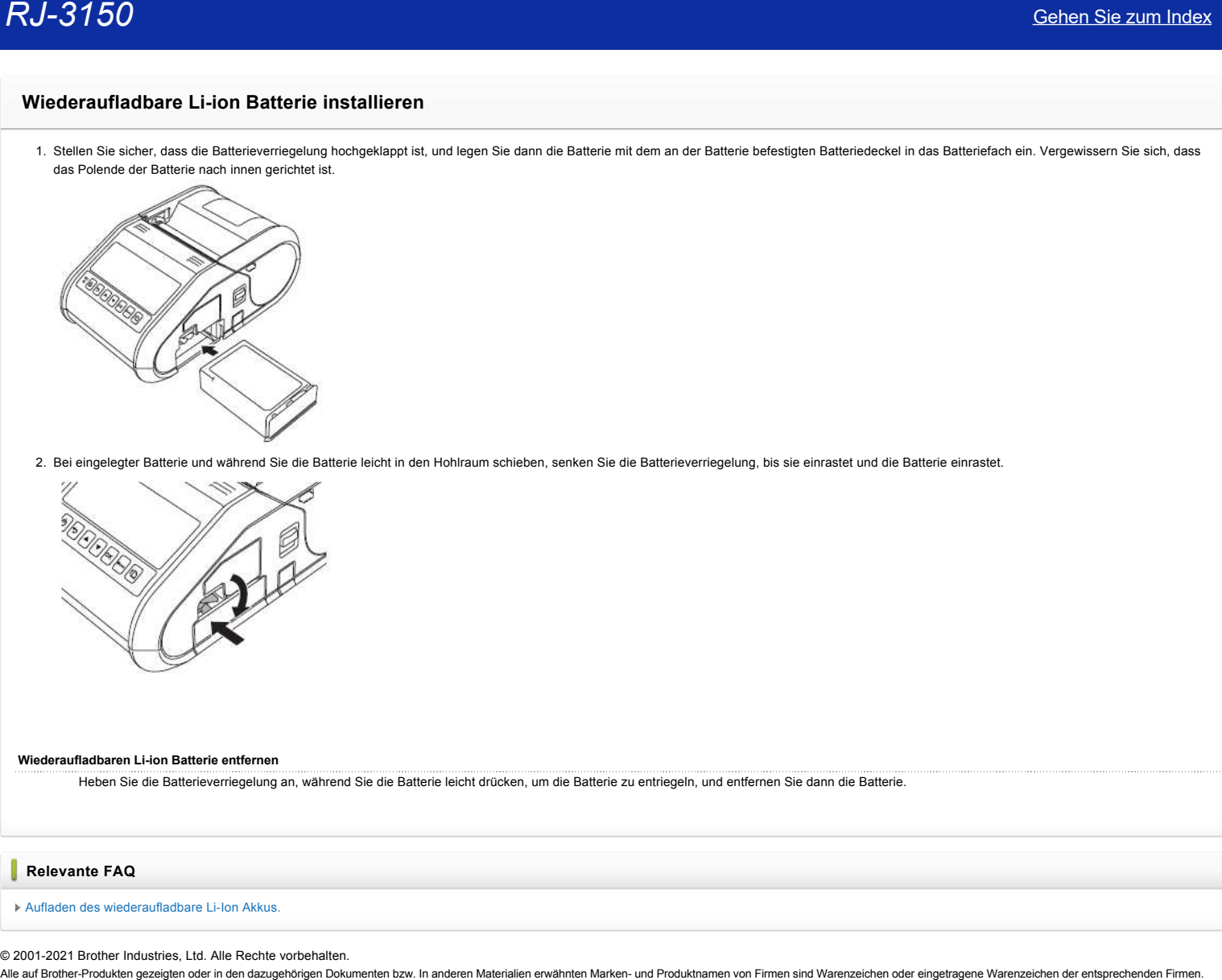

2. Bei eingelegter Batterie und während Sie die Batterie leicht in den Hohlraum schieben, senken Sie die Batterieverriegelung, bis sie einrastet und die Batterie einrastet.

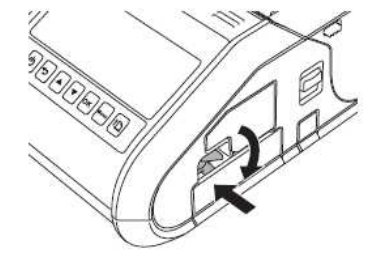

#### **Wiederaufladbaren Li-ion Batterie entfernen**

Heben Sie die Batterieverriegelung an, während Sie die Batterie leicht drücken, um die Batterie zu entriegeln, und entfernen Sie dann die Batterie.

## **Relevante FAQ**

[Aufladen des wiederaufladbare Li-Ion Akkus.](https://support.brother.com/g/b/faqendbranchprintable.aspx?c=ch&lang=de&prod=rj3150euk&faqid=faqp00001491_005&branch=pdf)

© 2001-2021 Brother Industries, Ltd. Alle Rechte vorbehalten.<br>Alle auf Brother-Produkten gezeigten oder in den dazugehörigen Dokumenten bzw. In anderen Materalien erwähnten Marken- und Produktnamen von Firmen sind Warenzei

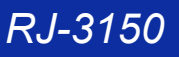

# **Aufladen des wiederaufladbare Li-Ion Akkus.**

Der wiederaufladbare Li-Ion Akku kann aufgeladen werden während dieser sich im Gerät befindet. Führen Sie das folgende Verfahren aus, um den wiederaufladbare Li-Ionen-Akku aufzuladen.

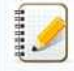

Bevor sie den wiederaufladbaren Li-Ion Akku benutzen, verwenden Sie das folgende Verfahren um ihn zu laden .

- Laden Sie einen neuen Akku vollständig auf .Die erste Aufladung dauert ca. 3 Stunden.
- Die Druck-Geschwindigkeit variiert je nach der vefügbaren Spannung der Batterie.
- 1. Vergewissern Sie sich, dass der wiederaufladbare Li-Ion Akku im Drucker installiert ist.
- 2. Verwenden Sie das AC-Netzteil und das Netzkabel, um den Drucker an eine Netzsteckdose anzuschließen, oder verwenden Sie den Kfz-Adapter, um den Drucker an eine DC Steckdose anzuschließen.

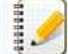

Die Batterie-Statusanzeige ist orange, wenn die Batterie lädt. Wenn der wiederaufladbare Li-Ion Akku vollständig aufgeladen ist, schaltet sich die Batterie-Statusanzeige aus. Trennen Sie den Netzadapter oder den Kfz-Adapter vom DC-Stecker.  $RJ-3150$ <br>
Schen Sie zum Index<br>
Der nietsmisster Urbe Mattematical District CHOIN ARKIS.<br>
Three Sie des Stypes Weithern ex. under wideon of the Akka benutzer, werently for the Stypes Verifields.<br>
The Sie of Stypes of the

**Relevante FAQ**

#### [Wiederaufladbare Li-ion Batterie installieren](https://support.brother.com/g/b/faqendbranchprintable.aspx?c=ch&lang=de&prod=rj3150euk&faqid=faqp00001469_004&branch=pdf)

#### © 2001-2021 Brother Industries, Ltd. Alle Rechte vorbehalten.
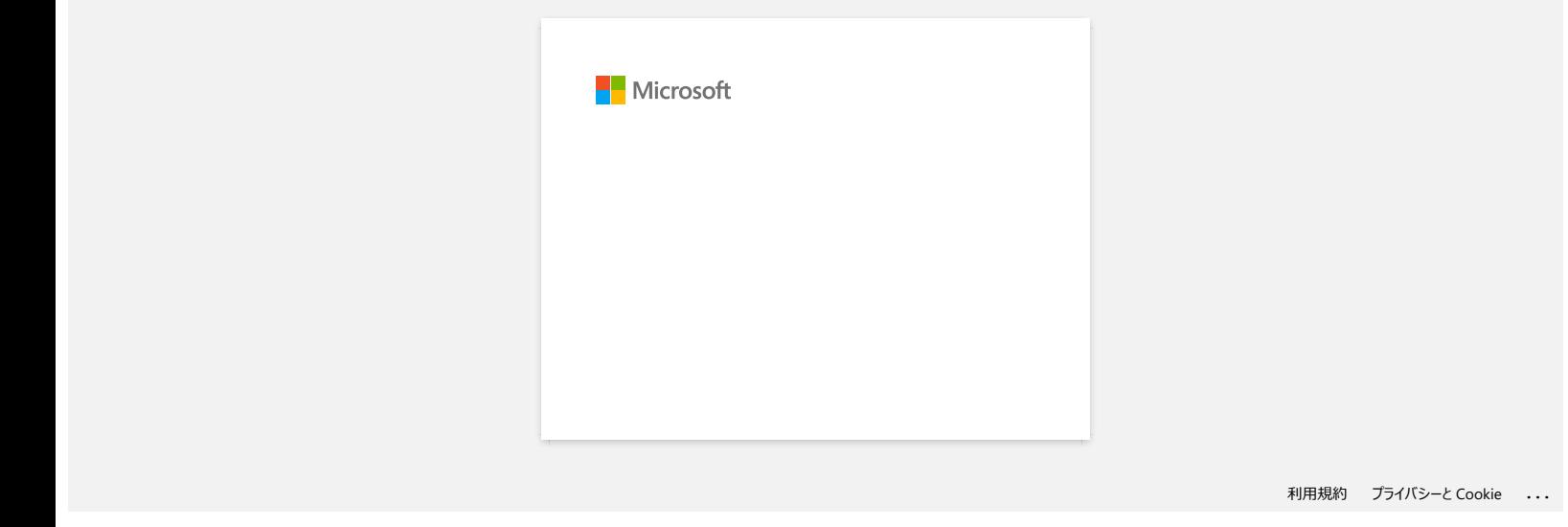

### **Gerät an eine Steckdose anschliessen (Optional)**

Verbinden Sie den Drucker mit der 12 V DC Steckdose in Ihrem Auto (Zigarettenanzünder, etc.), um die Batterien aufzuladen.

1. Verbinden Sie den Autoadapter mit der 12 V DC Steckdose in Ihrem Auto.

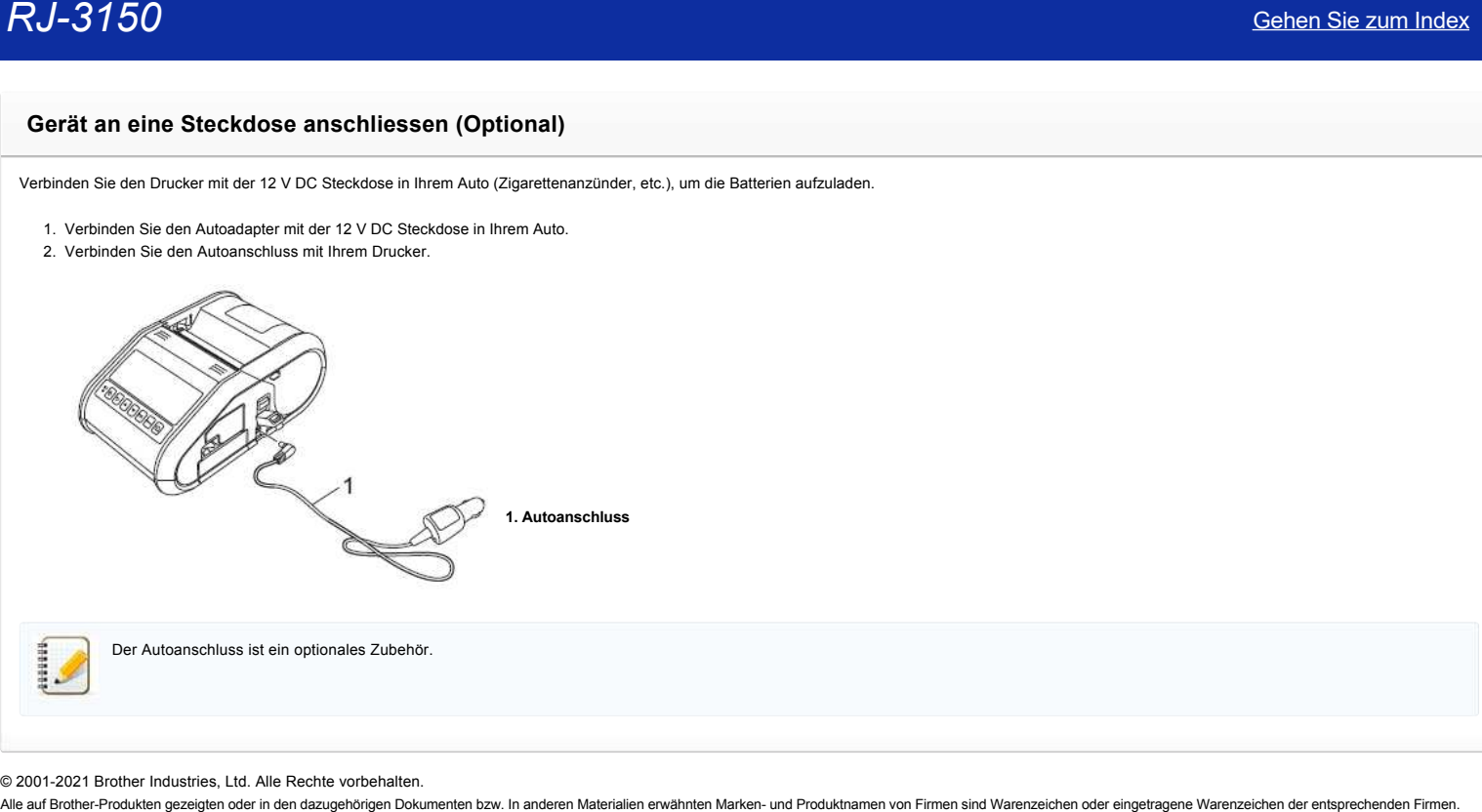

© 2001-2021 Brother Industries, Ltd. Alle Rechte vorbehalten.<br>Alle auf Brother-Produkten gezeigten oder in den dazugehörigen Dokumenten bzw. In anderen Materalien erwähnten Marken- und Produktnamen von Firmen sind Warenzei

# **Die Wi-Fi- und Bluetooth® Lampen leuchten blau, jedoch kann mein Drucker nicht mit anderen Geräten via WLAN kommunizieren. Cehen Sie zum Index**<br>
Di**e Wi-Fi- und Bluetooth® Lampen leuchten blau, jedoch kann mein Drucker nicht mit anderen Geräten via WLAN kommunizieren.<br>
Zwerst mässen Sie die WAN-Einstellungen lines Dockers konfigurieren, um**

Zuerst müssen Sie die WLAN-Einstellungen Ihres Druckers konfigurieren, um mit anderen Geräten über ein WLAN zu kommunizieren.

Nachdem der Drucker konfiguriert ist, haben Computer in Ihrem Netzwerk Zugriff auf den Drucker.

Um den Drucker von diesen Computern aus verwenden zu können, müssen Sie die Treiber und die Software installieren.

Sie können die Kommunikationseinstellungen im Drucker-Einstellwerkzeug verwenden, um Netzwerkeinstellungen einfach zu konfigurieren oder den Status mehrerer Drucker zu überprüfen.

Für mehr Informationen beziehen Sie sich auf ["Verwenden der Kommunikationseinstellungen \(für Windows®\)](https://support.brother.com/g/b/link.aspx?faqid=faqp00100063)."

**Relevante FAQ**

### [Was bedeuten die LED anzeigen?](https://support.brother.com/g/b/faqendbranchprintable.aspx?c=ch&lang=de&prod=rj3150euk&faqid=faqp00001466_007&branch=pdf)

### **Verwendung der Kommunikationseinstellungen (für Windows)**

Um die Netzwerkeinstellungen zurückzusetzen, führen Sie die folgenden Schritte aus:

1. Öffnen Sie das **Printer Setting Tool.** (Beziehen Sie sich auf ["Verwenden des Printer Setting Tools \(für Windows\)"](https://support.brother.com/g/b/link.aspx?faqid=faqp00100052).)

- 2. Wählen Sie [**Kommunikationseinstellungen**]. Das [**Kommunikationseinstellungen**] Fenster erscheint.
- 3. Geben Sie die Einstellungen an oder ändern Sie sie.

Informationen zu Elementen im Fenster Kommunikationseinstellungen finden Sie unter den folgenden Links (die Abbildungen wurden in einer Windows Umgebung erstellt):

- [Dialogfeld Einstellungen](#page-75-0)
- [Menüleiste](#page-76-0)
- [Allgemein](#page-77-0)
- [Wireless-LAN](#page-78-0)
- [Wireless Direct](#page-80-0)
- [Bluetooth](#page-80-1)
- [Einstellungsänderungen auf mehrere Drucker anwenden](#page-80-2)

### <span id="page-75-0"></span>**Dialogfeld Einstellungen**

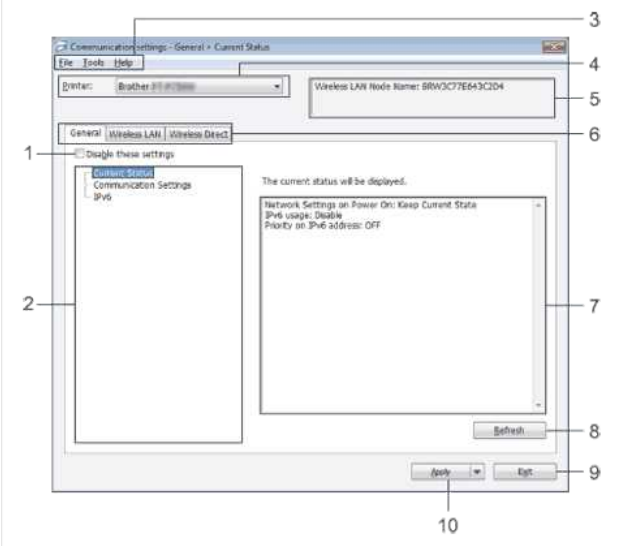

### 1. **Einstellungen deaktivieren**

Wenn dieses Kontrollkästchen aktiviert ist, erscheint **16** auf der Registerkarte, und die Einstellungen können nicht mehr angegeben oder geändert werden.

Die Einstellungen in einer Registerkarte, in der **No** angezeigt wird, werden nicht auf den Drucker angewendet, auch wenn Sie auf**[Übernehmen]** klicken. Darüber hinaus werden die Einstellungen auf der Registerkarte nicht gespeichert oder exportiert, wenn der Befehl [**Einstellungen in Befehlsdatei speichern**] oder [**Exportieren**] ausgeführt wird. Um die Einstellungen zu übernehmen, zu speichern oder auf den Drucker zu exportieren, müssen Sie das Kontrollkästchen deaktivieren.

### 2. **Einstellungen**

Wenn [**Aktueller Status**] ausgewählt ist, erscheinen die aktuellen Einstellungen im Einstellungsanzeige-/Änderungsbereich. Wählen Sie das Element für die Einstellungen aus, die Sie ändern möchten.

### 3. **Menüleiste**

Wählen Sie in der Liste einen Befehl aus, der in jedem Menü enthalten ist. Weitere Informationen zur Menüleiste finden Sie unter [Menüleiste.](#page-76-0)

### 4. **Drucker**

Wählt den Drucker aus, dessen Einstellungen geändert werden sollen. Wenn nur ein Drucker angeschlossen ist, ist es nicht notwendig eine Auswahl zu treffen, da nur dieser Drucker angezeigt wird.

### 5. **Knotenname**

Zeigt den Knotennamen an. Der Knotenname kann auch geändert werden. (Mehr Informationen unter [Menü Extras\)](#page-76-1)

### 6. **Registerkarten Einstellungen**

Klicken Sie auf die Registerkarte mit den Einstellungen, die angegeben oder geändert werden sollen.

Wenn **10** auf der Registerkarte erscheint, werden die Einstellungen auf dieser Registerkarte nicht auf den Drucker angewendet.

### 7. **Einstellungen Anzeige / Änderungsbereich**

Zeigt die aktuellen Einstellungen für das ausgewählte Element an. Ändern Sie die Einstellungen bei Bedarf über die Dropdown-Menüs, die direkte Eingabe oder andere geeignete Methoden.

### 8. **Aktualisieren**

Klicken Sie hier, um die angezeigten Einstellungen mit den neuesten Informationen zu aktualisieren.

### 9. **Beenden**

Verlässt [**Kommunikationseinstellungen**] und kehrt zum Hauptfenster von [**Printer Setting Tool**] zurück.

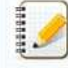

Die Einstellungen werden nicht auf Ihren Drucker angewendet, wenn die Schaltfläche [**Exit**] angeklickt wird, ohne nach dem Ändern der Einstellungen auf die Schaltfläche [**Anwenden**] zu klicken.

### Anwender

Klicken Sie auf [**Übernehmen**], um die Einstellungen auf den Drucker anzuwenden.

Um die angegebenen Einstellungen in einer Befehlsdatei zu speichern, wählen Sie [In Befehlsdatei speichern] aus dem Dropdown-Menü.

199999

Wenn Sie auf [**Übernehmen**] klicken, werden alle Einstellungen in allen Registerkarten auf den Drucker angewendet. Wenn das Kontrollkästchen [**Einstellungen deaktivieren**] aktiviert ist, werden die Einstellungen auf dieser Registerkarte nicht übernommen.

### <span id="page-76-0"></span>**Menüleiste**

### <span id="page-76-2"></span>**Datei**

**Einstellungen auf den Drucker übertragen**

Übernimmt die Einstellungen auf den Drucker.

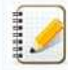

Wenn das Kontrollkästchen [**Einstellungen deaktivieren**] aktiviert ist, werden die Einstellungen auf dieser Registerkarte nicht gespeichert.

### **Einstellungen in Befehlsdatei speichern**  $\bullet$

Speichert die angegebenen Einstellungen in einer Befehlsdatei. Die Dateierweiterung lautet ".bin".

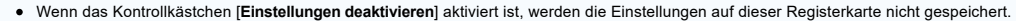

- Die folgenden Informationen werden nicht mit den Einstellbefehlen gespeichert.
	- Knotenname
		- IP-Adresse, Subnetzmaske und Standard-Gateway (wenn die IP-Adresse auf [**STATIC**] eingestellt ist).
- Die gespeicherten Befehle für die Kommunikationseinstellungen sind nur für die Anwendung der Einstellungen auf einen Drucker bestimmt. Die Einstellungen können durch den Import dieser Kommandodatei nicht übernommen werden.
- Gespeicherte Befehlsdateien enthalten Authentifizierungsschlüssel und Passwörter.
- Ergreifen Sie die erforderlichen Maßnahmen zum Schutz der gespeicherten Befehlsdateien, z.B. durch Speichern an einem Ort, der für andere Benutzer nicht zugänglich ist.
- Senden Sie die Befehlsdatei nicht an einen Drucker, dessen Modell beim Exportieren der Befehlsdatei nicht angegeben wurde.

### **Importieren**

Aktuelle Wireless-Einstellungen des Computers importieren Importiert die Einstellungen vom Computer.

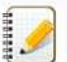

- Es können nur Einstellungen für die persönliche Sicherheitsauthentifizierung (offenes System, Authentifizierung mit öffentlichem Schlüssel und WPA/WPA2-PSK) importiert werden. Die Einstellungen für die Authentifizierung der Unternehmenssicherheit (wie LEAP und EAP-FAST) und WPA2-PSK (TKIP+AES) können nicht importiert werden.
- Wenn mehrere WLANs für den verwendeten Computer aktiviert sind, werden die ersten erkannten WLAN-Einstellungen (nur persönliche Einstellungen) für die Importdaten berücksichtigt.
- Es können nur Einstellungen (Kommunikationsmodus, SSID, Authentifizierungsmethode, Verschlüsselungsmodus und Authentifizierungsschlüssel) von der Registerkarte [**Wireless-LAN**] - [**Wireless-Einstellungen**] importiert werden.

### **Profil zum Importieren wählen**

Importiert die exportierte Datei und wendet die Einstellungen auf einen Drucker an.

Klicken Sie auf [Durchsuchen], um ein Dialogfeld zum Durchsuchen der Datei anzuzeigen. Wählen Sie die zu importierende Datei aus. Die Einstellungen in der ausgewählten Datei erscheinen im Einstellungsanzeige-/Änderungsbereich.

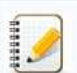

- Alle Einstellungen, wie z.B. WLAN-Einstellungen oder TCP/IP-Einstellungen, können importiert werden. Knotennamen können jedoch nicht importiert werden. Es können nur Profile importiert werden, die mit dem ausgewählten Drucker kompatibel sind.
- Wenn die IP-Adresse des importierten Profils auf [**STATIC**] gesetzt ist, ändern Sie die IP-Adresse des importierten Profils so, dass sie nicht die IP-Adresse eines vorhandenen Druckers im Netzwerk dupliziert, dessen Einstellungen abgeschlossen sind.

### **Exportieren**

Speichert die aktuellen Einstellungen in einer Datei.

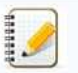

Wenn das Kontrollkästchen [**Einstellungen deaktivieren**] aktiviert ist, werden die Einstellungen auf dieser Registerkarte nicht gespeichert. Exportierte Dateien sind nicht verschlüsselt.

### <span id="page-76-1"></span>**Werkzeuge**

- **Optionseinstellungen**
	- **Drucker nach Übernahme der neuen Einstellungen automatisch neu starten** Wenn dieses Kontrollkästchen aktiviert ist, startet der Drucker automatisch neu, nachdem die Kommunikationseinstellungen angewendet wurden. Wenn dieses Kontrollkästchen deaktiviert ist, müssen die Drucker manuell neu gestartet werden.

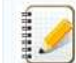

Wenn Sie mehrere Drucker konfigurieren, können Sie die Zeit für die Änderung von Einstellungen verkürzen, indem Sie dieses Kontrollkästchen deaktivieren. In diesem Fall empfehlen wir, dieses Kontrollkästchen bei der Konfiguration des ersten Druckers zu aktivieren, damit Sie bestätigen können, dass jede Einstellung wie vorgesehen funktioniert.

### **Angeschlossenen Drucker automatisch erkennen und aktuelle Einstellungen abrufen**

Wenn dieses Kontrollkästchen aktiviert ist und ein Drucker an den Computer angeschlossen ist, wird der Drucker automatisch erkannt und die aktuellen Einstellungen des Druckers werden auf der

### [**Aktueller Status**] Seite angezeigt.

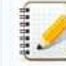

Wenn das Modell des angeschlossenen Druckers von dem des in der Dropdown-Liste [**Drucker**] angezeigten Druckers abweicht, werden die auf allen Registerkarten verfügbaren Einstellungen entsprechend dem angeschlossenen Drucker angepasst.

**Knotenname/Bluetooth-Gerätenamen ändern**  $\bullet$ Ermöglicht die Änderung jedes Knotennamens.

**Auf Standart-Kommunikationseinstellungen zurücksetzen**

Setzt die Kommunikationseinstellungen auf die werkseitigen Standardeinstellungen zurück.

### **Hilfe**

**Hilfe anzeigen** Zeigt die Hilfe an.

### **Versionsinformationen**

Zeigt die Versionsinformationen an.

### <span id="page-77-0"></span>**Allgemein**

### **Kommunikationseinstellungen**

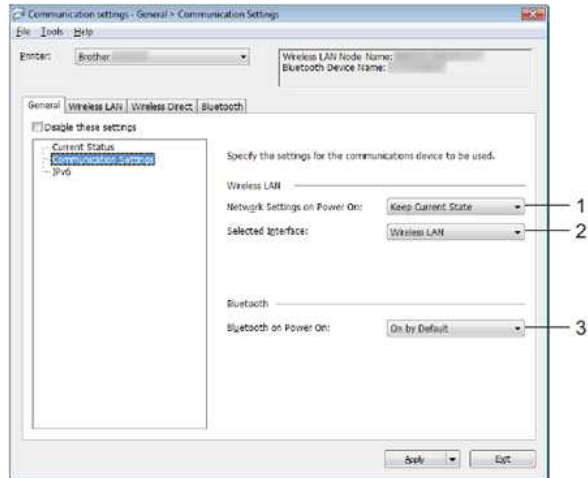

### 1. **Netzwerkeinstellungen beim Einschalten**

Legt die Bedingungen für die Verbindung über Wi-Fi® beim Einschalten des Druckers fest. Wählen Sie [**Standartmässig einschalten**], [**Standartmässig ausschalten**] oder [**Aktuellen Status beibehalten**].

### 2. **Ausgewählte Schnittstelle**

Wählen Sie [**Wireless LAN**] oder [**Wireless Direct**] aus.

### 3. **Bluetooth beim Einschalten**

Legt die Bedingungen für die Verbindung über Bluetooth® beim Einschalten des Druckers fest. Wählen Sie [**Standartmässig einschalten**], [**Standartmässig ausschalten**] oder [**Aktuellen Status beibehalten**].

### **IPv6**

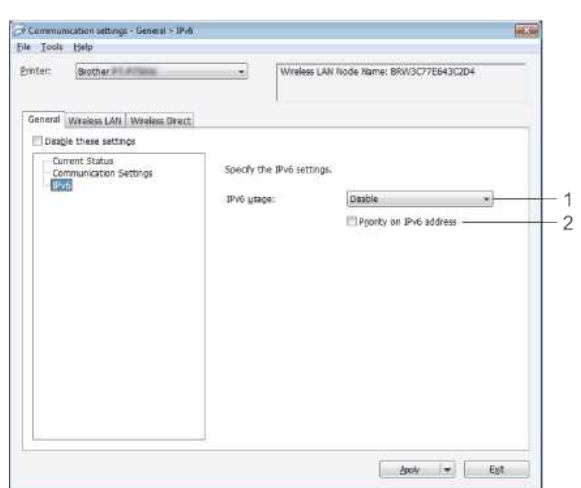

### 1. **IPv6-Nutzung**

Wählen Sie [**Aktivieren**] oder [**Deaktivieren**].

### 2. **IPv6-Adresse vorziehen**

Wählen Sie diese Option, um einer IPv6-Adresse Priorität zu geben.

### <span id="page-78-0"></span>**Wireless-LAN**

### **TCP/IP (Wireless)**

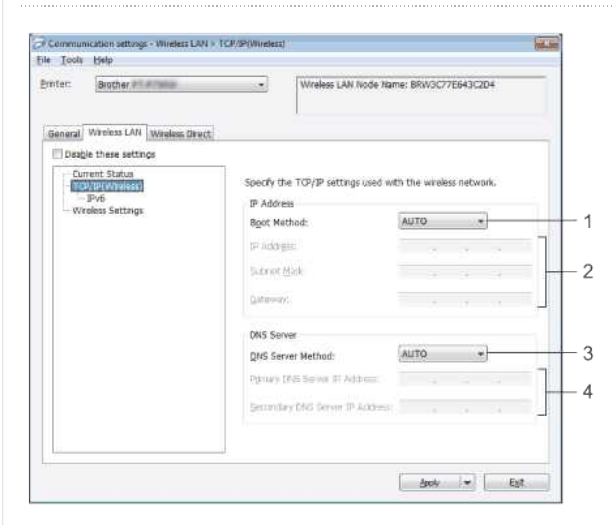

### 1. **Boot-Methode**

Wählen Sie [**AUTO**], [**BOOTP**], [**DHCP**], [**RARP**] oder [**STATIC**].

### 2. **IP-Addresse / Subnetzmaske / Gateway** Geben Sie die verschiedenen Werte an.

Sie können Einstellungen nur vornehmen, wenn die IP-Adresse auf [**STATIC**] eingestellt ist.

### 3. **Methode für DNS-Server**

Wählen Sie [**AUTO**] oder [**STATIC**].

### 4. **Primary DNS Server IP Address / Secondary DNS Server IP Address** Sie können Einstellungen nur vornehmen, wenn der DNS-Server auf [**STATIC**] eingestellt ist.

### **IPv6**

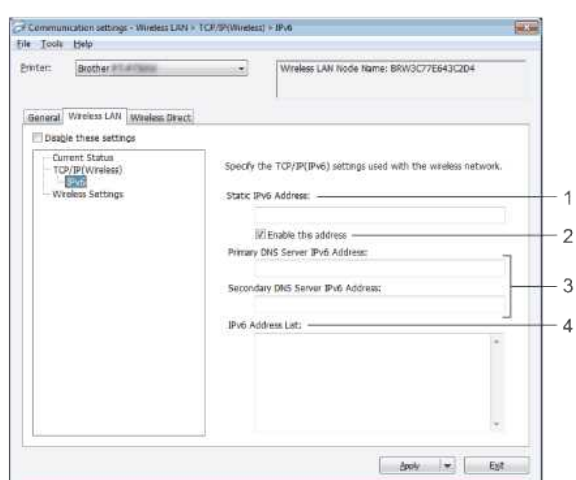

### 1. **Statische IPv6-Adresse**

Geben Sie den Wert an.

### 2. **Diese Adresse aktivieren**

Wählen Sie diese Option, um die angegebene statische IPv6-Adresse wirksam zu machen.

### 3. **IPv6 Adresse des primären DNS-Server / IPv6 Adresse des sekundären DNS-Server** Geben Sie den Wert an.

4. **IPv6-Adressliste**

Zeigt die Liste der IPv6-Adressen an.

### **Wireless-Einstellungen**

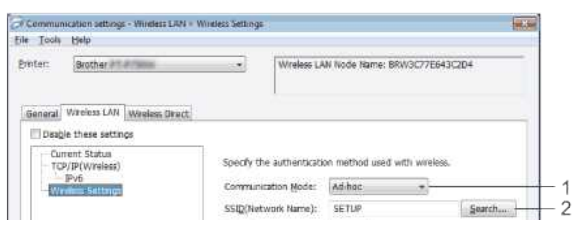

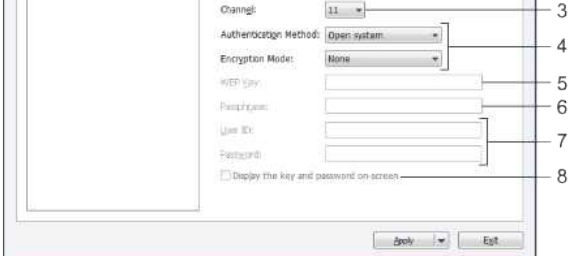

### 1. **Kommunikationsmodus**

Wählen Sie [**Ad-hoc**] oder [**Infrastruktur**].

### 2. **SSID (Netzwerkname)**

Klicken Sie auf die Schaltfläche [**Suchen**], um die SSID-Auswahlen in einem separaten Dialogfeld anzuzeigen.

### 3. **Kanal**

Wählen Sie aus den angezeigten Optionen.

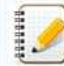

Diese Einstellung ist nur im Ad-hoc-Modus gültig.

### 4. **Verschlüsselugnsmodus**

Die unterstützten Verschlüsselungsmodi für die verschiedenen Authentifizierungsmethoden sind wie unter ["Kommunikationsmodi und Authentifizierungsmethoden / Verschlüsselungsmodi"](#page-79-0) beschrieben.

### 5. **WEP-Schlüssel**

Sie können eine Einstellung nur dann vornehmen, wenn WEP als Verschlüsselungsmodus ausgewählt ist.

### 6. **Schlüsselsatz (Passphrase)**

Sie können eine Einstellung nur angeben, wenn als Authentifizierungsmethode WPA/WPA2-PSK ausgewählt ist.

### 7. **Benutzername / Passwort**

Sie können nur Einstellungen angeben, wenn LEAP, EAP-FAST, PEAP-TTLS oder EAP-TLS als Authentifizierungsmethode ausgewählt ist. Darüber hinaus ist es bei EAP-TLS nicht notwendig, ein Passwort zu registrieren, sondern es muss ein Client-Zertifikat registriert werden. Um ein Zertifikat zu registrieren, verbinden Sie sich über einen Webbrowser mit dem Drucker und geben Sie dann das Zertifikat an.

### 8. **Schlüssel und Kennwort auf dem Bildschirm anzeigen**

Wenn dieses Kontrollkästchen aktiviert ist, werden Schlüssel und Passwörter im Klartext (unverschlüsselter Text) angezeigt.

### <span id="page-79-0"></span>**Kommunikationsmodi und Authentifizierungsmethoden / Verschlüsselungsmodi**

### Wenn [**Kommunikationsmodus**] auf [**Ad-hoc**] gesetzt ist.

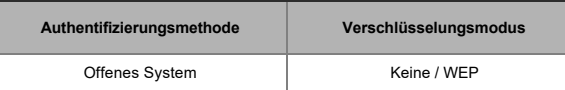

### Wenn [**Kommunikationsmodus**] auf [**Infrastruktur**] gesetzt ist.

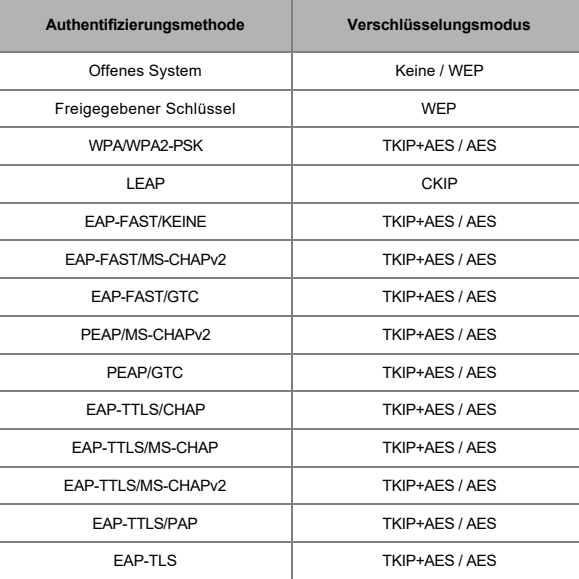

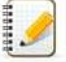

### Zur Durchführung von Sicherheitseinstellungen auf höherer Ebene:

Wenn die Zertifikatsprüfung mit den Authentifizierungsmethoden EAP-FAST, PEAP, EAP-TTLS oder EAP-TLS durchgeführt wird, kann das Zertifikat nicht über[Printer Setting Tool] angegeben werden. Nachdem der Drucker für die Verbindung zum Netzwerk konfiguriert wurde, geben Sie das Zertifikat an, indem Sie über einen Webbrowser auf den Drucker zugreifen.

### <span id="page-80-0"></span>**Wireless Direct**

### **Wireless Direct-Einstellungen**

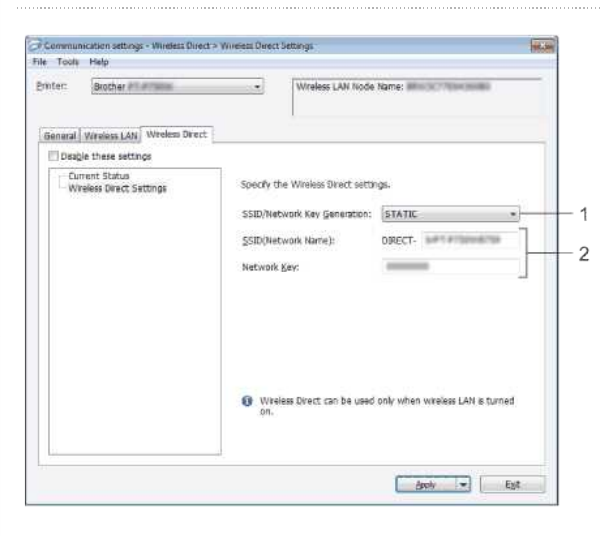

### 1. **Generieren der SSID / des Netzwerkschlüssels**

Wählen Sie [**AUTO**] oder [**STATIC**].

### 2. **SSID (Netzwerkname)**

Geben Sie die SSID (25 ASCII-Zeichen oder weniger) und den Netzwerkschlüssel (63 Zeichen oder weniger) ein, der im Wireless Direct-Modus verwendet werden soll. Sie können eine Einstellung nur vornehmen, wenn [**STATIC**] als [**Generieren der SSID / des Netzwerkschlüssels**] ausgewählt ist.

Die werkseitig voreingestellte SSID und das Passwort lauten wie folgt:

SSID: "DIRECT-brRJ-3050[die letzten vier Ziffern der Seriennummer]" (für RJ-3050), "DIRECT-[die letzten fünf Ziffern der Seriennummer]\_RJ-3050Ai" (für RJ-3050Ai), "DIRECT-brRJ-3150[die letzten vier Ziffern der Seriennummer]" (für RJ-3150) oder "DIRECT-[die letzten fünf Ziffern der Seriennummer]\_RJ-3150Ai" (für RJ-3150Ai). (Sie finden das Seriennummernetikett auf der Unterseite des Druckers.)

Passwort (Netzwerkschlüssel):

RJ-3050/RJ-3150: 00000000

RJ-3050Ai: 305[die letzten fünf Ziffern der Seriennummer] RJ-3150Ai: 315[die letzten fünf Ziffern der Seriennummer]

### <span id="page-80-1"></span>**Bluetooth**

### **Bluetooth-Einstellungen**

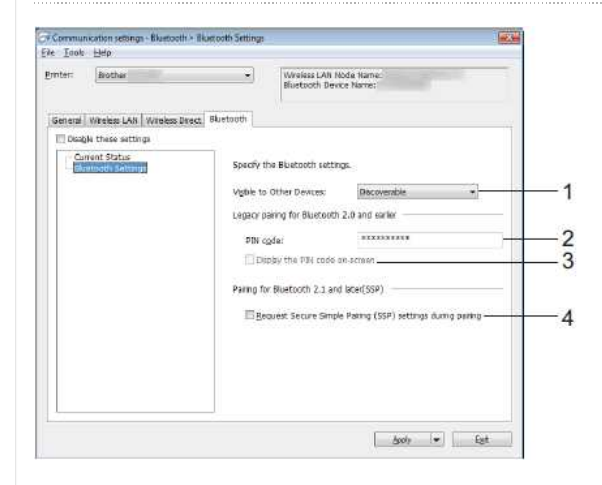

### 1. **Für andere Geräte sichtbar**

Wählen Sie aus, ob der Drucker von anderen Bluetooth-Geräten "erkannt" werden kann. Verfügbare Einstellungen: [**Auffindbar**], [**Nicht auffindbar**]

2. **PIN-Code ändern**

Geben Sie den PIN-Code an, der bei der Verbindung mit Geräten verwendet wird, die mit Bluetooth 2.0 oder früher kompatibel sind.

- 3. **PIN-Code auf dem Bildschirm anzeigen** Wenn dieses Kontrollkästchen aktiviert ist, werden PIN-Codes in Computerfenstern angezeigt.
- 4. **Einstellungen für Secure Simple Pairing (SSP) während des Pairings anfordern**

Wenn dieses Kontrollkästchen aktiviert ist, kann die Kopplung über die Druckertasten für Geräte, die mit Bluetooth 2.1 oder höher kompatibel sind, durchgeführt werden.

### <span id="page-80-2"></span>**Einstellungsänderungen auf mehrere Drucker anwenden**

1. Nachdem Sie die Einstellungen auf den ersten Drucker angewendet haben, trennen Sie den Drucker vom Computer und verbinden Sie den zweiten Drucker mit dem Computer.

2. Wählen Sie den neu angeschlossenen Drucker aus der [**Drucker**] Dropdown-Liste.

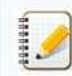

Wenn das Kontrollkästchen [**Angeschlossenen Drucker automatisch erkennen und aktuelle Einstellungen abrufen**] im Dialogfeld [**Optionseinstellungen**] aktiviert ist, wird der mit dem USB-Kabel verbundene Drucker automatisch ausgewählt. Weitere Informationen finden Sie unter [Datei](#page-76-2).

### 3. Klicken Sie auf [**Anwenden**].

Die gleichen Einstellungen, die auf den ersten Drucker angewendet wurden, werden auch auf den zweiten Drucker angewendet.

Wenn das Kontrollkästchen [**Drucker nach Übernahme der neuen Einstellungen automatisch neu starten**] deaktiviert ist, werden die Drucker nach dem Ändern der Einstellungen nicht neu gestartet, was die Zeit für die Konfiguration der Drucker verkürzt. Wir empfehlen jedoch, bei der Konfiguration des ersten Druckers das Kontrollkästchen [**Drucker nach Übernahme der** neuen Einstellungen automatisch neu starten] zu aktivieren, damit Sie bestätigen können, dass eine Verbindung mit dem Zugangspunkt mit den Einstellungen korrekt hergestellt werden kann.  $RJ-3150$ <br>
Some distribution (Approximation finder admitted education and shade Einbilding about in District (Spinosing lange) since the state and many values of the state of the state of the state of the state of the sta

Weitere Informationen finden Sie unter [Datei](#page-76-2).

- 4. Wiederholen Sie die Schritte 1 3 für alle Drucker, deren Einstellungen Sie ändern möchten.
	- Wenn die IP-Adresse auf [**STATIC**] eingestellt ist, wird auch die IP-Adresse des Druckers auf die gleiche Adresse wie der erste Drucker geändert.
	- Ändern Sie bei Bedarf die IP-Adresse.
	- Um die aktuellen Einstellungen in einer Datei zu speichern, klicken Sie auf [**Datei**] [**Exportieren**]. Die gleichen Einstellungen können auf einen anderen Drucker angewendet werden, indem Sie auf [**Datei**] -[**Importieren**] klicken und dann die exportierte Einstellungsdatei auswählen. Weitere Informationen finden Sie unter [Datei.](#page-76-2)

**Für iOS Geräte**

Die folgenden Geräte unterstützen möglicherweise den Ad-hoc-Modus nicht: •(iOS 14 oder später) iPhone 12-Serie, iPhone 11-Serie und iPhone SE 2. Generation •(iPadOS 14 oder neuer) iPad Pro 5. Generation und iPad Air 4. Generation •iPad und iPad mini, die nach 2021 veröffentlicht wurden Um Ihren Drucker mit diesen Geräten zu verbinden, empfehlen wir die Verwendung von Wireless Direct.

### **Für Computer**

Nicht alle Computer und Betriebssysteme, unterstützen möglicherweise den Ad-hoc-Modus.

### **Wie kann ich in den Massenspeicher-Modus wechseln und ihn nutzen?**

Die Massenspeicherfunktion ermöglicht es Ihnen, Befehle auszuführen und JPEG-Drucke durchzuführen, indem Sie Daten von einem Computer über USB an den Drucker senden. Dateien, die in den Massenspeicherbereich des Druckers kopiert wurden, werden verarbeitet, wenn Sie die Bluetooth-Taste (für RJ-3050/3050Ai) oder die OK-Taste (für RJ-3150/3150Ai) drücken.

Diese Funktion ist in den folgenden Situationen nützlich:

- Wenn Sie Einstellungen anwenden möchten, die in einer Befehlsdatei (".bin"-Format) oder Vorlagen, die in Dateien im Format ".blf" gespeichert sind, die vom Administrator ohne Verwendung eines benutzerdefinierten Tools verteilt wurden.
- Wenn Sie Befehle ausführen oder JPEG-Drucken durchführen möchten, ohne den Druckertreiber zu installieren.
- Verwenden eines Geräts mit einem Betriebssystem (einschliesslich Nicht-Windows®-Betriebssystemen), das über eine USB-Host-Funktion zum Drucken und Übertragen von Daten verfügt.
- 1. Vergewissern Sie sich, dass der Drucker ausgeschaltet ist.
- 2. Während Sie die Bluetooth-Taste (für RJ-3050/3050Ai) oder die OK-Taste (für RJ-3150/3150Ai) drücken, drücken und halten Sie die Power-Taste gedrückt. Der Drucker ist möglicherweise im Massenspeichermodus aufgestartet (beachten Sie für RJ-3050/3050Ai, die Anzeigen POWER und STATUS leuchten grün. Bei RJ-3150/3150Ai wird die Meldung "Massenspeicher" auf dem LCD-Display angezeigt.  $RJ-3150$ <br>
Wie kann ich in den Massenspeicher-Modus wechseln und ihn nutzen?<br>
to benomen scheme was to the set of the end in and it is a station in the following term is a surprise to the set of the set of the set of the
	- 3. Verbinden Sie den Computer oder das Gerät über USB mit dem Drucker. Der Massenspeicherbereich des Druckers wird als Ordner auf dem Bildschirm des Computers oder Geräts angezeigt.

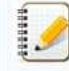

Wenn der Massenspeicherbereich nicht automatisch angezeigt wird, lesen Sie die Bedienungsanleitung des Computers. Betriebssystem für Informationen über die Anzeige des Massenspeicherbereichs.

- 4. Ziehen Sie die zu kopierende Datei per Drag&Drop in den Massenspeicherbereich.
- 5. Drücken Sie die Bluetooth-Taste (für RJ-3050/3050Ai) oder die OK-Taste (für RJ-3150/3150Ai). Die Kommandodatei wird ausgeführt. Beim RJ-3050/3050Ai leuchtet die Bluetooth-Anzeige blau. Bei RJ-3150/3150Ai wird die Meldung "Empfangen" auf dem LCD-Display angezeigt.
- 6. Nach dem Ausführen der Datei erlischt die Bluetooth-Anzeige (bei RJ-3050/3050Ai) oder die Meldung "**Massenspeicher**" wird wieder auf dem LCD-Display angezeigt (bei RJ-3150/3150Ai).
- 7. Um den Massenspeichermodus auszuschalten, schalten Sie den Drucker aus. Der Drucker startet im normalen Betriebsmodus.

### **Wie installiere/wechsele ich die RD-Rolle?**

### Befolgen Sie die folgenden Schritte:

1. Drücken Sie den Deckelöffnungshebel, um den RD-Rollenfachdeckel zu öffnen.

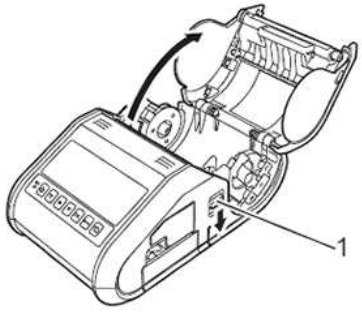

### **1 Deckelöffnungshebel**

2. Öffnen Sie die Rollenführungen, indem Sie den Rollenführungs-Einstellhebel (1) anheben und die Rollenführung nach aussen ziehen. Setzen Sie eine RD-Rolle in das RD-Rollenfach ein, wobei die Rolle wie abgebildet von unten zugeführt wird.

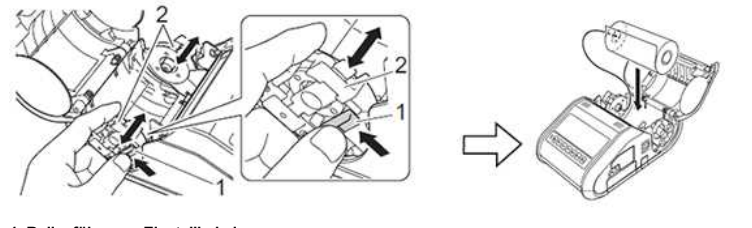

### **1 Rollenführungs-Einstellhebel**

**2 Rollenführung**

1929919

- Stellen Sie sicher, dass die Rollenführung richtig positioniert ist, um eine seitliche Bewegung der RD-Rolle zu verhindern.
- Die wärmeempfindliche Seite muss sich auf der Aussenseite der Rolle befinden und wie gezeigt installiert werden, um korrekt zu drucken.
- 3. Während Sie den Rollenführungs-Einstellhebel (1) anheben, drücken Sie beide Rollenführungen (2) auf die Rollenbreite ein. Stellen Sie sicher, dass die RD-Rolle gerade im RD-Rollenfach positioniert ist.

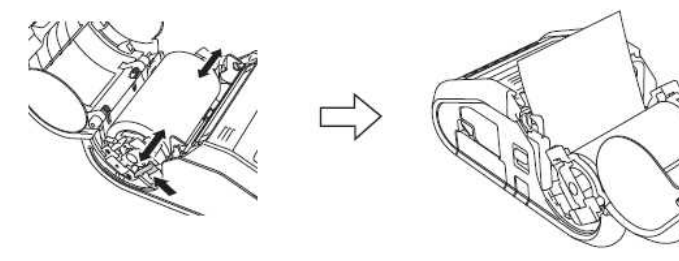

4. Schliessen Sie das RD-Rollenfach, indem Sie die Mitte der Abdeckung nach unten drücken, bis sie einrastet.

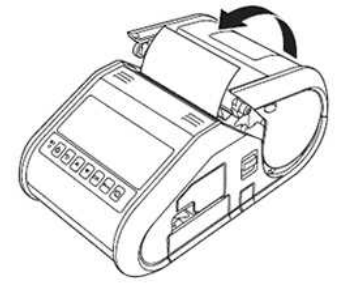

Wenn Sie gestanzte Etiketten verwenden (nur RJ-3150), drücken Sie nach dem Einlegen der RD-Rolle die Feed-Taste. Der Drucker positioniert das Etikett in die richtige Startposition. Echte Brother-Medien verwenden.

### **Video: Wie man die RD-Rolle einstellt.**

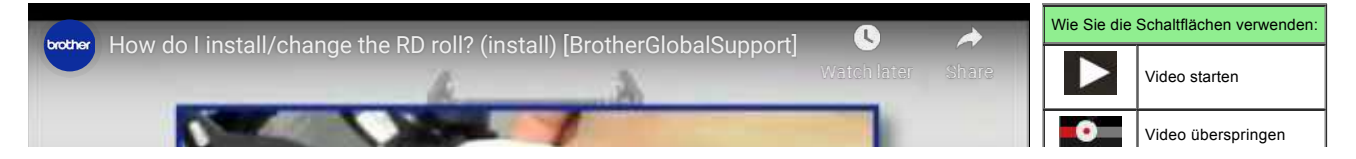

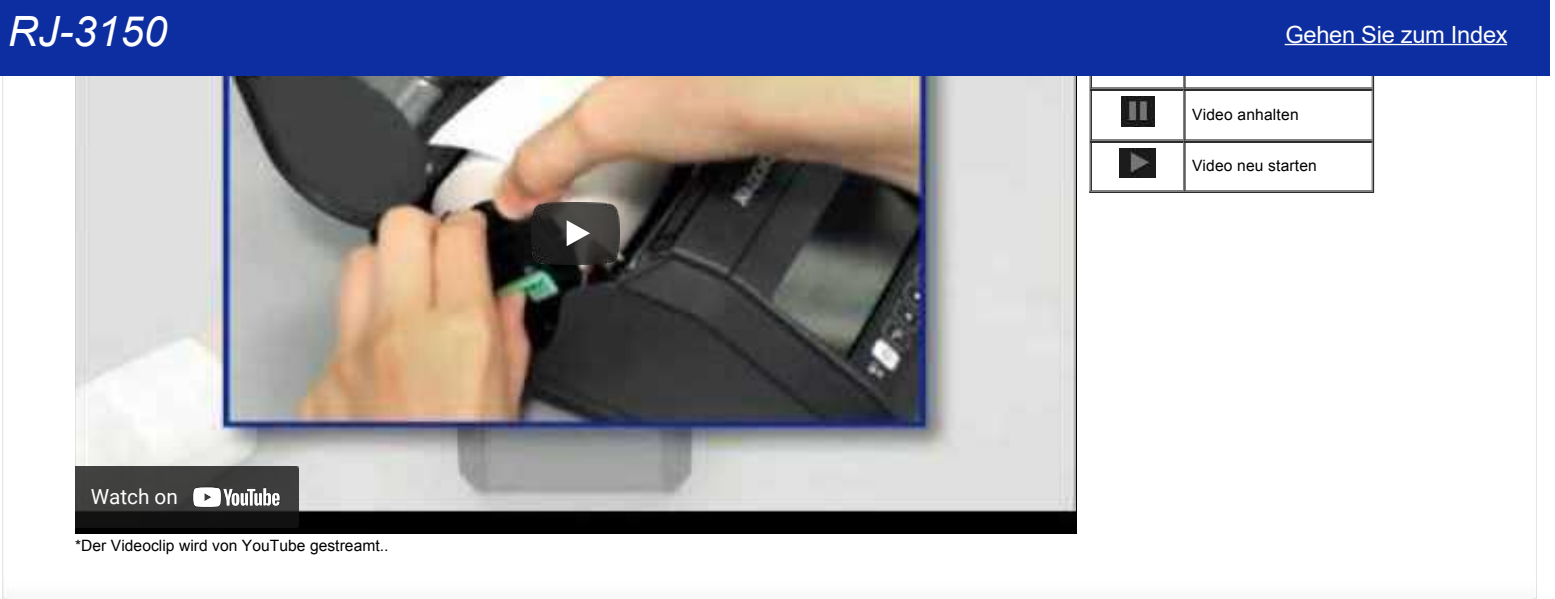

© 2001-2021 Brother Industries, Ltd. Alle Rechte vorbehalten.

Alle auf Brother-Produkten gezeigten oder in den dazugehörigen Dokumenten bzw. In anderen Materialien erwähnten Marken- und Produktnamen von Firmen sind Warenzeichen oder eingetragene Warenzeichen der entsprechenden Firmen.

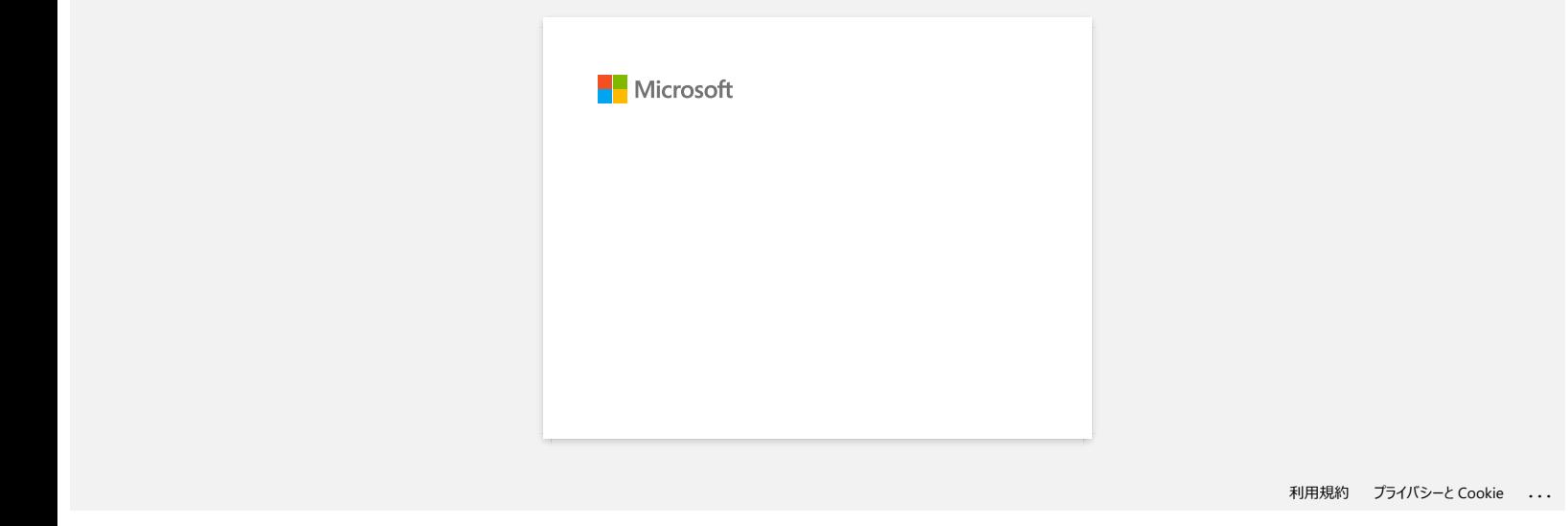

### **Wird sich mein Drucker automatisch ausschalten?**

Ja, wenn die Funktion [**Automatsiches Ausschalten**] in den Geräteeinstellungen aktiviert ist, schaltet sich der Drucker nach der gewählten Zeit der Inaktivität automatisch aus.

Stellen Sie die Einstellung für die automatische Abschaltung wie folgt ein:

- 1. Schliessen Sie den zu konfigurierenden Drucker an den Computer an.
- 2. Starten Sie das **Printer Setting Tool**.

Weitere Informationen finden Sie unter "[So verwenden Sie das Printer Settings Tool \(für Windows®\)"](https://support.brother.com/g/b/link.aspx?faqid=faqp00100052).

3. Der Bildschirm **Printer Setting Tool** wird angezeigt.

Wählen Sie den Drucker aus und klicken Sie auf die Schaltfläche [**Geräteeinstellungen ....**].

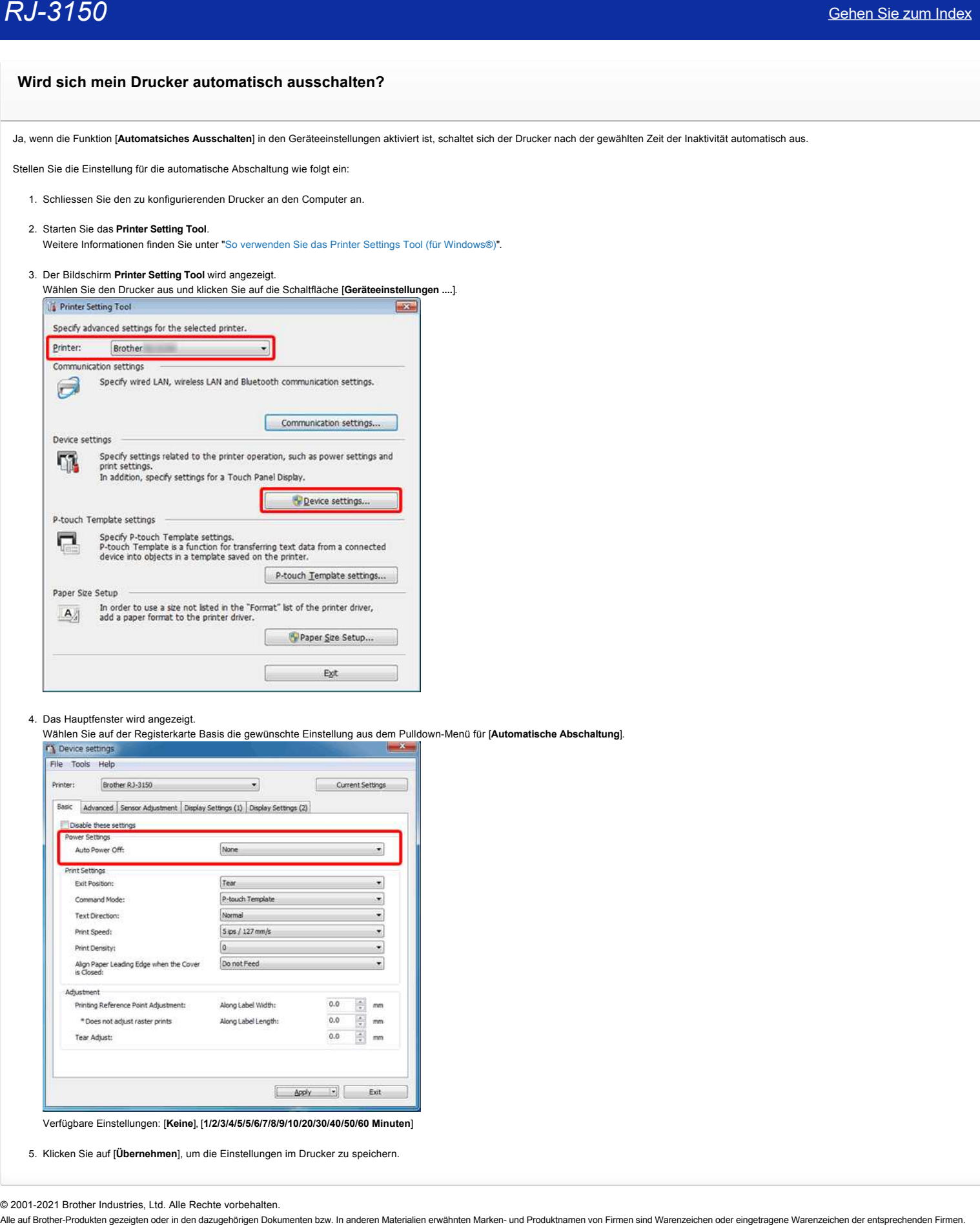

### 4. Das Hauptfenster wird angezeigt.

Wählen Sie auf der Registerkarte Basis die gewünschte Einstellung aus dem Pulldown-Menü für [**Automatische Abschaltung**].

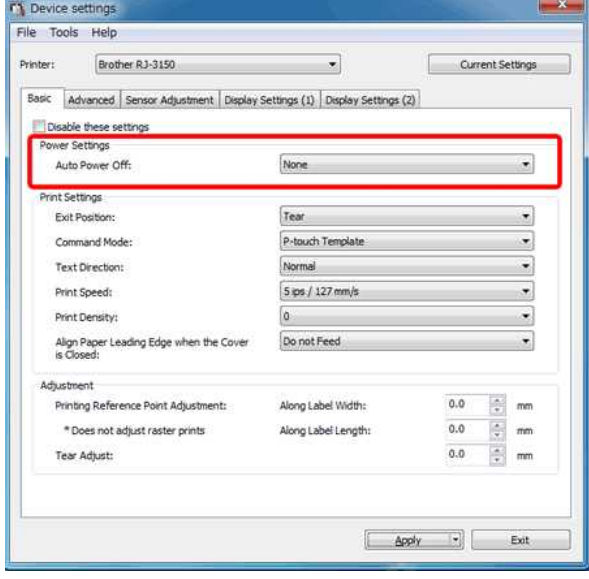

Verfügbare Einstellungen: [**Keine**], [**1/2/3/4/5/5/6/7/8/9/10/20/30/40/50/60 Minuten**]

5. Klicken Sie auf [**Übernehmen**], um die Einstellungen im Drucker zu speichern.

### **Die Druckqualität ist schlecht, und das Bild ist zu hell oder zu dunkel.**

Sie können Ausdrucke heller oder dunkler machen, indem Sie die Einstellung der Druckdichte im Dialogfeld des Druckertreibers oder in den Geräteeinstellungen anpassen. Wenn Sie den Akku verwenden, kann eine Änderung der Druckdichteeinstellung zu leichten Änderungen der Druckgeschwindigkeit und der Anzahl der Seiten, die mit einer einzigen Ladung gedruckt werden können, führen.

Stellen Sie die Einstellung der Druckdichte wie folgt ein:

- 1. Verbinden Sie den zu konfigurierenden Drucker mit dem Computer.
- 2. Starten Sie das **Printer Setting Tool**.

Weitere Informationen finden Sie unter "[So verwenden Sie das Printer Settings Tool \(für Windows®\)"](https://support.brother.com/g/b/link.aspx?faqid=faqp00100052).

3. Die Printer Setting Tool Anzeige erscheint.

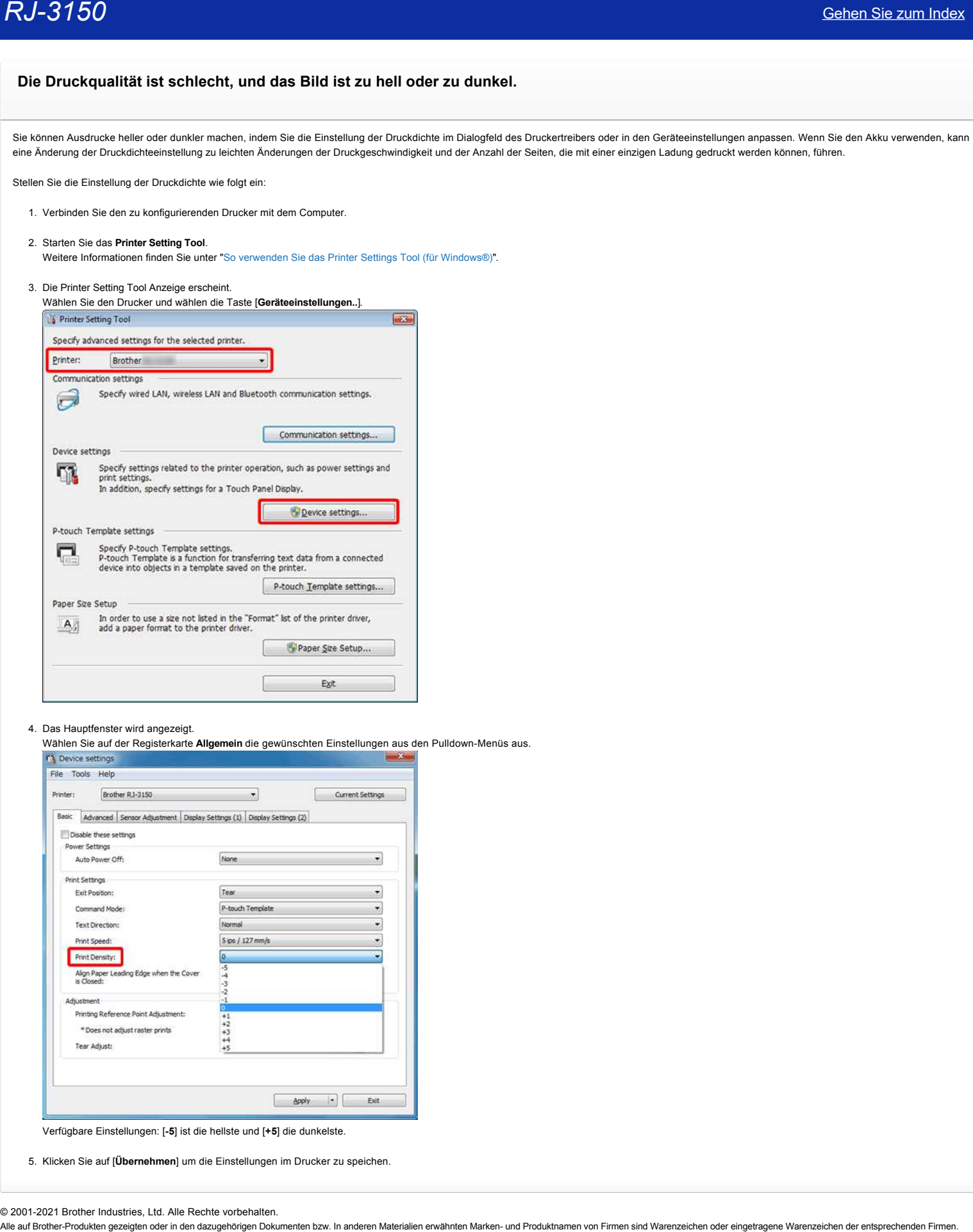

4. Das Hauptfenster wird angezeigt.

Wählen Sie auf der Registerkarte **Allgemein** die gewünschten Einstellungen aus den Pulldown-Menüs aus.

Verfügbare Einstellungen: [**-5**] ist die hellste und [**+5**] die dunkelste.

5. Klicken Sie auf [**Übernehmen**] um die Einstellungen im Drucker zu speichen.

### **Wie stelle ich den Etikettenablöser ein?**

Wenn die Etikettenabziehvorrichtung verwendet wird, können die gedruckten Etiketten automatisch von ihrem Trägerpapier abgezogen werden, bevor sie aus dem Medienausgang herausgeführt werden. Dies ist nützlich, wenn Sie große Mengen von Etiketten drucken und diese in einem unregelmäßigen Tempo aufbringen, da der Abziehsensor den Druck des nächsten Etiketts verhindert, bis es aus dem Drucker entfernt wird.

Um den Etikettenablöser einzustellen, folgen Sie bitte den Schritten oder klicken Sie auf das Bild, um die Videoanleitung unten abzuspielen:

### **Video: Wie man den Etikettenablöser installiert**

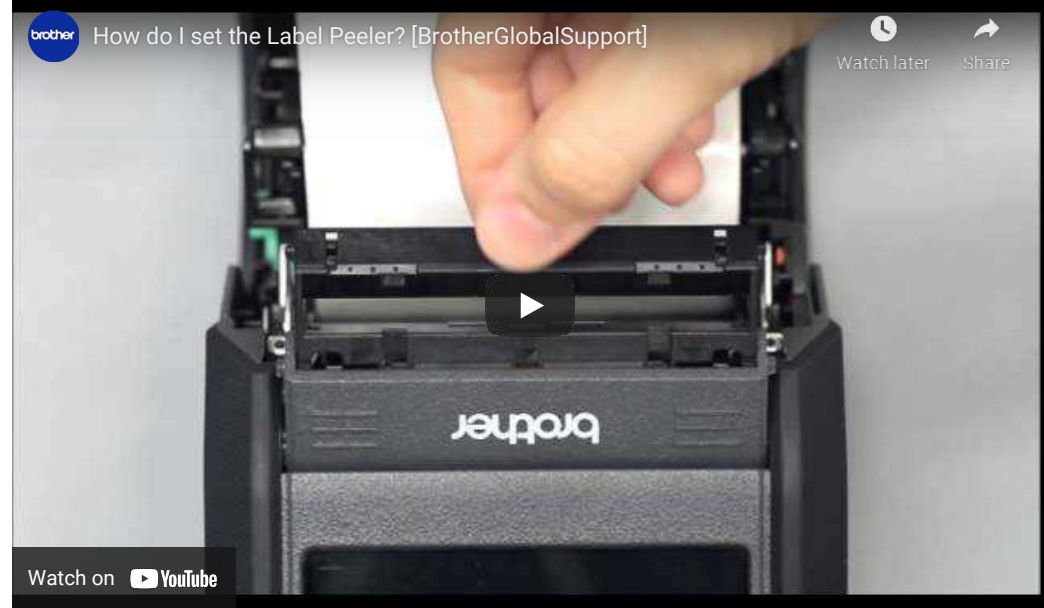

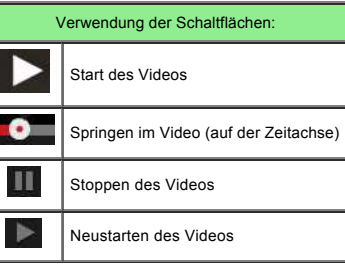

\*Der Video Clip wird von YouTube gestreamt.

1. Drücken Sie den "Abdeckung öffnen" Hebel in die angezeigte Richtung um das Cover zu öffnen.

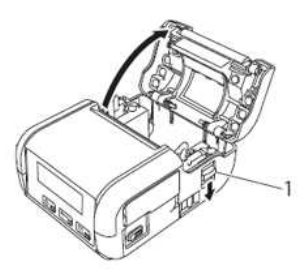

**1 "Abdeckung öffnen" Hebel**

2. Drücken Sie beide Seiten der Etikettenabziehvorrichtung in Richtung der Rückseite des Druckers. Die Abziehvorrichtung wird nach oben und vom Drucker weg bewegt. Ziehen Sie dann die Abziehvorrichtung vollständig aus dem Drucker heraus, bis die  $\nabla$  Markierungen auf der Abziehvorrichtung sichtbar sind (siehe Abbildung).

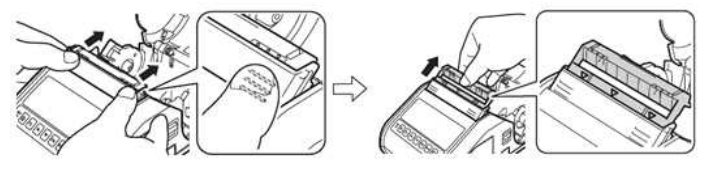

Das Papier kann in zwei Stufen herausgezogen werden. Achten Sie darauf, den Schäler vollständig herauszuziehen.

3. Ziehen Sie das erste Etikett von der RD-Rolle ab. Legen Sie dann die RD-Rolle so ein, dass sich die Oberkante des zweiten Etiketts auf der gleichen Höhe wie die Oberkante der Mediensensorplatte befindet.

Positionieren Sie das Etikett so, dass der Mediensensor es erkennen kann.

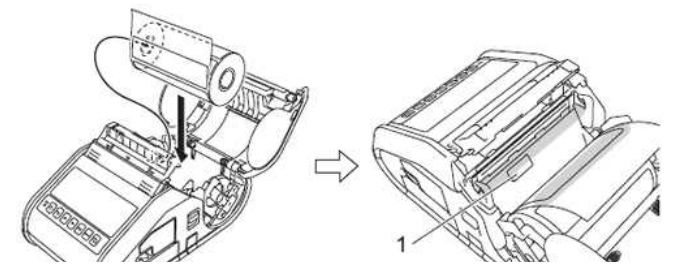

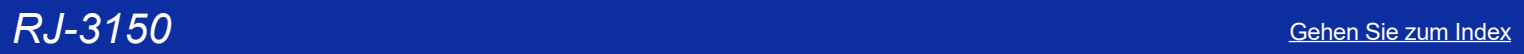

1 Mediensenso

4. Schließen Sie den Deckel des RD-Rollenfachs. Achten Sie darauf, dass der Etikettenablöser oben auf der Abdeckung liegt.

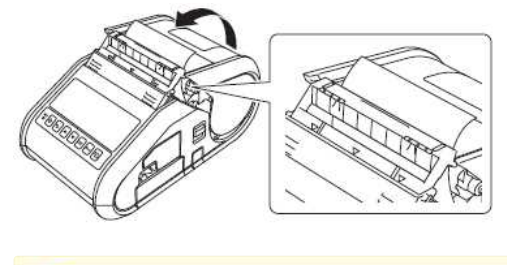

Achten Sie darauf, dass die Etiketten nicht von den Abziehrollen eingeklemmt werden. Das Trägerpapier der Etiketten wird möglicherweise nicht abgezogen.

5. Um die Rolle zu entspannen, ziehen Sie leicht an dem Papier, das aus dem Papierauslass herauskommt, bis es sich nicht mehr herausziehen lässt.

6. Drücken Sie beide Seiten des ( $\bullet \bullet \bullet$ ) Etikettenablösers, bis er einrastet.

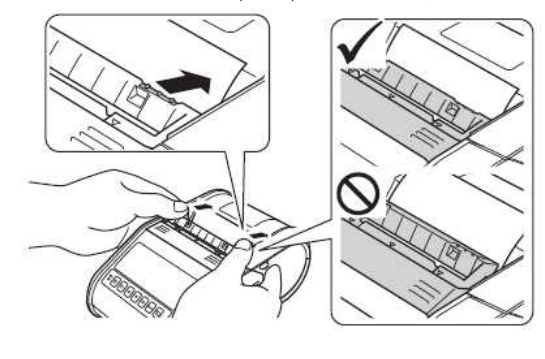

- Bevor Sie den Etikettenablöser verwenden, nehmen Sie folgende Einstellungen vor.
- Geräteeinstellungen des "Printer Setting Tool": Geben Sie auf der Registerkarte [**Basis**] [**Peeler**] für [**Exit Position**] an.
- Druckertreiber: Aktivieren Sie das Kontrollkästchen [**Abziehfunktion verwenden**] auf der Registerkarte [**Basis**].
- Wenn Sie den Etikettenablöser nicht verwenden, geben Sie die folgenden Einstellungen an.
- Geräteeinstellungen des "Printer Setting Tool": Geben Sie [**Tear**] für [**Exit Position**] auf der Registerkarte [**Basis**] an.
- Druckertreiber: Deaktivieren Sie das Kontrollkästchen [**Abziehfunktion verwenden**] auf der Registerkarte [**Basis**].

Um den Etikettenschäler einzuziehen und die RD-Rolle zu entfernen, klicken Sie bitte auf das Bild, um die Videoanleitung unten abzuspielenUm den Etikettenablöser einzuziehen und die RD-Rolle zu entfernen, klicken Sie bitte auf das Bild, um die nachstehende Videoanleitung abzuspielen:

Video: Einfahren des Etikettenablösers und Entfernen der RD-Rolle

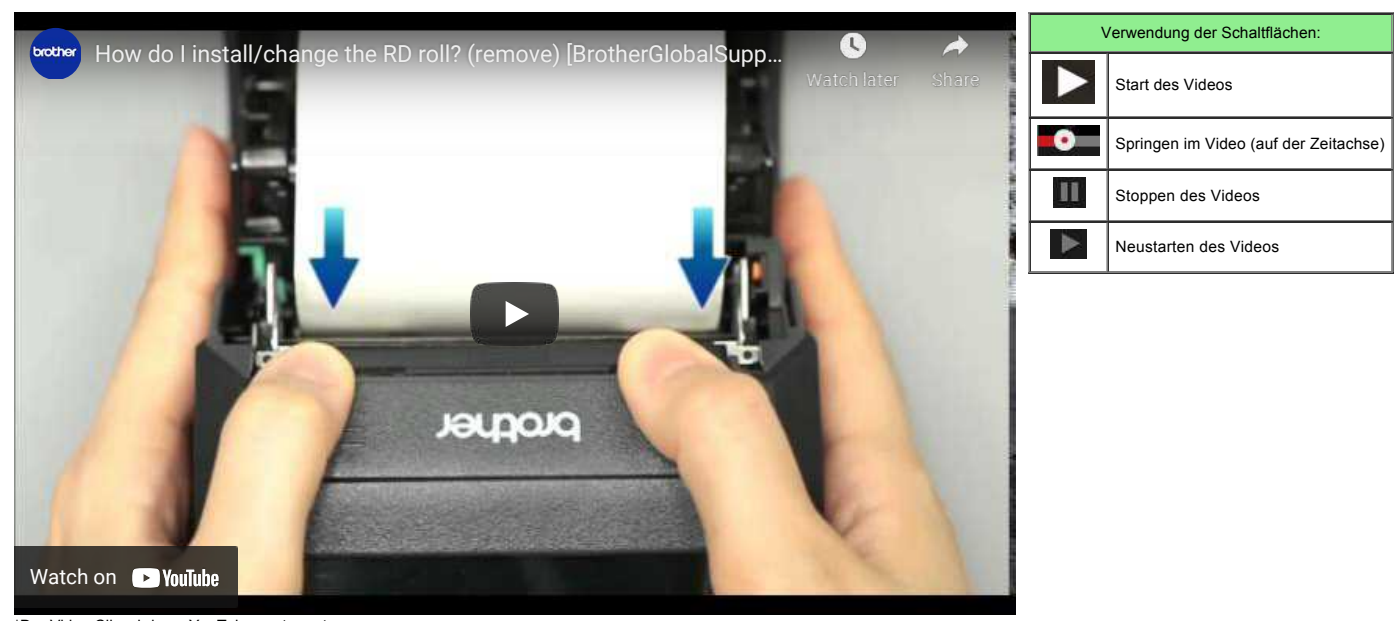

\*Der Video Clip wird von YouTube gestreamt.

© 2001-2022 Brother Industries, Ltd. Alle Rechte vorbehalten.

Alle auf Brother-Produkten gezeigten oder in den dazugehörigen Dokumenten bzw. In anderen Materialien erwähnten Marken- und Produktnamen von Firmen sind Warenzeichen oder eingetragene Warenzeichen der entsprechenden Firmen.

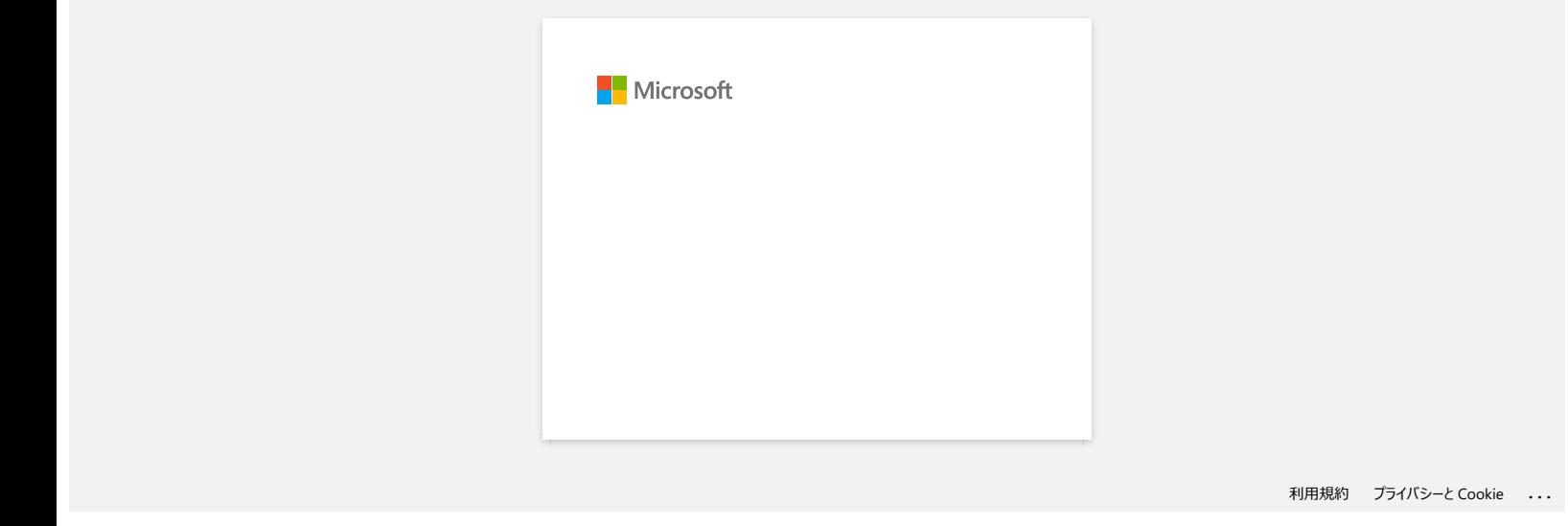

### **Der P-Touch Editor stürzt manchmal ab (Für Office 2013 oder 2016 Benutzer)**

Wenn Sie Ihr Office zur 2013 oder 2016 Version aktualisieren mit der "Add-In" Einstellung an, stürzt der P-Touch Editor manchmal ab. Bitte aktualisieren Sie auf P-Touch Editor auf die neuste Version. [Gehen Sie zum Index](#page-0-0)<br>Der P-Touch Editor stürzt manchmal ab (Für Office 2013 oder 2016 Benutzer)<br>Wenn Sie Ihr Office zur 2013 oder 2016 Version aktualisieren mit der "Add-In" Einstellung an, stürzt der P-Touch Editor manchma

### **Wie deaktiviere ich die Übertragung des Druckers an AirPrint kompatible Geräte?**

Sie können AirPrint deaktivieren, indem Sie einen Webbrowser verwenden.

- 1. Geben Sie "http://xxxxx/" in die Adressleiste Ihres Webbrowsers ein. ([xxxxx] ist die IP-Adresse Ihres Druckers.) Siehe "[Web Based Management benutzen](https://support.brother.com/g/b/link.aspx?faqid=faqp00100084).".
- 2. Der folgende Bildschirm wird angezeigt. Geben Sie das Passwort in das Feld "**Login**" ein und klicken Sie dann auf die rechte Pfeiltaste, um sich anzumelden.

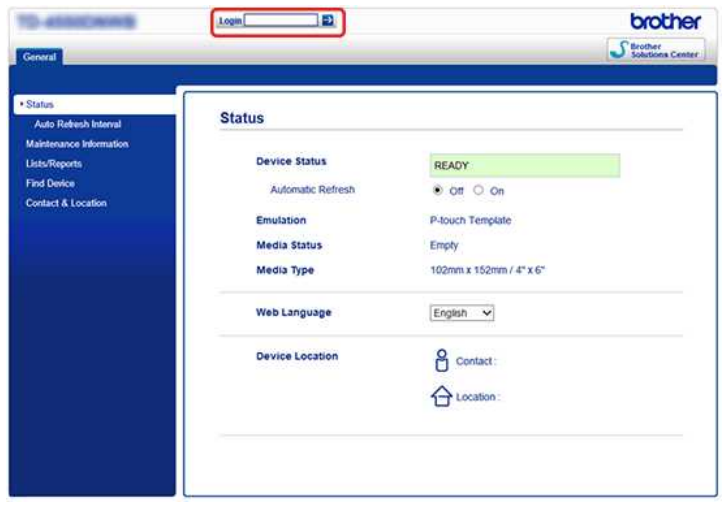

3. Öffnen Sie [**Netzwerk**] - [**Protokoll**] und deaktivieren Sie **AirPrint**, und klicken Sie dann auf [**Senden**]. Die AirPrint-Funktion Ihres Druckers wird deaktiviert.

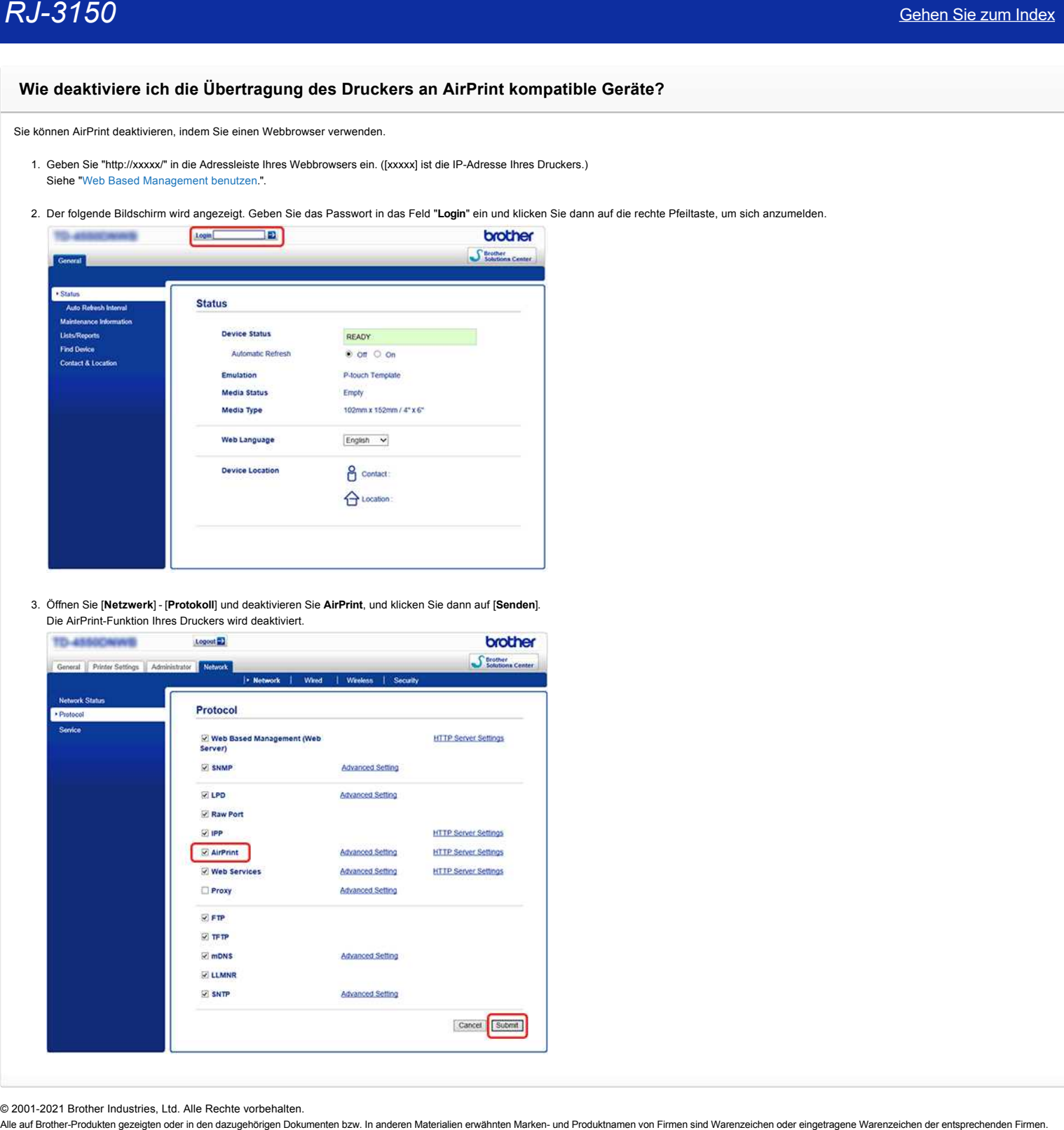

© 2001-2021 Brother Industries, Ltd. Alle Rechte vorbehalten.<br>Alle auf Brother-Produkten gezeigten oder in den dazugehörigen Dokumenten bzw. In anderen Materalien erwähnten Marken- und Produktnamen von Firmen sind Warenzei

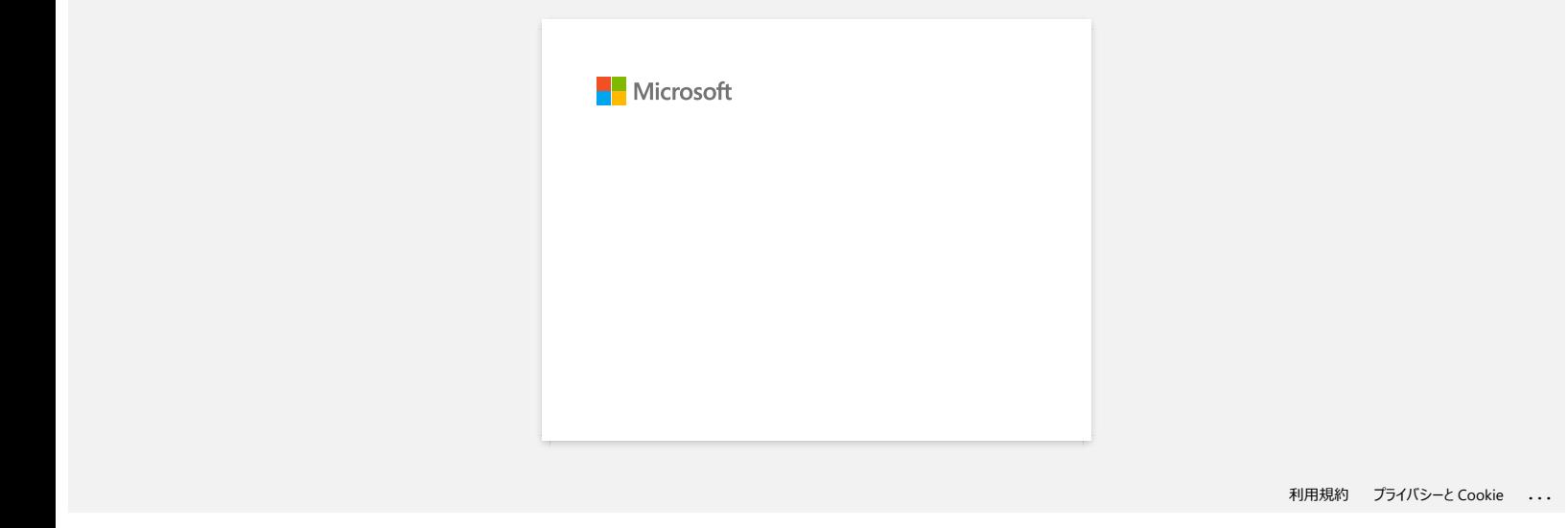

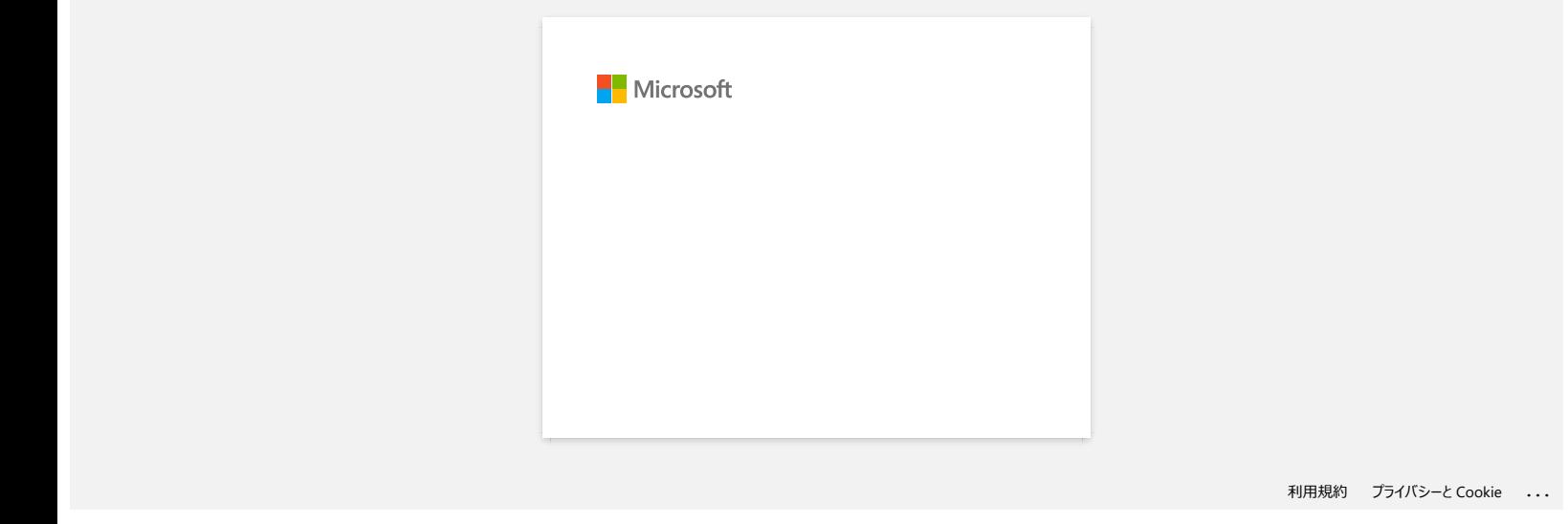

# **Wenn ich versuche, mehrere Seiten über Bluetooth® von einem Windows® 8 Computer aus zu drucken, dauert es sehr lange, bis der Druck beginnt und endet.**  $RJ-3150$ <br>Sehen Sie zum Index<br>Wenn ich versuche, mehrere Seiten über Bluetooth® von einem Windows® 8 Computer aus zu drucken, dauert es sehr lange, bis<br>der Druck beginnt und endet.<br>
Es sam Soya dauen. Its de Dout beginnt

Es kann länger dauern, bis der Druck beginnt und endet, wenn der Computer beim Senden von Druckdaten über Bluetooth in den Ruhezustand geht. Um dies zu vermeiden, deaktivieren Sie den Schlafmodus oder erhöhen Sie die Zeitüberschreitung des Schlafmodus in der Windows-Systemsteuerung.

- 1. Klicken Sie auf **Taskleiste**> **Einstellungen** > **Systemsteuerung**.
- 2. Klicken Sie im Fenster **Systemsteuerung** auf **Hardware und Ton** > **Energieoptionen**.
- 3. Klicken Sie neben dem aktuell ausgewählten Plan auf **Planeinstellungen ändern**.
	- Das Fenster **Planeinstellungen bearbeiten** wird angezeigt. a. Um den Schlafmodus zu deaktivieren:
		- Wählen Sie **Nie** in der Dropdown-Liste **Den Computer in den Ruhezustand versetzen**.
		- b. Um das Zeitlimit für den Ruhemodus zu erhöhen:

Wählen Sie Zeiteinstellungen, die höher als die aktuellen Einstellungen sind, in der Dropdown-Liste **Computer in den Ruhezustand versetzen**.

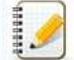

Die Einstellungen können je nach Betriebsumgebung und Grösse der Druckdaten variieren. Wenn das Problem weiterhin besteht, verwenden Sie höhere Einstellungen.

4. Wählen Sie nun **Änderungen speichern**.

© 2001-2021 Brother Industries, Ltd. Alle Rechte vorbehalten.<br>Alle auf Brother-Produkten gezeigten oder in den dazugehörigen Dokumenten bzw. In anderen Materialien erwähnten Marken- und Produktnamen von Firmen sind Warenze

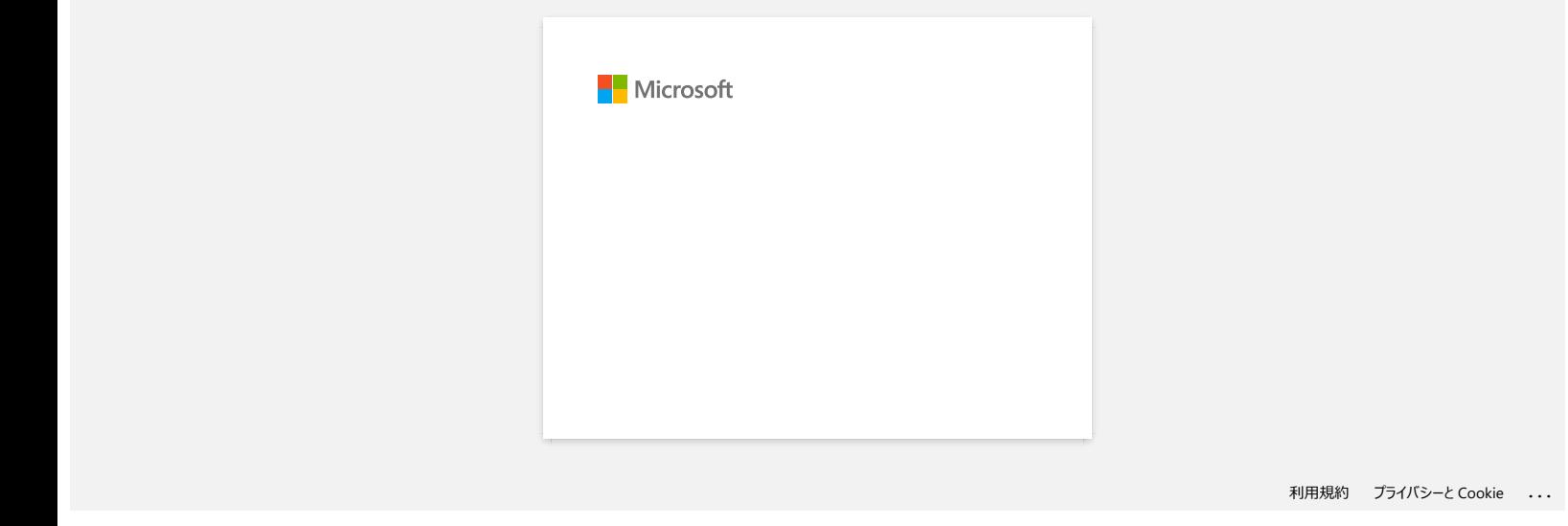

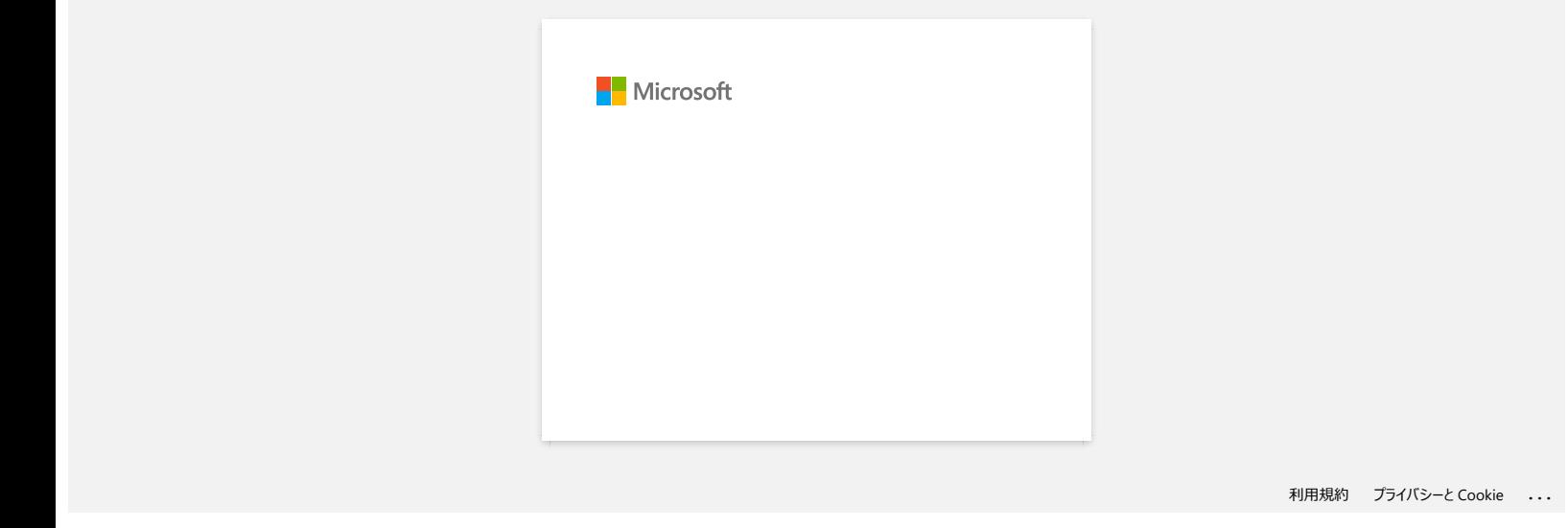

### **Ich kann eine von der Brother-Support-Website heruntergeladene Datei nicht speichern (Für Windows®)**

Der Download Prozess variiert je nach Webbrowser. Führen Sie folgende Schritte aus um die Datei herunterzuladen.

- <span id="page-98-0"></span>1. Eine Datei herunterladen. [\(Google Chrome™\)](#page-98-0) [\(Microsoft Edge\)](#page-98-1)
	- **Google Chrome™**
		- a. Download startet automatisch.

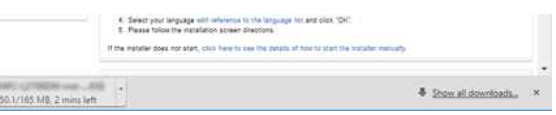

### b. Wenn der Download abgeschlossen ist, klicken Sie auf [**x**].

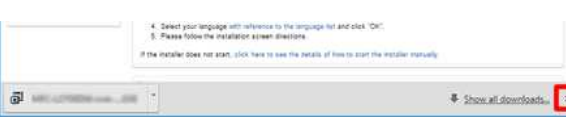

### <span id="page-98-1"></span>**Microsoft Edge**

### a. Download startet automatisch.

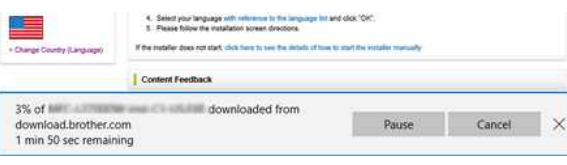

### b. Wenn der Download abgeschlossen ist, klicken Sie auf [**x**].

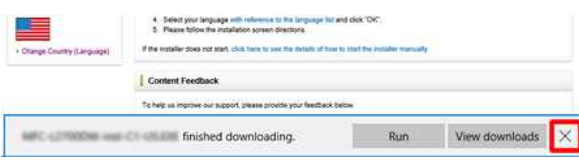

Wenn Sie eine Warnmeldung wie "[Dateiname] wurde blockiert, da dieser Dateityp Ihr Gerät beschädigen kann." erhalten, empfehlen wir die Verwendung anderer Browser (Google Chrome usw.), oder führen Sie die folgenden Schritte aus.

- 1. Bewegen Sie den Cursor auf die Warnmeldung und klicken Sie auf [...], und klicken Sie dann auf [**Behalten**].
- 2. Klicken Sie auf das Ordnersymbol, um zu bestätigen, dass die heruntergeladene Datei gespeichert ist.
- 2. Die heruntergeladenen Dateien werden standardmässig im [**Downloads**] Verzeichnis gespeichert.
	- a. Klicken Sie auf [**Explorer**].

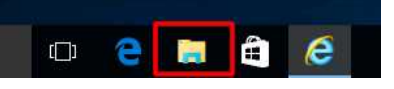

b. Öffnen Sie das [**Downloads**] erzeichnis unter [**Schnellzugriff**].

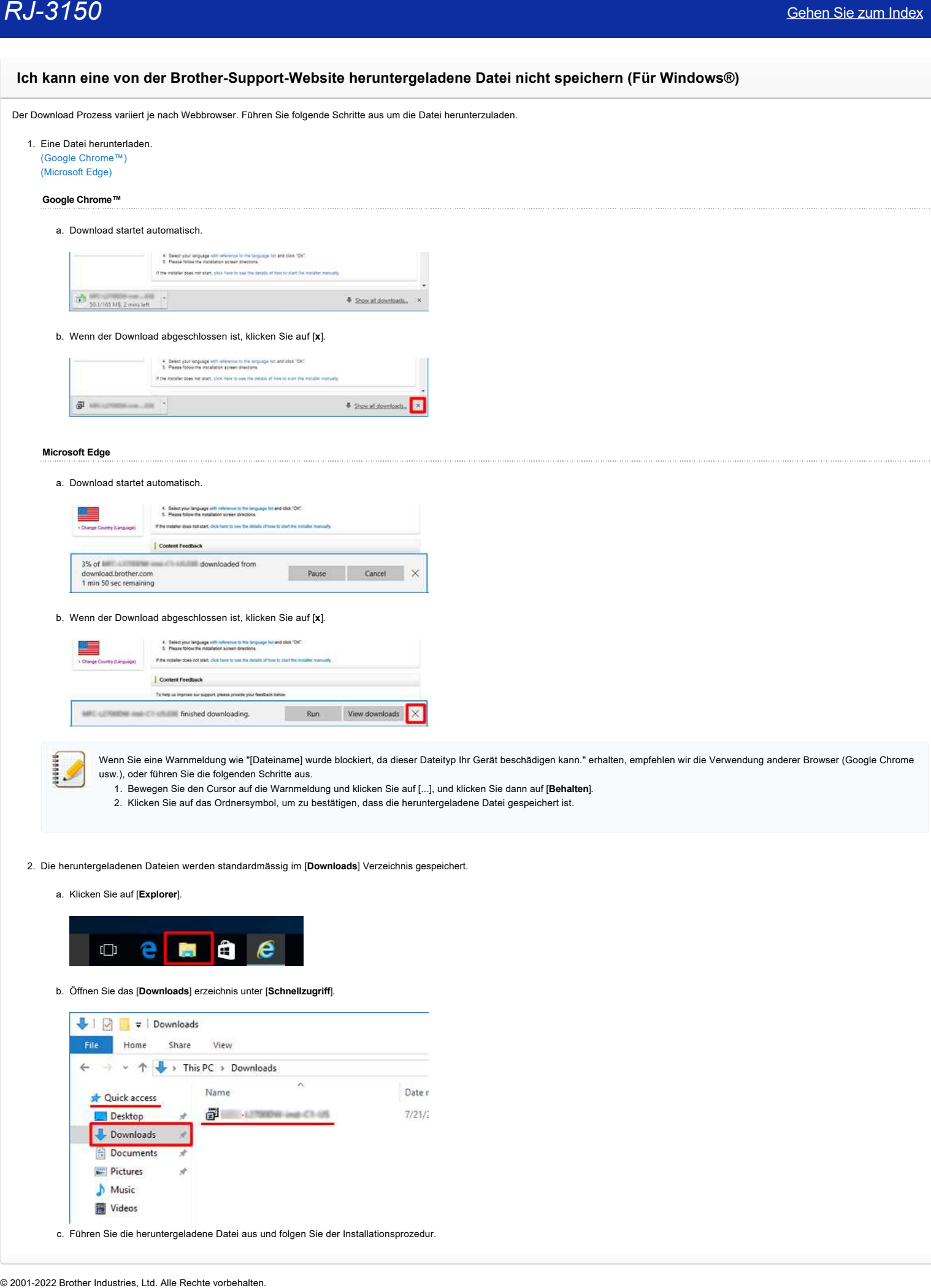

RJ-3150<br>Alle auf Brother-Produkten gezeigten oder in den dazugehörigen Dokumenten bzw. In anderen Materialien erwähnten Marken- und Produktnamen von Firmen sind Warenzeichen oder eingetragene Warenzeichen der entsprechende

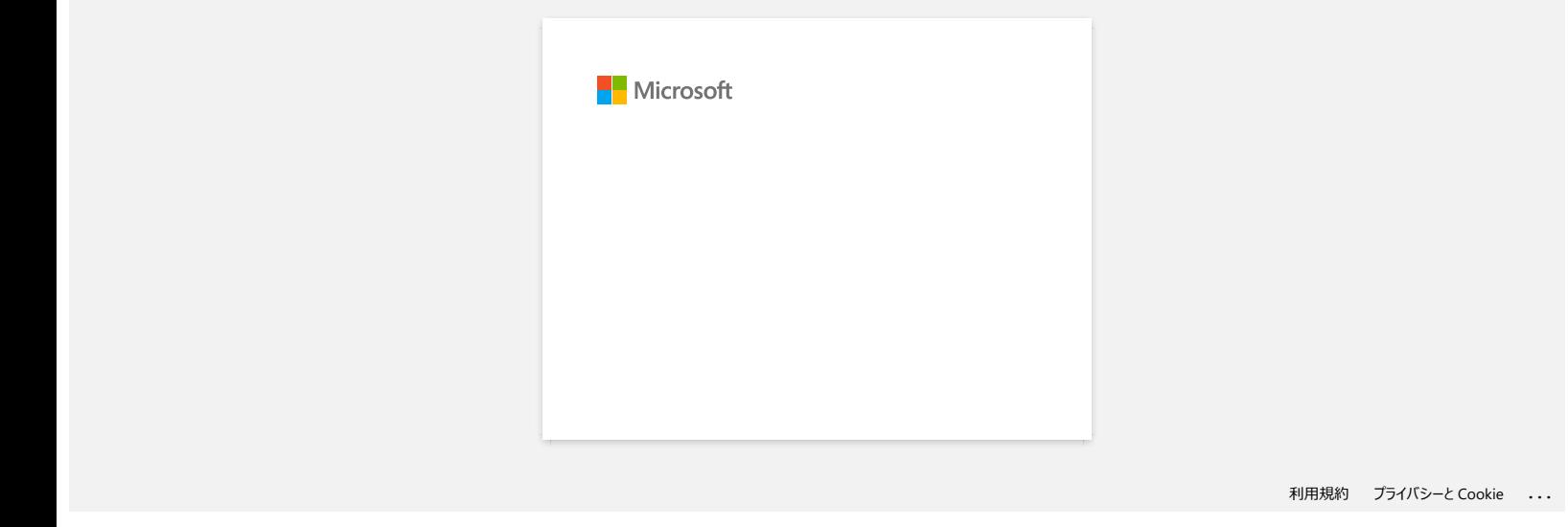

# **Ich kann in Windows 10 nicht via Bluetooth drucken, obwohl mein Computer und Gerät gekoppelt sind.** Cehen Sie zum Index<br>
Ich kann in Windows 10 nicht via Bluetooth drucken, obwohl mein Computer und Gerät gekoppelt sind.<br>
Zurat bezeite Sie sich auf We identifieren Sie Inten Betrebergeten (BS) für Windows ode klasinken' un

Zuerst beziehen Sie sich auf "Wie identifizieren Sie Ihren Betriebssystem (BS) für Windows oder Macintosh" um die Version zu Überprüfen.

Um dieses Problem zu beheben:

### **Für Windows10 Version 1607 Benutzer:**

Führen Sie Windows Update um das Update KB3176929 für Windows 10 anzuwenden.

### **Für Windows10 Version 1511 Benutzer:**

Führen Sie Windows Update um das Update KB3140743 für Windows 10 anzuwenden.

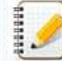

Wir empfehlen auch um Ihre Maschine im besten Zustand zu halten, indem die Maschine-Firmware aktualisieren.

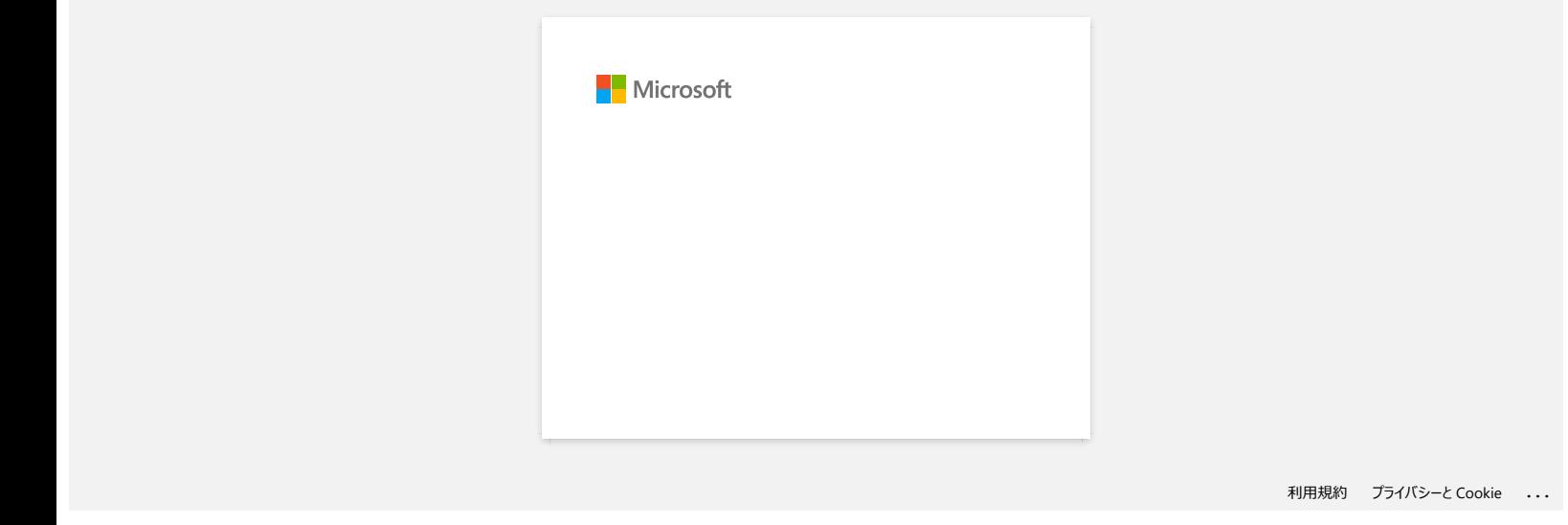

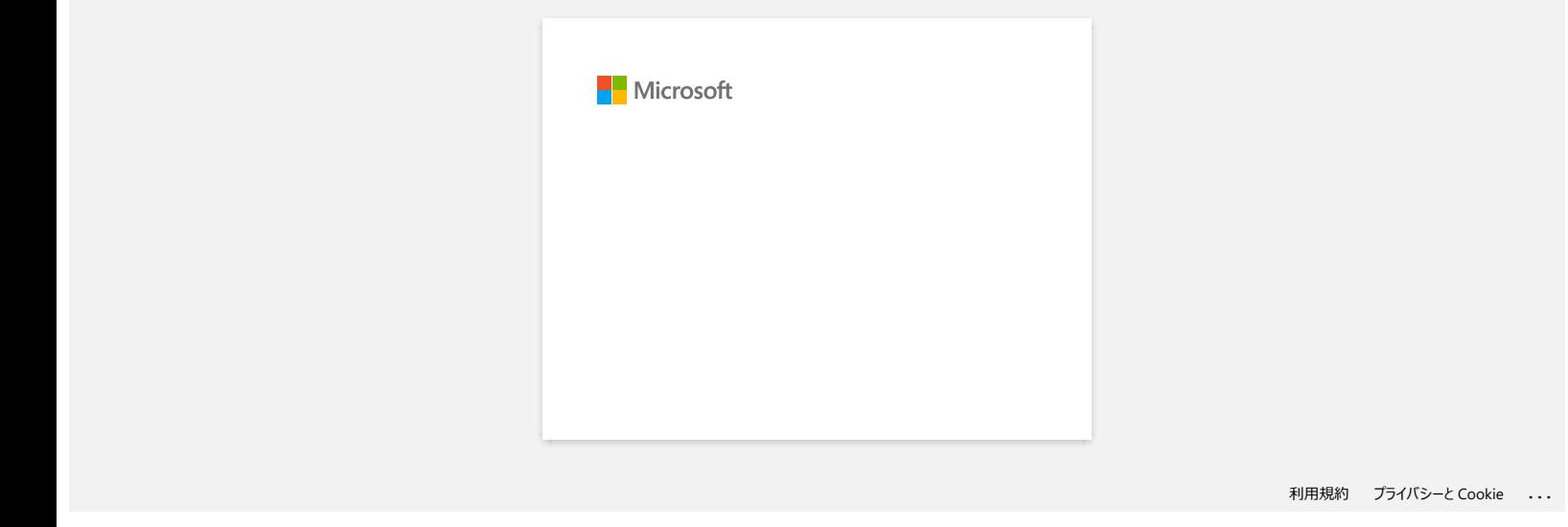

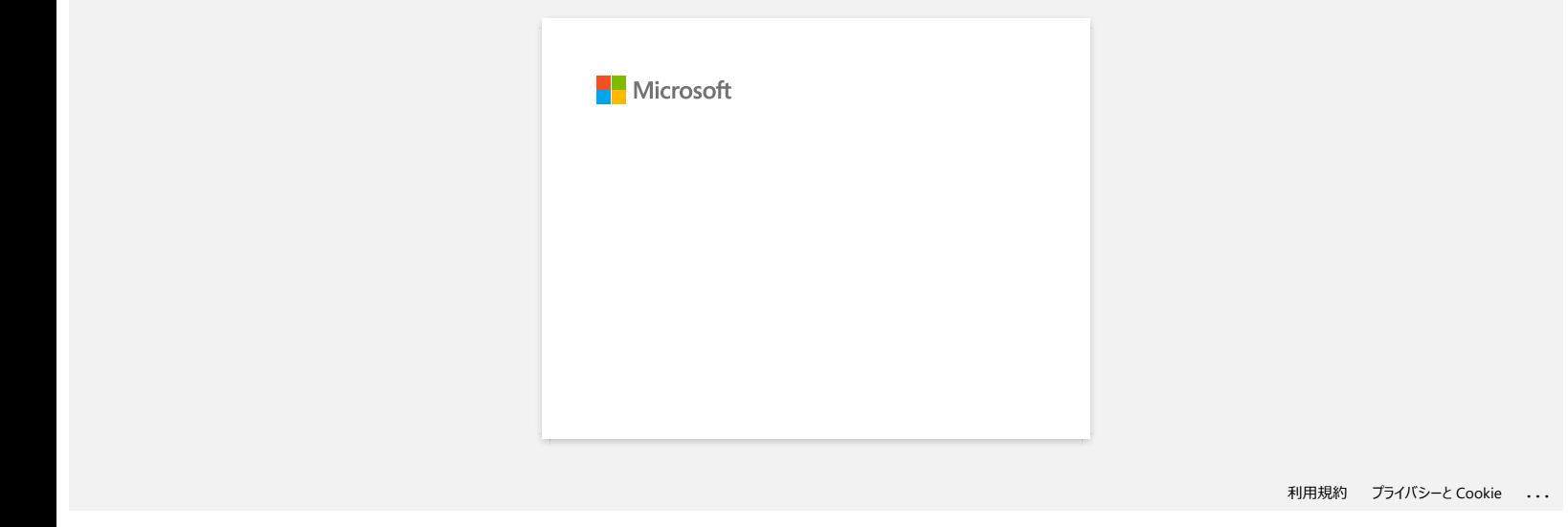

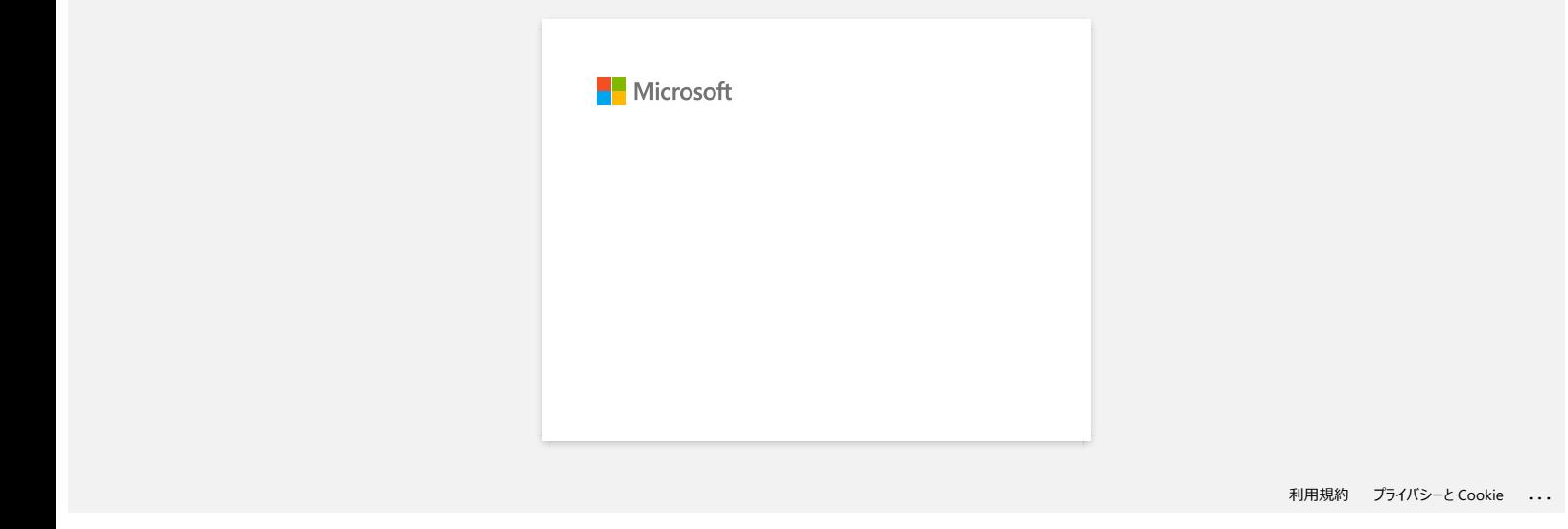

### **Printer Setting Tool verwenden (für Windows)**

Mit dem Tool für die Druckereinstellungen können Sie die Kommunikations-Einstellungen, Geräte-Einstellungen, die P-Touch-Template-Einstellungen und das Papierformat von einem Computer angeben.

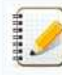

Vor dem Verwenden des Printer Setting Tool: Vergewissern Sie sich dass der AC Adapter an eine AC Steckdose angeschlossen ist oder dass der Akku vollständig aufgeladen ist.

- Vergewissern Sie sich das der Drucker-Treiber installiert ist und funktioniert.
- Mit diesem Tool können Einstellungen nicht über eine WLAN oder Bluetooth Verbindung vorgenommen werden.
- 1. Verbinden Sie den Drucker welchen Sie mit dem Computer verbinden wollen.
- 2. Starten Sie das Printer Setting Tool.

**Für Windows 11 / Windows 10 / Windows Server 2019 / Windows Server 2016** Klicken Sie [**Start**] - ([**Alle apps**] - [**Brother**] -) [**Printer Setting Tool**].

**Für Windows 8/8.1 / Windows Server 2012 / Windows Server 2012 R2** Auf dem [**Apps**] Bildschirm, klicken Sie auf [**Printer Setting Tool**].

**Für Windows 7 / Windows Vista / Windows Server 2008 / Windows Server 2008 R2** Vom Startmenü, klicken Sie auf [**Alle Programme**] - [**Brother**] - [**Label & Mobile Printer**] - [**Printer Setting Tool**].

Das Hauptfenster erscheint.

- 3. Überprüfen Sie dass der Drucker welchen Sie konfigurieren wollen bei [**Printer**] erscheint. Wenn ein andere Drucker erscheint, wählen Sie den Drucker den Sie wollen von der Drop-Down Liste.
- 4. Wählen Sie die Einstellung die sie ändern wollen, und bestimmen oder ändern Sie dann die EInstellung in der Dialog-Box. Für mehr Informationen zu der Einstellungs Dialog-Box, Schauen Sie hier ["Verwenden der Kommunikations Einstellungens](https://support.brother.com/g/b/link.aspx?faqid=faqp00100063)", ["Verwenden der Geräte-Einstellungens](https://support.brother.com/g/b/link.aspx?faqid=faqp00100037)", "[P-touch Template Einstellungen"](https://support.brother.com/g/b/link.aspx?faqid=faqp00100254) or "[Papier Grössen Einstellung"](https://support.brother.com/g/b/link.aspx?faqid=faqp00100304).  $RJ=3150$ <br>
Printer Setting Tool verwerden (für Windows)<br>
wise most principal and the computer state computer theoretical construction is the computer state in the computer of the computer state of the computer of the comp
	- 5. Klicken Sie auf [**Apply**] [**Exit**] in der Einstellungs Dialog-Box um die Einstellungen anzuwenden.
	- 6. Klicken Sie auf [**Exit**] im Haupt-Fenster um die Einstellungen zu bestimmen und beenden.

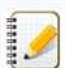

- Verwenden Sie das "Printer Setting Tool" um das Gerät zu konfigurieren nur wenn der Drucker im standby Modus ist. Der Drucker kann Fehlfunktionen aufweisen wenn Sie versuchen das Gerät zu konfigurieren während es einen Auftrag behandelt.
- Wenn das "Printer Setting Tool" nicht installiert ist, laden und installieren sie es vom [\[Downloads\]](https://support.brother.com/g/b/link.aspx?content=dl) Bereich herunter.

### **P-Touch Template Einstellungen verwenden (für Windows®)**

Der P-touch Template-Modus bietet Funktionen zum Einfügen von Daten aus einem Gerät (z.B. einem an den Drucker angeschlossenen Barcode-Lesegerät) in Text- und Barcode-Objekte in auf dem Drucker gespeicherten Layouts, die für den Druck von Vorlagen und Barcodes nützlich sind.

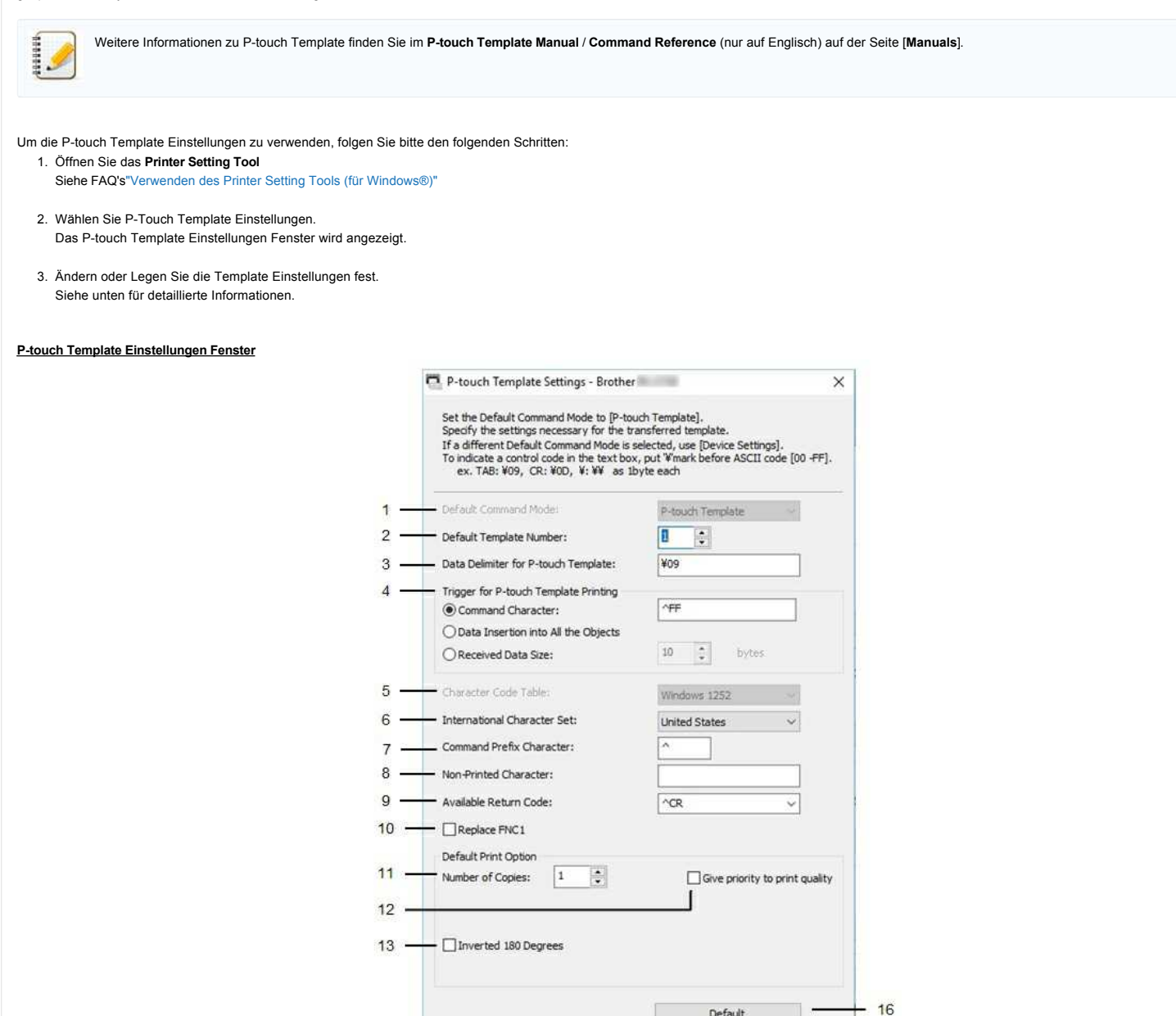

### 1. **Standard-Befehlsmodus**

Um P-touch-Templates zu verwenden, wählen Sie den Modus [**P-touch-Template**]. Verfügbare Einstellungen: [**P-touch Template**], [**ESC/P**], [**Raster**]

### 2. **Standard Template Nummer**

Geben Sie die Nummer des Template an, die beim Einschalten des Druckers als Standard ausgewählt wurde. Wenn jedoch ein Template so eingestellt wurde, dass sie nicht auf den Drucker übertragen werden kann, kann die Nummer dieser Vorlage nicht angegeben werden.

 $\overset{\text{Set}}{=}$  $\left\vert \cdot\right\rangle$ 

 $14$ 

### 3. **Datentrenner für P-touch Template**

Ein Trennzeichen ist das Symbol, das angibt, wann zum nächsten Objekt in den gesendeten Daten gewechselt werden soll. Es können zwischen 1 und 20 Zeichen angegeben werden.

### 4. **Auslöser für P-touch Template Drucken**

Wählen Sie eine der folgenden drei Optionen für den Druck-Auslöser

[**Command Character**]: Der Druckvorgang beginnt, wenn das hier angegebene Befehlszeichen empfangen wird.

[**Einfügen von Daten in alle Objekte**]: Der Druck beginnt, wenn das Trennzeichen für das letzte Objekt empfangen wird.

[**Größe der empfangenen Daten**]: Der Druckvorgang beginnt, wenn die hier angegebene Anzahl von Zeichen empfangen wird. However, delimiters are not counted in the number of characters.

Default

Cancel

15

### 5. **Zeichencodetabelle**

Wählen Sie einen der folgenden drei Zeichensätze aus. Verfügbare Einstellungen: [**Windows 1252**], [**Windows 1250 Eastern Europe**], [**Brother standard**]
# 6. **Internationale Zeichensätze**

Listet Zeichensätze für bestimmte Länder auf.

Verfügbare Einstellungen: [Vereinigte Staaten],[Frankreich],[Deutschland],[Großbritannien],[Dänemark],[Schweden],[Italien],[Spanien],[Japan],[Norwegen],[Dänemark II],[Spanien] [Dänemark II],[Spanien] [[Lateinamerika], [**Korea**],[**Legal**].

Die folgenden 12 Codes werden je nach dem aus der obigen Liste ausgewählten Land umgeschaltet: 23h 24h 40h 5Bh 5Ch 5Dh 5Eh 60h 7Bh 7Ch 7Dh 7Eh Für geschaltete Zeichen, laden Sie das **P-touch Template Manual / Command Reference** (nur auf Englisch) von der[**[Manuals](https://support.brother.com/g/b/link.aspx?content=ml)**] Seite.

#### 7. **Befehls Präfix Zeichen**

Ändern des Präfixzeichencodes. Setzen eines einzelnen Zeichencodes.

Das Präfixzeichen ist ein Code zur Identifizierung von Befehlen, die im P-touch Template Modus verwendet werden.

#### 8. **Nicht Drucken Zeichen**

Die hier angegebenen Zeichen werden nicht gedruckt, wenn Daten empfangen werden. Geben Sie 1 bis 20 Zeichen an.

## 9. **Verfügbares Zurückkehren Code**

Der Zeilenvorschubcode wird beim Zuführen von Daten verwendet, um anzugeben, dass die folgenden Daten in die nächste Zeile eines Textobjekts verschoben werden sollen. Einer der folgenden vier Zeilenvorschubcodes kann ausgewählt werden, oder es können 1 bis 20 Zeichen als Zeilenvorschubcode angegeben werden. Verfügbare Einstellungen: **[^CR]**, **[\0D\0A]**, **[\0A]**, **[\0D]**

#### 10. **Replace FNC1**

Wählen Sie, ob GS-Codes, die in Barcode-Protokollen wie GS1-128 (UCC/EAN-128) enthalten sind, durch FNC1-Codes ersetzt werden. Wenn dieses Kontrollkästchen aktiviert ist, wird ein empfangener GS-Code durch den FNC1-Code ersetzt. Wenn dieses Kontrollkästchen deaktiviert ist, wird ein empfangener GS-Code so ausgegeben, wie er ist.  $RJ-3150$ <br>
Column Strategic metallises and the column state of the column state of the column state of the column state of the column state of the column state of the column state of the column state of the column state o

## 11. **Anzahl der Kopien**

Legt die Anzahl der Kopien fest. Es kann eine Zahl zwischen 1 und 99 angegeben werden.

#### 12. **Geben Sie der Druckqualität Vorrang**

Wählen Sie die Druckqualitätseinstellung. Wenn dieses Kontrollkästchen aktiviert ist, wird der Druckqualität Priorität gesetzt. Wenn dieses Kontrollkästchen deaktiviert ist, wird der Druckgeschwindigkeit Vorrang gesetzt.

#### 13. **Umgekehrt 180 Grad**

Wenn dieses Kontrollkästchen aktiviert ist, werden die Daten gedruckt, nachdem sie um 180 Grad gedreht wurden.

## 14. **Set**

Nach dem Klicken auf die Schaltfläche [**Set**] werden die Einstellungen als .ini-Datei gespeichert, wenn das Einstellungen Feld geschlossen wird. Um die angegebenen Einstellungen in einer Kommandodatei zu speichern, wählen Sie [**In Kommandodatei speichern**] aus dem Dropdown-Menü. Die gespeicherte Kommandodatei kann zusammen mit der Massenspeicherfunktion verwendet werden, um die Einstellungen auf einen Drucker anzuwenden.

## 15. **Abbrechen**

Bricht die Einstellungen ab und schließt das Einstellungen Feld. Die Einstellungen bleiben unverändert.

#### 16. **Standard**

Klicken Sie auf diese Schaltfläche, um die Einstellungen auf die Werkseinstellungen zurückzusetzen.

# **Wie kann ich die Druckeinstellungen ausdrucken?**

Sie können die Vorlauf-Taste verwenden  $\dagger\Box$  (Feed) um ein Bericht mit folgenden Informationen zu drucken:

- Programm Version
- Nutzungsverlauf vom Drucker
- Drucktest mit Punkten
- Informationen zu den Druckereinstellungen
- Liste der übertragenen Daten
- Informationen zu den Netzwerkeinstellungen

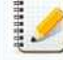

Sie können im Printer Setting Tool festlegen welche Informationen ausgedruckt werden sollen. Der Knotenname wird in den Druckereinstellungen angezeigt. Der Standardknotenname ist in der Regel "BRWxxxxxxxxxxxx", wobei xxxxxxxxxxxx für die Mac Adresse / Ethernet Adresse steht.

1. Stellen Sie das die Rolle 3" (76.2mm) im Rollenfach geladen ist und dass die Rollenabdeckung geschlossen ist.

2. Schalten Sie den P-touch ein.

3. Drücken und halten Sie die Vorlauf-Taste <sup>† D</sup>i (Feed) bis die Betriebsanzeige anfängt grün zu blinken (für RJ-3050/3050Ai) oder die Meldung "Ausdrucken" auf dem Display angezeigt wird (für RJ-3150/3150Ai). Die Einstellungen werden ausgedruckt.  $RJ-3150$ <br>
Wie kann ich die Druckeinstellungen ausdrucken?<br>
The same were versected the section of forest at telescont informations in ducken<br>
• Drug and West Table and The same in the first of the same informations agree

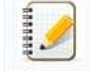

Um die Drucker Setup Informationen zu drucken empfehlen wir die 3" (76.2mm) Rolle zu verwenden. Dieser Vorgang kann auch mit Printer Setting Tool ausgeführt werden.

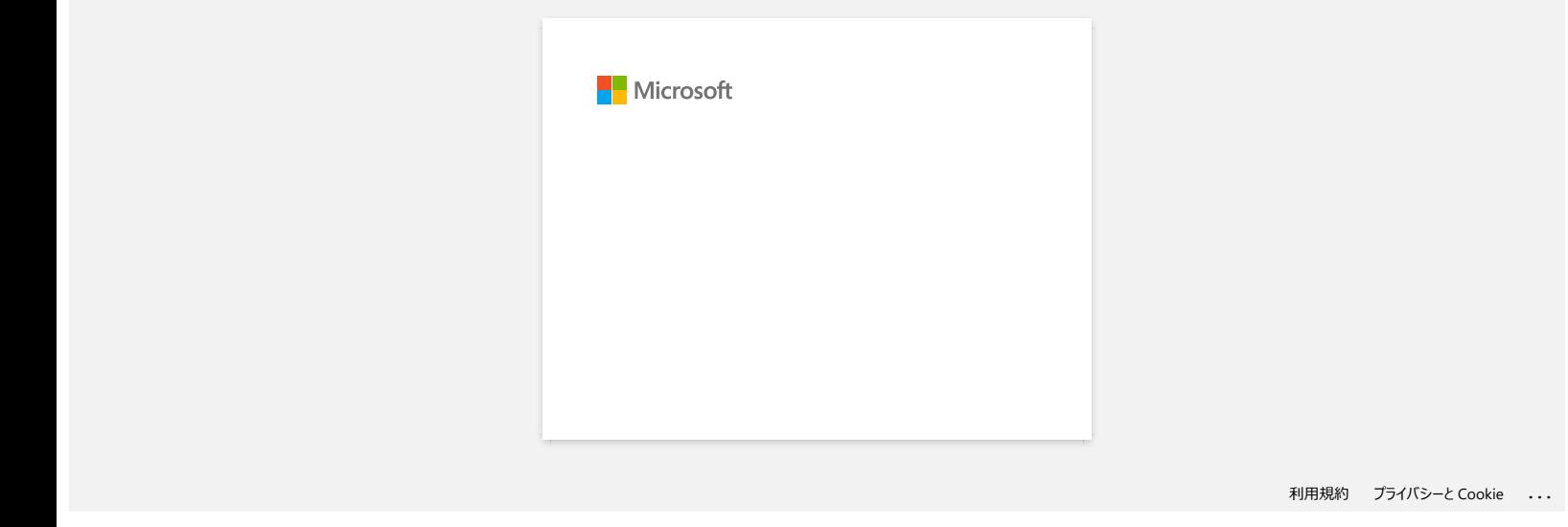

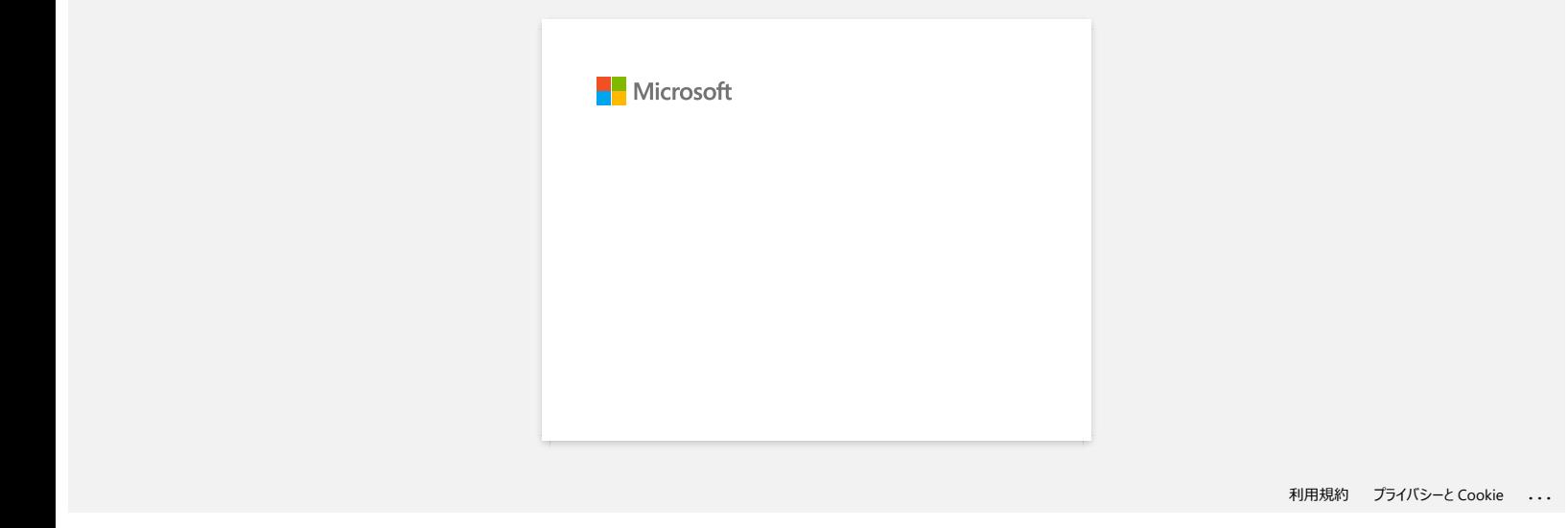

# **So identifizieren Sie die Firmware-Version des Druckers.**

Sie können die Firmware-Version bestätigen, indem Sie die Druckerinformationen ausdrucken.

Zum Drucken des Druckereinstellungsberichts:

- 1. Vergewissern Sie sich, dass eine Rolle mit 76,2 mm (3") Quittungspapier eingelegt ist und die Abdeckung des RD Rollfachs geschlossen ist.
- 2. Schalten Sie den Drucker ein.
- 3. Drücken und halten Sie die Vorlauf-Taste  $\dagger\Box$  (Feed) bis die Betriebsanzeige anfängt grün zu blinken (für RJ-3050/3050Ai) oder die Meldung "Ausdrucken" auf dem Display angezeigt wird (für RJ-**RJ-3150**<br>So identifizieren Sie die Firmware-Version des Druckers.<br>Sie konnen de Firmware-Version in des Druckers.<br>2. Schalten Brienware-Version bestättigen, indem Sie die Druckerinformationen ausdrucken.<br>2. Schalten Sie d
	- 3150/3150Ai). Die Einstellungen werden gedruckt.
	- 4. Wenn die Liste der Druckereinstellungen gedruckt wird, aktivieren Sie "ProgVer" unter "<<<PRINTER CONFIGURATION>>".

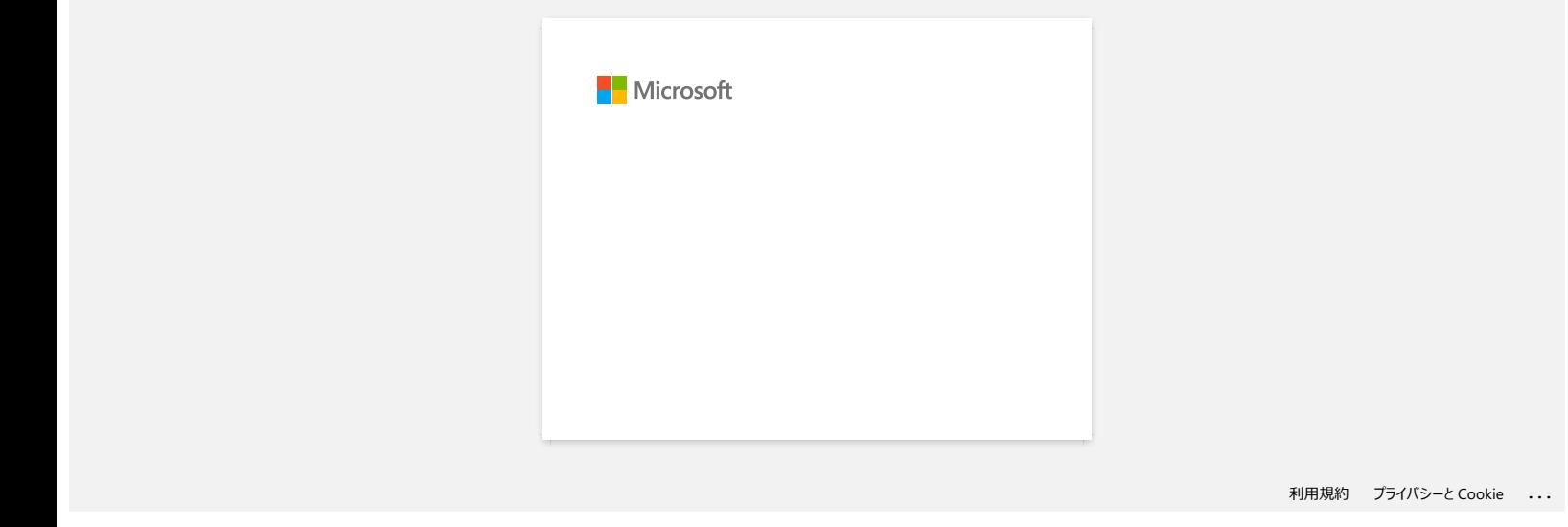

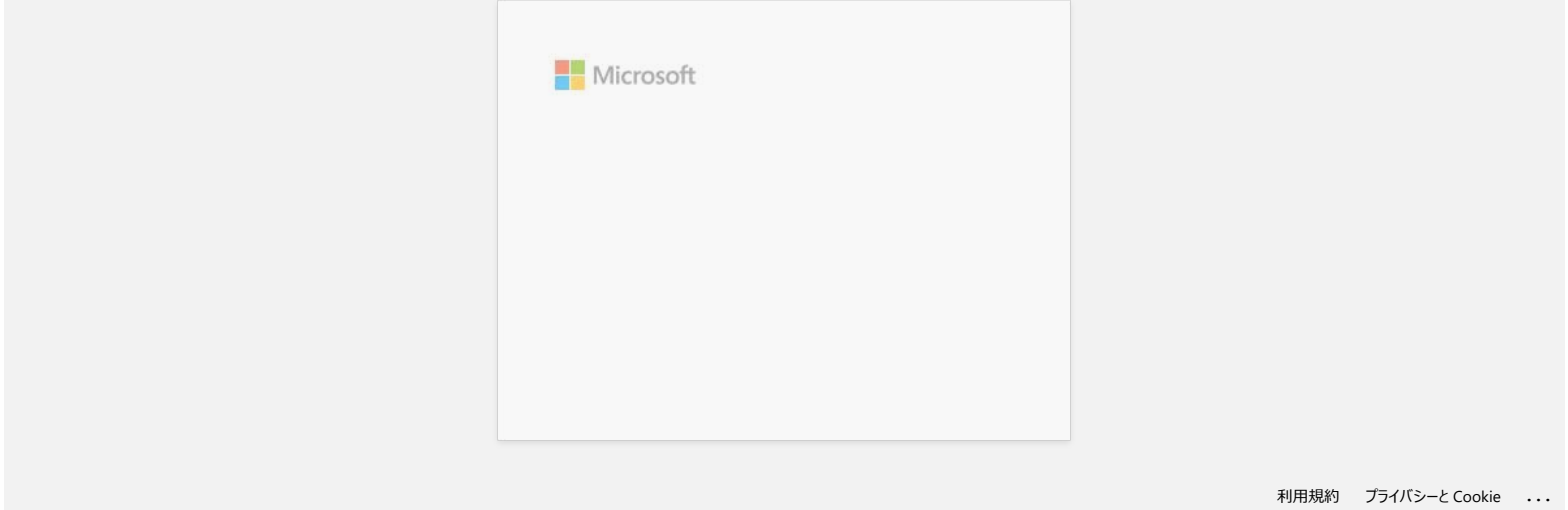

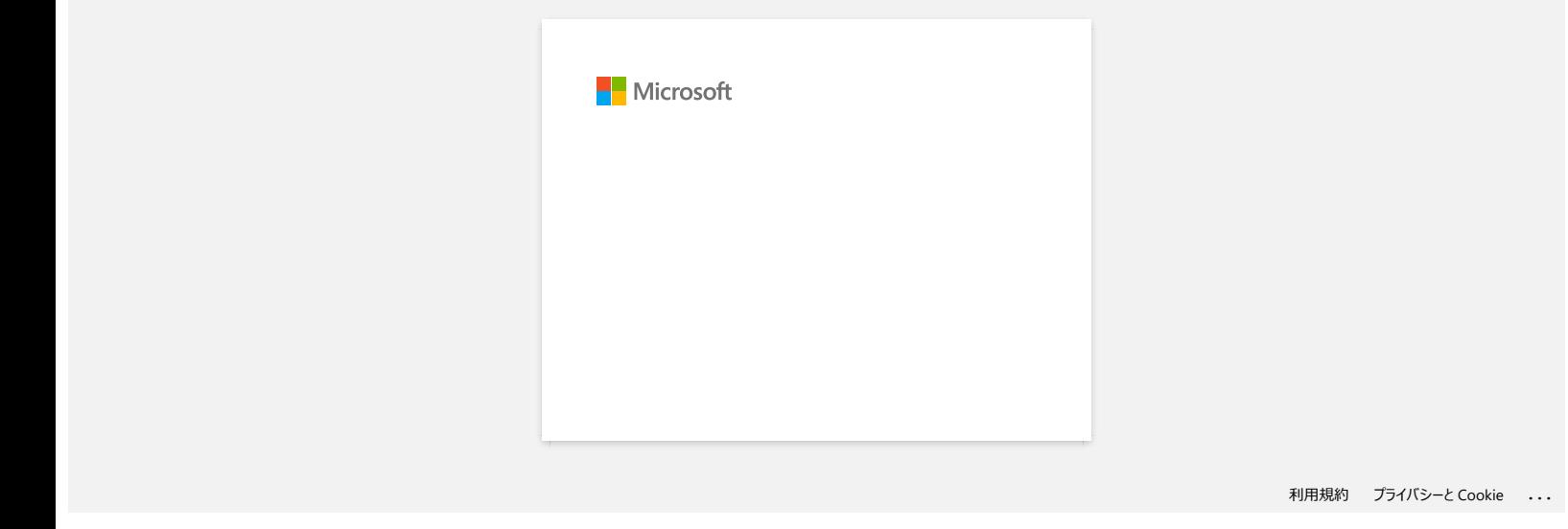

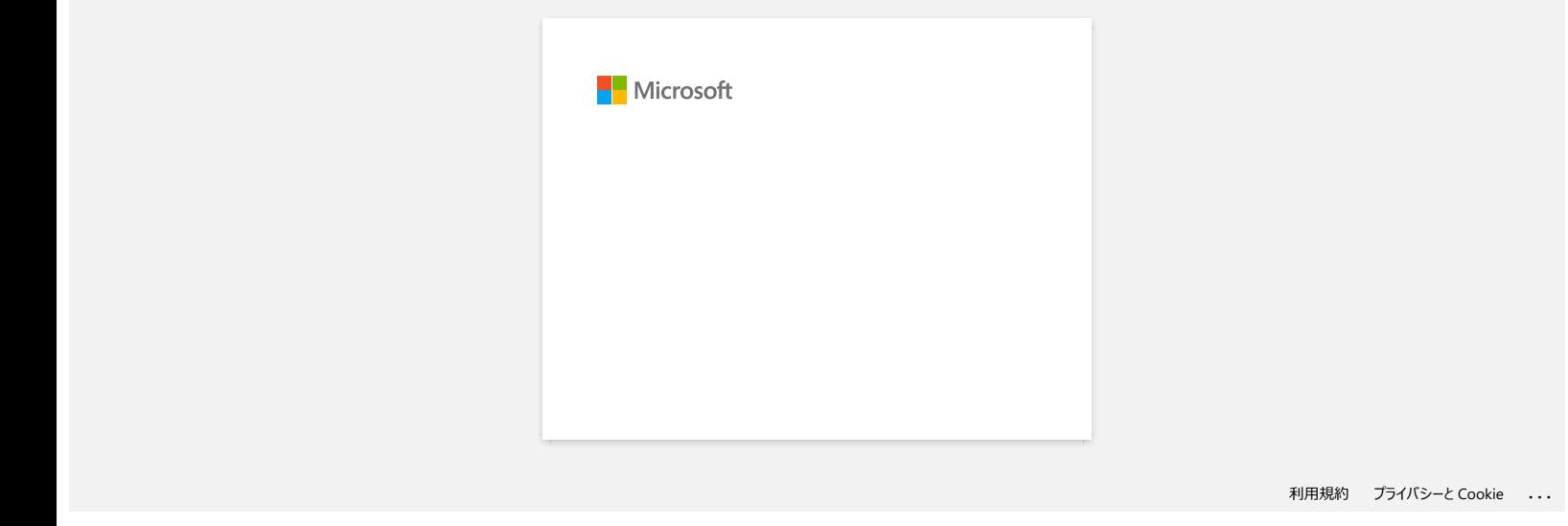

# **Installation eines CA-Zertifikats**

Sie können ein CA-Zertifikat mit der folgenden Methode auf Ihrem Drucker installieren.

## **Installation eines CA-Zertifikats mit EWS (Embedded Web Server)**

- 1. Stellen Sie sicher, dass der Drucker und Ihr Computer über Wi-Fi® verbunden sind.
- 2. Starten Sie Ihren Webbrowser.
- 3. Tippen Sie "http://IP Adresse des Geräts/" in der Adressleiste Ihres Browsers ein (wo "IP Adresse des Geräts" die bezogene IP Adresse des Druckers ist).
- Als Beispiel: http://192.168.1.2/
- 4. Geben Sie das Passwort ein und drücken Sie dann  $\overrightarrow{B}$  (die Pfeiltaste nach rechts).

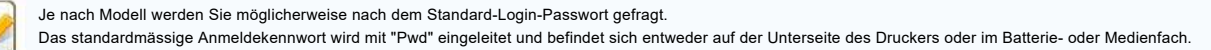

Weitere Informationen finden Sie unter [**WICHTIG - Netzwerksicherheitshinweis: Standard-Anmeldekennwortänderung**] auf der Seite [**[Handbücher](https://support.brother.com/g/b/link.aspx?content=ml)**].

#### 5. Klicken Sie auf [**Netzwerk**].

6. Klicken Sie auf [**Sicherheit**].

## 7. Klicken Sie auf [**CA Zertifikat**].

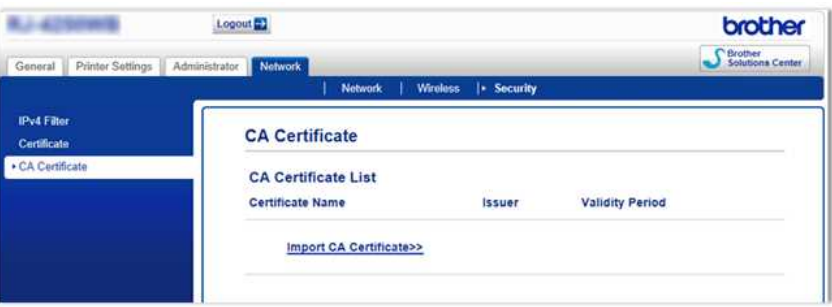

- 8. Klicken Sie auf **Ein CA Zertifikat importieren**.
- 9. Wählen Sie das CA Zertifikat aus, welches Sie installieren möchten, und importieren Sie dieses.

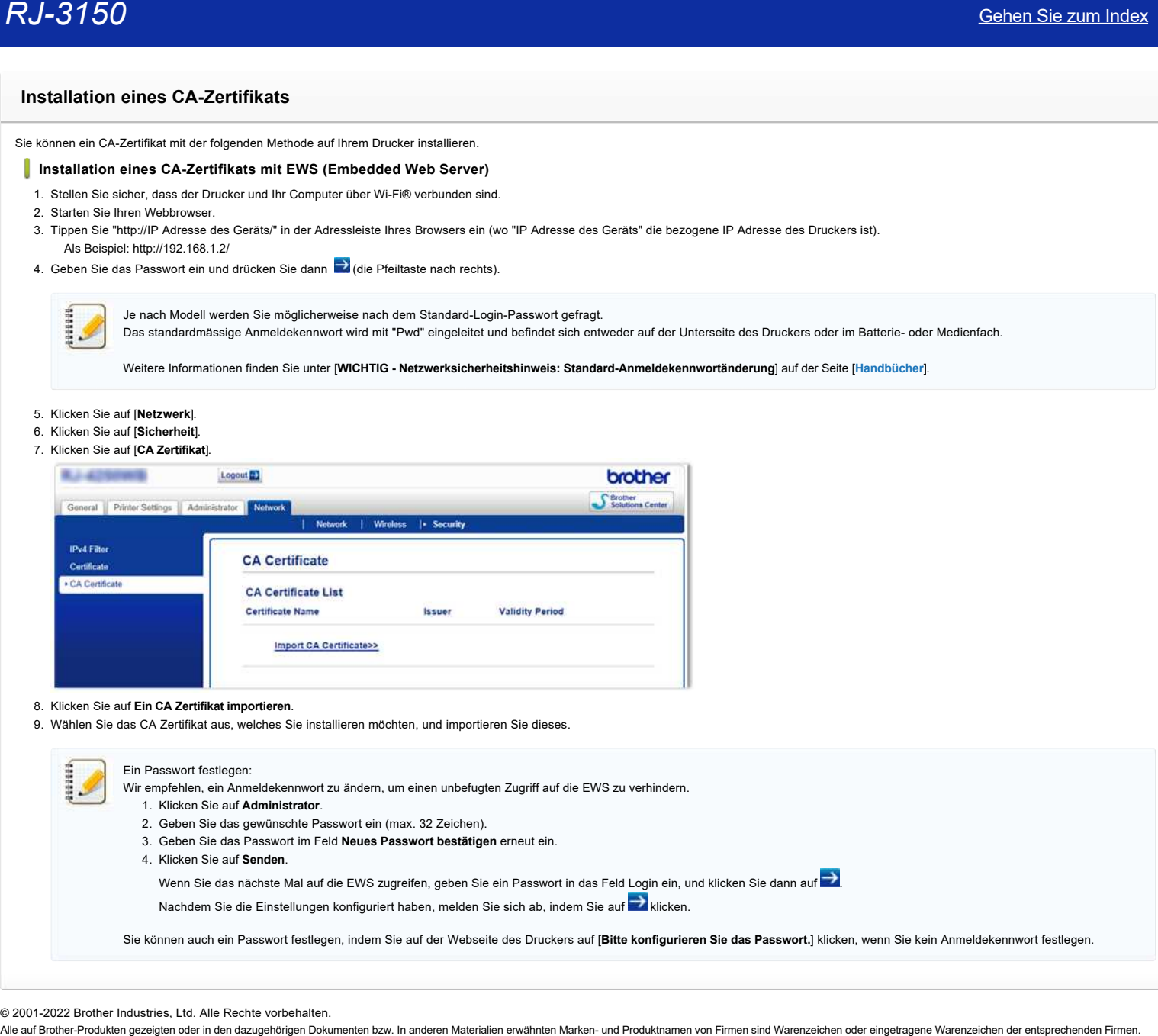

# **P-touch Editor zeigt an: "Es ist kein mit diesen Anwendung kompatibler Druckertreiber installiert." (Windows® 10)**

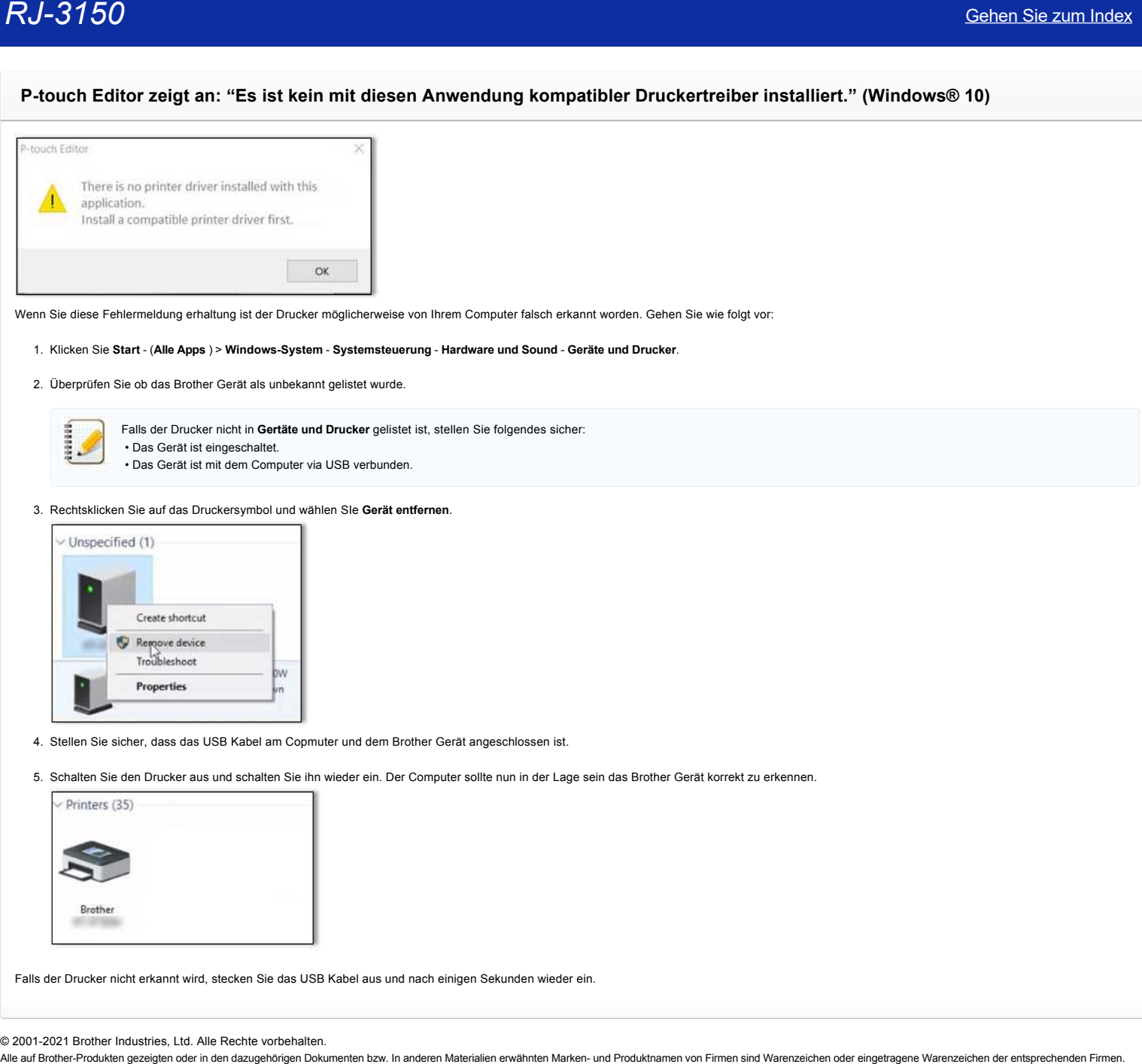

Wenn Sie diese Fehlermeldung erhaltung ist der Drucker möglicherweise von Ihrem Computer falsch erkannt worden. Gehen Sie wie folgt vor:

#### 1. Klicken Sie **Start** - (**Alle Apps** ) > **Windows-System** - **Systemsteuerung** - **Hardware und Sound** - **Geräte und Drucker**.

2. Überprüfen Sie ob das Brother Gerät als unbekannt gelistet wurde.

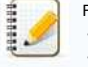

Falls der Drucker nicht in **Gertäte und Drucker** gelistet ist, stellen Sie folgendes sicher: • Das Gerät ist eingeschaltet. • Das Gerät ist mit dem Computer via USB verbunden.

# 3. Rechtsklicken Sie auf das Druckersymbol und wählen SIe **Gerät entfernen**.

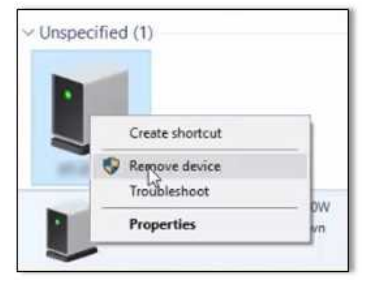

- 4. Stellen Sie sicher, dass das USB Kabel am Copmuter und dem Brother Gerät angeschlossen ist.
- 5. Schalten Sie den Drucker aus und schalten Sie ihn wieder ein. Der Computer sollte nun in der Lage sein das Brother Gerät korrekt zu erkennen.

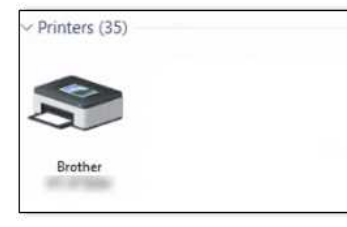

Falls der Drucker nicht erkannt wird, stecken Sie das USB Kabel aus und nach einigen Sekunden wieder ein.

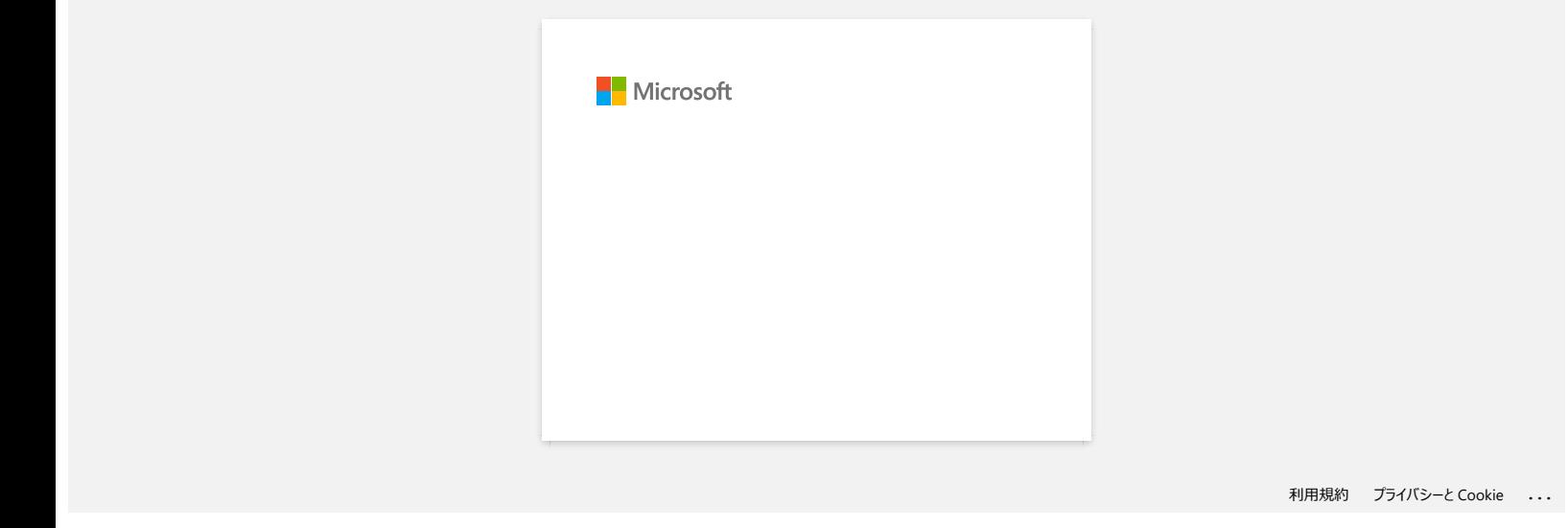

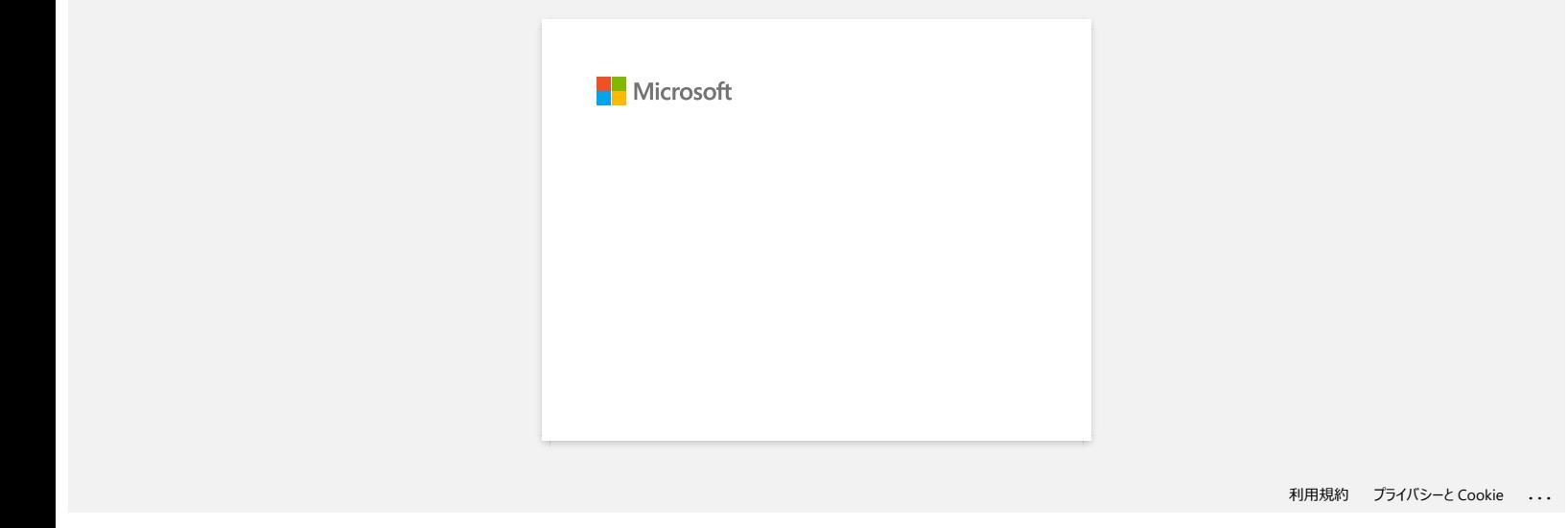

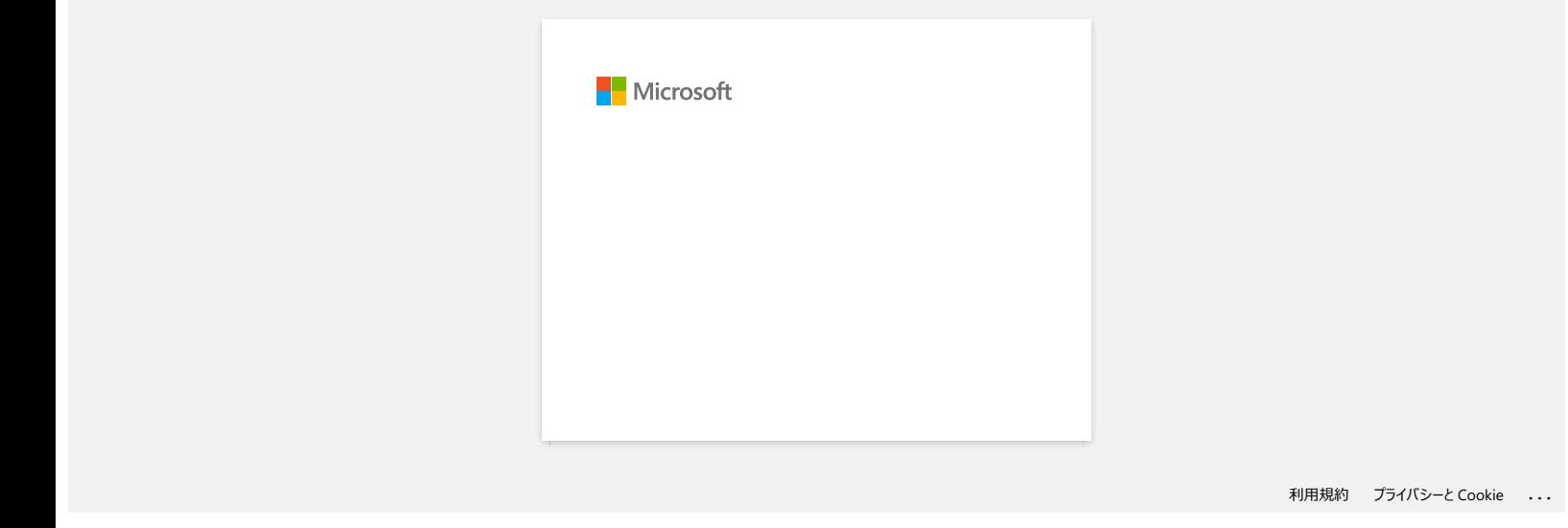

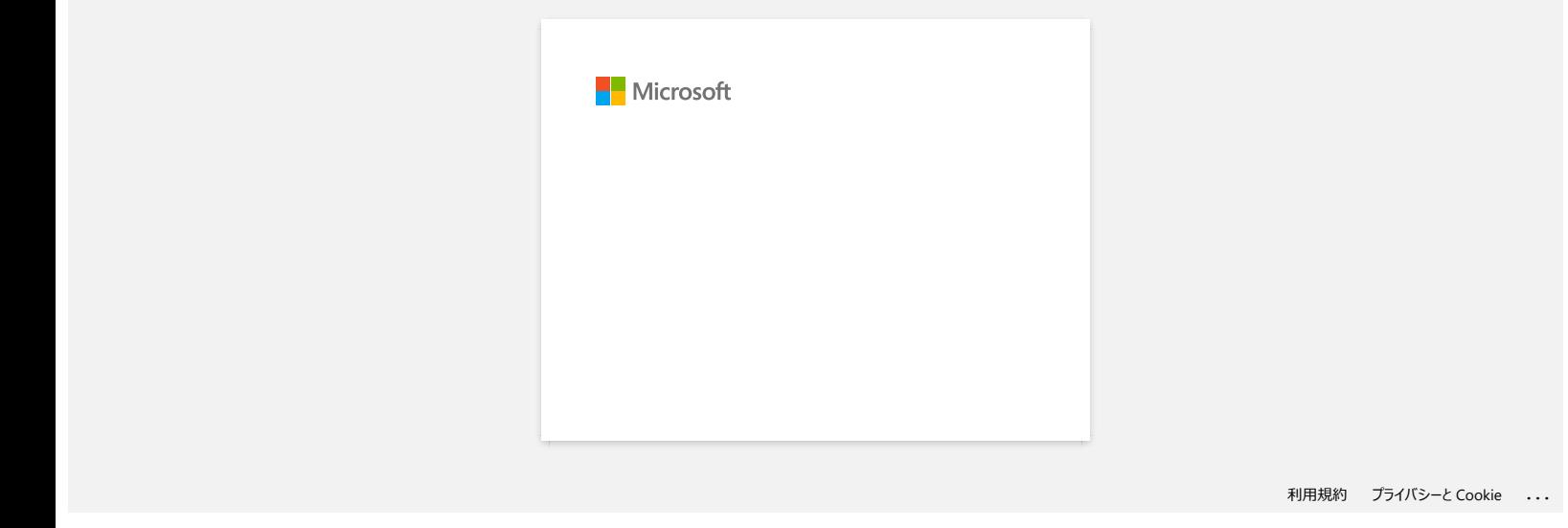

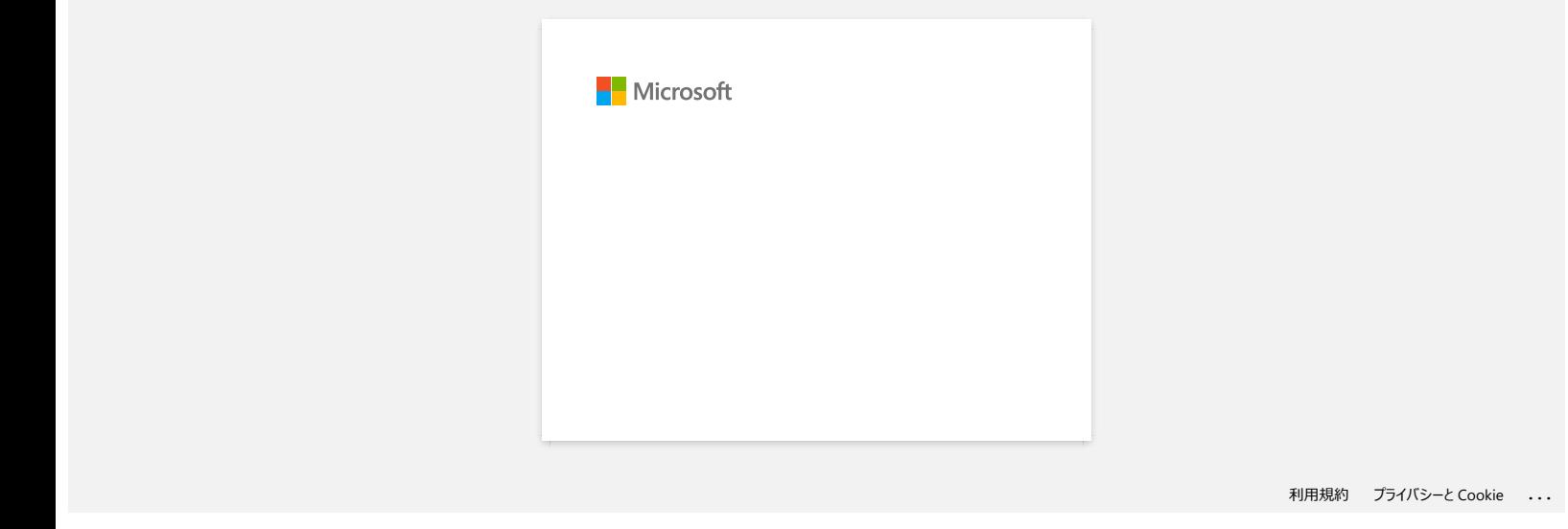

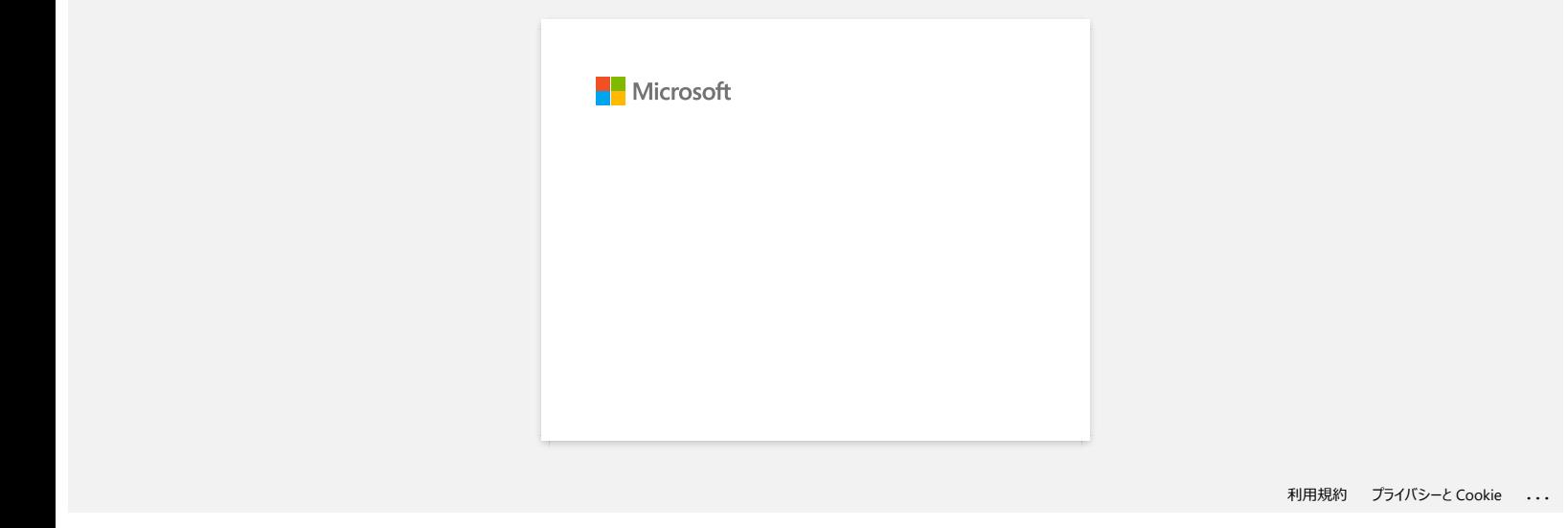

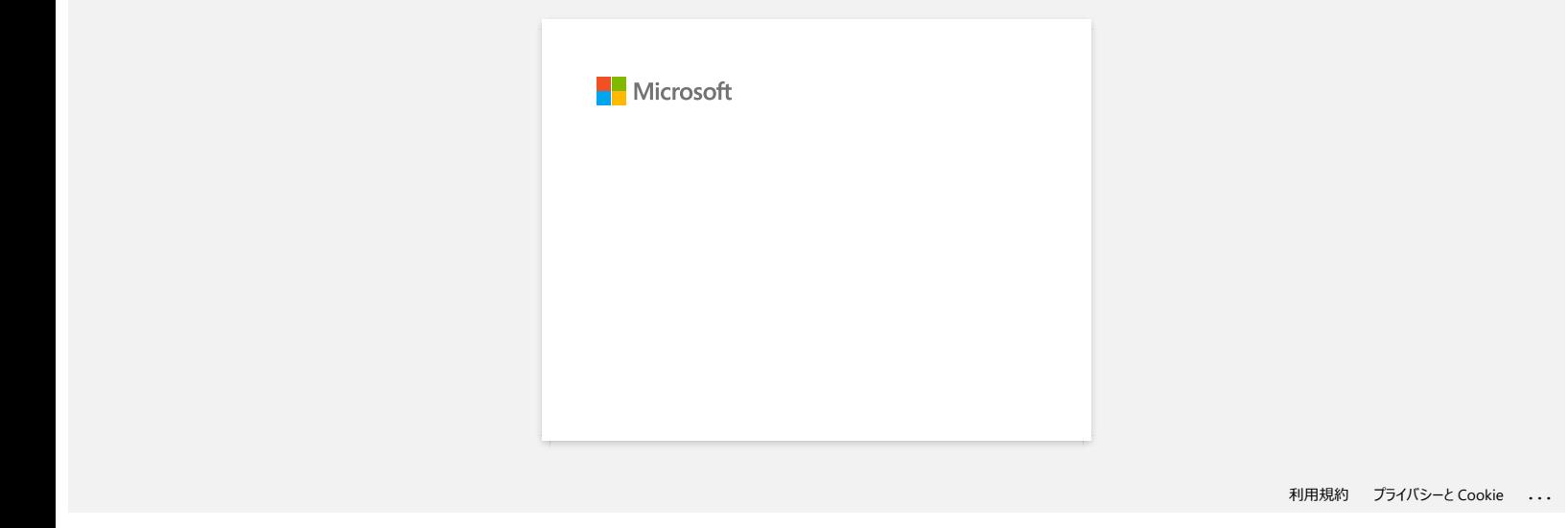

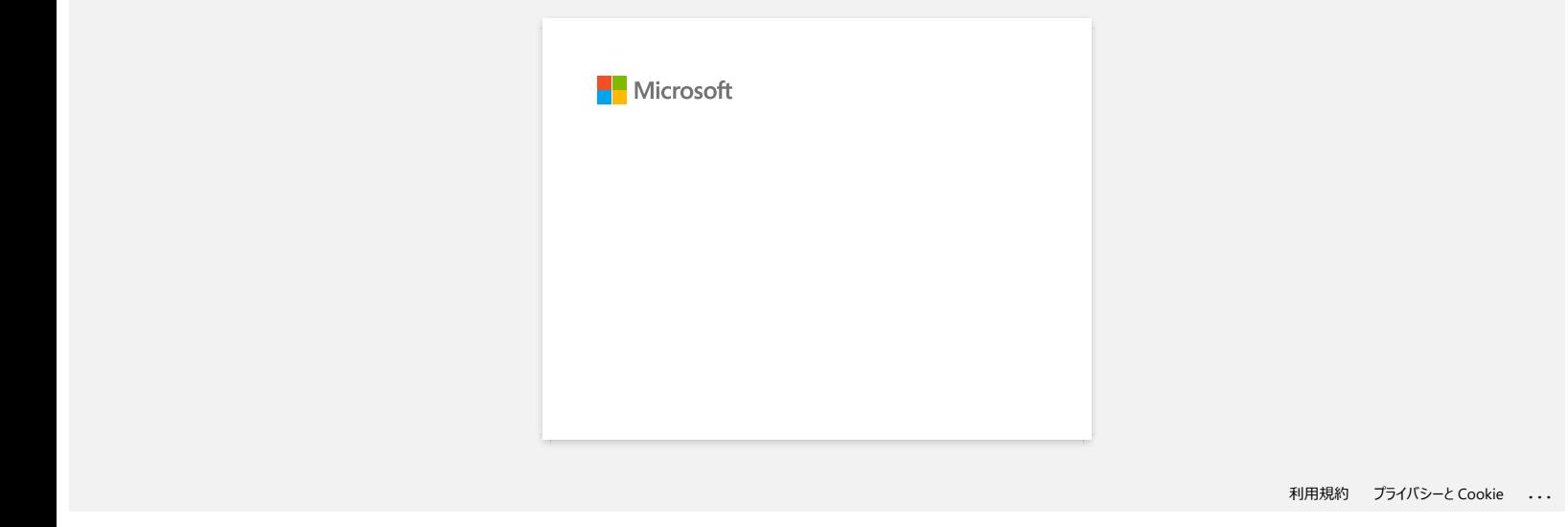

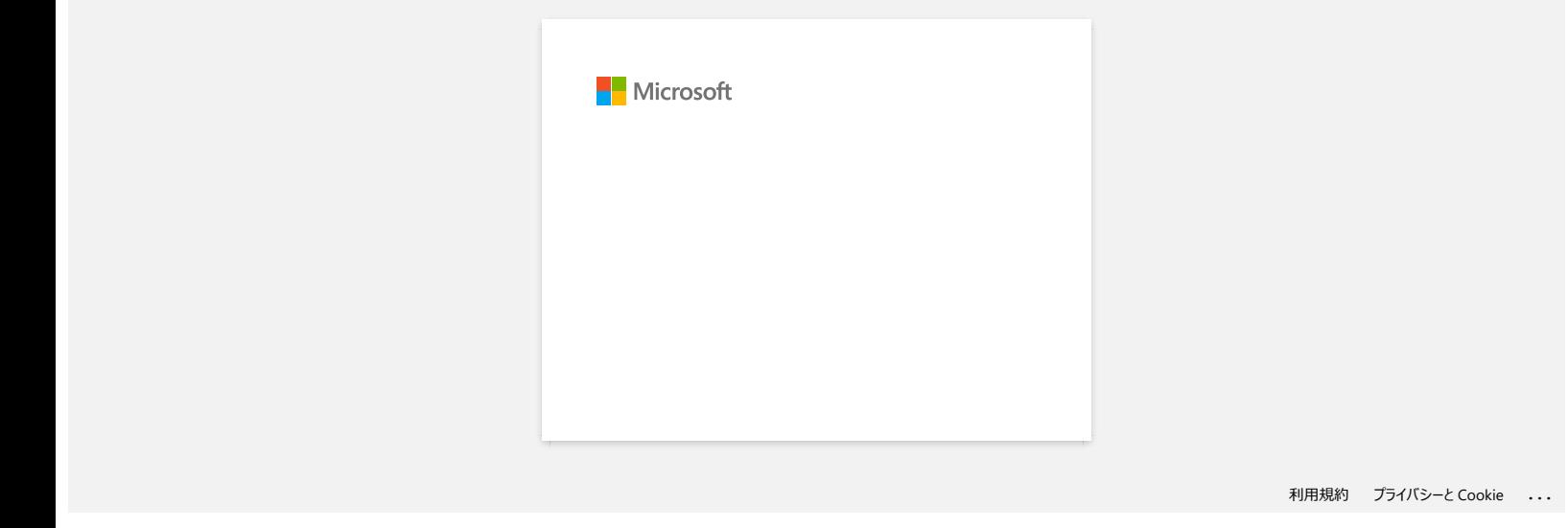

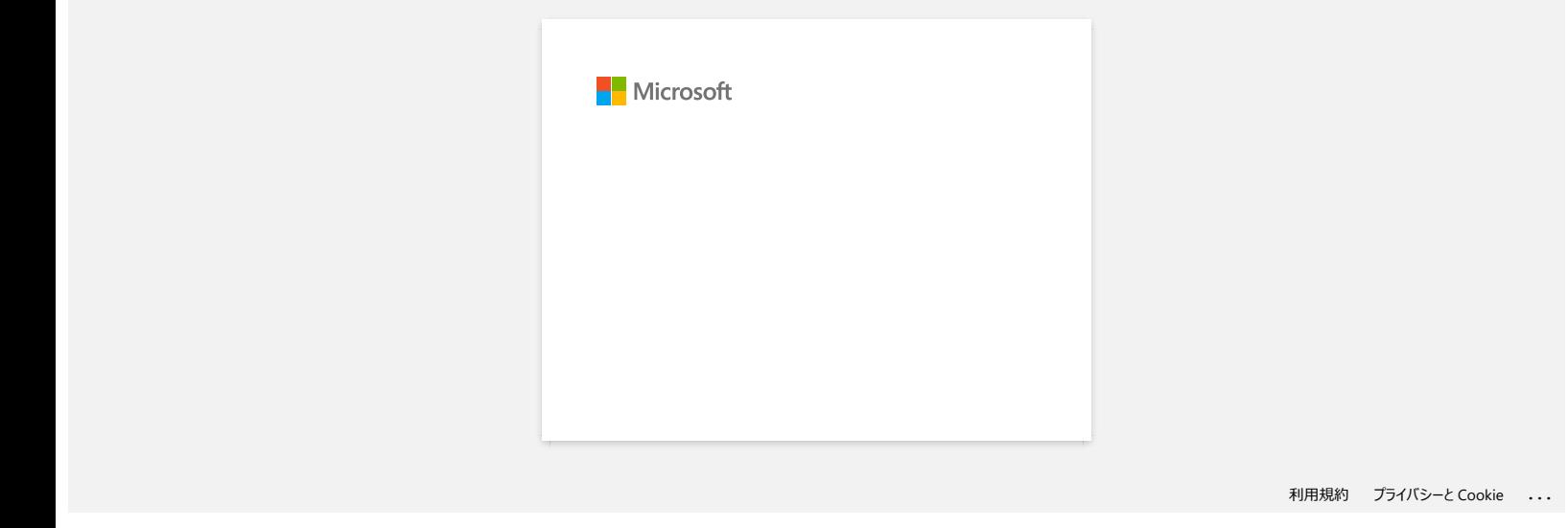

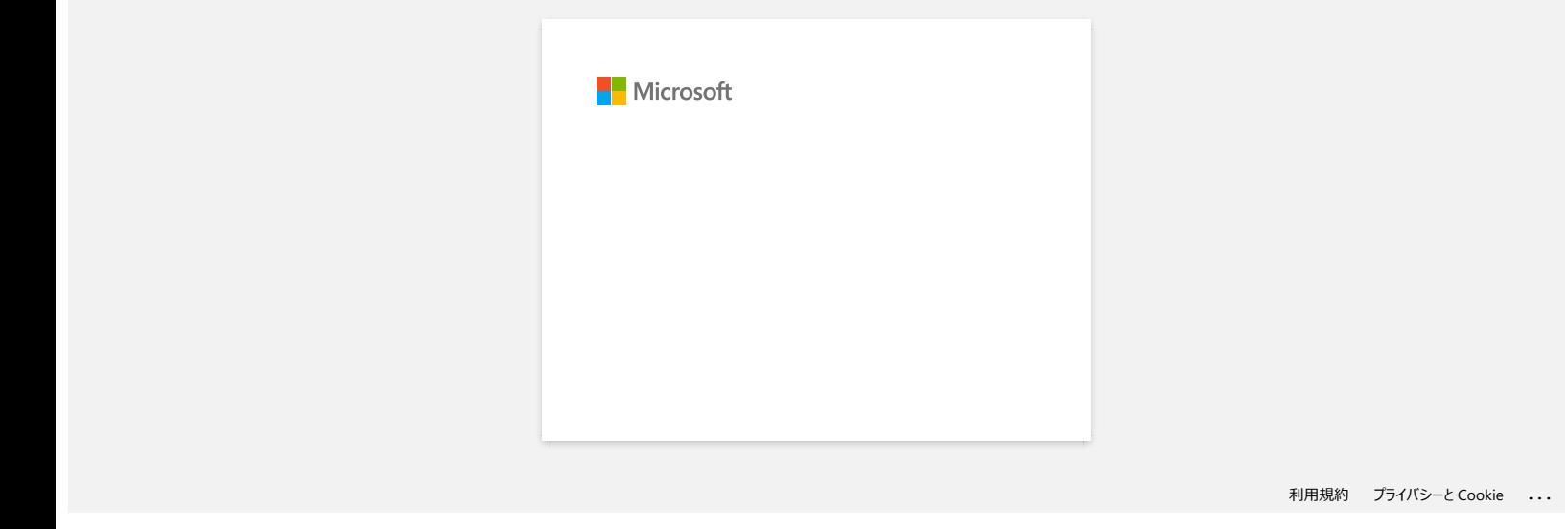

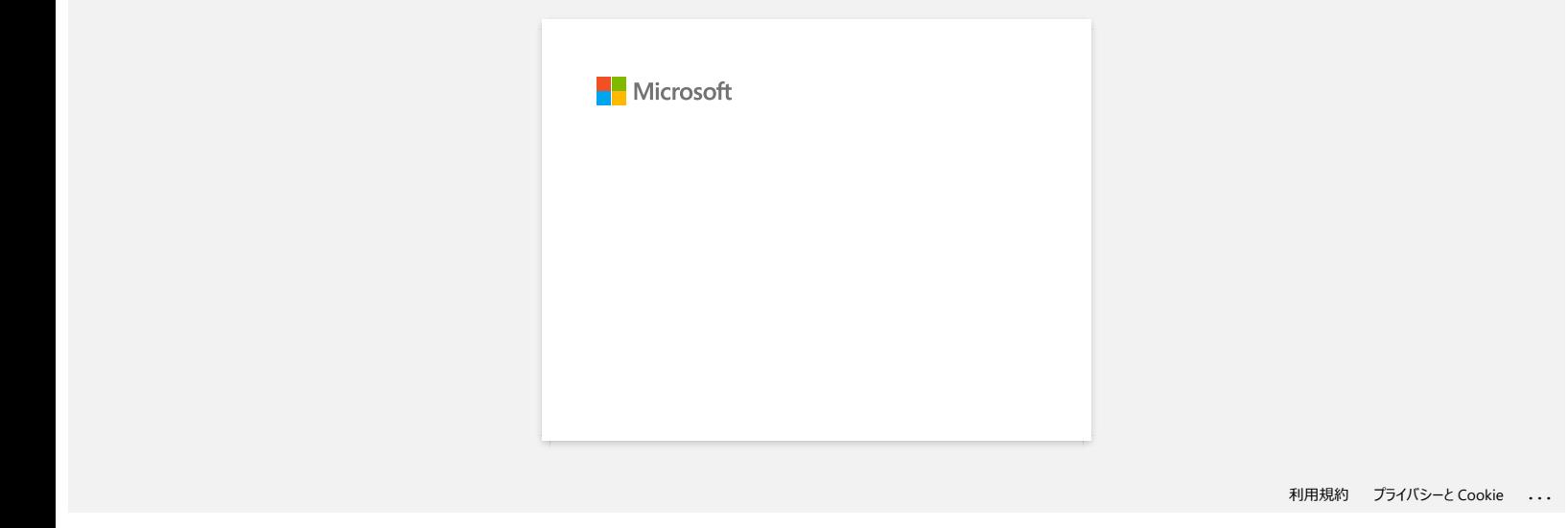

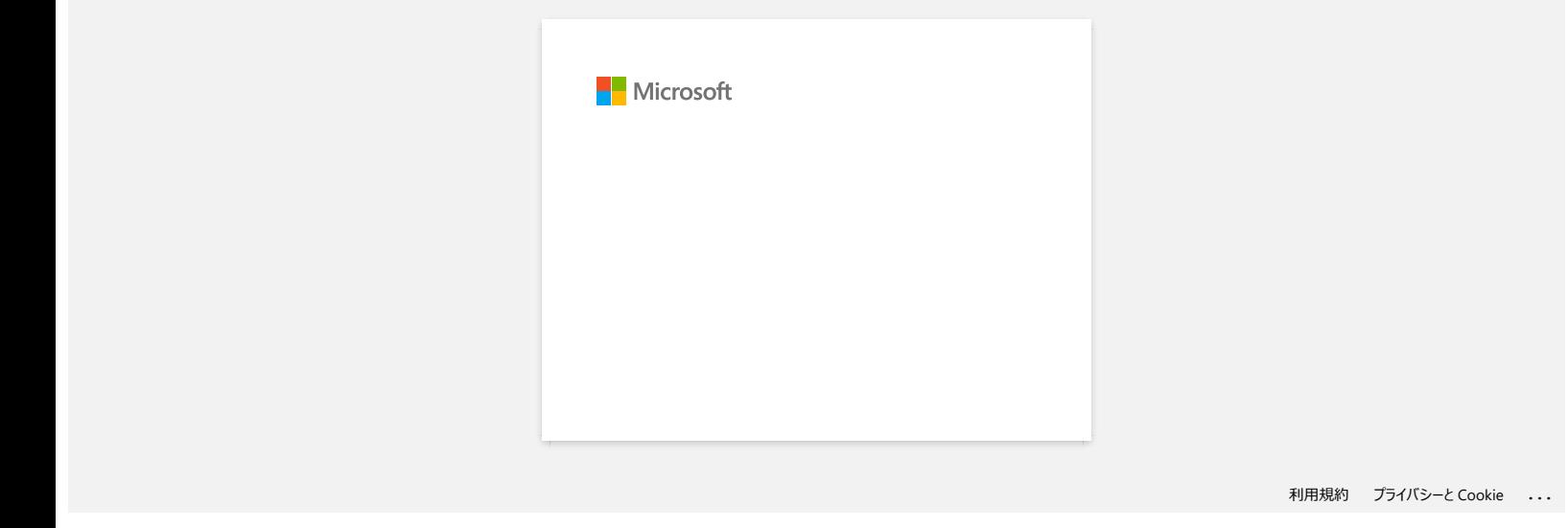

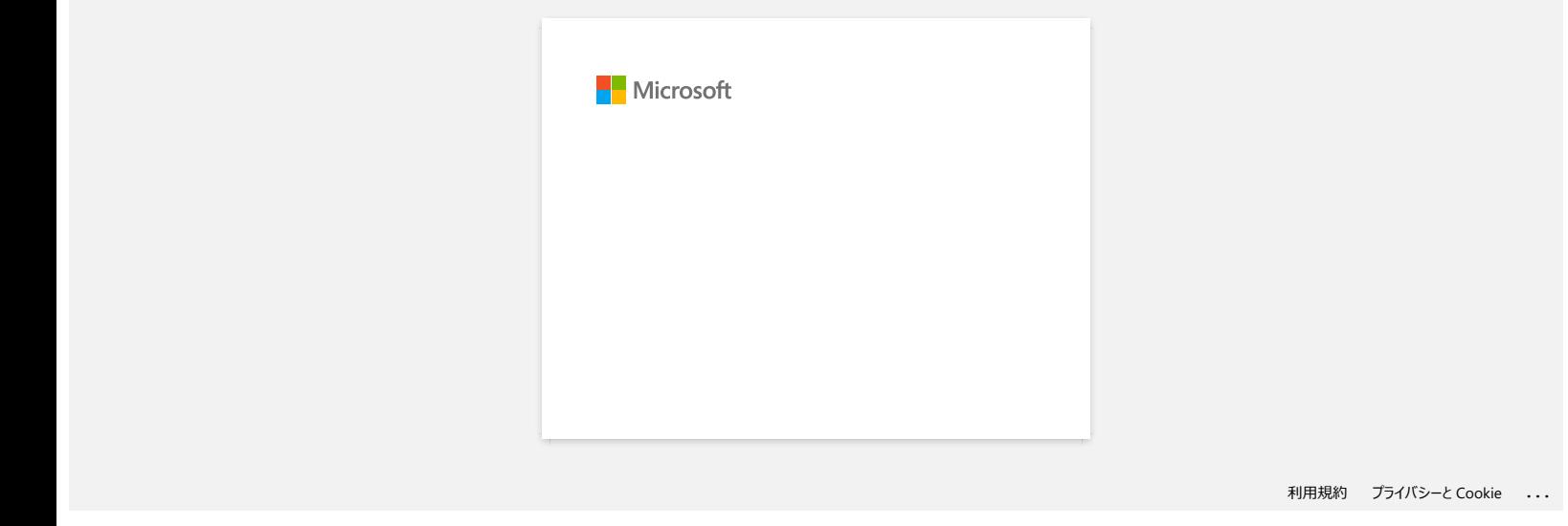

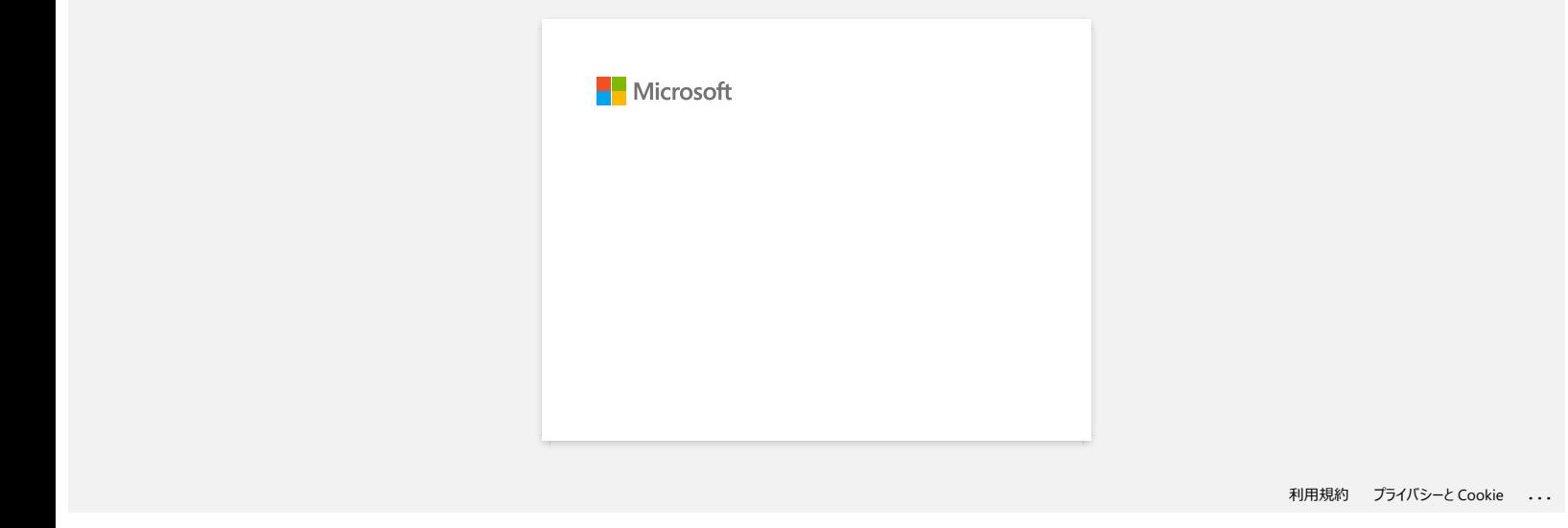

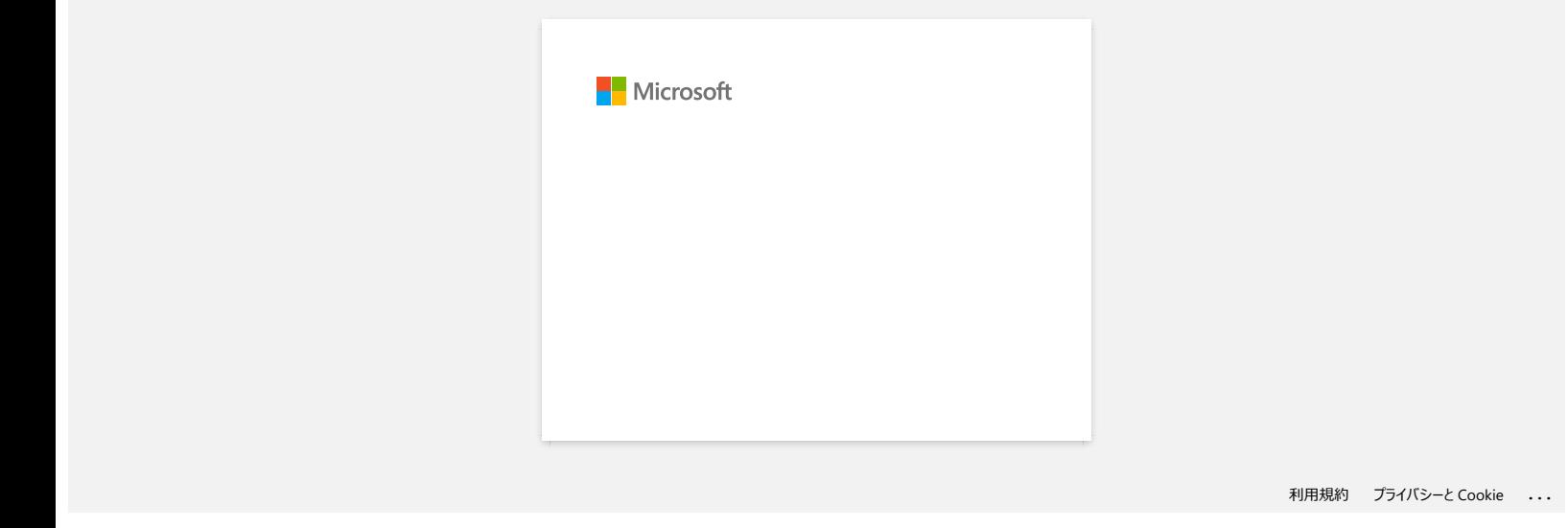

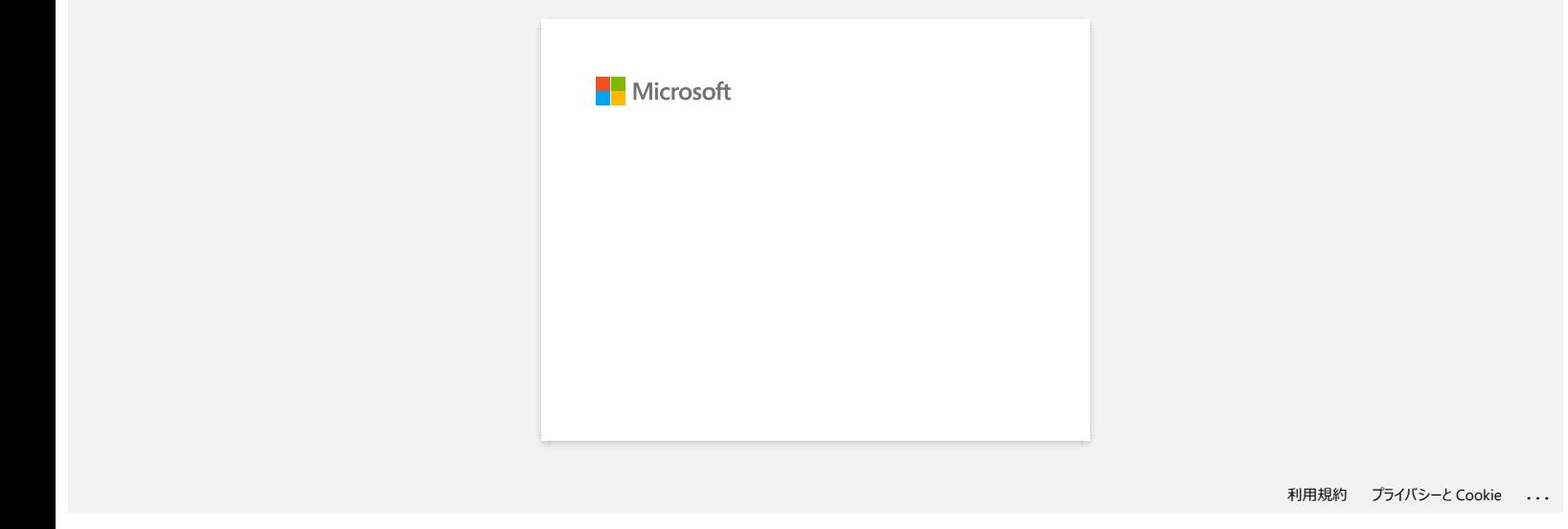

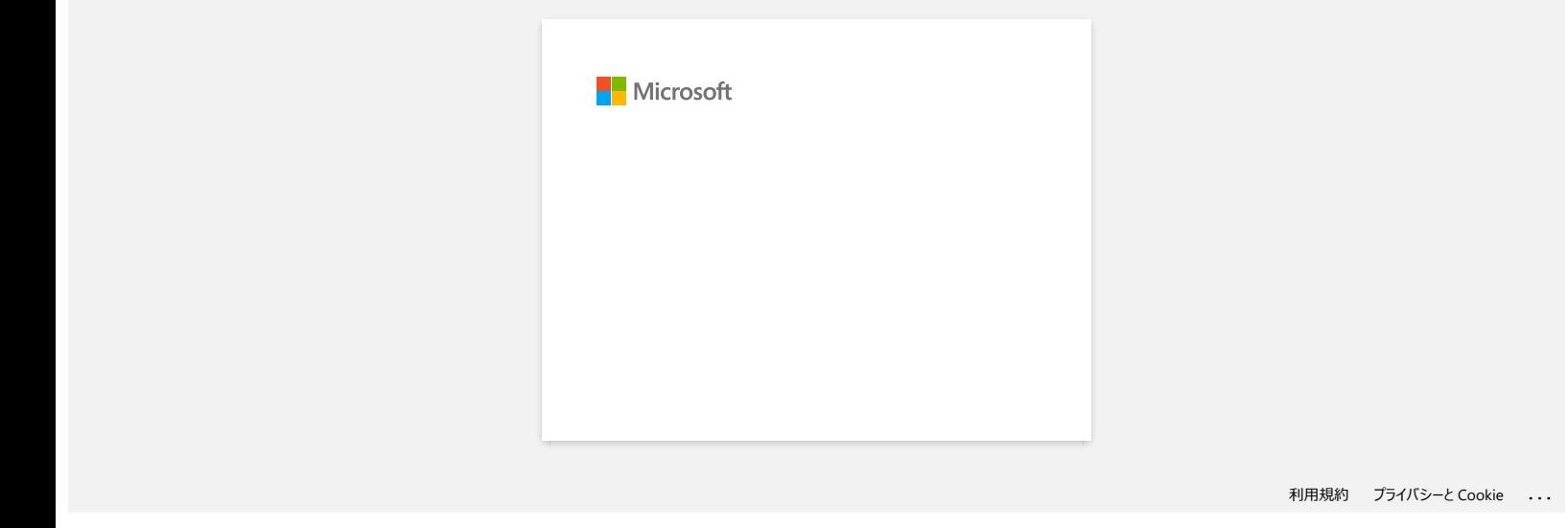

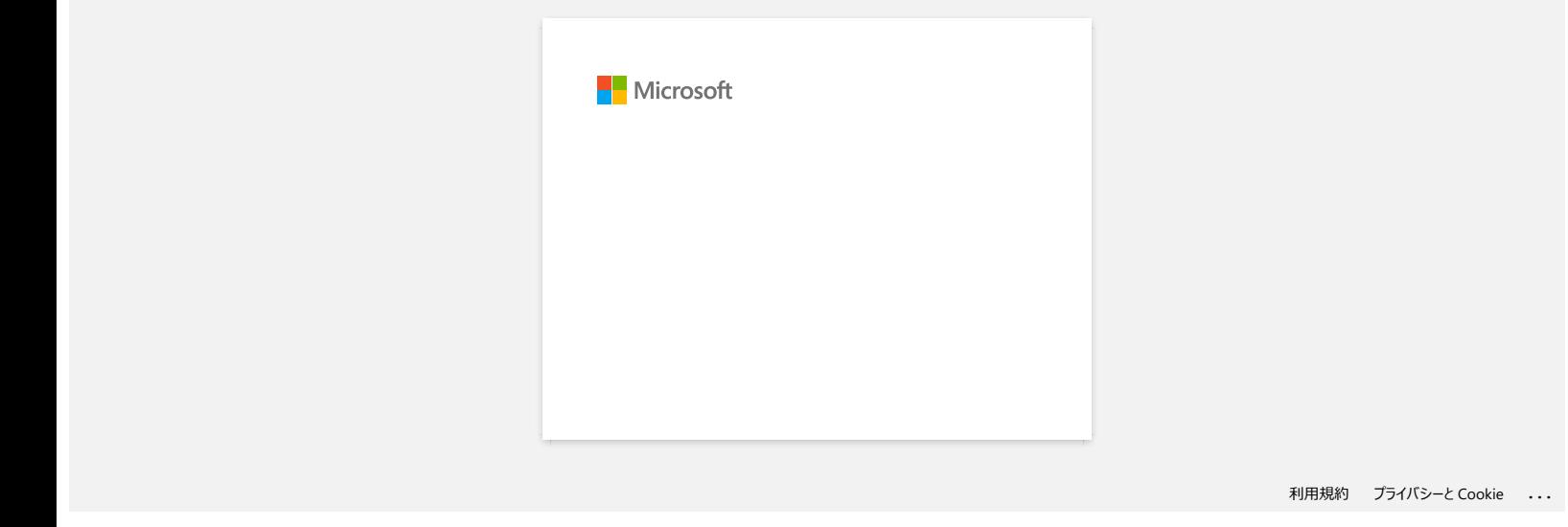

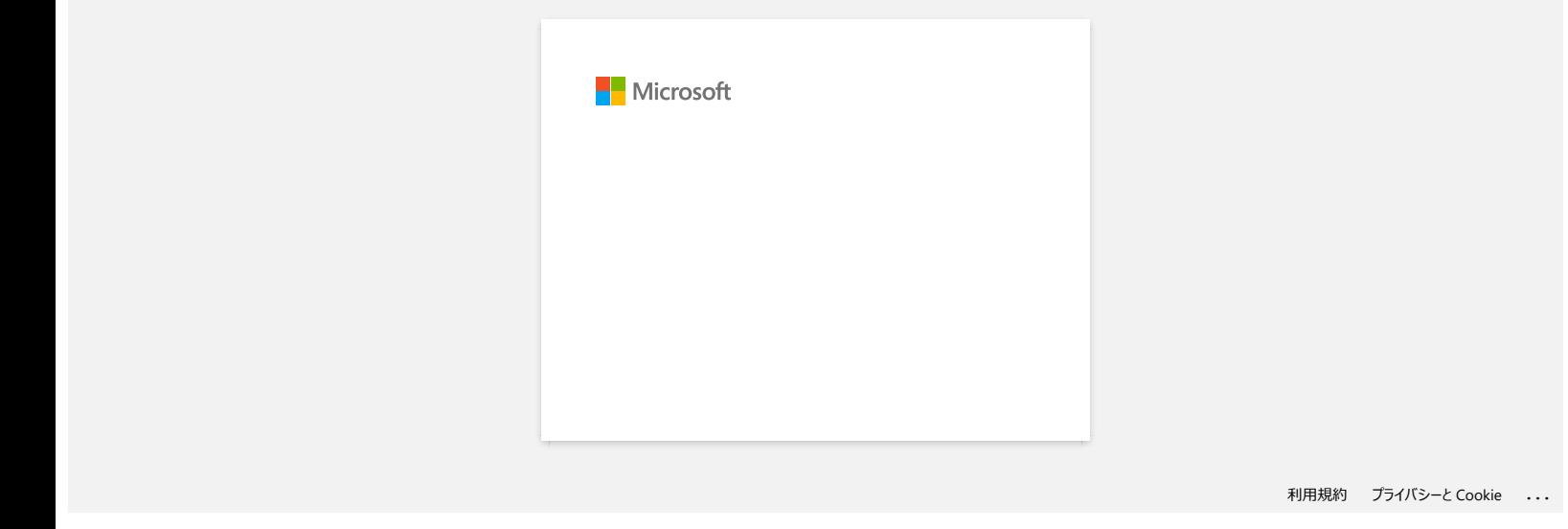

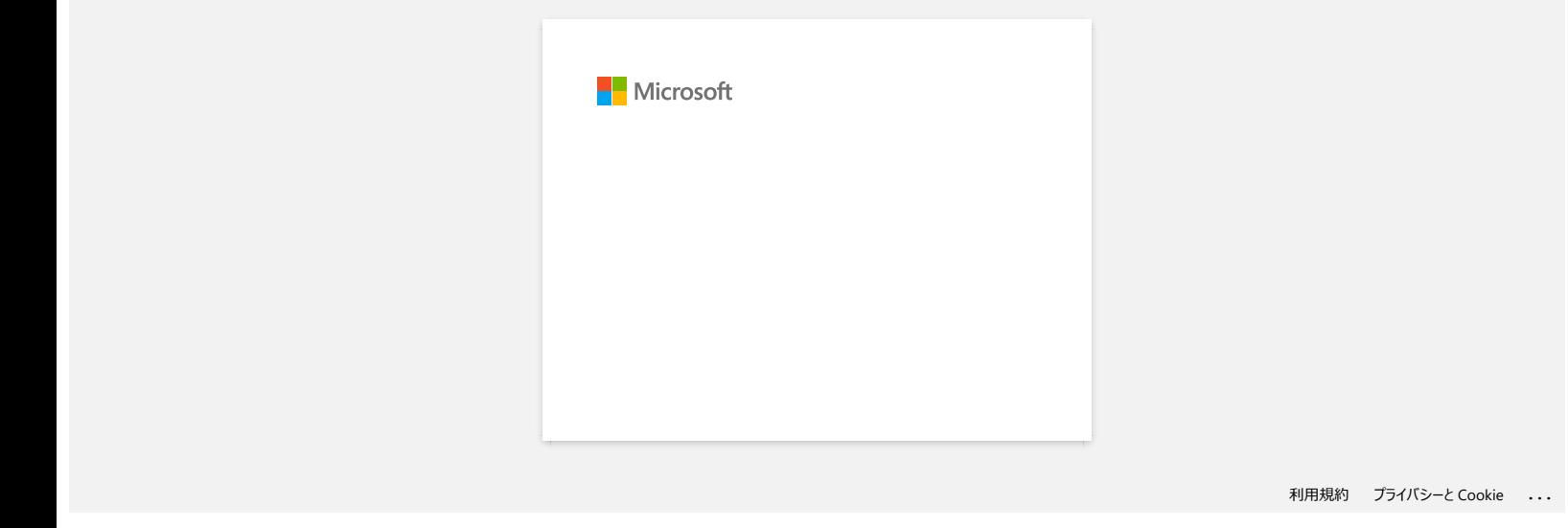

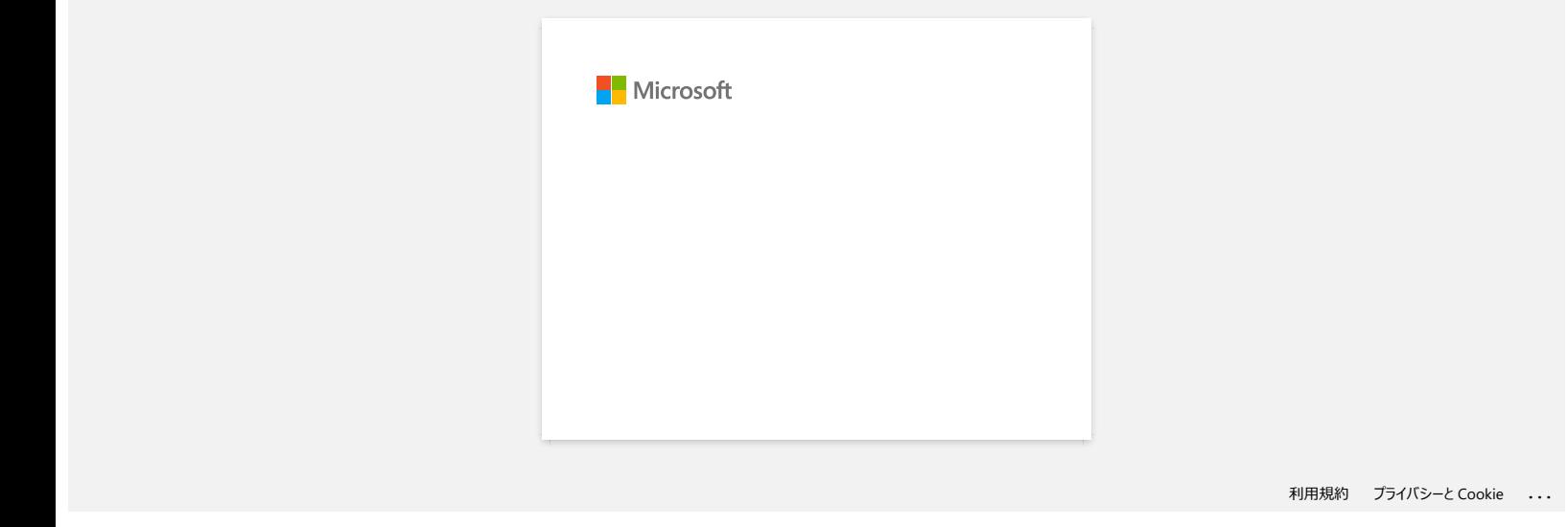

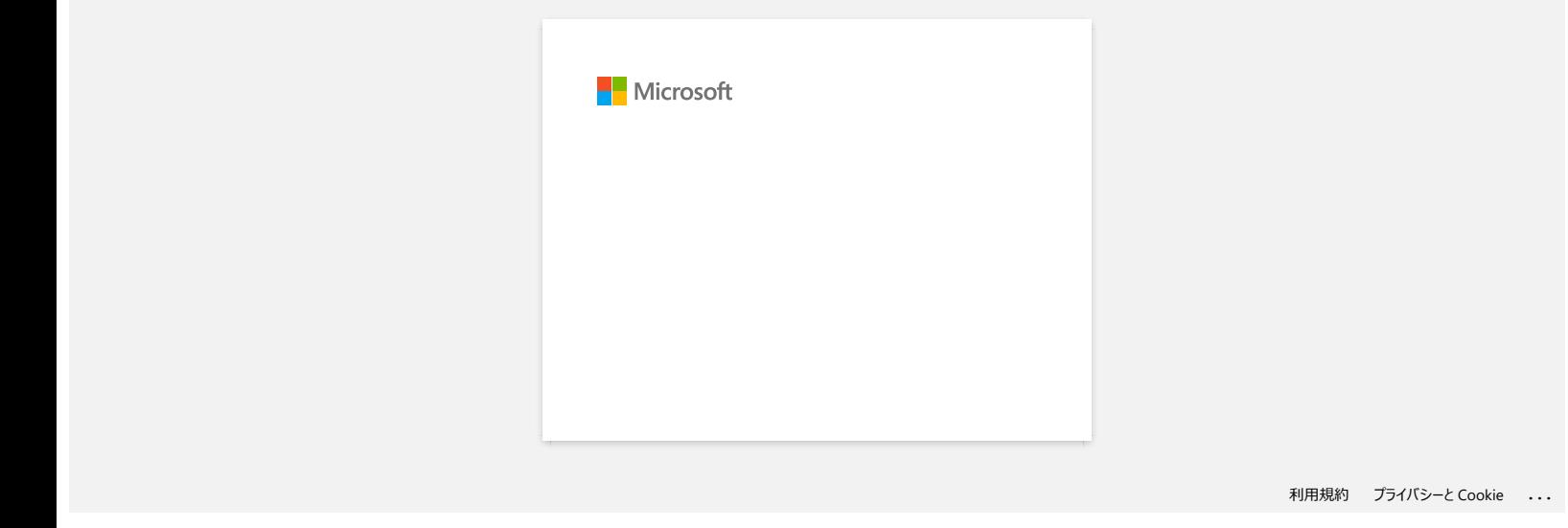

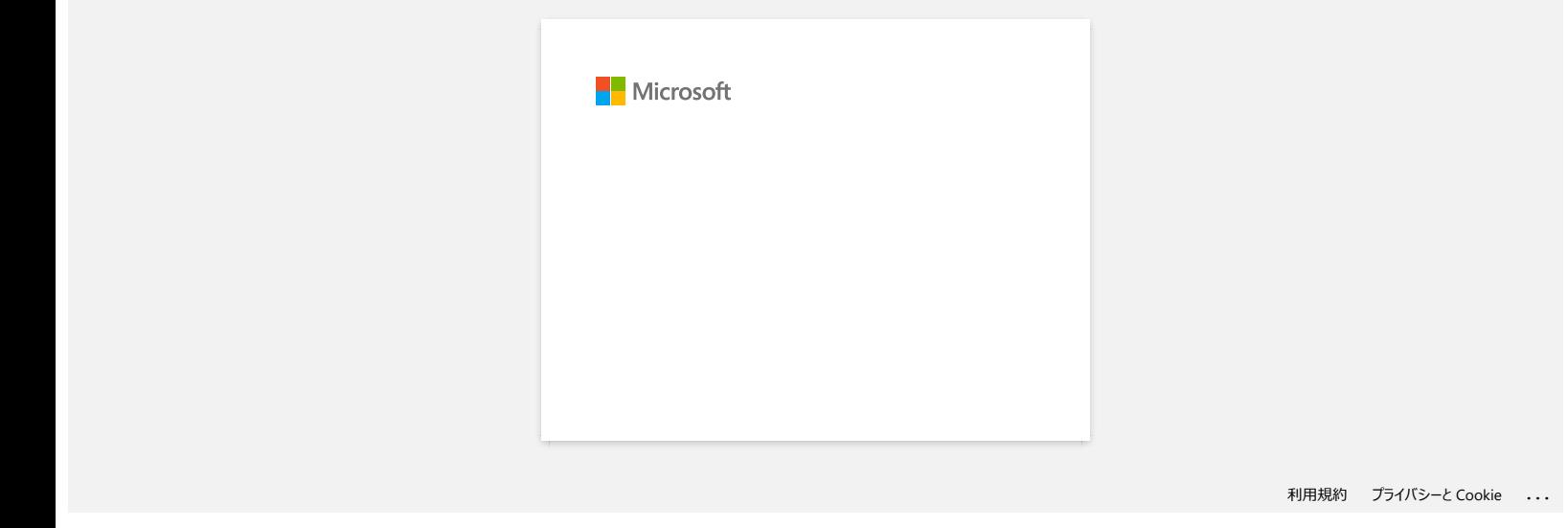

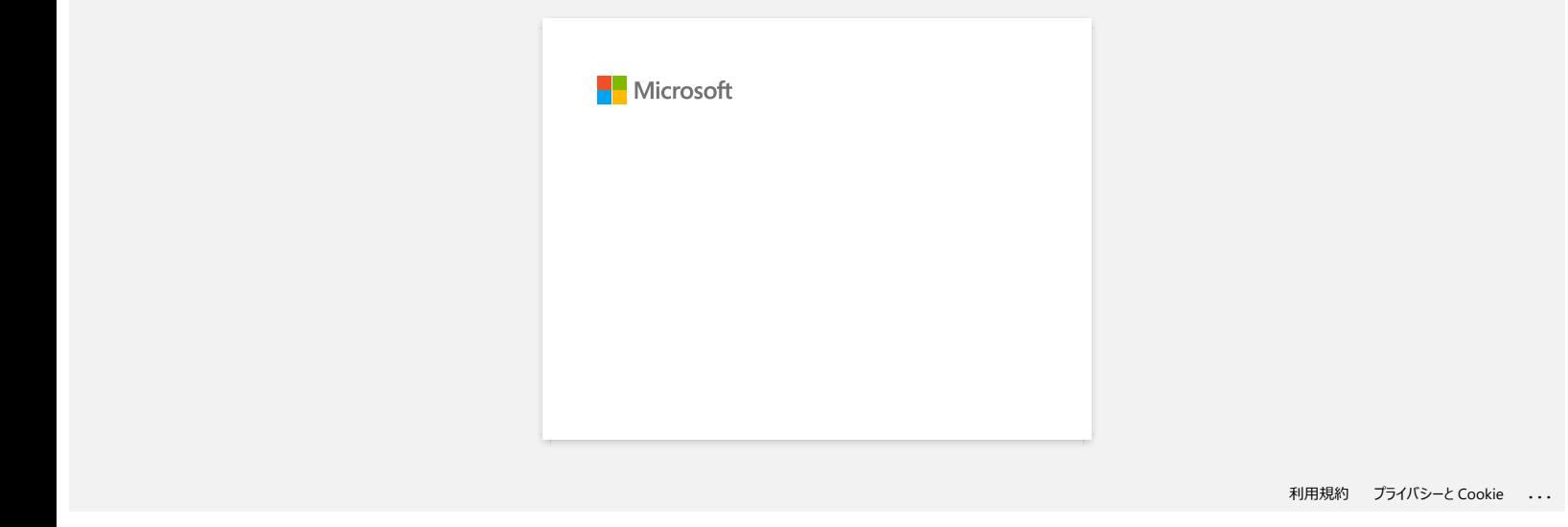
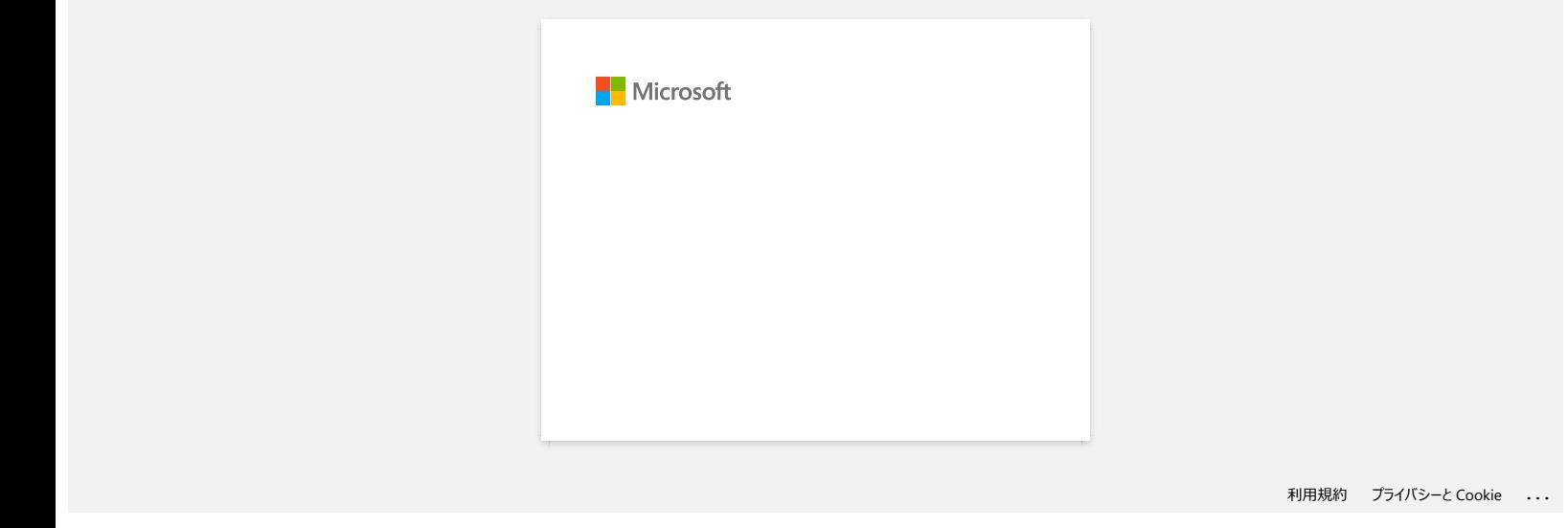

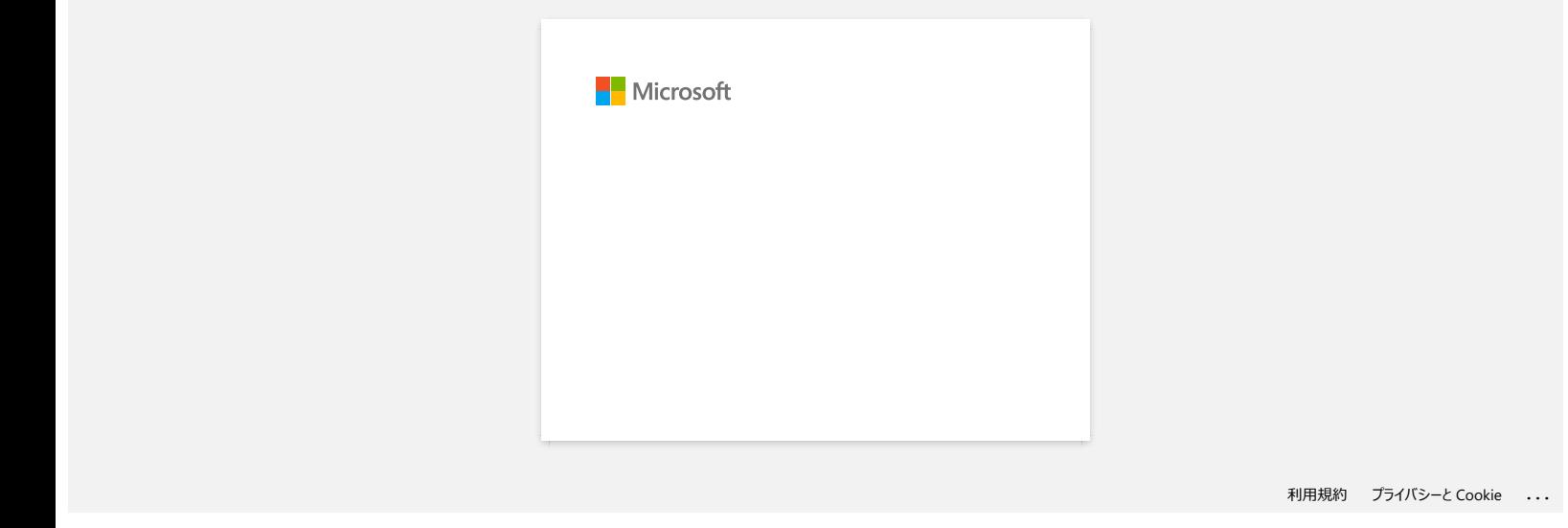

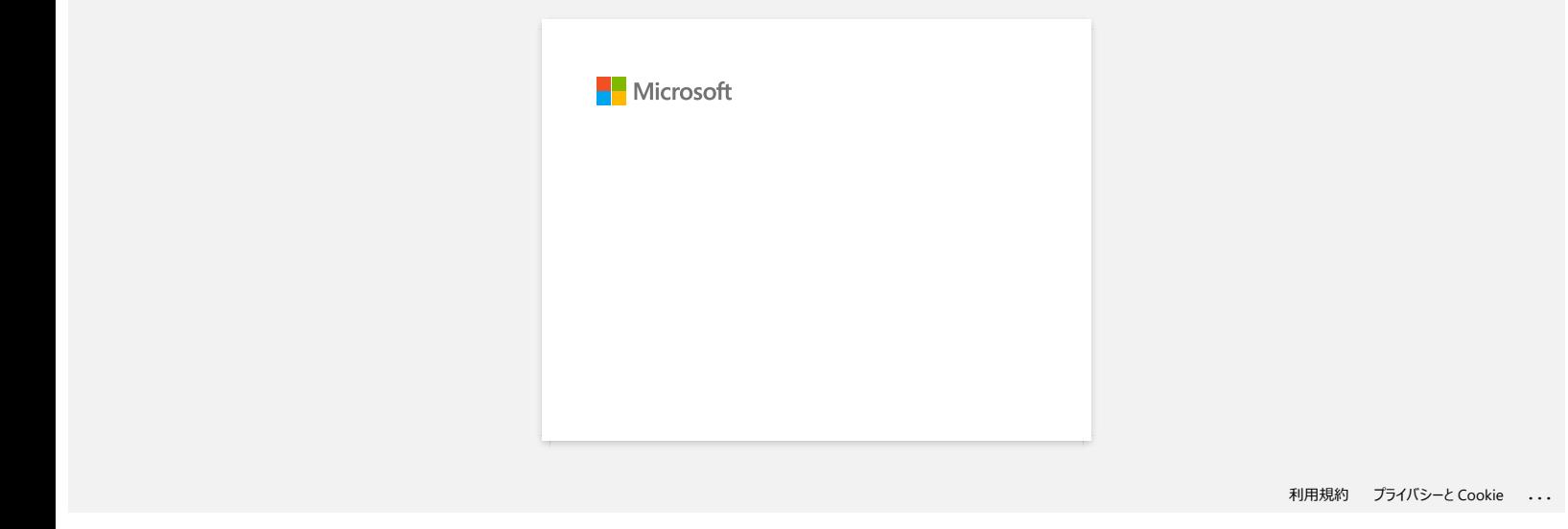

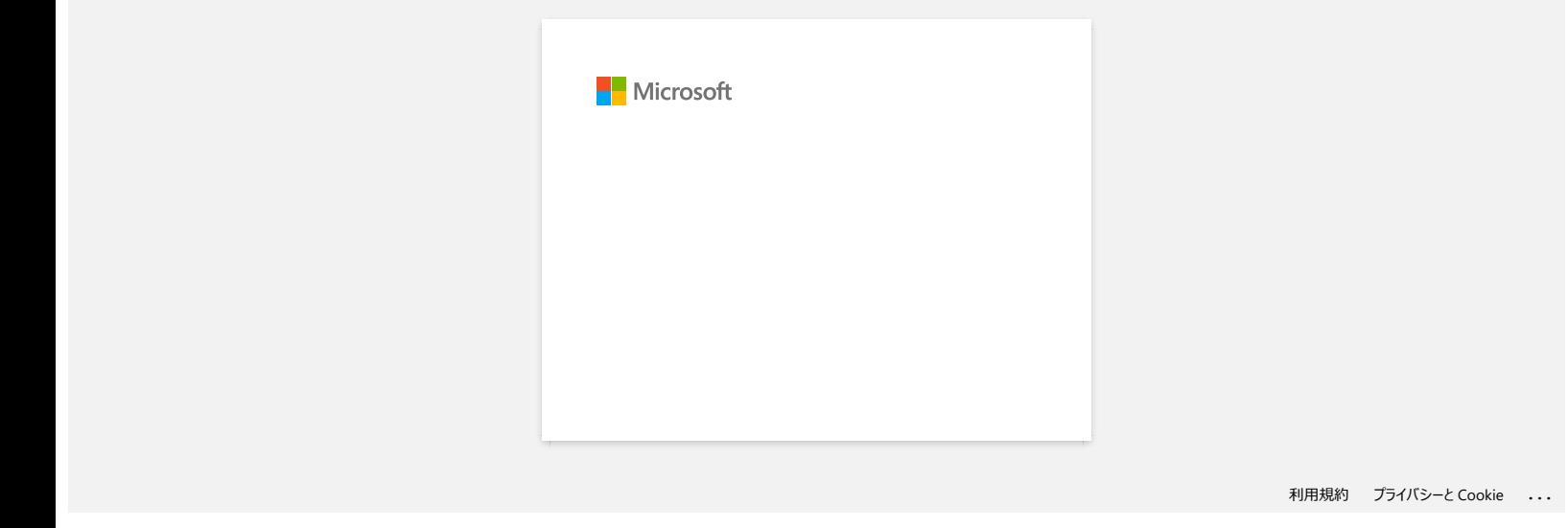

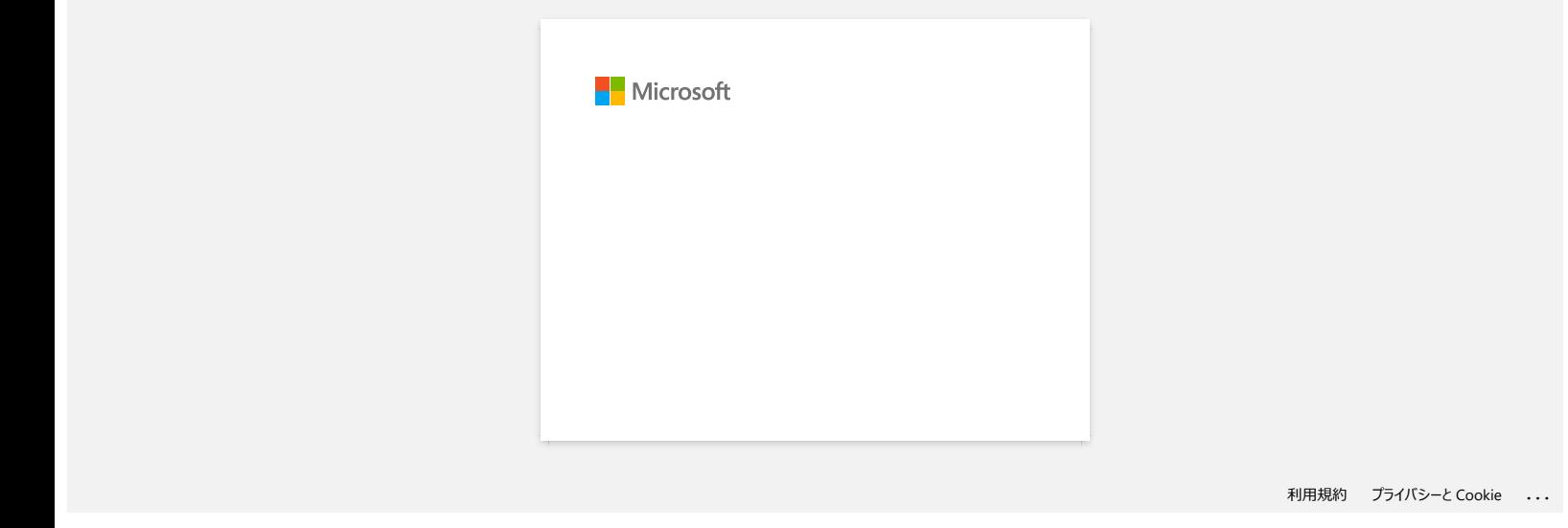

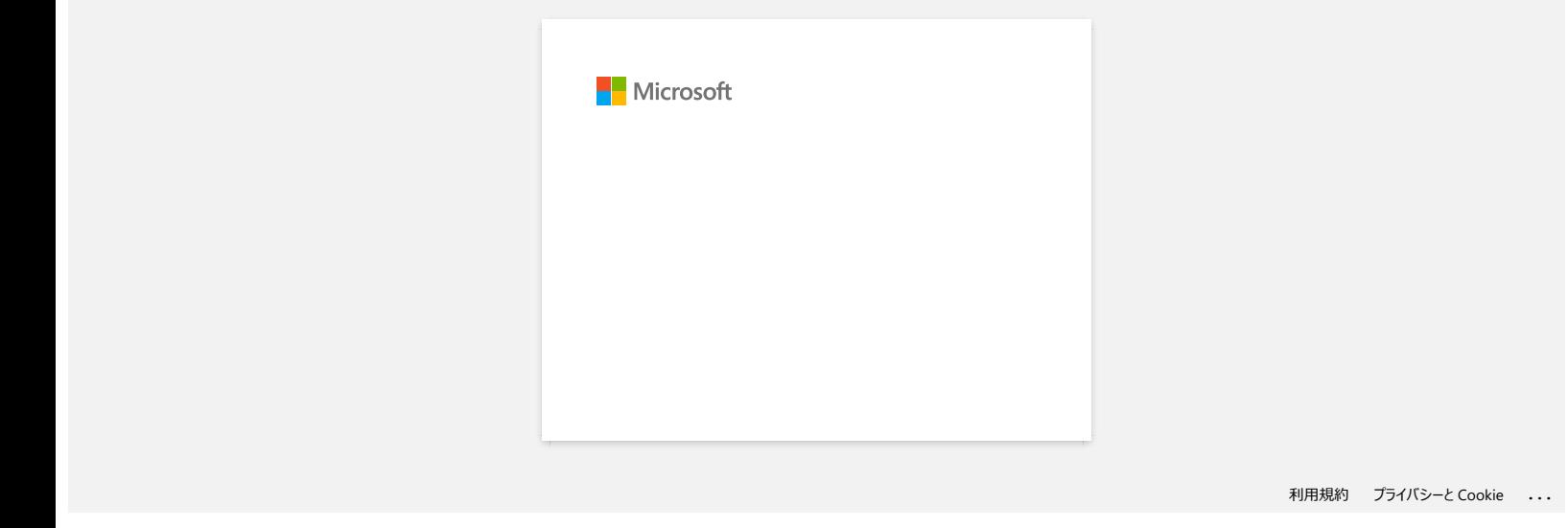

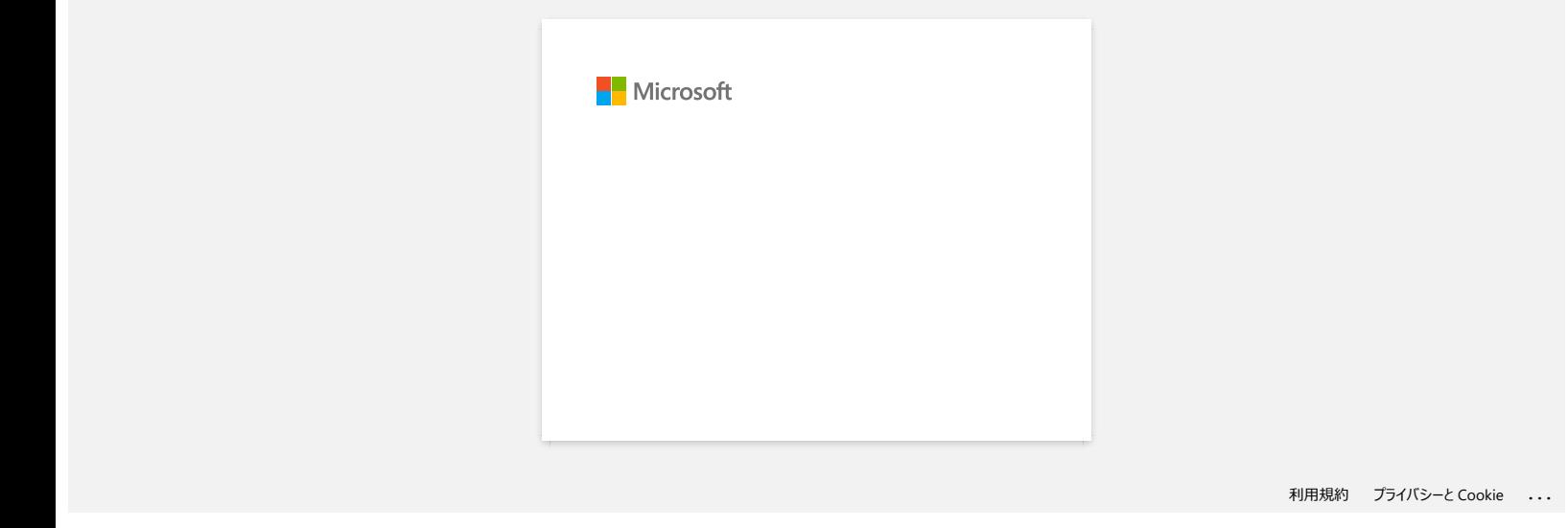

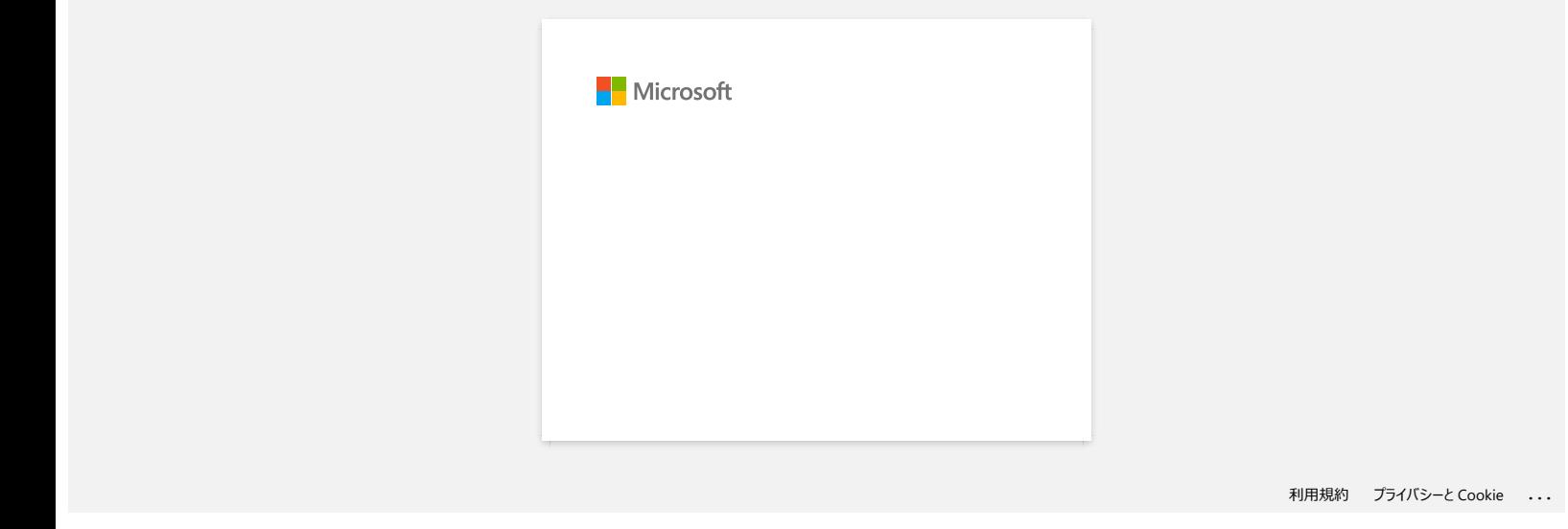

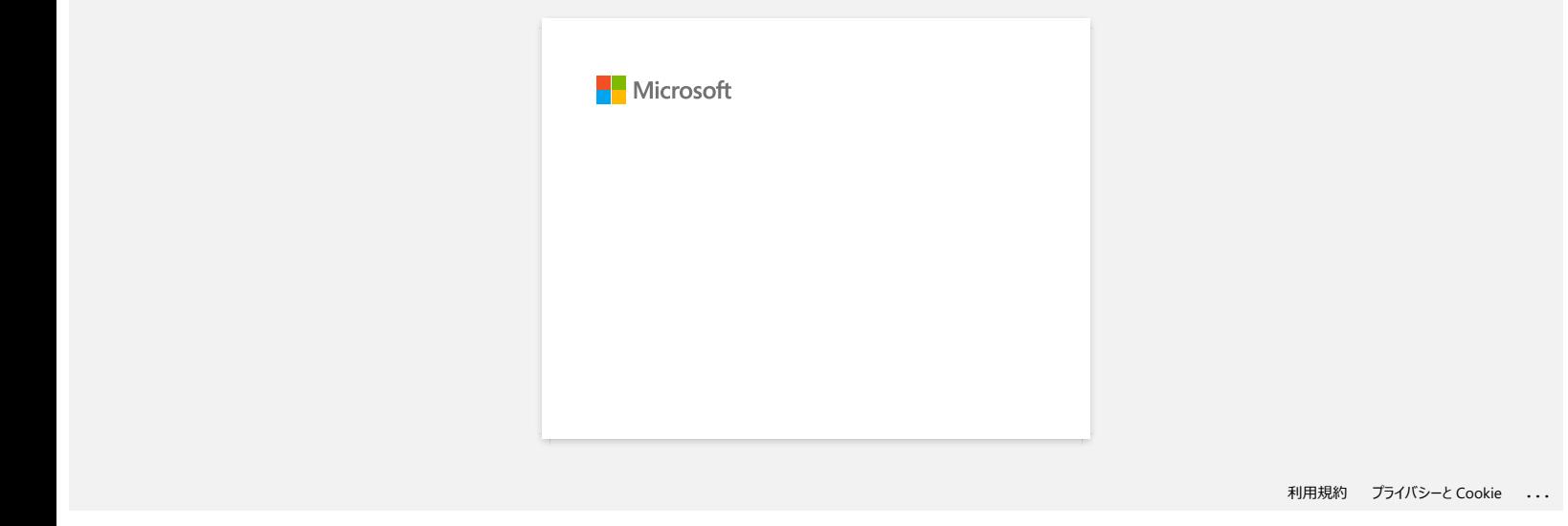

# **Ich erhalte die Fehlermeldung "Auf OneDrive kann nicht zugegriffen werden" und ich kann keine Dateien öffnen oder speichern. (P-touch Editor 5.1/5.2 für Windows) RJ-3150**<br>
Cehen Sie zum Index<br>
specichern. (P-touch Editor 5.1/5.2 für Windows)<br>
Specificant CP-touch Editor 5.1/5.2 für Windows)<br>
Für P-touch Editor 5.1:<br>
Albanissee Se inter P-touch center and the reason Version (5.2.02

### **Für P-touch Editor 5.2:**

Aktualisieren Sie Ihren P-touch Editor auf die neueste Version (5.2.020 oder höher).

### **Für P-touch Editor 5.1:**

Gehen Sie wie folgt vor:

### **Wenn Sie keine Dateien öffnen können von [Öffnen] - [OneDrive]**

- 1. Starten Sie P-touch Editor und klicken Sie auf [**Öffnen**] [**Computer**].
- 2. Wählen Sie [**OneDrive**] aus [**Durchsuchen**] und wählen Sie die Datei welche Sie öffnen wollen.

**Wenn Sie keine Dateien speichern können von [Datei] - [Im Web speichern]**

- 1. Klicken Sie auf [**Datei**] [**Speichern**] oder [**Speichern unter**].
- 2. Klicken Sie auf [**OneDrive**], dann klicken Sie auf den Knopf [**Speichern**].

© 2001-2022 Brother Industries, Ltd. Alle Rechte vorbehalten.

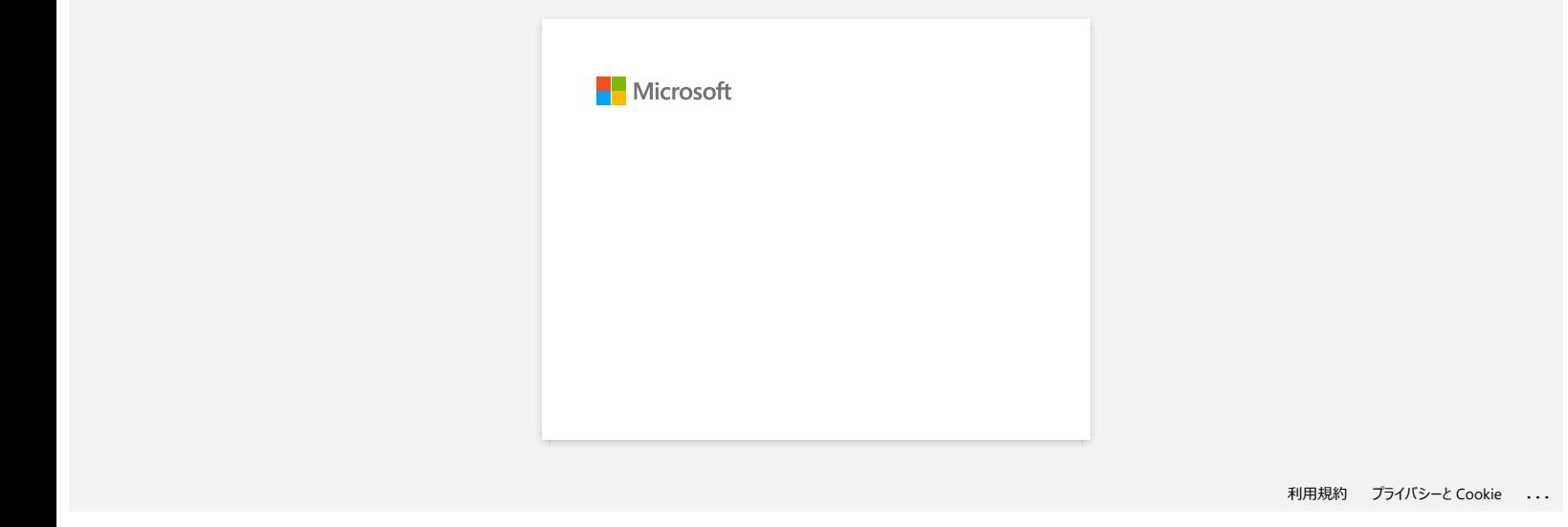

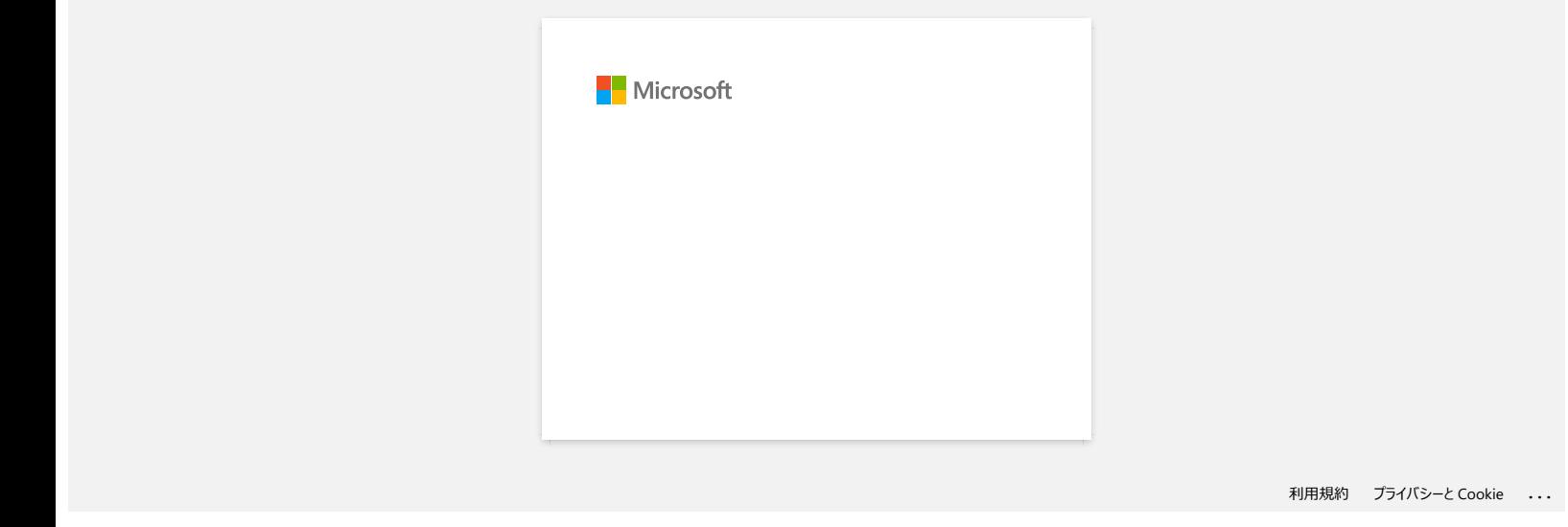

### <span id="page-156-2"></span>**Wie kann ich den Drucker über Wi-Fi® mit meinem mobilen Gerät verbinden?**

- Um eine Verbindung zu einem drahtlosen Netzwerk herzustellen, müssen Sie den Lithium-Ionen-Akku (optional: PA-BT-001-B für RJ-3050/3050Ai, PA-BT-001-A für RJ-3150/3150Ai) und das Netzteil (optional: PA-AD-600) verwenden.
- Zum drahtlosen Drucken über iPad, iPhone, iPod touch, etc. (im Folgenden als "Apple-Gerät" bezeichnet), müssen Sie AirPrint verwenden.
- AirPrint (kompatibel mit Apple-Gerät) kann das Bild, die PDF-Datei usw. drucken.

Wählen Sie eine Verbindungsmethode, um den Drucker drahtlos mit Ihrem Apple-Gerät zu verbinden.

- [> Wenn Sie einen drahtlosen Router/Zugangspunkt haben:](#page-156-0)
- [> Wenn Sie keinen drahtlosen Router/Zugangspunkt haben:](#page-159-0)

<span id="page-156-0"></span>**Wenn Sie einen drahtlosen Router/Zugangspunkt haben:**

### **Verbinden über einen drahtlosen Router/Zugangspunkt (Infrastrukturmodus)**

Wenn Sie einen drahtlosen Router/Zugangspunkt haben, gehen Sie wie folgt vor:

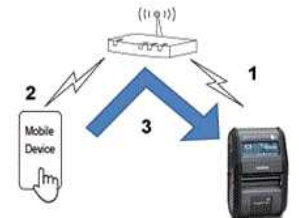

1. Verbinden Sie Ihren Brother-Drucker mit Ihrem drahtlosen Router/Zugangspunkt.

2. Verbinden Sie Ihr mobiles Gerät mit dem gleichen drahtlosen Router/Zugangspunkt. (Sie können diesen Schritt überspringen, wenn Ihr Gerät bereits mit einem Wi-Fi®-Netzwerk verbunden ist.)

3. Sie können nun drahtlos von Ihrem mobilen Gerät aus drucken.

**Verbinden Sie sich über einen drahtlosen Router/Zugangspunkt (WPS): Nur RJ-3150/RJ-3150Ai nur für RJ-3150/RJ-3150Ai**

Wenn Ihr drahtloser Router/Zugangspunkt WPS (Wi-Fi Protected Setup™) unterstützt, gehen Sie wie folgt vor:

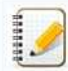

Wenn Sie den drahtlosen Router/Zugangspunkt nicht verwenden können, gehen Sie zu ["Verbinden Sie den Drucker mit dem drahtlosen Router/Zugangspunkt über Ihren Computer"](#page-156-1).

1. Bestätigen Sie zunächst, dass Ihr drahtloser Router/Zugangspunkt das WPS-Symbol trägt. Platzieren Sie den Drucker in der Nähe des drahtlosen Routers / Zugangspunktes.

# **(F)** WPS

- 2. Drücken Sie die Taste [**Menü**], [ ] oder [ ], um das Menü [**WLAN**] auszuwählen, und drücken Sie dann die Taste [**OK**].
- 3. Stellen Sie im Menü [**WPS**] auf [**Start**].
- 4. Drücken Sie die WPS-Taste an Ihrem drahtlosen Router/Zugangspunkt und die Taste [**OK**] an Ihrem Drucker, und dann wird [**WPS-Einstellung**] auf dem LCD-Monitor angezeigt.
- 5. Wenn die Verbindung hergestellt ist, erscheint das WLAN (  $\approx$  Symbol blau. Wenn das WLAN-Symbol nicht blau erscheint: Gehen Sie zu "[Verbinden Sie den Drucker mit dem drahtlosen Router/Zugangspunkt über Ihren Computer](#page-156-1)".
- 6. Verbinden Sie Ihr mobiles Gerät mit dem drahtlosen Router/Zugangspunkt. (Sie können diesen Schritt überspringen, wenn Ihr Gerät bereits mit einem Wi-Fi-Netzwerk verbunden ist.)
	- a. Tippen Sie auf [**Einstellungen**] [**Wi-Fi**] auf dem mobilen Gerät und drücken Sie die Umschalttaste, um Wi-Fi zu aktivieren.
	- b. Wählen Sie die SSID (Netzwerkname) des Wireless Routers/Access Points, mit dem Sie sich in Schritt 6 verbunden haben, und geben Sie dann das Passwort ein. Die Verbindung zwischen Ihrem mobilen Gerät und dem drahtlosen Router/Zugangspunkt wird hergestellt.

7. Sie können nun drahtlos von Ihrem mobilen Gerät aus drucken.

<span id="page-156-1"></span>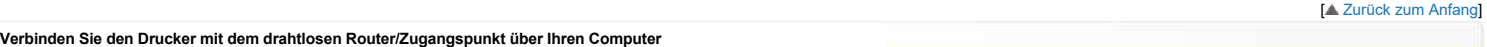

Bevor Sie fortfahren, stellen Sie sicher, dass Ihr Computer mit einer Wi-Fi-Schnittstelle ausgestattet ist, die mit einem drahtlosen Netzwerk verbunden ist. Wenn dies nicht der Fall ist, kann sich der Computer nicht drahtlos mit Ihrem Drucker verbinden.

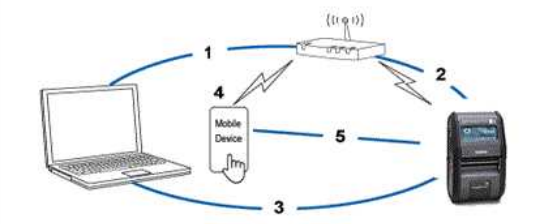

# *RJ-3150* [Gehen Sie zum Index](#page-0-0)

- 1. Verbinden Sie Ihren Computer mit Ihrem drahtlosen Router/Zugangspunkt.
- 2. Verbinden Sie Ihren Brother-Drucker mit dem gleichen drahtlosen Router/Zugangspunkt.
- 3. Schließen Sie Ihren Drucker und Ihren Computer an.
- 4. Verbinden Sie Ihr mobiles Gerät mit dem gleichen drahtlosen Router/Zugangspunkt. (Sie können diesen Schritt überspringen, wenn Ihr Gerät bereits mit einem Wi-Fi-Netzwerk verbunden ist.)
- 5. Verbinden Sie Ihr mobiles Gerät und Ihren Drucker.

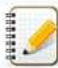

Bevor Sie beginnen, bestätigen Sie die SSID (Netzwerkname) und das Passwort (Netzwerkschlüssel) Ihres Wireless Routers/Access Points.

- a. Laden Sie den Druckertreiber aus dem Bereich [**[Downloads](https://support.brother.com/g/b/link.aspx?content=dl)**] dieser Website herunter.
- b. Doppelklicken Sie auf die heruntergeladene Datei, um die Installation zu starten.

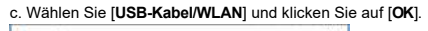

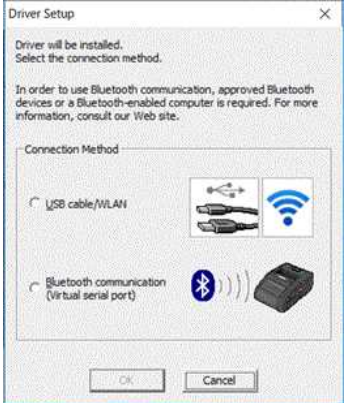

### d. Klicken Sie auf [**Weiter**].

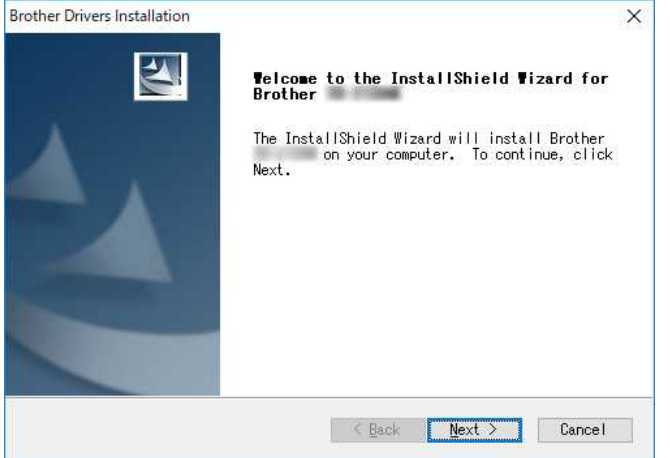

e. Wenn der Bildschirm zur Auswahl der Verbindungsmethode angezeigt wird, wählen Sie [**Drahtlose Netzwerkverbindung**], und klicken Sie dann auf [**Weiter**].

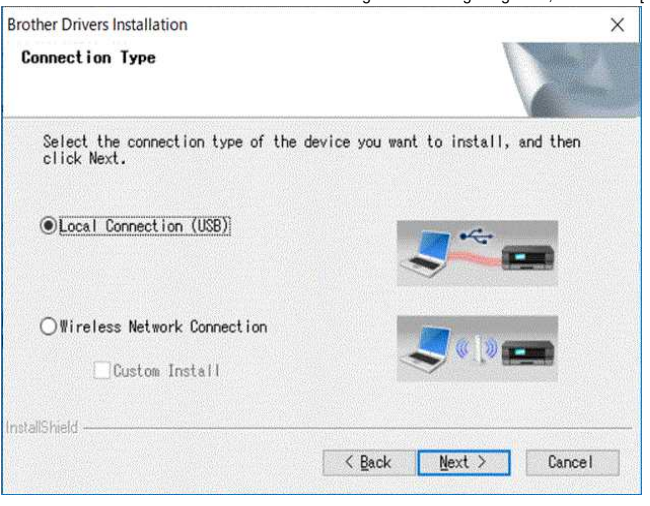

f. Wählen Sie [**Brother Peer-to-Peer Netzwerkdrucker**] und klicken Sie dann auf [**Weiter**].

**Brother Drivers Installation** Select Connection

 $\times$ 

# *RJ-3150* [Gehen Sie zum Index](#page-0-0)

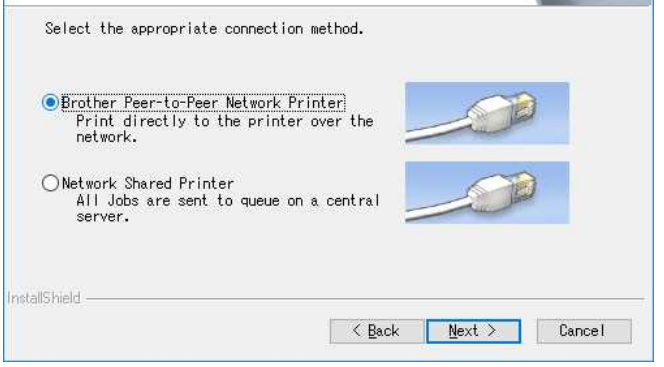

g. Wählen Sie [**Porteinstellungen der Firewall zum Herstellen der Netzwerkverbindung ändern und Installation fortsetzen. (empfohlen)**], und klicken Sie dann auf [**Weiter**].  $\mathbf{x}$ Brother Drivers Installation

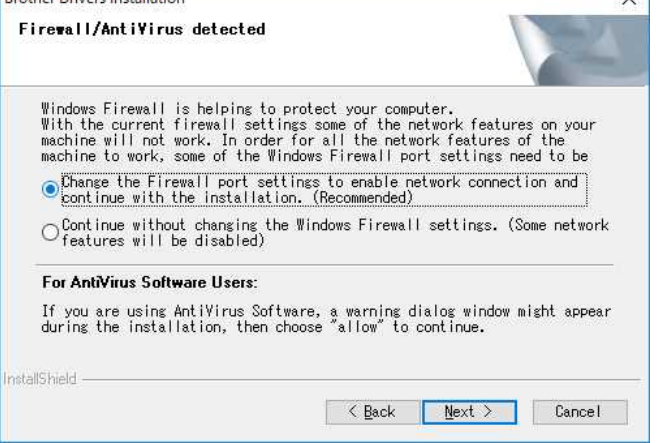

h. Bereiten Sie das USB-Kabel vor, wählen Sie [**Ja, ich habe ein USB-Kabel zur Installation**] und klicken Sie dann auf [**Weiter**]. Folgen Sie den Anweisungen auf dem Bildschirm.

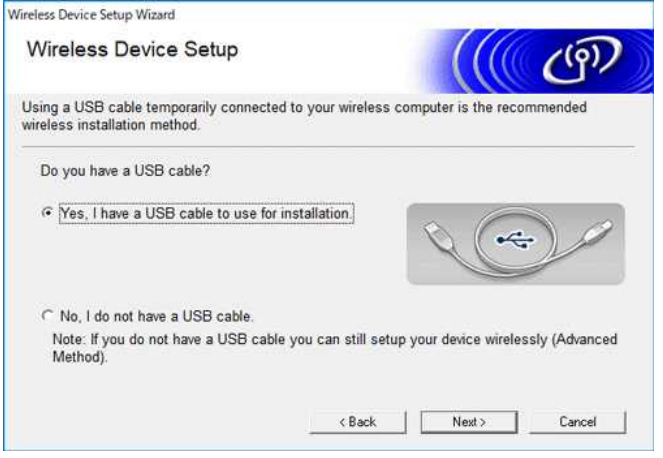

i. Der Assistent sucht nach drahtlosen Netzwerken, die für Ihren Drucker verfügbar sind.

j. Wählen Sie die zuvor notierte SSID (Netzwerkname) aus und klicken Sie dann auf [**Weiter**]. Wireless Device Setup Wizard

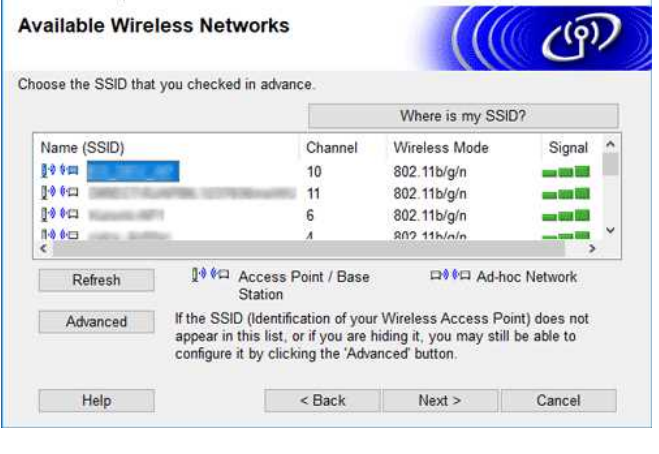

k. Geben Sie [**Netzwerkschlüssel (Passwort)**] ein, und klicken Sie dann auf [**Weiter**]. Wireless Device Setup Wizard

**Network Key Configuration** 

 $110$ 

# *RJ-3150* [Gehen Sie zum Index](#page-0-0)

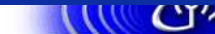

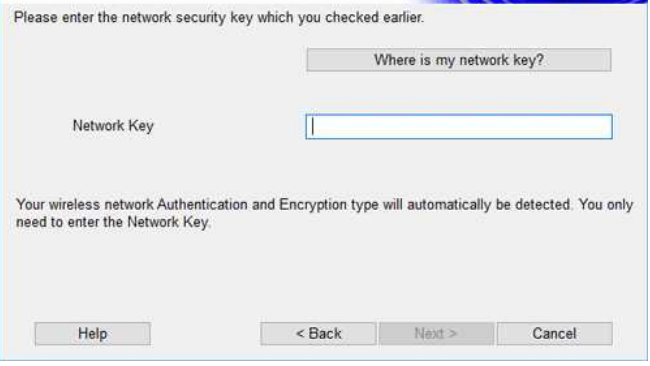

l. Vergewissern Sie sich, dass die Einstellung von Wireless LAN korrekt ist, und klicken Sie dann auf [**Weiter**].

m. Trennen Sie das USB-Kabel zwischen Computer und Drucker, und klicken Sie dann auf [**Weiter**].

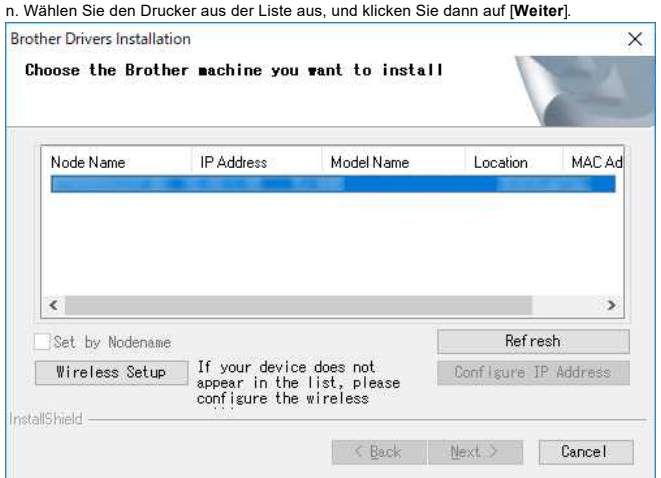

o. Befolgen Sie die Anweisungen auf dem Bildschirm, um die Softwareinstallation abzuschließen.

p. Wenn die Installation abgeschlossen ist, klicken Sie auf [**Fertig stellen**], um das Installationsfenster zu schließen.

q. Wenn der Drucker an Ihren drahtlosen Router/Zugangspunkt angeschlossen ist, blinkt die Wi-Fi-Anzeige blau oder das WLAN ( ?) Symbol erscheint auf dem LCD Ihres Druckers.

- r. Verbinden Sie Ihr mobiles Gerät mit dem drahtlosen Router/Zugangspunkt. (Sie können diesen Schritt überspringen, wenn Ihr Gerät bereits mit einem Wi-Fi-Netzwerk verbunden ist.) i. Tippen Sie auf [**Einstellungen**] - [**Wi-Fi**] und drücken Sie die Umschalttaste, um die Wi-Fi-Funktion zu aktivieren.
	- ii. Wählen Sie die SSID, mit der Sie sich in Schritt j verbunden haben. Ihr Gerät und der drahtlose Router/Zugangspunkt werden verbunden.
- s. Sie können nun drahtlos von Ihrem mobilen Gerät aus drucken.

### <span id="page-159-0"></span>**Wenn Sie keinen drahtlosen Router/Zugangspunkt haben:**

### **Verbindung über Wireless Direct**

1. Laden Sie den Druckertreiber und das Printer Setting Tool aus dem Bereich [\[Downloads\]](https://support.brother.com/g/b/link.aspx?content=dl) dieser Website herunter und installieren Sie es vorab.

- 2. Schalten Sie den Drucker ein.
- 3. Befolgen Sie die folgenden Anweisungen.

Für RJ-3150Ai/3150:

Drücken Sie die Taste [**Menu**] und die Taste [**▼**], um das Menü [**WLAN**] auszuwählen, und stellen Sie [**WLAN (Ein/Aus)**] auf [**Ein**]. Das WLAN-Symbol (  $^{\diamond}$  ) auf dem LCD-Bildschirm erscheint blau.

### For RJ-3050Ai/3050:

i. Drücken und halten Sie die Ein-/Aus-Taste (**Ú**) gedrückt, bis die Wi-Fi-Anzeige blau blinkt.<br>i. Drücken und halten Sie die Ein-/Aus-Taste (**Ú**) gedrückt, bis die Wi-Fi-Anzeige blau blinkt.

ii. Verwenden Sie Ihren Computer oder Ihr mobiles Gerät, um die SSID Ihres Druckers auszuwählen, und geben Sie, wenn Sie das Passwort im Printer Setting Tool festgelegt haben, das Passwort ein.

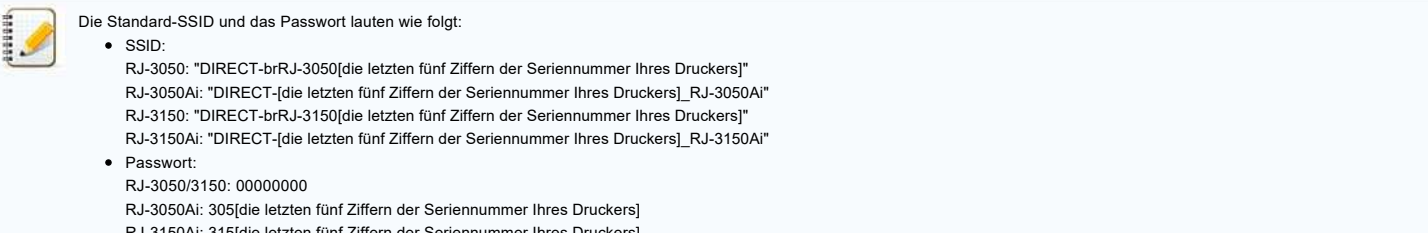

- .i: 315[die letzten fünf Z
- Wenn Sie das Seriennummernetikett nicht finden können, siehe "Wo finde ich die Seriennummer meines Brother-Druckers".
- Wenn Sie das Passwort mit den Kommunikationseinstellungen festgelegt haben, geben Sie das Passwort ein.

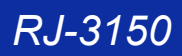

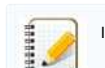

Im Ad-hoc-Modus können Sie den Drucker direkt mit Ihrem Computer oder Mobilgerät verbinden, ohne einen Wi-Fi-Zugangspunkt/Router. 1. Schalten Sie den Drucker ein.

## 2. Folgen Sie dem untenstehenden Schritt.

Für RJ-3150Ai/3150:

Drücken Sie die Taste [**Menu**] und die Taste [ ], um das Menü [**WLAN**] auszuwählen, und stellen Sie [**WLAN (Ein/Aus)**] auf [**Ein**]. Das WLAN-Symbol ( ) auf dem LCD-Bildschirm erscheint blau. **R1-3150**<br>
Advance Maxim Konse Six den Drucker diest mit Brem Computer eider Motifyerial verbriden, ohne eines Wo-Florgengsgestätliculer.<br>
2. Feather the den Drucker ein.<br>
2. Feather the discussions:<br>
2. Feather of the tr

### Für RJ-3050Ai/3050:

- Drücken und halten Sie die Ein-/Aus-Taste ( ) gedrückt, bis die Wi-Fi-Anzeige blau blinkt.
- 3. Verwenden Sie Ihren PC, um die Einstellungen des Ad-hoc-Modus des Druckers zu konfigurieren.
- 4. Verwenden Sie Ihren Computer oder Ihr mobiles Gerät, um die SSID Ihres Druckers auszuwählen, und wenn Sie das Passwort im Printer Setting Tool festgelegt haben, geben Sie das Passwort ein.

### **Für iOS Geräte**

Die folgenden Geräte unterstützen möglicherweise den Ad-hoc-Modus nicht:

- (iOS 14 oder später) iPhone 12-Serie, iPhone 11-Serie und iPhone SE 2. Generation
- (iPadOS 14 oder neuer) iPad Pro 5. Generation und iPad Air 4. Generation
- iPad und iPad mini, die nach 2021 veröffentlicht wurden

Um Ihren Drucker mit diesen Geräten zu verbinden, empfehlen wir die Verwendung von Wireless Direct.

### **Für Computer**

Nicht alle Computer und Betriebssysteme, unterstützen möglicherweise den Ad-hoc-Modus.

[<sup>A</sup> [Zurück zum Anfang](#page-156-2)]

© 2001-2022 Brother Industries, Ltd. Alle Rechte vorbehalten.<br>Alle auf Brother-Produkten gezeigten oder in den dazugehörigen Dokumenten bzw. In anderen Materalien erwähnten Marken- und Produktnamen von Firmen sind Warenzei

### **Wie verbinde ich den Drucker über Wi-Fi® mit meinem Computer?**

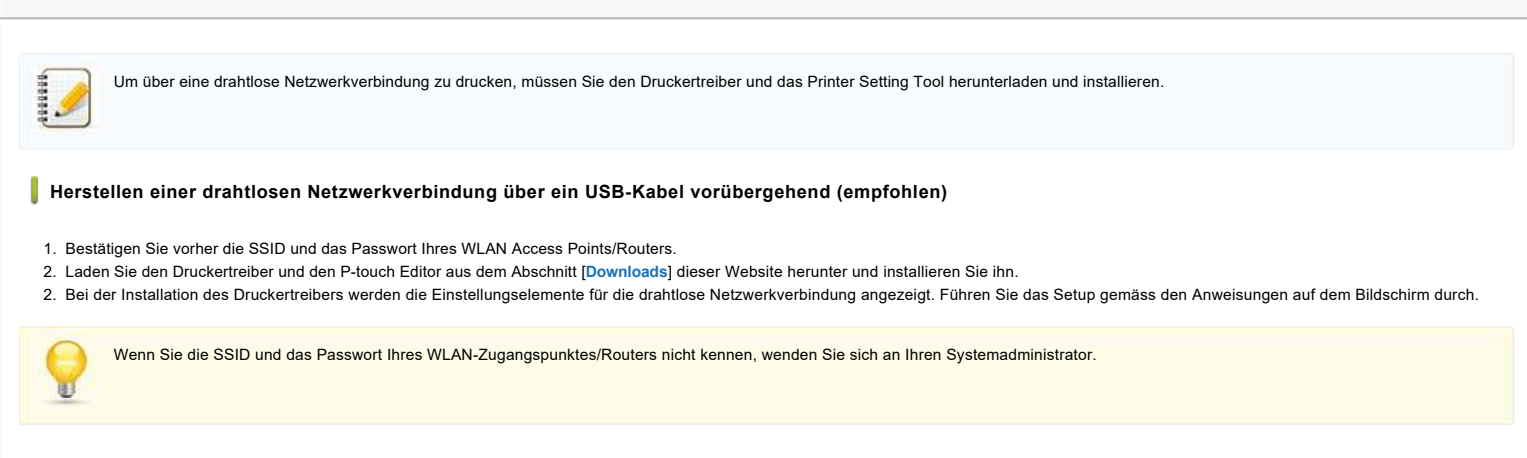

Wenn Sie die Einstellungen für die drahtlose Netzwerkverbindung bei der Installation des Druckertreibers nicht konfiguriert haben, können Sie eine der folgenden Konfigurationsmethoden verwenden

- [> Aufbau einer drahtlosen Netzwerkverbindung über WPS \(Wi-Fi Protected Setup™\) \(nur RJ-3150/3150Ai\)](#page-161-0)
- [> Aufbau einer drahtlosen Netzwerkverbindung im Infrastrukturmodus](#page-161-1)
- [> Aufbau einer drahtlosen Netzwerkverbindung mit Wireless Direct](#page-161-2)
- [> Aufbau einer drahtlosen Netzwerkverbindung im Ad-hoc-Modus](#page-162-0)

### <span id="page-161-0"></span>**Aufbau einer drahtlosen Netzwerkverbindung über WPS (Wi-Fi Protected Setup™) (nur RJ-3150/3150Ai)**

Wenn Ihr WLAN Access Point / Router WPS unterstützt ( Wi-Fi Protected Setup™), können Einstellungen und Verbindungen einfach per Knopfdruck konfiguriert werden.

- a. Stellen Sie zunächst sicher, dass Ihr WLAN Access Point / Router das WPS-Symbol trägt und platzieren Sie den Drucker in der Nähe des WLAN Access Point / Routers. Die Reichweite kann ie nach Umgebung unterschiedlich sein.
- b. Drücken Sie die Taste [**Menü**], [ ] oder [ ], um das Menü [**WLAN**] auszuwählen, und drücken Sie dann die Taste [**OK**].
- c. Stellen Sie [**WPS**] im Menü auf [**Ein**].
- d. Drücken Sie die WPS-Taste an Ihrem drahtlosen Router/Zugangspunkt und die Taste [**OK**] an Ihrem Drucker, und dann wird [**WPS-Einstellung**] auf dem LCD-Monitor angezeigt.
- e. Wenn die Verbindung hergestellt ist, erscheint das WLAN-Symbol ( $\approx$ ) blau.

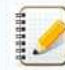

Ihr Drucker wird versuchen, eine Verbindung über WPS für zwei Minuten herzustellen. Wenn die Taste [**Menü**] während dieser Zeit gedrückt wird, versucht der Drucker noch zwei weitere Minuten lang, eine Verbindung herzustellen.

f. Als nächstes müssen Sie den Drucker zum Computer hinzufügen. [Klicken Sie hier, um die Schritte zu sehen.](#page-162-1)

### <span id="page-161-1"></span>**Aufbau einer drahtlosen Netzwerkverbindung im Infrastrukturmodus**

- a. Bestätigen Sie vorher die SSID (Netzwerkname) und das Passwort (Netzwerkschlüssel) Ihres WLAN Access Points/Routers.
- b. Schliessen Sie den Drucker und den Computer über ein USB-Kabel an.
- c. Führen Sie die folgenden Schritte aus:

### Für RJ-3150Ai/3150:

Drücken Sie die Taste [**Menu**] und die Taste [▲] oder [▼], um das Menü [**WLAN**] auszuwählen, und stellen Sie [**WLAN (Ein/Aus)**] auf[**Ein**]. Das WLAN-Symbol ( <sup>•●</sup>) auf dem LCD-Bildschirm erscheint blau. Für RJ-3050Ai/3050:

Drücken und halten Sie die Power-Taste (U), um den Drucker einzuschalten, bis die Wi-Fi-Anzeige blau blinkt.

- d. Starten Sie das Printer Setting Tool auf Ihrem Computer und klicken Sie auf die Schaltfläche [**Kommunikationseinstellungen**]. Wählen Sie [**Wireless-LAN**] auf der Registerkarte [**Allgemein**]. ([Für Informationen zu den Kommunikationseinstellungen klicken Sie bitte hier.](https://support.brother.com/g/b/link.aspx?faqid=faqp00100063))
- e. Geben Sie die von Ihnen notierte SSID ein oder klicken Sie auf [**Suchen**] und wählen Sie die SSID aus der angezeigten Liste aus.
- f. Geben Sie das Passwort in das Feld [**Passwort**] ein.

Die erforderlichen Informationen hängen von der Authentifizierungsmethode und dem Verschlüsselungsmodus ab; geben Sie nur die für Ihre Netzwerkumgebung relevanten Informationen ein.

- g. Um die Einstellungen an den Drucker zu senden, klicken Sie auf [**Übernehmen**].
- h. Wenn die Verbindung hergestellt ist, erscheint das WLAN-Symbol ( C ) auf dem LCD-Bildschirm in blau oder die Wi-Fi-Anzeige leuchtet in blau.
- i. Als nächstes müssen Sie den Drucker zum Computer hinzufügen. [Klicken Sie hier, um die Schritte zu sehen.](#page-162-1)

### <span id="page-161-2"></span>**Aufbau einer drahtlosen Netzwerkverbindung mit Wireless Direct**

Wireless Direct ermöglicht es Ihnen, den Drucker direkt mit Ihrem Computer zu verbinden, ohne einen Wi-Fi-Zugangspunkt/Router; der Drucker dient als Wi-Fi-Zugangspunkt.

a. Bestätigen Sie die Einstellungen für Wireless Direct am Drucker. Sie können die Einstellungen über den Drucker oder Ihren Computer konfigurieren.

Für RJ-3150Ai/3150:

Drücken Sie die Taste [Menü] und die Taste [ ] oder [ ] um das Menü [**WLAN**] auszuwählen, und stellen Sie [**WLAN (Ein/Aus)**] auf[**Ein**]. Das WLAN-Symbol ( ) auf dem LCD-Bildschirm erscheint blau. Für RJ-3050Ai/3050:

Drücken und halten Sie die Power-Taste  $\langle \bigcirc \rangle$ , um den Drucker einzuschalten, bis die Wi-Fi-Anzeige blau blinkt.

- b. Schliessen Sie den Drucker und den Computer über ein USB-Kabel an.
- c. Starten Sie das Printer Setting Tool auf Ihrem Computer und klicken Sie auf die Schaltfläche [**Kommunikationseinstellungen**].
- d. Vergewissern Sie sich, dass [**Wireless Direct**] für [**Ausgewählte Schnittstelle**] auf der Registerkarte [**Allgemein**] ausgewählt ist.
- ([Für Informationen zu den Kommunikationseinstellungen klicken Sie bitte hier.](https://support.brother.com/g/b/link.aspx?faqid=faqp00100063))
- e. Wählen Sie die SSID des Druckers auf Ihrem Computer oder Mobilgerät aus. Geben Sie bei Bedarf das Passwort ein.
	- Die werkseitig voreingestellte SSID und das Passwort lauten wie folgt:
	- SSID: "DIRECT-brRJ-3050[die letzten vier Ziffern der Seriennummer]". (für RJ-3050), "DIRECT-[die letzten fünf Ziffern der Seriennummer]\_RJ-3050Ai" (für RJ-3050Ai), "DIRECT-brRJ-3150[die letzten vier Ziffern der Seriennummer]". (für RJ-3150) oder "DIRECT-[die letzten fünf Ziffern der Seriennummer]\_RJ-3150Ai" (für RJ-3150Ai).
	- Passwort (Netzwerkschlüssel):
	- RJ-3050/RJ-3150: 00000000
	- RJ-3050Ai: 305[die letzten fünf Ziffern der Seriennummer]
	- RJ-3150Ai: 315[die letzten fünf Ziffern der Seriennummer]
	- Wenn Sie das Seriennummernetikett nicht finden können, lesen Sie bitte ["Wo finde ich die Seriennummer meines Brother-Druckers"](https://support.brother.com/g/b/link.aspx?faqid=faqp00100392).
	- Wenn Sie das Passwort mit den Kommunikationseinstellungen festgelegt haben, geben Sie das Passwort ein.
- f. Als nächstes müssen Sie den Drucker zum Computer hinzufügen. [Klicken Sie hier, um die Schritte zu sehen.](#page-162-1)

### <span id="page-162-0"></span>**Aufbau einer drahtlosen Netzwerkverbindung im Ad-hoc-Modus**

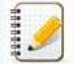

Der Ad-hoc-Modus ermöglicht es Ihnen, den Drucker direkt mit Ihrem Computer zu verbinden, ohne einen Wi-Fi-Zugangspunkt/Router.

Nicht alle Computer und Betriebssysteme, unterstützen möglicherweise den Ad-hoc-Modus.

a. Schalten Sie den Drucker ein.

b. Führen Sie die folgenden Schritte aus.

### Für RJ-3150Ai/3150:

Drücken Sie die Taste [Menü] und die Taste [ ] oder [ ] um das Menü [**WLAN**] auszuwählen, und stellen Sie [**WLAN (Ein/Aus)**] auf[**Ein**]. Das WLAN-Symbol ( ) auf dem LCD-Bildschirm erscheint blau. Für RJ-3050Ai/3050:

Drücken und halten Sie die Power-Taste (U), um den Drucker einzuschalten, bis die Wi-Fi-Anzeige blau blinkt.

- c. Verwenden Sie Ihren Computer, um die Ad-hoc-Modus-Einstellungen des Druckers zu konfigurieren.
- d. Verwenden Sie Ihren Computer, um die SSID Ihres Druckers auszuwählen, und geben Sie, wenn Sie das Passwort im Printer Setting Tool festgelegt haben, das Passwort ein. Wenn die Verbindung hergestellt ist, erscheint das WLAN-Symbol ( $\approx$ ) auf dem LCD-Bildschirm in blau oder die Wi-Fi-Anzeige leuchtet in blau. Alle auf Brother-Produkten gezeigten oder in den dazugehörigen Dokumenten bzw. In anderen Materialien erwähnten Marken- und Produktnamen von Firmen sind Warenzeichen oder eingetragene Warenzeichen der entsprechenden Firmen. *RJ-3150* [Gehen Sie zum Index](#page-0-0)
	- e. Als nächstes müssen Sie den Drucker zum Computer hinzufügen. Klicken Sie hier, um die Schritte zu sehen

Wenn Sie andere Netzwerkeinstellungen ändern möchten, verwenden Sie die Kommunikationseinstellungen. [\(Für Informationen zu den Kommunikationseinstellungen klicken Sie bitte hier.\)](https://support.brother.com/g/b/link.aspx?faqid=faqp00100063)

### <span id="page-162-1"></span>**So fügen Sie den Drucker dem Computer hinzu:**

- 1. Zeigen Sie [**Geräte und Drucker**] auf Ihrem Computer an.
- 2. Klicken Sie auf [**Drucker hinzufügen**].
- 3. Klicken Sie auf [**Bluetooth-, Drahtlos- oder Netzwerkdrucker hinzufügen**] [**Weiter**].
- 4. Klicken Sie auf [**Der gewünschte Drucker ist nicht in der Liste enthalten**] [**Weiter**].
- 5. Wählen Sie [**Drucker unter Verwendung einer TCP/IP-Adresse oder eines Hostnames hinzufügen**] und klicken Sie auf [**Weiter**].
- 6. Wählen Sie [**TCP/IP-Gerät**] für [**Gerätetyp**].
- 7. Geben Sie die IP-Adresse Ihres Druckers unter [**Hostname oder IP-Adresse**] ein.

Die IP-Adresse Ihres Druckers wird unter [**Aktueller Status**] auf der Registerkarte [**Wireless LAN**] oder [**Wireless Direct**] in den Kommunikationseinstellungen angezeigt.

- 8. Vergewissern Sie sich, dass [**Den Drucker abfragen und den zu verwendeten Treiber automatisch auswählen**] aktiviert ist, und klicken Sie auf [**Weiter**].
- 9. Wählen Sie [**Den derzeit installierten Treiber verwenden (empfohlen)**] und klicken Sie auf [**Weiter**].
- 10. Geben Sie unter [**Druckername**] einen beliebigen Namen ein und klicken Sie auf [**Weiter**].
- 11. Wählen Sie [**Diesen Drucker nicht freigeben**] und klicken Sie auf [**Weiter**].
- 12. Klicken Sie auf [**Fertig stellen**].

**Relevante FAQ**

[Wie kann ich den Drucker über Wi-Fi® mit meinem mobilen Gerät verbinden?](https://support.brother.com/g/b/faqendbranchprintable.aspx?c=ch&lang=de&prod=rj3150euk&faqid=faqp00100064_013&branch=pdf)

© 2001-2022 Brother Industries, Ltd. Alle Rechte vorbehalten.<br>Alle auf Brother-Produkten gezeigten oder in den dazugehörigen Dokumenten bzw. In anderen Materalien erwähnten Marken- und Produktnamen von Firmen sind Warenzei

### **BRAdmin Professional 3 Installieren**

### [> Klicken Sie hier um BRAdmin Professional 3 herunterzuladen.](https://support.brother.com/g/b/agreement.aspx?dlid=dlfp100858_000)

Sobald der Download abgeschlossen ist, doppelklicken Sie auf die heruntergeladene Datei. Folgen Sie den Instruktionen um die Installation durchzuführen.

© 2001-2022 Brother Industries, Ltd. Alle Rechte vorbehalten.<br>Alle auf Brother-Produkten gezeigten oder in den dazugehörigen Dokumenten bzw. In anderen Materalien erwähnten Marken- und Produktnamen von Firmen sind Warenze Cehen Sie zum Index<br>→ Klicken Sie hier um BRAdmin Professional 3 Installieren<br>Sobald der Download abgeschlossen ist, doppelklicken Sie auf die heruntergeladene Datei. Folgen Sie den Instruktionen um die Installation durch

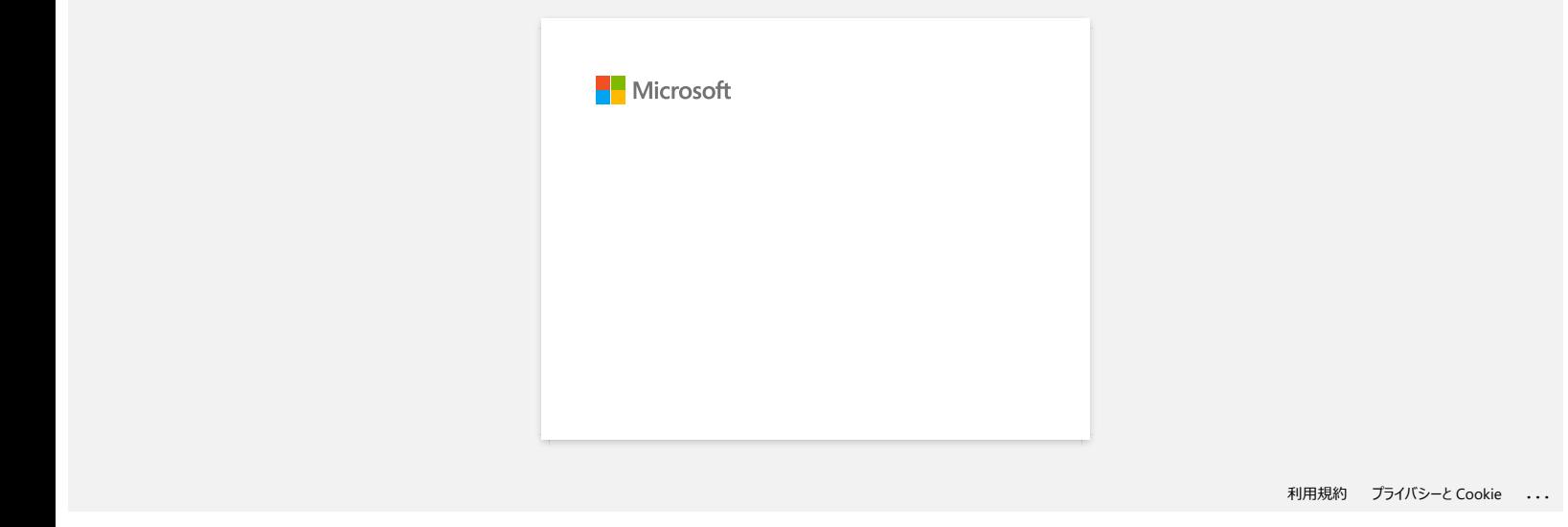

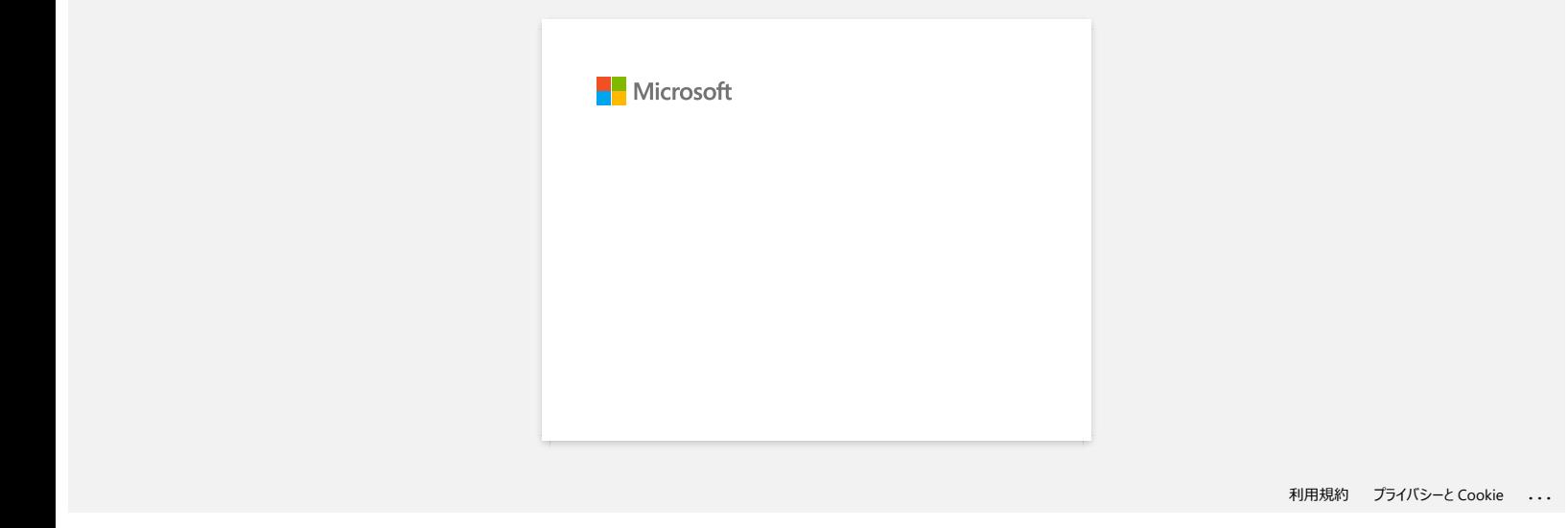